# <span id="page-0-0"></span>**Przewodnik użytkownika komputera Dell Precision™ Workstation 350**

[Informacje na temat komputera](file:///C:/data/systems/ws350/po/ug/info.htm#1169502) [Wyszukiwanie informacji na temat komputera](file:///C:/data/systems/ws350/po/ug/info.htm#1169696)  Dane techniczne [Komputer](file:///C:/data/systems/ws350/po/ug/aboutmt.htm#1084976) [Widok z przodu](file:///C:/data/systems/ws350/po/ug/aboutmt.htm#1108083)  [Widok z ty](file:///C:/data/systems/ws350/po/ug/aboutmt.htm#1108245)łu Wnę[trze komputera](file:///C:/data/systems/ws350/po/ug/aboutmt.htm#1133985)  Elementy pł[yty systemowej](file:///C:/data/systems/ws350/po/ug/aboutmt.htm#1108230)  [Czyszczenie komputera](file:///C:/data/systems/ws350/po/ug/cleaning.htm#1105188) Przed rozpoczę[ciem czyszczenia komputera](file:///C:/data/systems/ws350/po/ug/cleaning.htm#1105173)  [Komputer, klawiatura i monitor](file:///C:/data/systems/ws350/po/ug/cleaning.htm#1105288)  [Mysz](file:///C:/data/systems/ws350/po/ug/cleaning.htm#1105121)  Napę[d dyskietek](file:///C:/data/systems/ws350/po/ug/cleaning.htm#1105129)  [Dyski CD i DVD](file:///C:/data/systems/ws350/po/ug/cleaning.htm#1105136)  [Funkcje zaawansowane](file:///C:/data/systems/ws350/po/ug/advfeat.htm#1101281) Dział[anie technologii LegacySelect](file:///C:/data/systems/ws350/po/ug/advfeat.htm#1126941)  Możliwości zarzą[dzania](file:///C:/data/systems/ws350/po/ug/advfeat.htm#1110375)  [Bezpiecze](file:///C:/data/systems/ws350/po/ug/advfeat.htm#1101341)ństwo [Ochrona has](file:///C:/data/systems/ws350/po/ug/advfeat.htm#1110952)łem [Program konfiguracji systemu](file:///C:/data/systems/ws350/po/ug/advfeat.htm#1101564)  [Ustawienia zworek](file:///C:/data/systems/ws350/po/ug/advfeat.htm#1117484)  [Przycisk zasilania](file:///C:/data/systems/ws350/po/ug/advfeat.htm#1117875)  Podłączanie urzą[dzenia IEEE 1394](file:///C:/data/systems/ws350/po/ug/advfeat.htm#1123596)  [TAPI](file:///C:/data/systems/ws350/po/ug/advfeat.htm#1123700)  [Technologia Hyper-Threading](file:///C:/data/systems/ws350/po/ug/advfeat.htm#1126128)  [Funkcje systemu Microsoft](file:///C:/data/systems/ws350/po/ug/xpfeat.htm#1084976)® Windows® XP [Przegl](file:///C:/data/systems/ws350/po/ug/xpfeat.htm#1098823)ąd [Nowy interfejs u](file:///C:/data/systems/ws350/po/ug/xpfeat.htm#1099233)żytkownika [Kreator Files and Settings Transfer Wizard \(Kreator transferu plików i ustawień](file:///C:/data/systems/ws350/po/ug/xpfeat.htm#1100236)) Zgodność [aplikacji i urz](file:///C:/data/systems/ws350/po/ug/xpfeat.htm#1102916)ądzeń [Przywracanie systemu](file:///C:/data/systems/ws350/po/ug/xpfeat.htm#1099327)  Funkcje User Account (Konto uż[ytkownika\) i Fast User Switching \(Szybkie prze](file:///C:/data/systems/ws350/po/ug/xpfeat.htm#1099367)łączanie użytkowników) Sieć [w domu i ma](file:///C:/data/systems/ws350/po/ug/xpfeat.htm#1099454)łym biurze Zapora połą[czenia internetowego](file:///C:/data/systems/ws350/po/ug/xpfeat.htm#1099460)  [Wyjmowanie i instalowanie podzespo](file:///C:/data/systems/ws350/po/ug/mtparts.htm#1084976)łów komputera [Otwieranie pokrywy komputera](file:///C:/data/systems/ws350/po/ug/mtcvrop.htm#1105303)  [Nap](file:///C:/data/systems/ws350/po/ug/mtdrvs.htm#1152103)ędy [Karty PCI](file:///C:/data/systems/ws350/po/ug/mtcards.htm#1112854)  [Karta AGP](file:///C:/data/systems/ws350/po/ug/mtagp.htm#1105394)  **Mikroprocesor** [Pami](file:///C:/data/systems/ws350/po/ug/memory.htm#1106077)ęć [Akumulator](file:///C:/data/systems/ws350/po/ug/battery.htm#1105367)  [Zamykanie pokrywy komputera](file:///C:/data/systems/ws350/po/ug/mtclose.htm#1105253)  Rozwi[ązywanie problemów](file:///C:/data/systems/ws350/po/ug/solve.htm#1211513) [Problemy z akumulatorem](file:///C:/data/systems/ws350/po/ug/solve.htm#1211702)  [Problemy z kartami](file:///C:/data/systems/ws350/po/ug/solve.htm#1211721)  [Problemy z nap](file:///C:/data/systems/ws350/po/ug/solve.htm#1211760)ędami Komputer został [upuszczony na ziemi](file:///C:/data/systems/ws350/po/ug/solve.htm#1211980)ę lub uszkodzony Problemy z pocztą [e-mail, modemem i sieci](file:///C:/data/systems/ws350/po/ug/solve.htm#1212005)ą Internet [Komunikaty o b](file:///C:/data/systems/ws350/po/ug/solve.htm#1212058)łędach [Problemy ogólne](file:///C:/data/systems/ws350/po/ug/solve.htm#1212370)  Problemy z urzą[dzeniami IEEE 1394](file:///C:/data/systems/ws350/po/ug/solve.htm#1212496)  [Problemy z klawiatur](file:///C:/data/systems/ws350/po/ug/solve.htm#1212525)ą [Problemy z pami](file:///C:/data/systems/ws350/po/ug/solve.htm#1212555)ęcią [Problemy z mysz](file:///C:/data/systems/ws350/po/ug/solve.htm#1212579)ą [Problemy z sieci](file:///C:/data/systems/ws350/po/ug/solve.htm#1212638)ą [Problemy z zasilaniem](file:///C:/data/systems/ws350/po/ug/solve.htm#1212723)  [Problemy z drukark](file:///C:/data/systems/ws350/po/ug/solve.htm#1212783)ą Problemy z urz[ądzeniem szeregowym lub równoległ](file:///C:/data/systems/ws350/po/ug/solve.htm#1212868)ym [Problemy z d](file:///C:/data/systems/ws350/po/ug/solve.htm#1212919)źwiękiem i głośnikami [Problemy z p](file:///C:/data/systems/ws350/po/ug/solve.htm#1213006)łytą systemową [Problemy z obrazem i monitorem](file:///C:/data/systems/ws350/po/ug/solve.htm#1213064)  [Zaawansowane rozwi](file:///C:/data/systems/ws350/po/ug/advanced.htm#1182435)ązywanie problemów [Lampki diagnostyczne](file:///C:/data/systems/ws350/po/ug/advanced.htm#1182473)  [Kody d](file:///C:/data/systems/ws350/po/ug/advanced.htm#1187512)źwiękowe [Program Dell Diagnostics](file:///C:/data/systems/ws350/po/ug/advanced.htm#1183535)  [Sterowniki](file:///C:/data/systems/ws350/po/ug/advanced.htm#1189266)  [Korzystanie z funkcji przywracania systemu](file:///C:/data/systems/ws350/po/ug/advanced.htm#1183735)  Rozwi[ązywanie problemów dotyczą](file:///C:/data/systems/ws350/po/ug/advanced.htm#1183784)cych niezgodności oprogramowania i sprzętu [Uzyskiwanie pomocy](file:///C:/data/systems/ws350/po/ug/cpg_help.htm#1106960) [Pomoc techniczna](file:///C:/data/systems/ws350/po/ug/cpg_help.htm#1107525)  [Problemy z zamówieniem](file:///C:/data/systems/ws350/po/ug/cpg_help.htm#1107587)  [Informacje o produkcie](file:///C:/data/systems/ws350/po/ug/cpg_help.htm#1107590)  Zwrot urządzeń [w celu dokonania naprawy gwarancyjnej lub zwrotu pieni](file:///C:/data/systems/ws350/po/ug/cpg_help.htm#1107593)ędzy [Zanim zadzwonisz](file:///C:/data/systems/ws350/po/ug/cpg_help.htm#1107608)  [Kontakt z firm](file:///C:/data/systems/ws350/po/ug/contact.htm#1013676)ą Dell Gwarancja i postę[powanie ze zwrotami](file:///C:/data/systems/ws350/po/ug/warrnty.htm#1030666) [Ergonomiczne korzystanie z komputera](file:///C:/data/systems/ws350/po/ug/ergo.htm#999372) Zgodność [z normami](file:///C:/data/systems/ws350/po/ug/regs.htm#1024053)  Sł[owniczek](file:///C:/data/systems/ws350/po/ug/glossary.htm#1108624)

**W UWAGA:** UWAGA oznacza ważną informację, pozwalającą lepiej wykorzystać posiadany komputer.

PRZYPOMNIENIE: PRZYPOMNIENIE informuje o sytuacjach, w których występuje ryzyko uszkodzenia sprzętu lub utraty danych i przedstawia sposoby

uniknięcia problemu.

### **OSTROŻNIE: Sekcja OSTROŻNIE informuje o sytuacjach, w których występuje ryzyko uszkodzenia sprzętu, uszkodzenia ciała lub śmierci.**

Pełną listę skrótów i skrótowców można znaleźć w sekcji "Sł[owniczek](file:///C:/data/systems/ws350/po/ug/glossary.htm#1108624)".

Jeśli zakupiono komputer firmy Dell™ z serii *n*, żadne odniesienia do systemu operacyjnego Microsoft® Windows® zawarte w tym dokumencie nie mają zastosowania.

# **Informacje zawarte w tym dokumencie mogą ulec zmianie bez powiadomienia. © 2002-2003 Dell Computer Corporation. Wszelkie prawa zastrzeżone.**

Powielanie w jakikolwiek sposób bez pisemnego zezwolenia od firmy Dell Computer Corporation jest surowo zabronione.

Znaki towarowe użyte w tekście: *Dell,* logo *DELL, Inspiron, Dell Precision, Dimension, OptiPlex, Dell, Ocogorom, Microsoft, MS-DOS, Windows są znatami towarowymi firmy Dell Computer<br>Corporation: <i>Intel, Pentium* oraz *Ce* 

Tekst może zawierać także inne znaki towarowe i nazwy towarowe, odnoszące się do podmiotów posiadających prawa do tych produktów. Firma Dell<br>Computer Corporation nie rości sobie praw do jakichkolwiek znaków towarowych i na

#### **Model DHM**

**Styczeń 2003 Nr kat. 3T439 Wersja A02**

# **Komputer**

**Przewodnik użytkownika komputera Dell Precision™ Workstation 350**

- [Widok z przodu](#page-2-0)
- [Widok z ty](#page-3-0)łu
- **O** Wne[trze komputera](#page-5-0)
- **Elementy pł[yty systemowej](#page-6-0)**

# <span id="page-2-0"></span>**Widok z przodu**

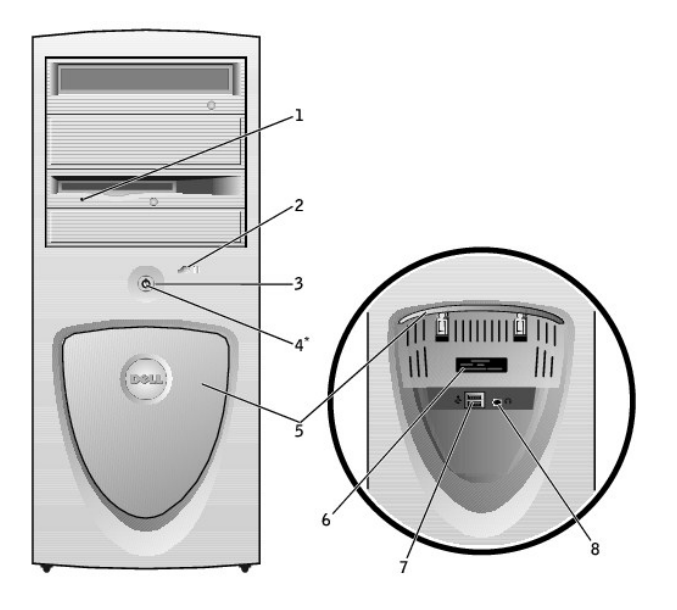

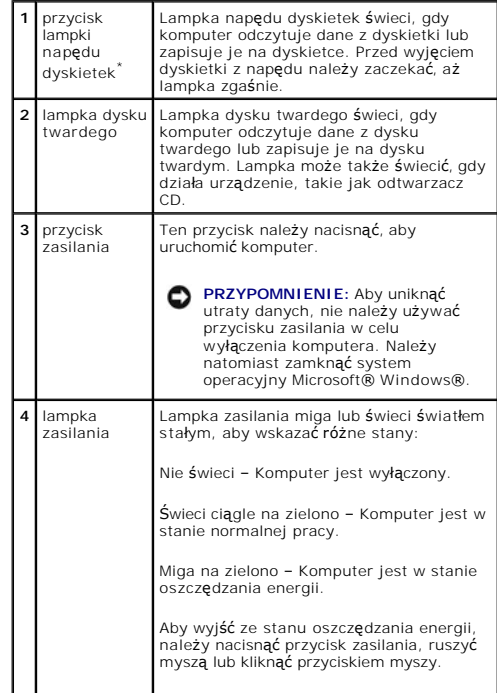

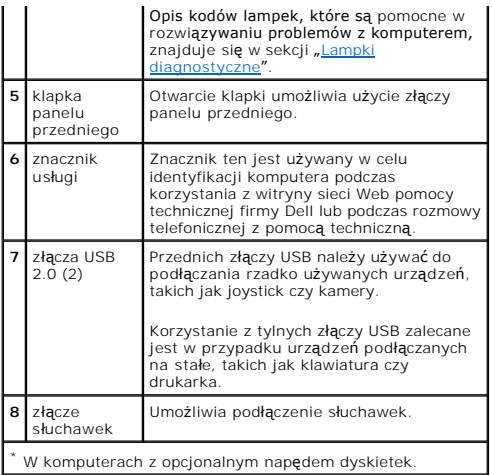

# <span id="page-3-0"></span>**Widok z tyłu**

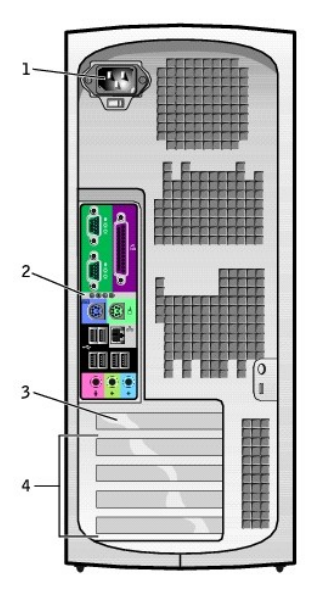

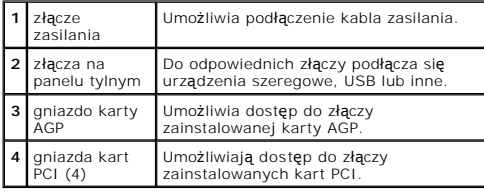

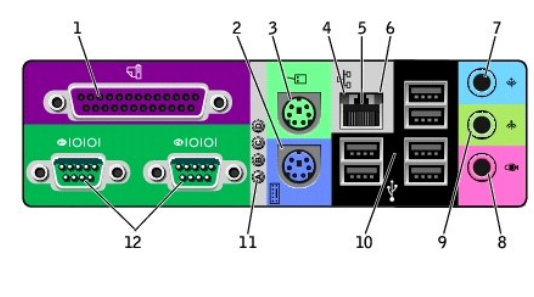

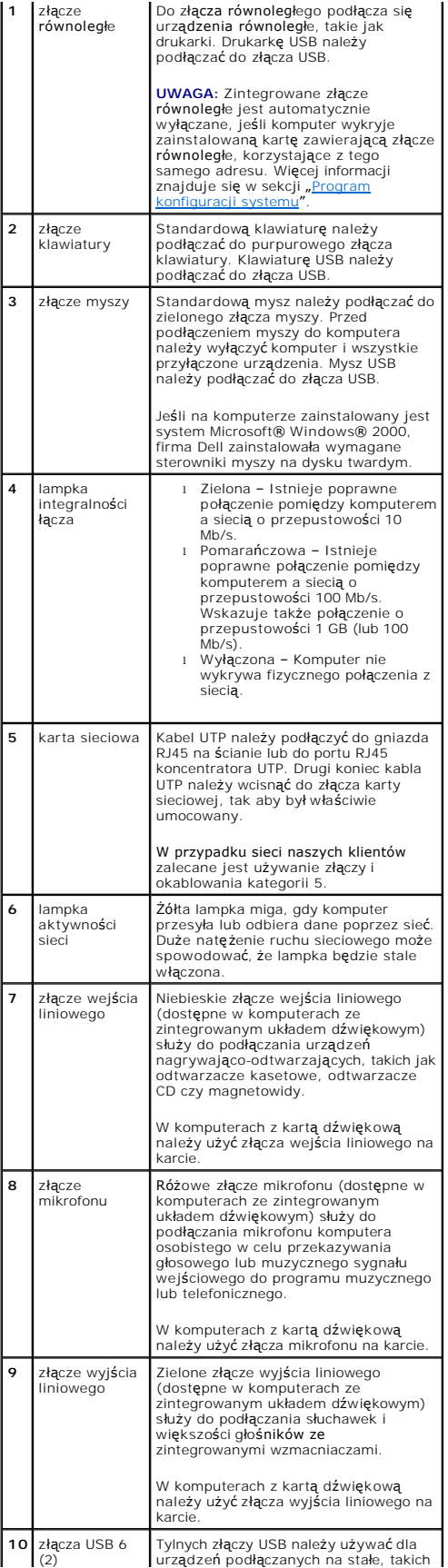

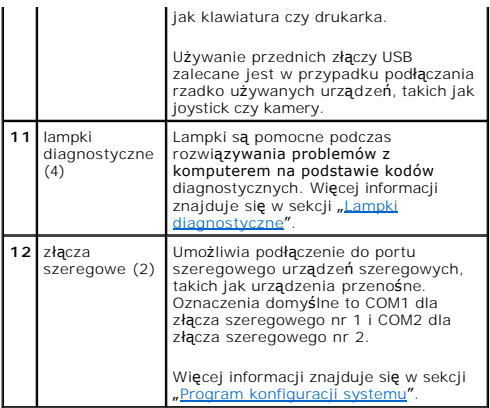

# <span id="page-5-0"></span>**Wnętrze komputera**

OSTROZNIE: Przed rozpoczęciem dowolnej z procedur opisanych w tej sekcji należy zapoznać się z instrukcjami bezpieczeństwa w *Przewodniku*<br>*z informacjami o systemie.* 

**OSTROŻNIE: Aby uniknąć porażenia elektrycznego, należy zawsze przed otwarciem obudowy odłączyć komputer od gniazda elektrycznego.**

**PRZYPOMNIENIE:** Podczas otwierania obudowy komputera należy zachować ostrożność, aby uniknąć przypadkowego odłączenia kabli od płyty systemowej.

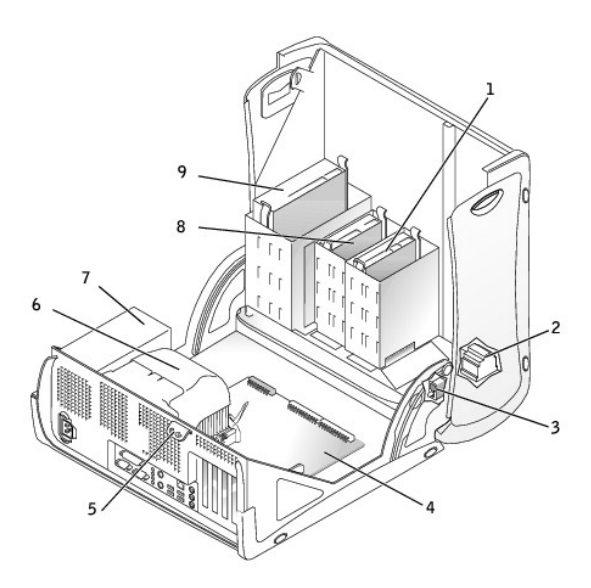

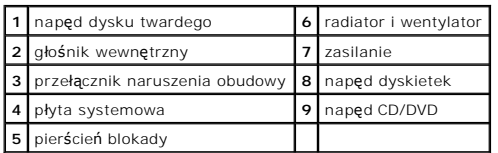

**Kolory kabli**

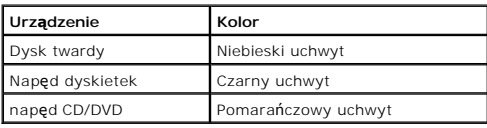

# <span id="page-6-0"></span>**Elementy płyty systemowej**

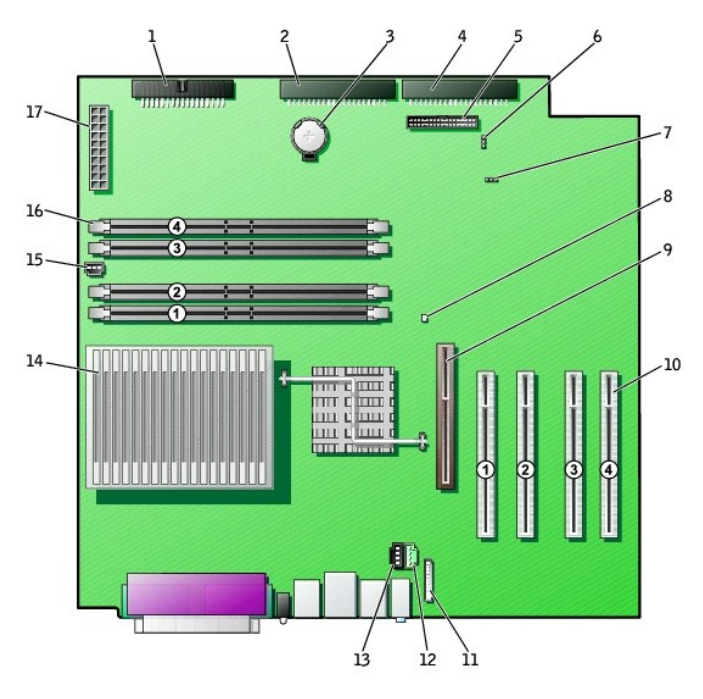

back of computer

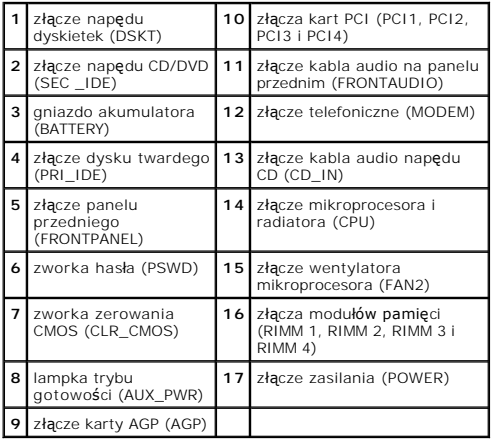

[Powrót do Spisu treś](file:///C:/data/systems/ws350/po/ug/index.htm)ci

# **Zaawansowane rozwiązywanie problemów**

**Przewodnik użytkownika komputera Dell Precision™ Workstation 350**

- **O** [Lampki diagnostyczne](#page-7-0)
- **O** [Kody d](#page-8-0)źwiękowe
- **[Program Dell Diagnostics](#page-9-0)**
- **O** [Sterowniki](#page-10-0)
- [Korzystanie z funkcji przywracania systemu](#page-11-0)
- Rozwi[ązywanie problemów dotyczą](#page-12-0)cych niezgodności oprogramowania i sprzętu

# <span id="page-7-0"></span>**Lampki diagnostyczne**

Aby pomóc w rozwiązywaniu problemów, komputer wyposażony jest w cztery lampki na panelu tylnym, oznaczone literami "A", "B", "B", "C" i "D". Lampki te mogą<br>świecić na żółto lub zielono. Podczas normalnego uruchamiania komp

OSTROZNIE: Przed rozpoczęciem dowolnej z procedur opisanych w tej sekcji należy zapoznać się z instrukcjami bezpieczeństwa w *Przewodniku*<br>*z informacjami o systemie*.

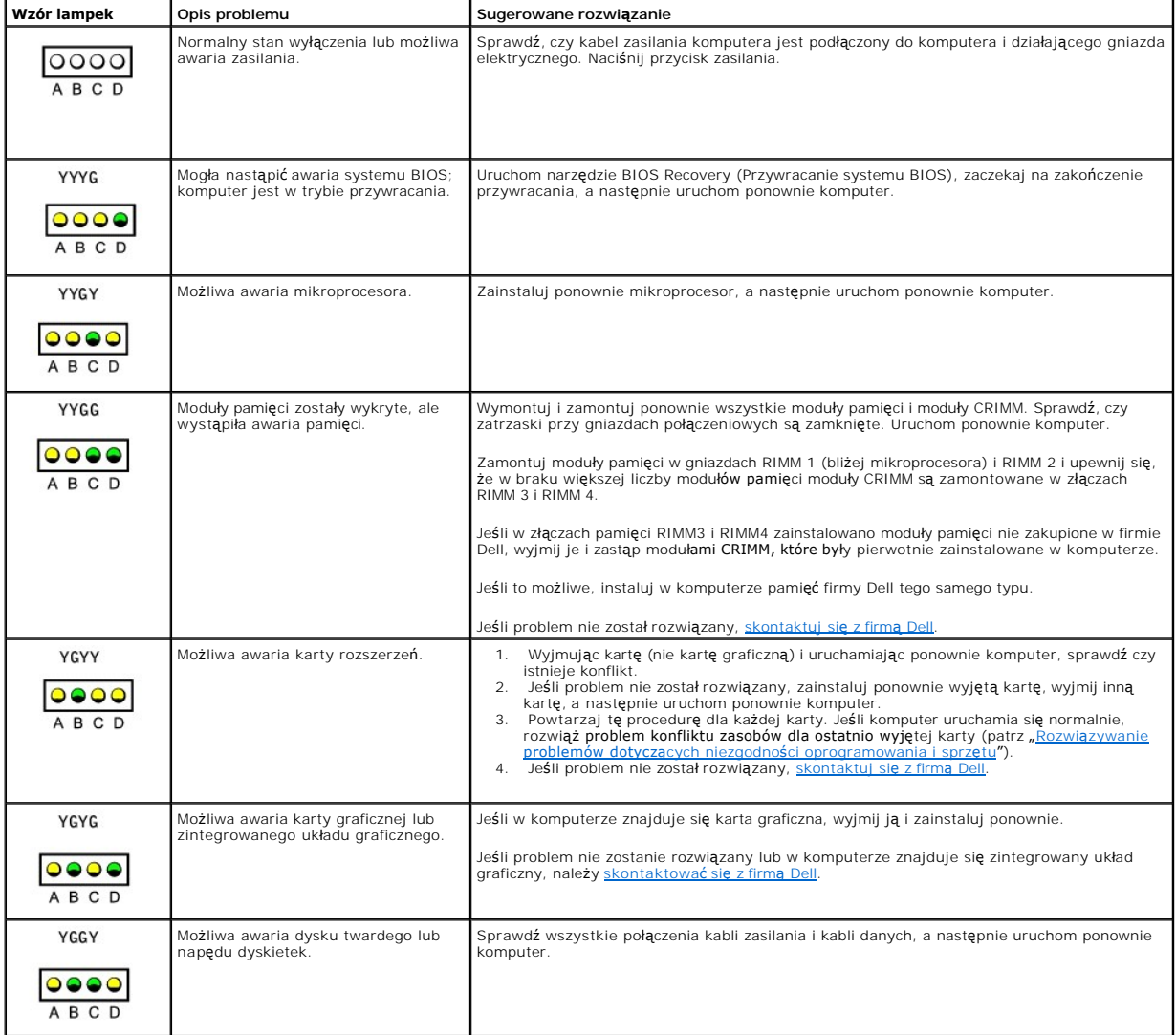

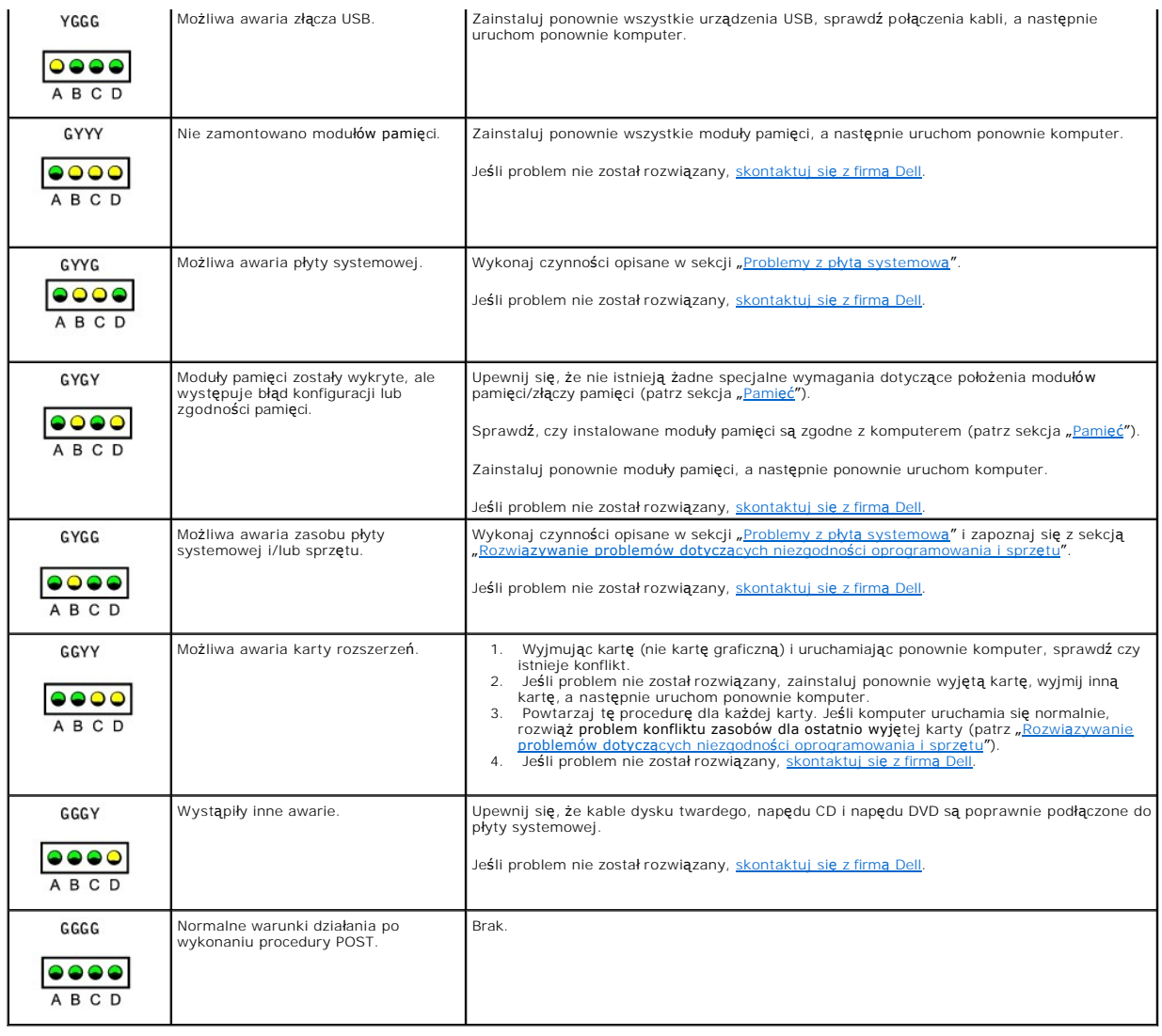

# <span id="page-8-0"></span>**Kody dźwiękowe**

Na wypadek gdyby wyświetlanie informacji o błędach na monitorze było niemożliwe, podczas procedury startowej komputer może generować sygnały<br>dźwiękowe. Sygnały te, nazywane kodami dźwiękowymi, identyfikują problem. Jeden z

Jeśli podczas uruchamiania komputera generowane są sygnały dźwiękowe:

- 1. Zapisz kod dźwiękowy na *[Diagnostycznej li](file:///C:/data/systems/ws350/po/ug/cpg_help.htm#1107623)ście kontrolnej* i wykonaj czynności zalecane w poniższej tabeli.
- 2. Uruchom program [Dell Diagnostics,](#page-9-0) aby zidentyfikować poważniejsze przyczyny.
- 3. [Skontaktuj si](file:///C:/data/systems/ws350/po/ug/contact.htm#1013676)ę z firmą Dell, aby uzyskać pomoc techniczną.

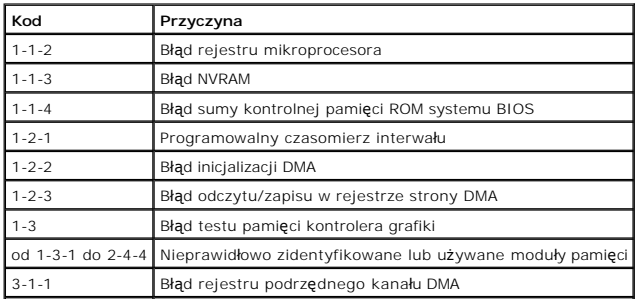

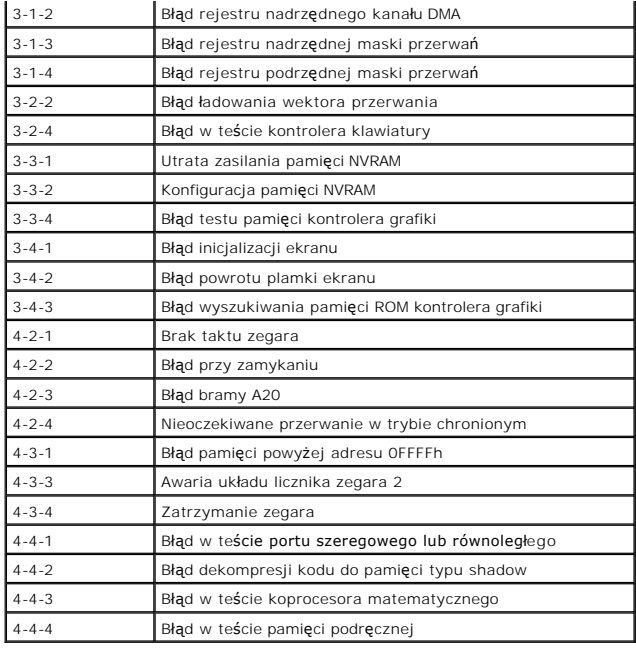

# <span id="page-9-0"></span>**Program Dell Diagnostics**

# **Kiedy używać programu Dell Diagnostics**

Firma Dell zaleca, aby w przypadku problemów z funkcjonowaniem komputera najpierw sprawdzić, czy rozwiązanie nie zostało opisane w dokumencie<br>"<u>Rozwi[ązywanie problemów](file:///C:/data/systems/ws350/po/ug/solve.htm#1211513)</u>", a następnie uruchomić program Dell Diagnostics jesz

Program Dell Diagnostics umożliwia:

- l Wykonanie szybkich lub gruntownych testów jednego lub wszystkich urządzeń
- l Wybór testu w zależności od występujących objawów
- l Wybranie liczby powtórzeń testu
- l Wyświetlenie wyników testu
- l Wstrzymanie testu w razie wykrycia błędu
- l Dostęp do pomocy ekranowej z opisem testów i urządzeń
- l Odczytanie komunikatów o stanie, informujących, czy testy zostały zakończone pomyślnie
- l Otrzymanie komunikatów o błędach w przypadku wykrycia problemów

#### **Uruchamianie programu Dell Diagnostics**

Przed rozpoczęciem zalecane jest wydrukowanie tych procedur.

**PRZYPOMNIENIE:** Programu Dell Diagnostics należy używać wyłącznie do testowania komputerów firmy Dell™. Na innych komputerach mogą być wyświetlane komunikaty o błędach.

Wejdź [do programu konfiguracji systemu](file:///C:/data/systems/ws350/po/ug/advfeat.htm#1101572), zapoznaj się z danymi konfiguracyjnymi komputera i sprawdź, czy urządzenie, które ma być poddane testom, figuruje na liście urządzeń aktywnych.

Uruchom program Dell Diagnostics z [dysku twardego](#page-9-1) lub z dysku CD *Drivers and Utilities* (nazywanego także *ResourceCD*).

#### <span id="page-9-1"></span>**Uruchamianie programu Dell Diagnostics z dysku twardego**

- 1. Zamknij system operacyjny i uruchom ponownie komputer.
- 2. Gdy wyświetlone zostanie logo firmy DELL®, naciśnij natychmiast klawisz <F12>.

**UWAGA:** Jeśli wyświetlony zostanie komunikat informujący, że nie znaleziono partycji narzędzi diagnostycznych, postępuj według instrukcji [uruchamiania programu Dell Diagnostics z dysku CD](#page-10-1) *Drivers and Utilities*.

Jeśli będziesz czekać zbyt długo i wyświetlone zostanie logo systemu Microsoft® Windows®, poczekaj do wyświetlenia pulpitu Windows. Następnie zamknij komputer poprzez menu **Start** i spróbuj ponownie.

- 3. Po wyświetleniu listy urządzeń rozruchowych zaznacz opcję **Boot to Utility Partition** (Uruchom z partycji narzędzia) i naciśnij klawisz <Enter>.
- 4. Gdy zostanie wyświetlone menu główne programu Dell Diagnostics, [wybierz typ testów,](#page-10-2) które zostaną wykonane.

#### <span id="page-10-1"></span>**Uruchamianie programu Dell Diagnostics z dysku CD Drivers and Utilities**

- 1. Włóż dysk CD *Drivers and Utilities* do napędu CD.
- 2. Zamknij system operacyjny i uruchom ponownie komputer.

Gdy wyświetlone zostanie logo firmy DELL®, naciśnij natychmiast klawisz <F12>.

Jeśli nie zareagujesz dość szybko i wyświetlone zostanie logo systemu Windows, poczekaj aż pojawi się pulpit Windows. Następnie zamknij komputer poprzez menu **Start** i spróbuj ponownie.

**UWAGA:** Ta funkcja zmienia sekwencj**ę** rozruchową tylko raz. Podczas następnego uruchomienia komputer dokona rozruchu zgodnie z sekwencją<br>urządzeń określoną w programie konfiguracji systemu.

3. Po wyświetleniu listy urządzeń rozruchowych zaznacz opcję **IDE CD-ROM Device** (Urządzenie CD-ROM IDE) i naciśnij klawisz <Enter>.

- 4. Z menu startowego wybierz opcję **IDE CD-ROM Device** (Urządzenie CD-ROM IDE).
- 5. Z kolejnego menu wybierz opcję **Boot from CD-ROM** (Uruchom z dysku CD).
- 6. Wpisz 1, aby uruchomić menu ResourceCD.
- 7. Wpisz 2, aby uruchomić program Dell Diagnostics.
- 8. Z listy numerowanej wybierz opcj**ę Run the 32-Bit Dell Diagnostics (Program Dell Diagnostics dla systemów 32-**bitowych). Jeśli na liście znajduje si**ę**<br>wiele wersji, wybierz wersj**ę** odpowiednią dla posiadanej platfor
- 9. Gdy zostanie wyświetlone menu główne programu Dell Diagnostics, wybierz typ testów, które zostaną wykonane.

#### <span id="page-10-2"></span>**Menu główne programu Dell Diagnostics**

1. Po załadowaniu programu Dell Diagnostics i wyświetleniu ekranu **menu głównego** kliknij przycisk odpowiadający wybranej opcji.

**UWAGA:** W górnej części każdego z ekranów testowych umieszczony jest numer znacznika usługi.

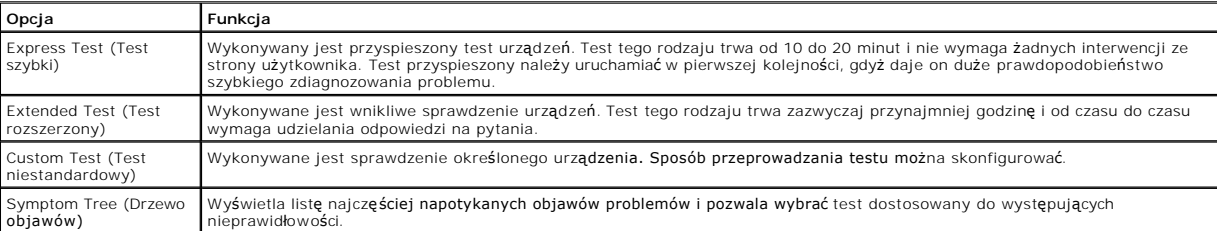

2. W razie wystąpienia problemu w trakcie testu wyświetlany jest komunikat z kodem i opisem błędu. Zapisz kod błędu i opis problemu, a następnie postępuj według instrukcji wyświetlanych na ekranie.

Jeśli problemu nie można samodzielnie rozwiązać, należy [skontaktowa](file:///C:/data/systems/ws350/po/ug/contact.htm#1013676)ć się z firmą Dell.

3. Jeśli wybrany został test z grupy **Custom Test** (Test niestandardowy) lub **Symptom Tree** (Drzewo objawów), dodatkowe informacje można uzyskać, klikając odpowiednią kartę opisaną w poniższej tabeli.

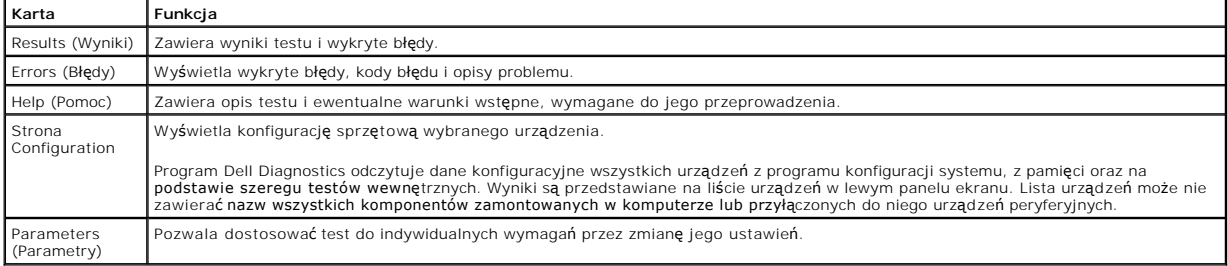

4. Jeśli program Dell Diagnostics uruchamiany jest z dysku CD *Drivers and Utilities*, po zakończeniu testów należy wyjąć dysk CD z napędu.

5. Zamknij ekran testowy, aby powrócić do menu głównego (**Main Menu**). Aby zakończyć program Dell Diagnostics i ponownie uruchomić komputer, zamknij ekran **Main Menu** (Menu główne).

<span id="page-10-0"></span>**Sterowniki**

### **Co to jest sterownik?**

Sterownik jest to program sterujący urządzeniem, takim jak drukarka, mysz lub klawiatura. Wszystkie urządzenia wymagają programów sterownika.

Sterownik działa jak tłumacz pomiędzy urz**ądzeniem a programami, które uż**ywają urządzenia. Każde urządzenie posiada własny zestaw specjalizowanych<br>poleceń, k**tóre rozpoznaje tylko jego dedykowany/w**łasny sterownik.

Wiele sterowników, takich jak sterownik klawiatury, dostarczanych jest z systemem operacyjnym Microsoft® Windows®. Konieczność zainstalowania sterowników może zaistnieć, gdy:

- l Dokonano uaktualnienia systemu operacyjnego.
- l Zainstalowano ponownie system operacyjny.
- l Podłączono lub zainstalowano nowe urządzenie.

Jeśli występuje problem z dowolnym urządzeniem, należy wykonać czynności opisane w poniższych sekcjach, aby ustalić, czy źródłem problemu jest sterownik<br>i jeśli będzie to konieczne, zaktualizować sterownik.

### **Identyfikacja sterowników**

#### **Windows XP**

- 1. Kliknij przycisk **Start**, a następnie kliknij pozycję **Control Panel** (Panel sterowania).
- 2. W pozycji **Control Panel** (Panel sterowania) w obszarze **Pick a Category** (Wybierz kategorię) kliknij opcję **Performance and Maintenance** (Wydajność i konserwacja).
- 3. W oknie **Performance and Maintenance** (Wydajność i konserwacja) kliknij opcję **System** (System).
- 4. W oknie **System Properties** (Właściwości: System) kliknij kartę **Hardware** (Sprzęt).
- 5. Kliknij przycisk **Device Manager** (Menedżer urządzeń).
- 6. Woknie **Device Manager** (Menedżer urządzeń) przewiń listę urządzeń, aby sprawdzić, czy na ikonie któregoś z nich nie jest wyświetlany wykrzyknik<br>(żółte kółko ze znakiem [!]).

Jeśli wykrzyknik znajduje się obok nazwy urządzenia, należy ponownie zainstalować używany sterownik lub zainstalować nowy.

#### **Windows 2000**

- 1. Kliknij przycisk **Start**, wskaż polecenie **Settings** (Ustawienia), a następnie kliknij polecenie **Control Panel** (Panel sterowania).
- 2. W oknie **Control Panel** (Panel sterowania) kliknij dwukrotnie ikonę **System**.
- 3. W oknie **System Properties** (Właściwości: System) kliknij kartę **Hardware** (Sprzęt).
- 4. Kliknij przycisk **Device Manager** (Menedżer urządzeń).
- 5. W oknie **Device Manager** (Menedżer urządzeń) przewiń listę urządzeń, aby sprawdzić, czy na ikonie któregoś z nich nie jest wyświetlany wykrzyknik (żółte kółko ze znakiem [!]).

Jeśli wykrzyknik znajduje się obok nazwy urządzenia, należy ponownie zainstalować używany sterownik lub zainstalować nowy.

## **Ponowne instalowanie sterowników**

**UWAGA:** Aby uzyskać dostęp do sterowników i dokumentacji użytkownika, należy skorzystać z dysku ResourceCD przy uruchomionym systemie Windows.

1. Włóż dysk CD *Drivers and Utilities* do napędu CD-ROM.

Jeśli jest to pierwsze użycie dysku CD *Drivers and Utilities*, zostanie wyświetlone okno instalatora informujące o rozpoczęciu instalacji z dysku CD. Kliknij przycisk OK i odpowiadaj na monity programu instalacyjnego, aby ukończyć instalację.

- 2. Kliknij przycisk **Next** (Dalej) na ekranie **Welcome Dell System Owner** (Witamy posiadacza systemu komputerowego Dell).
- 3. Zaznacz odpowiednie opcje w pozycji **System Model** (Model systemu) **Operating System** (System operacyjny), **Device Type** (Typ urządzenia) oraz **Topic** (Temat).
- 4. W menu rozwijanym **Topic** (Temat) kliknij opcję **My Drivers** (Moje sterowniki).

Dysk CD *Drivers and Utilities* skanuje elementy sprzętowe komputera i system operacyjny, a następnie wyświetla listę sterowników urządzeń dla aktualnei konfiguracii systemu.

5. Kliknij odpowiedni sterownik i postępuj zgodnie z instrukcjami, aby pobrać sterownik i umieścić go na komputerze.

Aby zobaczyć listę wszystkich sterowników dostępnych dla tego komputera, w menu rozwijanym **Topic** (Temat) kliknij opcję **Drivers** (Sterowniki).

Aby uzyskać dostęp do przewodnika po dysku CD *Drivers and Utilities*, w menu rozwijanym **Topic** (Temat) kliknij opcję **User's Guides** (Przewodniki użytkownika), a następnie kliknij opcję**Dell Precision ResourceCD**.

# <span id="page-11-0"></span>**Korzystanie z funkcji przywracania systemu**

System operacyjny Microsoft® Windows® XP oferuje funkcj**e przywracania systemu, która umożliwia przywrócenie komputera do wcześ**niejszego stanu (bez wpływu na pliki danych), jeśli zmiany sprzętu, oprogramowania lub innych ustawień systemowych spowodowały niepożądane działanie komputera. Więcej

informacji na temat funkcji System Restore (Przywracanie systemu) znajduje się w pomocy systemu Windows.

**PRZYPOMNIENIE:** Należy regularnie wykonywać kopie zapasowe plików danych. Funkcja przywracania systemu nie monitoruje plików danych użytkownika, ani ich nie przywraca.

#### **Tworzenie punktu przywracania**

- 1. Kliknij przycisk **Start**.
- 2. Kliknij opcję **Help and Support** (Pomoc i obsługa techniczna).
- 3. Kliknij opcję **System Restore** (Przywracanie systemu).
- 4. Postępuj zgodnie z instrukcjami wyświetlanymi na ekranie.

#### **Przywracanie komputera do wcześniejszego stanu**

- **PRZYPOMNIENIE:** Przed przywracaniem komputera do wcześniejszego stanu należy zapisać i zamkn**ą**ć wszystkie otwarte pliki i zamknąć wszystkie<br>otwarte programy. Nie wolno modyfikować, otwierać lub usuwać **plików ani program**
- 1. Kliknij przycisk Start, wskaż polecenie All Programs (Wszystkie programy)→ Accessories (Akcesoria)→ System Tools (Narzędzia systemowe), a następnie kliknij polecenie **System Restore** (Przywracanie systemu).
- 2. Upewnij się, że wybrana jest opcja **Restore my computer to an earlier time** (Przywróć mój komputer do poprzedniego stanu), a następnie kliknij przycisk **Next** (Dalej).
- 3. Kliknij datę w kalendarzu, do której ma być przywrócony komputer.

Na ekranie **Select a Restore Point** (Wybieranie punktu przywracania) dostępny jest kalendarz umożliwiający przeglądanie i wybór punktów<br>przywracania. Daty z dostępnymi punktami przywracania są wyświetlane jako pogrubione.

4. Wybierz punkt przywracania, a następnie kliknij przycisk **Next** (Dalej).

Jeśli w kalendarzu dostępny jest tylko jeden punkt przywracania, to zostanie on automatycznie wybrany. Jeśli dostępne s**ą dwa lub kilka punktów**<br>przywracania, kliknij odpowiedni punkt.

5. Kliknij przycisk **Next** (Dalej).

Gdy funkcja przywracania systemu zakończy zbieranie danych, zostanie wyświetlone okno **Restoration Complete** (Przywracanie ukończone), a<br>nast**ę**pnie komputer automatycznie zostanie uruchomiony ponownie.

6. Po ponownym uruchomieniu komputera kliknij przycisk **OK**.

Aby zmienić punkt przywracania, można powtórzyć procedurę, korzystając z innego punktu przywracania lub można cofnąć przywracanie.

### **Wycofanie ostatniego przywracania systemu**

- **PRZYPOMNIENIE:** Przed wycofaniem ostatniego punktu przywracania należy zapisać i zamkn**ą**ć wszystkie otwarte pliki i zamkn**ą**ć wszystkie otwarte<br>programy. Nie wolno modyfikować, otwierać lub usuwać **plików ani programów a**
- 1. Kliknij przycisk **Start** , wskaż polecenie **All Programs** (Wszystkie programy)→ Accessories (Akcesoria)→ System Tools (Narzędzia systemowe), a<br>następnie kliknij pozycję System Restore (Przywracanie systemu).
- 2. Kliknij polecenie **Undo my last restoration** (Cofnij moje ostatnie przywracanie) i kliknij przycisk **Next** (Dalej).
- 3. Kliknij przycisk **Next** (Dalej).

Zostanie wyświetlony ekran System Restore (Przywracanie systemu), a następnie komputer zostanie uruchomiony ponownie.

4. Po ponownym uruchomieniu komputera kliknij przycisk **OK**.

#### **Włączanie funkcji System Restore (Przywracanie systemu)**

Jeśli system Windows XP zostanie ponownie zainstalowany przy ilości wolnego miejsca na dysku twardym mniejszej niż 200 MB, funkcja System Restore<br>(Przywracanie systemu) zostanie automatycznie wyłączona. Aby sprawdzić, czy

- 1. Kliknij przycisk **Start**, a następnie kliknij polecenie **Control Panel** (Panel sterowania).
- 2. Kliknij opcję **Performance and Maintenance** (Wydajność i konserwacja).
- 3. Kliknij pozycję **System**.
- 4. Kliknij kartę **System Restore** (Przywracanie systemu).
- 5. Upewnij się, że opcja **Turn off System Restore** (Wyłącz przywracanie systemu) nie jest zaznaczona.

# <span id="page-12-0"></span>**Rozwiązywanie problemów dotyczących niezgodności oprogramowania i sprzętu**

### **Microsoft® Windows® XP**

Konflikty przerwań IRQ w systemie Microsoft® Windows® XP wyst**ę**pują, jeśli urządzenie nie zostanie wykryte podczas instalacji systemu operacyjnego lub<br>zostanie wykryte, ale skonfigurowane nieprawidłowo.

Aby wyszukać konflikty w komputerze pracującym pod kontrolą systemu Windows XP:

- 1. Kliknij przycisk **Start**, a następnie kliknij pozycję **Control Panel** (Panel sterowania).
- 2. Kliknij opcję **Performance and Maintenance** (Wydajność i konserwacja), a następnie kliknij opcję **System**.
- 3. Kliknij kartę **Hardware** (Sprzęt), a następnie kliknij pozycję **Device Manager** (Menedżer urządzeń).
- 4. Na liście **Device Manager** (Menedżer urządzeń) sprawdź, czy inne urządzenia nie powodują konfliktów.

Konflikty oznaczone są żółtym wykrzyknikiem (!) obok urządzenia powodującego konflikt lub czerwonym znakiem x, jeśli urządzenie wyłączono.

5. Kliknij dwukrotnie nazwę dowolnego konfliktu, aby wyświetlić okno **Properties** (Właściwości).

Jeżeli występuje konflikt przerwania IRQ, w obszarze **Device status** (Stan urządzenia) okna **Properties** (Właściwości) wymienione są karty lub urządzenia korzystające z tego samego przerwania.

6. Konflikty można usunąć poprzez ponowną konfigurację urządzeń lub usunięcie urządzeń z obszaru **Device Manager** (Menedżer urządzeń).

Aby użyć programu Windows XP Hardware Troubleshooter (Narzędzie do rozwiązywania problemów ze sprzętem):

- 1. Kliknij przycisk **Start**, a następnie kliknij pozycję **Help and Support** (Pomoc i obsługa techniczna).
- 2. W polu **Search** (Znajdź) wpisz hardware troubleshooter (narzędzie do rozwiązywania problemów ze sprzętem), a następnie kliknij strzałkę, aby rozpocząć wyszukiwanie.
- 3. Na liście **Search Results** (Wyniki wyszukiwania) kliknij opcję **Hardware Troubleshooter** (Narzędzie do rozwiązywania problemów ze sprzętem).
- 4. Na liście **Hardware Troubleshooter** (Narzędzie rozwiązywania problemów ze sprzętem) kliknij pozycję **i need to resolve a hardware conflict on my**<br>computer (Muszę rozwiązać konflikt sprzętowy w komputerze), a następnie k

#### **Windows 2000**

Aby sprawdzić występowanie konfliktów w komputerze pracującym pod kontrolą systemu Windows 2000:

- 1. Kliknij przycisk **Start**, wskaż polecenie **Settings** (Ustawienia), a następnie kliknij pozycję **Control Panel** (Panel sterowania).
- 2. W oknie **Control Panel** (Panel sterowania) kliknij dwukrotnie ikonę **System**.
- 3. Kliknij kartę **Hardware** (Sprzęt).
- 4. Kliknij przycisk **Device Manager** (Menedżer urządzeń).
- 5. Kliknij opcję **View** (Widok), a następnie pozycję **Resources by connection** (Zasoby według połączeń).
- 6. Kliknij dwukrotnie pozycję **Interrupt request (IRQ)** (Żądanie przerwania), aby wyświetlić przypisane przerwania IRQ.

Konflikty oznaczone są żółtym wykrzyknikiem (!) obok urządzenia powodującego konflikt lub czerwonym znakiem x, jeśli urządzenie wyłączono.

7. Kliknij dwukrotnie nazwę dowolnego konfliktu, aby wyświetlić okno **Properties** (Właściwości).

Jeżeli występuje konflikt przerwania IRQ, w obszarze **Device status** (Stan urządzenia) okna **Properties** (Właściwości) wymienione są karty lub urządzenia korzystające z tego samego przerwania.

8. Konflikty można usunąć poprzez ponowną konfigurację urządzeń lub usunięcie urządzeń z obszaru Device Manager (Menedżer urządzeń).

Aby użyć programu Windows 2000 Hardware Troubleshooter (Narzędzie do rozwiązywania problemów ze sprzętem):

- 1. Kliknij przycisk **Start**, a następnie kliknij polecenie **Help** (Pomoc).
- 2. Na karcie Contents (Spis treści) kliknij pozycj**ę Troubleshooting and Maintenance** (Rozwiązywanie problemów i obsługa), następnie pozycję<br>Windows 2000 troubleshooters (Narzędzia do rozwiązywania problemów systemu Window
- 3. Na liście **Hardware Troubleshooter** (Narzędzie rozwiązywania problemów ze sprzętem) kliknij pozycję **I need to resolve a hardware conflict on my computer** (Muszę rozwiązać konflikt sprzętowy w komputerze), a następnie kliknij przycisk **Next** (Dalej).

[Powrót do Spisu treś](file:///C:/data/systems/ws350/po/ug/index.htm)ci

# **Funkcje zaawansowane**

**Przewodnik użytkownika komputera Dell Precision™ Workstation 350**

- Dział[anie technologii LegacySelect](#page-14-0)
- Możliwości zarzą[dzania](#page-14-1)
- **[Bezpiecze](#page-15-0)ństwo**
- [Ochrona has](#page-16-0)łem
- **[Program konfiguracji systemu](#page-18-0)**
- [Ustawienia zworek](#page-22-0) **O [Przycisk zasilania](#page-22-1)**
- Podłączanie urządzeń [IEEE 1394](#page-23-0)
- [Technologia TAPI](#page-24-0)
- [Technologia Hyper-Threading](#page-25-0)

# <span id="page-14-0"></span>**Działanie technologii LegacySelect**

Technologia LegacySelect udostępnia w pełni zintegrowane, częściowo zintegrowane lub niezintegrowane rozwiązania oparte na powszechnie używanych<br>platformach, obrazach dysków twardych i procedurach pomocy technicznej. Admi

Technologia LegacySelect umożliwia administratorom elektroniczne włączanie lub wyłączanie złączy i no**śników danych, w tym złą**czy szeregowych i USB, złączy<br>r**ównoległ**ych, nap**ędów dyskietek i myszy PS/2. Wyłą**czone złącz komputer.

# <span id="page-14-1"></span>**Możliwości zarządzania**

#### **Format ASF (Alert Standard Format)**

ASF jest standardem zarządzania DMTF określając**ym sposób powiadamiania alertami** "przed uruchomieniem systemu operacyjnego" lub "bez systemu<br>operacyjnego". Został zaprojektowany w celu generowania alertu dotyczącego poten działających bez systemu operacyjnego.

Ten komputer obsługuje następujące alerty ASF i możliwości pracy zdalnej:

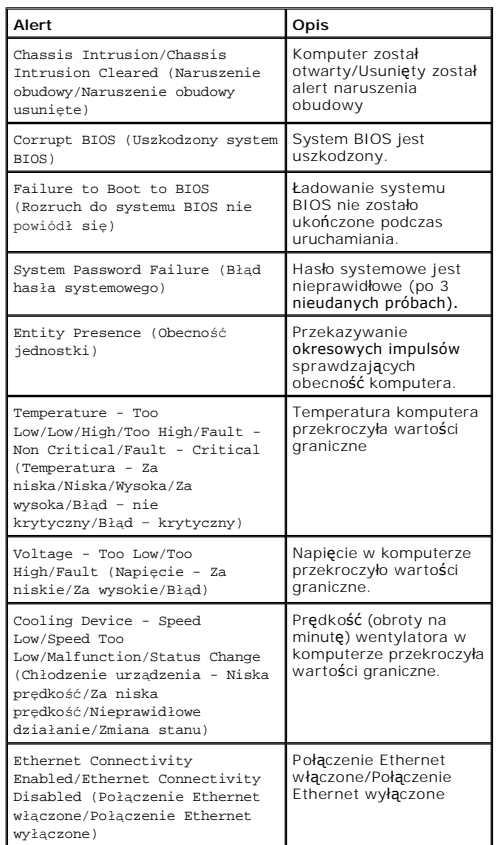

Więcej informacji na temat wdrażania technologii ASF firmy Dell można znaleźć w podręcznikach *ASF User's Guide* (Przewodnik użytkownika ASF) i *ASF* 

*Administrator's Guide* (Przewodnik administratora ASF), dostępnych w witrynie pomocy technicznej firmy Dell w sieci Web pod adresem **support.euro.dell.com**.

### **Asystent Dell OpenManage IT Assistant**

Asystent IT Assistant konfiguruje komputery i inne urządzenia w sieci korporacyjnej, zarządza nimi i monitoruje je. Asystent IT Assistant zarządza zasobami, konfiguracjami, zdarzeniami (alertami) i zabezpieczeniami w komputerach wyposażonych w standardowe oprogramowanie do zarządzania. Obsługuje<br>narzędzia zgodne ze standardami przemysłowymi SNMP, DMI i CIM.

Użytkownik komputera ma do dyspozycji narzędzia Dell OpenManage Client Instrumentation, oparte na technologii DMI i CIM. Informacje dotyczące asystenta IT Assistant znajduj**ą** się w przewodniku *Dell OpenManage IT Assistant User's Guide* (Przewodnik użytkownika asystenta Dell OpenManage IT Assistant )<br>dostępnym w witrynie pomocy technicznej firmy Dell pod adresem **support** 

## **Narzędzia Dell OpenManage Client Instrumentation**

Narzędzia Dell OpenManage Client Instrumentation to oprogramowanie umożliwiające zdalne zarządzanie takimi programami jak IT Assistant w celu<br>wykonania następujących zadań:

- l Uzyskanie informacji o komputerze, jak liczba procesorów i zainstalowany system operacyjny
- l Monitorowanie stanu komputera, na przykład alertów termicznych z czujników temperatury lub alertów błędu dysku twardego z urządzeń pamięci masowej
- l Zmiana stanu komputera, na przykład aktualizacja systemu BIOS lub zdalne wyłączanie komputera

Zarz**ądzany komputer to taki, na którym zainstalowane są** narzędzia Dell OpenManage Client Instrumentation w sieci z asystentem IT Assistant. Informacje<br>dotyczące narzędzi Dell OpenManage Client Instrumentation znajdują si użytkownika narzędzi Dell OpenManage Client Instrumentation) dostępnym w witrynie pomocy technicznej firmy Dell pod adresem **support.euro.dell.com**.

# <span id="page-15-0"></span>**Bezpieczeństwo**

### **Wykrywanie naruszenia obudowy**

**UWAGA:** Jeśli hasło konfiguracyjne jest włączone, należy je poznać przed zmianą ustawienia **Chassis Intrusion** (Naruszenie obudowy).

Ta funkcja wykrywa otwarcie obudowy i powiadamia o nim użytkownika. Aby zmienić ustawienie opcji **Chassis Intrusion** (Naruszenie obudowy):

- 1. [Uruchom program konfiguracji systemu.](#page-18-1)
- 2. Naciśnij klawisz strzałki w dół, aby przejść do opcji **System Security** (Zabezpieczenia systemu).
- 3. Naciśnij klawisz <Enter>, aby wejść do menu kontekstowego opcji **System Security** (Zabezpieczenia systemu).
- 4. Za pomocą klawisza strzałki w dół przejdź do opcji **Chassis Intrusion** (Naruszenie obudowy).
- 5. Naciśnij klawisz spacji, aby wybrać ustawienie opcji.
- 6. Zamknij program konfiguracji systemu.

#### **Ustawienia opcji**

l **Enabled** (Włączone) – Jeśli pokrywa komputera zostanie otwarta, ustawienie zostanie zmienione na **Detected** (Wykryte) i podczas następnego rozruchu po uruchomieniu komputera wyświetlony zostanie następujący komunikat alertu:

Alert! Cover was previously removed. (Alert! Obudowa była zdejmowana.)

Aby zmienić ustawienie **Detected** (Wykryte), należy <u>uruchomić [program konfiguracji systemu](#page-18-1)</u>. W pozycji **Chassis Intrusion** (Naruszenie obudowy) należy<br>nacisnąć klawisz strzałki w prawo lub w lewo, aby wybraćopcj**ę Reset**

- l **Enabled-Silent** (Włączone-Bez reakcji) (domyślnie) Jeśli pokrywa komputera zostanie otwarta, ustawienie zostanie zmienione na **Detected** (Wykryte). Podczas następnego rozruchu, po uruchomieniu komputera nie zostanie wyświetlony komunikat alertu.
- l **Disabled** (Wyłączone) Nie jest monitorowane naruszenie i nie jest wyświetlany komunikat.

### **Pierścień blokady i gniazdo kabla zabezpieczającego**

Aby zabezpieczyć komputer, można zastosować jedną z następujących metod:

i Należy użyć samej blokady lub wykorzystać jednocześnie blokadę, kabel zabezpieczający w kształcie pętli oraz pierścień blokady. Umiejscowienie<br>pierścienia blokady opisane zostało w sekcji "<u>Wnę[trze komputera](file:///C:/data/systems/ws350/po/ug/aboutmt.htm#1133985)</u>".

Sama blokada zabezpiecza komputer przed otwarciem.

Kabel zabezpieczający owinięty wokół nieruchomego obiektu używany w połączeniu z blokadą uniemożliwia przeniesienie komputera bez upoważnienia.

l Należy podłączyć do gniazda kabla zabezpieczającego komputera dostępne na rynku urządzenia zabezpieczające przed kradzieżą.

**UWAGA:** Przed zakupem urządzenia zabezpieczającego przed kradzieżą należy upewnić się, czy pasuje ono do gniazda kabla zabezpieczającego w komputerze.

Urządzenia zabezpieczające przed kradzieżą składają się zwykle z odcinka metalowej linki, blokady z zamkiem i odpowiedniego klucza. Zalecana jest<br>blokada Kensington. Dokumentacja dostarczona wraz z blokadą zawiera instrukc

# <span id="page-16-0"></span>**Ochrona hasłem**

**PRZYPOMNIENIE:** Hasła zapewniaj**ą** ochronę danych przechowywanych w komputerze, jednak nie s**ą** niezawodne. Jeśli dane wymagają więcej<br>zabezpieczeń, na użytkowniku spoczywa odpowiedzialność zakupu i korzystania z dodatkow szyfrowania danych.

### **Hasło systemowe**

**PRZYPOMNIENIE:** Jeżeli użytkownik zostawi bez nadzoru wł**ączony komputer, w którym nie okreś**lono hasła systemowego, lub jeżeli użytkownik<br>zostawi komputer bez blokady, tak że będzie możliwe wyłączenie hasła przez zmianę do danych przechowywanych na dysku twardym.

#### **Ustawienia opcji**

Nie można zmienić ani wprowadzić nowego hasła systemowego, jeżeli wyświetlana jest jedna z dwóch poniższych opcji:

- l **Enabled** (Włączone) Ustawiono hasło systemowe.
- l **Disabled** (Wyłączone) Hasło systemowe wyłączono przez ustawienie zworek na płycie systemowej.

Hasło systemowe można ustawić tylko wtedy, gdy wyświetlana jest poniższa opcja:

l **Not Enabled** (Nie włączone) – Hasło systemowe nie zostało przypisane i zworka hasła na płycie systemowej jest w pozycji włączenia (domyślnie).

#### <span id="page-16-1"></span>**Przypisywanie hasła systemowego**

Aby wyjść z pola bez przypisywania hasła systemowego, należy nacisnąć klawisz <Tab> lub kombinację klawiszy <Shift><Tab>, aby przejść do następnego<br>pola lub nacisnąć klawisz <Esc> w dowolnym momencie przed zakończeniem pun

- 1. [Uruchom program konfiguracji systemu](#page-18-1) i sprawdź, czy opcja **Password Status** (Stan hasła) jest ustawiona na **Unlocked** (Odblokowane).
- 2. Zaznacz opcję **System Password** (Hasło systemowe) i naciśnij klawisz strzałki w lewo lub w prawo.

Nagłówek opcji zmieni się na **Enter Password** (Wprowadź hasło), po czym wyświetlone będzie puste, 32-znakowe pole w nawiasach kwadratowych.

3. Wpisz nowe hasło systemowe.

Można użyć maksymalnie 32 znaków. Aby usunąć znak podczas wprowadzania hasła, należy nacisnąć klawisz <Backspace> lub klawisz strzałki w lewo.<br>W haśle nie jest uwzględniana wielkość liter.

Niektóre kombinacje klawiszy są nieprawidłowe. W przypadku wprowadzenia takiej kombinacji głośnik wydaje dźwięk.

Po każdym naciśnięciu klawisza ze znakiem (lub klawisza spacji w celu wprowadzenia odstępu) w polu wyświetlany jest znak maskujący.

4. Naciśnij klawisz <Enter>.

Jeżeli nowe hasło systemowe ma mniej niż 32 znaki, całe pole jest uzupełniane znakami maskującymi. Następnie nagłówek opcji zmienia się na **Verify**<br>**Password** (Potwierdź hasło), a po nim następuje kolejne puste pole o dług

5. Aby potwierdzić hasło, wpisz je po raz drugi i naciśnij klawisz <Enter>.

Ustawienie hasła zmienia się na **Enabled** (Włączone).

6. Zamknij program konfiguracji systemu.

Ochrona hasłem zostanie włączona po ponownym uruchomieniu komputera.

#### **Wpisywanie hasła systemowego**

Po uruchomieniu lub ponownym uruchomieniu komputera na ekranie wyświetlony zostanie jeden z następujących monitów.

Jeśli opcja **Password Status** (Stan hasła) jest ustawiona na **Unlocked** (Odblokowane):

- Type in the password and (Wpisz hasło i)
- press <ENTER> to leave password security enabled. (naciśnij klawisz <ENTER>, aby zostawić włączoną ochronę hasłem).<br>– press <CTRL><ENTER> to disable password security (naciśnij klawisze <CTRL><ENTER>, aby wyłączyć ochro
- Enter Password: (Wprowadź hasło)

Jeżeli opcja **Password Status** (Stan hasła) jest ustawiona na **Locked** (Zablokowane):

Type the password and press <Enter>. (Wpisz hasło i naciśnij klawisz <Enter>.)

Jeżeli przypisano hasło konfiguracji, komputer akceptuje hasło konfiguracji jako zastępcze hasło systemowe.

Jeżeli użytkownik wpisze nieprawidłowe lub niepełne hasło systemowe, na ekranie zostanie wyświetlony poniższy komunikat:

\*\* Incorrect password. (Nieprawidłowe hasło.) \*\*

Jeżeli użytkownik znowu wpisze nieprawidłowe lub niepełne hasło systemowe, na ekranie zostanie wyświetlony ten sam komunikat. Przy trzeciej i kolejnych<br>**próbach wprowadzenia nieprawidł**owego lub niepełnego hasła systemoweg

\*\* Incorrect password. (Nieprawidłowe hasło.) \*\*

Number of unsuccessful password attempts (Liczba nieudanych prób wprowadzenia hasła): 3 System halted! (System wstrzymany) Must power down. (Należy wyłączyć zasilanie.)

Nawet po wyłączeniu i włączeniu komputera po każdym wpisaniu nieprawidłowego lub niepełnego hasła systemowego wyświetlony zostanie powyższy komunikat.

**UWAGA:** Aby zapewnić lepszą ochronę komputera przed nieupoważnionymi zmianami, można wykorzystać opcję Password Status (Stan hasła) w<br>powiązaniu z hasłem systemowym i hasłem do programu konfiguracyjnego.

#### **Usuwanie i zmiana istniejącego hasła systemowego**

1. [Uruchom program konfiguracji systemu](#page-18-1) i sprawdź, czy opcja **Password Status** (Stan hasła) jest ustawiona na **Unlocked** (Odblokowane).

- 2. Ponownie uruchom komputer.
- <span id="page-17-0"></span>3. Po wyświetleniu monitu wpisz hasło systemowe.
- 4. Naciśnij klawisze <Ctrl><Enter>, aby wyłączyć bieżące hasło systemowe.
- <span id="page-17-1"></span>5. Sprawdź, czy w opcji **System Password** (Hasło główne) wyświetlana jest wartość **Not Enabled** (Nie włączone).

Jeżeli wyświetlane jest ustawienie **Not Enabled** (Nie włączone), hasło systemowe zostało usunięte. Jeśli nie jest wyświetlana wartość **Not Enabled** (Nie włączone), należy nacisnąć klawisze <Alt><b >> aby ponownie uruchomić komputer, a następnie powtórzyć czynności od [punktu 3](#page-17-0) do punktu 5

Aby przypisać nowe hasło, należy wykonać procedurę opisaną w sekcji "Przypisywanie ł

6. Zamknij program konfiguracji systemu.

#### **Hasło konfiguracji**

#### **Ustawienia opcji**

- l **Enabled** (Włączone) Nie zezwala na przypisywanie haseł konfiguracji; hasło konfiguracji należy wprowadzić w celu dokonania zmian w konfiguracji systemu.
- l **Not Enabled** (Nie włączone) Umożliwia przypisywanie haseł konfiguracji; funkcja hasła jest włączona, lecz nie ma przypisanego hasła.

#### **Przypisywanie hasła konfiguracji**

Hasło konfiguracji może być takie samo jak hasło systemowe.

**UWAGA:** Jeżeli te dwa hasła s**ą ró**żne, hasła konfiguracji można używać jako zastępczego hasła systemowego systemowego nie można<br>używać zamiast hasła konfiguracji.

- 1. [Uruchom program konfiguracji systemu](#page-18-1) i sprawdź, czy opcja **Setup Password** (Hasło konfiguracji) jest ustawiona na **Not Enabled** (Nie włączone).
- 2. Zaznacz opcję **Setup Password** (Hasło konfiguracji) i naciśnij klawisz strzałki w lewo lub w prawo.

Zostanie wyświetlony monit o wpisanie i potwierdzenie hasła. W przypadku znaków niedozwolonych komputer emituje dźwięk.

3. Wpisz, a następnie potwierdź hasło.

Po potwierdzeniu hasła ustawienie opcji **Setup Password** (Hasło konfiguracji) zmieni się na **Enabled** (Włączone). Przy następnym uruchomieniu programu konfiguracji systemu konfiguracji systemu zostanie wyświetlony monit o podanie hasła konfiguracji

4. Zamknij program konfiguracji systemu.

Zmiana **hasła konfiguracji** zaczyna obowiązywać od razu (nie jest wymagane ponowne uruchomienie komputera).

#### **Działanie komputera z włączonym hasłem konfiguracji**

Po [uruchomieniu programu konfiguracji systemu](#page-18-1) zaznaczona jest opcja **Setup Password** (Hasło konfiguracji) i wyświetlany jest monit o wpisanie hasła.

Jeżeli użytkownik nie wpisze prawidłowego hasła, możliwe będzie przeglądanie, ale nie modyfikacja opcji konfiguracji systemu.

**UWAGA:** Aby zapewnić lepszą ochronę komputera przed nieupoważnionymi zmianami, można wykorzystać opcję Password Status (Stan hasła) w<br>powiązaniu z hasłem systemowym i hasłem konfiguracji.

#### **Usuwanie lub zmiana bieżącego hasła konfiguracji**

Aby zmienić bieżące hasło konfiguracji, należy znać to hasło.

- 1. Uruchom program konfiguracji systemu
- 2. Po wyświetleniu monitu wpisz hasło konfiguracji.
- 3. Zaznacz opcję **Setup Password** (Hasło konfiguracji) i za pomocą klawisza strzałki w lewo lub w prawo usuń istniejące hasło konfiguracji.

Ustawienie zostanie zmienione na **Not Enabled** (Nie włączone).

Aby przypisać nowe hasło konfiguracji, należy wykonać czynności opisane w sekcji "[Przypisywanie has](#page-16-1)ła systemowego".

4. Zamknij program konfiguracji systemu.

### **Wyłączanie zapomnianego hasła i ustawianie nowego hasła**

**PRZYPOMNIENIE:** Ten proces powoduje usunięcie zarówno hasła systemowego, jak i hasła konfiguracji.

OSTROŻNIE: Przed otwarciem pokrywy komputera należy zapoznać się z sekcją dotyczącą instrukcji bezpieczeństwa zawartą w Przewodniku z ⚠ *informacjami o systemie***.**

- 1. [Otwórz pokrywę](file:///C:/data/systems/ws350/po/ug/mtcvrop.htm#1105303) komputera.
- 2. Wyjmij zworkę oznaczoną jako "PSWD"

Aby odnaleźć zworkę haseł, należy zapoznać się z sekcją "[Ustawienia zworek](#page-22-0)".

- 3. [Zamknij pokryw](file:///C:/data/systems/ws350/po/ug/mtclose.htm#1105253)ę komputera.
- 4. Podłącz ponownie komputer i pozostałe urządzenia do gniazd elektrycznych i włącz ich zasilanie.

Spowoduje to wyłączenie istniejących haseł.

- 5. [Uruchom program konfiguracji systemu](#page-18-1) i sprawdź, czy opcja **Setup Password** (Hasło konfiguracji) jest ustawiona na **Disabled** (Wyłączone).
- 6. Zamknij program konfiguracji systemu.

OSTROŻNIE: Przed otwarciem pokrywy komputera należy zapoznać się z sekcją dotyczącą instrukcji bezpieczeństwa zawartą w Przewodniku z *informacjami o systemie***.**

- 7. [Otwórz pokrywę](file:///C:/data/systems/ws350/po/ug/mtcvrop.htm#1105303) komputera.
- 8. Załóż z powrotem zworkę PSWD.
- 9. [Zamknij pokryw](file:///C:/data/systems/ws350/po/ug/mtclose.htm#1105253)ę komputera, ponownie podłącz komputer i pozostałe urządzenia do gniazd elektrycznych i włącz ich zasilanie.

Powoduje to ponowne włączenie funkcji haseł. Po <u>uruchomieniu programu konfiguracji systemu</u> opcje obu haseł ustawiane s**ą** na **Not Enabled** (Nie<br>włączone) – oznacza to, że funkcja haseł jest włączona, ale nie przypisano h

10. Przypisz nowe hasło systemowe i/lub hasło konfiguracji.

# <span id="page-18-0"></span>**Program konfiguracji systemu**

Z ustawień w programie konfiguracji systemu można korzystać:

- l W celu ustawienia opcji określanych przez użytkownika, na przykład data i godzina lub hasło systemowe
- l Do uzyskiwania informacji na temat aktualnej ilości pamięci lub ustawiania typu zainstalowanego dysku twardego

Zaleca się wydrukowanie ekranów konfiguracji systemu (przez naciśnięcie klawisza <Print Screen> [Drukuj ekran]) lub zapisanie informacji na przyszłość.

Przed skorzystaniem z programu konfiguracji systemu należy dowiedzieć się, jakie rodzaje nap**ędów dyskietek i dysków twardych są** zainstalowane w<br>komputerze. Aby potwierdzić te informacje, należy zapoznać się z raportem Ma

# <span id="page-18-1"></span>**Uruchamianie programu konfiguracji systemu**

- 1. Włącz lub uruchom ponownie komputer.
- 2. Gdy w prawym górnym rogu ekranu wyświetlony zostanie monit Press <F2> to Enter Setup (Naciśnij klawisz F2, aby uruchomić program konfiguracji systemu), niezwłocznie naciśnij klawisz <F2>.

Jeśli będziesz czekać zbyt długo i wyświetlone zostanie logo systemu Microsoft® Windows®, poczekaj do wyświetlenia pulpitu Windows. Następnie zamknij system operacyjny i spróbuj ponownie.

**UWAGA:** Aby zapewnić prawidłowe zamknięcie systemu i wyłączenie komputera, należy zapoznać się z dokumentacją dostarczoną wraz z systemem operacyjnym.

#### **Ekrany w programie konfiguracji systemu**

Na ekranach w programie konfiguracji systemu wyświetlane są aktualne informacje na temat konfiguracji komputera. Informacje na ekranie są zorganizowane w czterech obszarach:

- l Tytuł Pole u góry wszystkich ekranów, w którym wyświetlana jest nazwa komputera
- i Dane komputera Dwa pola umieszczone pod polem tytuł**u, w których wyś**wietlane są informacje na temat procesora komputera, pamięci podręcznej<br>L2, znacznika usługi i numeru wersji systemu BIOS
- l Opcje Pole przewijane z listą opcji, które określają konfigurację komputera, w tym zainstalowany sprzęt, ustawienia oszczędzania energii i funkcje bezpieczeństwa

Pola z prawej strony nazw opcji zawierają ustawienia lub warto**ści. Pola, które moż**na zmienić, są wyświetlane ja**śniej. Pola, których nie moż**na zmienić<br>(ponieważ określa je komputer), są nieco ciemniejsze. Gdy po prawej

1 Funkcje klawiszy - Grupa pól na dole wszystkich ekranów, w którym wymienione są klawisze i ich funkcje w programie konfiguracji systemu

- o <F1> Dostęp do pomocy programu konfiguracji systemu
- o <FSC> Zamknięcie programu konfiguracji systemu

### **Klawisze nawigacyjne w programie konfiguracji systemu**

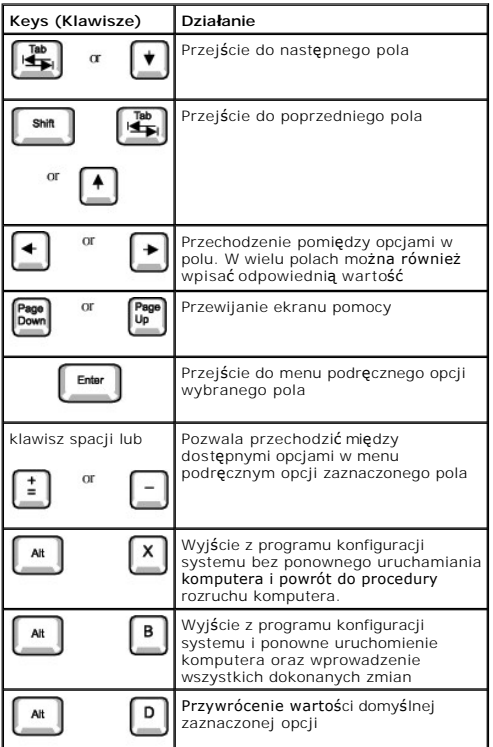

#### **Sekwencja rozruchowa**

Ta funkcja umożliwia użytkownikom zmianę sekwencji urządzeń, z których będzie następować rozruch komputera.

#### **Ustawienia opcji**

- 1 **Normal** (Normalna) (Dostępna tylko podczas bieżącego procesu rozruchu.) Komputer podejmuje próbę rozruchu z urządzeń w sekwencji określonej w<br>programie konfiguracji systemu.
- ı Diskette Drive (Napęd dyskietek) Komputer podejmuje próbę rozruchu z napędu dyskietek. Jeśli dyskietka w napędzie nie jest dyskietką rozruchową<br>Iub jeśli w napędzie nie ma dyskietki, komputer wyświetli komunikat o błęd
- 1 **Hard Disk Drive** (Dysk twardy) Podj**ęta zostanie próba rozruchu komputera z podstawowego dysku twardego. Jeż**eli na dysku nie jest zainstalowany<br>system operacyjny, wyświetlany jest komunikat o błędzie.
- l **CD Drive** (Napęd CD) Komputer podejmuje próbę rozruchu z napędu CD. Jeśli w napędzie nie ma dysku CD lub jeśli na dysku CD nie ma systemu operacyjnego, komputer wyświetli komunikat o błędzie.
- ı MBA (Dostępne wyłącznie na potrzeby przyszłego procesu rozruchu) Podczas rozruchu komputera wyświetlany jest monit o naciśnięcie klawiszy<br>> cCtrl><Alt><bl>. Naciśnięcie kombinacji tych klawiszy spowoduje wyświetlenie rozruchowej.

#### **Zmiana sekwencji rozruchowej komputera dla bieżącego rozruchu**

Z tej funkcji można skorzystać, aby dokonać rozruchu komputera z dysku CD w celu uruchomienia programu Dell Diagnostics, z zastrzeżeniem, że po<br>zakoń**czeniu testów diagnostycznych rozruch ma nastę**pować z dysku twardego.

- 1. Włącz lub uruchom ponownie komputer.
- 2. Gdy w prawym górnym rogu ekranu zostanie wyświetlony komunikat F2 = Setup, naciśnij klawisze <Ctrl><Alt><F8>.

Jeśli będziesz czekać zbyt długo i wyświetlone zostanie logo systemu Microsoft Windows, poczekaj do wyświetlenia pulpitu Windows. Następnie zamknij system operacyjny i spróbuj ponownie.

**UWAGA:** Aby zapewnić prawidłowe zamknięcie systemu i wyłączenie komputera, należy zapoznać się z dokumentacją dostarczoną wraz z systemem operacyjnym.

Wyświetlone zostanie menu **Boot Device Menu** (Menu urządzeń rozruchowych) zawierające wszystkie dost**ę**pne urządzenia rozruchowe. Obok każdego<br>urządzenia znajduje się numer. Na dole menu wprowadź numer urządzenia, które ma

#### **Zmiana sekwencji rozruchowej dla przyszłych procedur rozruchu**

1. [Uruchom program konfiguracji systemu.](#page-18-1)

Г

2. Za pomocą klawiszy strzałek zaznacz opcję menu **Boot Sequence** (Sekwencja rozruchowa) i naciśnij klawisz <Enter>, aby wyświetlić menu podręczne.

**UWAGA:** Należy zanotować aktualną sekwencje rozruchową, aby można było ją w razie potrzeby przywrócić.

- 3. Naciskaj klawisze strzałek w górę i w dół, aby poruszać się po liście urządzeń.
- 4. Aby włączyć lub wyłączyć urządzenie, naciśnij klawisz spacji (obok włączonego urządzenia wyświetlany jest znak zaznaczenia).
- 5. Naciskaj klawisz plus (+) lub minus (–), aby przesuwać zaznaczone urządzenie w górę lub w dół listy.

# **Opcje programu konfiguracji systemu**

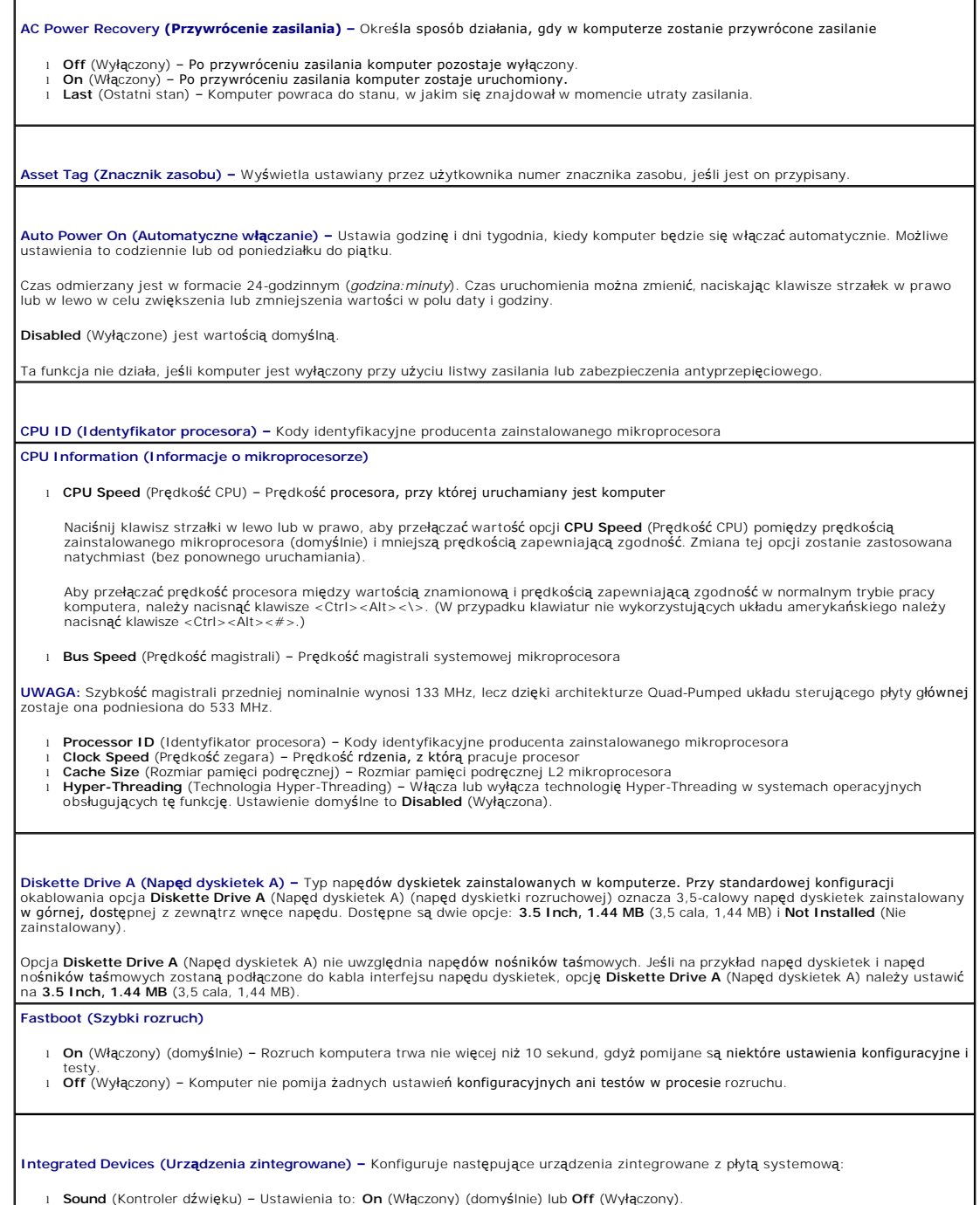

l **Sound** (Kontroler dźwięku) – Ustawienia to: **On** (Włączony) (domyślnie) lub **Off** (Wyłączony).

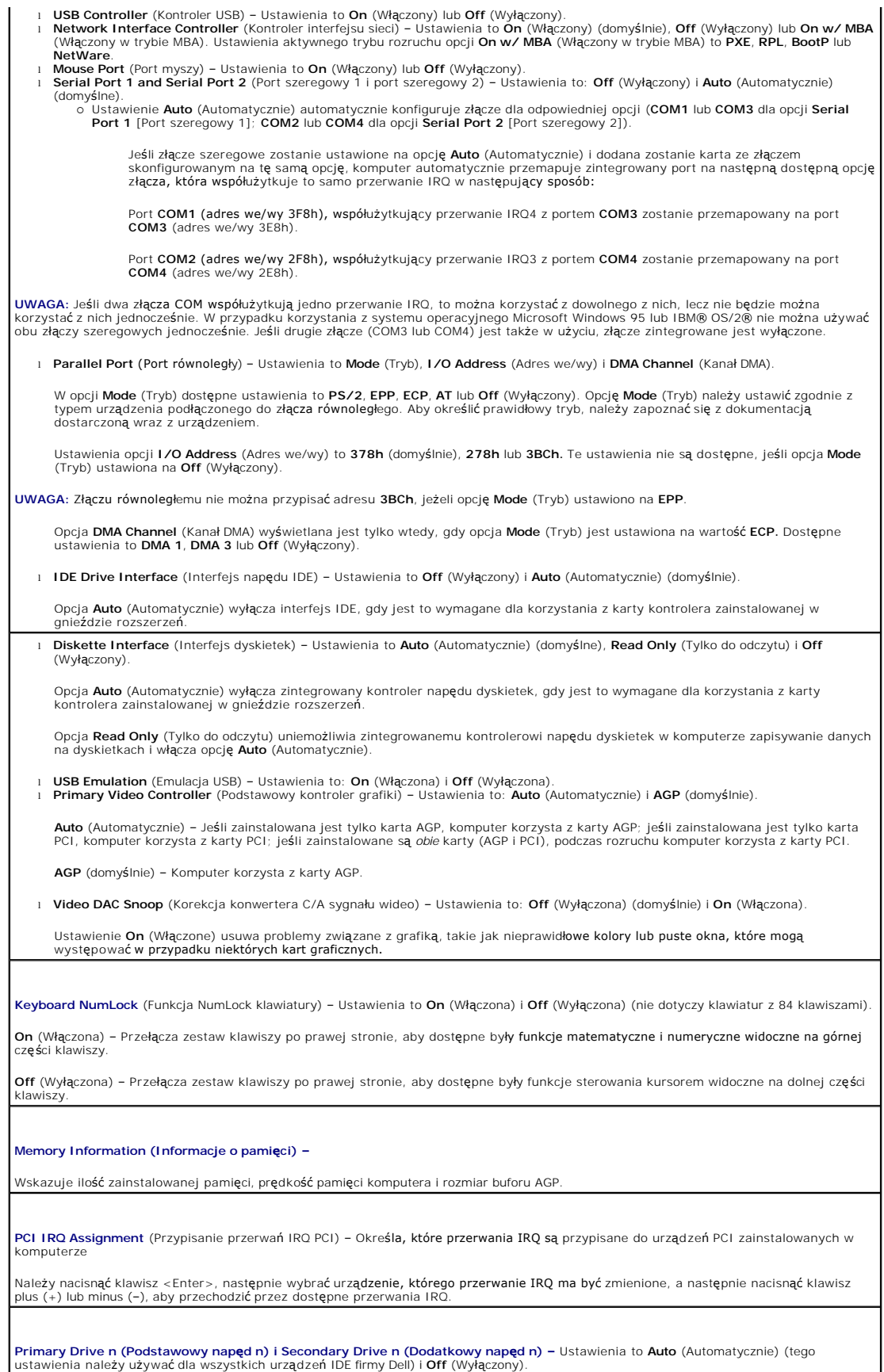

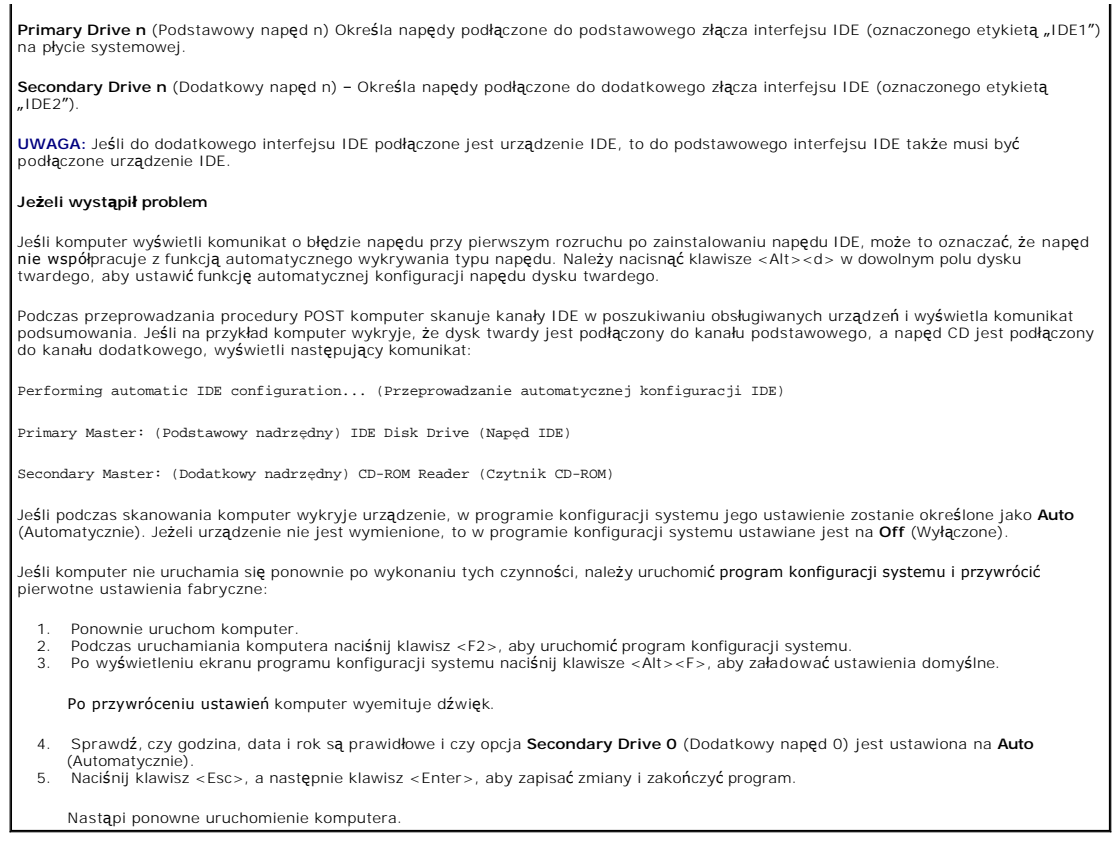

# <span id="page-22-0"></span>**Ustawienia zworek**

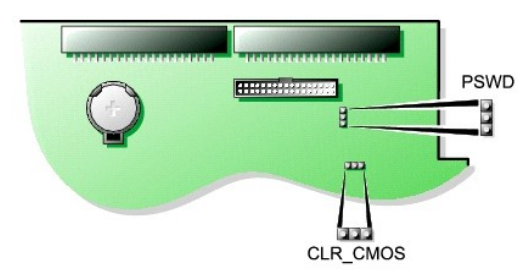

**PRZYPOMNIENIE:** Przed zmianą ustawień zworek należy się upewnić, że komputer jest wyłączony i odłączony od zasilania. W przeciwnym przypadku może nastąpić uszkodzenie komputera lub nieprzewidywalne konsekwencje.

Aby zmienić ustawienie zworki, należy zdjąć ją z pinów i ostrożnie założyć na wskazane piny.

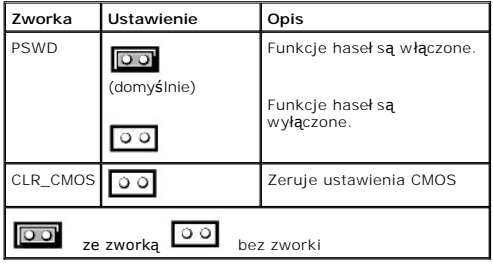

# <span id="page-22-1"></span>**Przycisk zasilania**

**PRZYPOMNIENIE:** Aby wyłączyć komputer, należy przeprowadzić procedurę zamknięcia systemu**.** 

Można skorzystać z technologii ACPI, aby skonfigurować odpowiednią funkcję systemów operacyjnych Microsoft Windows 2000 i Windows XP.

#### **Funkcje przycisku zasilania w systemach Windows 2000 i Windows XP z obsługą ACPI**

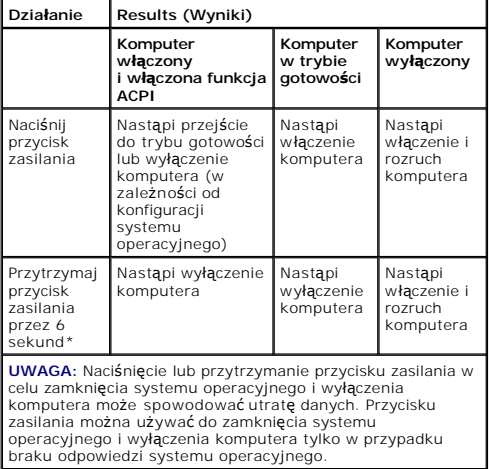

**Funkcje przycisku zasilania w systemach Windows 2000 i Windows XP z wyłączoną obsługą ACPI**

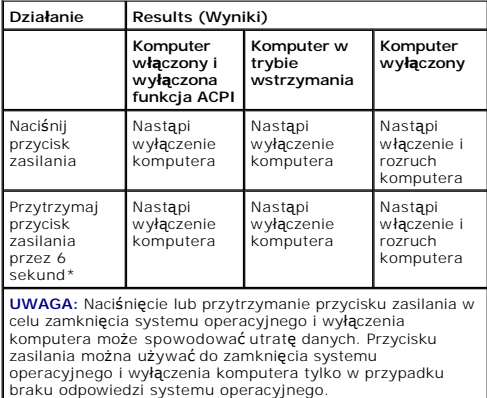

### **Zawieszenie komputera**

Jeśli po naciśnięciu przycisku zasilania nie nastąpi wyłączenie komputera, być może nastąpiło zawieszenie. Należy nacisnąć i przytrzymać przycisk zasilania aż<br>do całkowitego wyłączenia komputera (może to potrwać kilka seku

# <span id="page-23-0"></span>**Podłączanie urządzenia IEEE 1394**

IEEE 1394 jest interfejsem cyfrowym umożliwiającym przesyłanie dużych ilości danych pomiędzy komputerami i urządzeniami peryferyjnymi. Interfejs IEEE<br>1394 jest idealnym rozwiązaniem dla urządzeń multimedialnych, ponieważ p

Komputer wyposażony jest w standardowe złącze IEEE 1394 w postaci dodatkowej karty. Informacje na temat dodawania kart znajdują się w sekcji "[Instalowanie karty](file:///C:/data/systems/ws350/po/ug/mtcards.htm#1106054)".

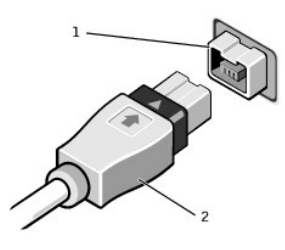

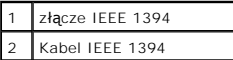

# <span id="page-24-0"></span>**TAPI**

**UWAGA:** Więcej informacji na temat korzystania z urz**ą**dze**ń TAPI i sprawdzania, czy karta współ**pracuje z komputerem znajduje się w dokumentacji<br>karty zgodnej z interfejsem TAPI.

Dzięki standardowemu złączu TAPI komputer obsługuje karty modemowe zgodne z interfejsem TAPI (zielone złącze oznaczone etykietą MODEM lub<br>TELEPHONY). Jeśli modem obsługuje funkcje głosowe, można go podłączyć do złącza TAPI Głos osoby dzwoniącej przez kartę modemową przechodzi do złącza TAPI na płycie systemowej, a następnie do głośników. Tej konfiguracji można także<br>używać do nagrywania i odtwarzania plików dźwiękowych przez telefon, korzyst

OSTROZNIE: Przed rozpoczęciem dowolnej z procedur opisanych w tej sekcji należy zapoznać się z instrukcjami bezpieczeństwa w *Przewodniku*<br>*z informacjami o systemie*.

# **Instalowanie karty modemowej zgodnej z interfejsem TAPI**

- 1. Za pomocą menu **Start** zamknij system operacyjny i wyłącz komputer.
- 2. Upewnij się, że komputer i podłączone urządzenia są wyłączone. Jeśli komputer i podłączone urządzenia nie wyłączyły się automatycznie po wyłączeniu komputera, wyłącz je teraz.

**PRZYPOMNIENIE:** Aby odłączyć kabel sieciowy, należy najpierw odłączyć kabel od komputera, a następnie odłączyć go od gniazda sieciowego w ścianie.

- 3. Odłącz od komputera wszelkie linie telefoniczne i telekomunikacyjne.
- 4. Odłącz komputer i podłączone urządzenia od gniazd elektrycznych, a następnie naciśnij przycisk zasilania, aby usunąć ładunki z płyty systemowej.
- 5. [Otwórz pokrywę](file:///C:/data/systems/ws350/po/ug/mtcvrop.htm#1105303) komputera.
- 6. Zainstaluj kartę modemową zgodną z interfejsem TAPI:
	- a. Podłacz 4-pinowy kabel TAPI do złacza TAPI na płycie systemowej.

Aby zlokalizować złącze TAPI na płycie systemowej, patrz sekcja "Elementy pł[yty systemowej](file:///C:/data/systems/ws350/po/ug/aboutmt.htm#1108230)"

b. Podłącz drugi koniec kabla do złącza TAPI na karcie modemowej.

Aby zlokalizować złącze TAPI na karcie, zapoznaj się z dokumentacją karty.

- 7. [Zamknij pokryw](file:///C:/data/systems/ws350/po/ug/mtclose.htm#1105253)ę komputera.
- 8. Ponownie podłącz komputer i pozostałe urządzenia do gniazd elektrycznych i włącz ich zasilanie.
- 9. Zainstaluj odpowiedni sterownik modemu i program do przetwarzania głosu.

Więcej informacji znajduje się w dokumentacji producenta i dokumentacji systemu Microsoft® Windows®.

### **Instalowanie karty dźwiękowej TAPI**

Modem można podłączyć do złącza karty dźwiękowej zgodnej z interfejsem TAPI (zazwyczaj oznaczonego etykietą TAD) i korzystać z jej możliwości<br>dźwiękowych jak z zestawu głoś**nomówią**cego.

1. Wyłącz komputer przez menu **Start**.

2. Upewnij się, że komputer i podłączone urządzenia są wyłączone. Jeśli komputer i podłączone urządzenia nie wyłączyły się automatycznie po wyłączeniu komputera, wyłącz je teraz.

**PRZYPOMNIENIE:** Aby odłączyć kabel sieciowy, należy najpierw odłączyć kabel od komputera, a następnie odłączyć go od gniazda sieciowego w ścianie.

- 3. Odłącz od komputera wszelkie linie telefoniczne i telekomunikacyjne.
- 4. Odłącz komputer i podłączone urządzenia od gniazd elektrycznych, a następnie naciśnij przycisk zasilania, aby usunąć ładunki z płyty systemowej.
- 5. [Otwórz pokrywę](file:///C:/data/systems/ws350/po/ug/mtcvrop.htm#1105303) komputera.
- 6. Zainstaluj kartę dźwiękową zgodną z interfejsem TAPI.
- 7. Podłącz zewnętrzne urządzenia audio do złączy karty dźwiękowej komputera. Nie podłączaj zewnętrznych urządzeń audio do złącza mikrofonu, głośników/słuchawek lub wejścia liniowego na przednim lub tylnym panelu komputera.
- 8. Podłącz 4-pinowy kabel TAPI do złącza TAPI na karcie dźwiękowej.

Aby zlokalizować złącze TAPI na karcie dźwiękowej, zapoznaj się z dokumentacją karty.

9. Podłącz drugi koniec kabla do złącza TAPI na karcie modemowej.

Aby zlokalizować złącze TAPI na karcie, zapoznaj się z dokumentacją karty.

- 10. [Zamknij pokryw](file:///C:/data/systems/ws350/po/ug/mtclose.htm#1105253)ę komputera.
- 11. Ponownie podłącz komputer i pozostałe urządzenia do gniazd elektrycznych i włącz ich zasilanie.
- 12. [Uruchom program konfiguracji systemu,](#page-18-1) wybierz opcję **Integrated Devices** (Zintegrowane urządzenia) i zmień ustawienie opcji **Sound** (Dźwięk) na **Off** (Wyłączony).
- 13. Zainstaluj odpowiednie sterowniki dla nowych urządzeń.

Więcej informacji znajduje się w dokumentacji producenta i dokumentacji systemu Windows.

# <span id="page-25-0"></span>**Technologia Hyper-Threading**

Technologia Hyper-Threading jest technologią firmy Intel®, **która moż**e zwiększyć całkowitą wydajność poprzez umożliwienie jednemu fizycznemu<br>mikroprocesorowi funkcjonowanie jako dwa logiczne mikroprocesory, zdolne wykonyw skorzystać z technologii Hyper-Th**reading, niektóre programy nie został**y zoptymalizowane dla technologii Hyper-Threading i mog**ą** wymagać aktualizacji od<br>producenta oprogramowania. Należy skontaktować się z producentem op oprogramowania z technologią Hyper-Threading.

**UWAGA:** Technologia Hyper-Threading jest obsługiwana tylko w komputerach, które mają zainstalowane procesory o częstotliwości 3,06-GHz (lub szybsze).

Aby określić, czy komputer używa technologii Hyper-Threading, należy wykonać następujące czynności:

- 1. Kliknij przycisk **Start**, następnie kliknij prawym przyciskiem myszy opcję **My Computer** (Mój komputer), a następnie kliknij opcję **Properties** (Właściwości).
- 2. Kliknij kartę **Hardware** (Sprzęt), a następnie kliknij przycisk **Device Manager** (Menedżer urządzeń).
- 3. W oknie **Device Manager** (Menedżer urządzeń) kliknij znak plusa (**+**) obok typu procesora. Jeśli technologia Hyper-Threading jest włączona, procesor jest wymieniony dwukrotnie.

Technologię Hyper-Threading można włączyć lub wyłączyć za pomocą [programu konfiguracji systemu](#page-18-1). Aby uzyskać więcej informacji na temat technologii Hyper-Threading, należy przeszukać Bazę wiedzy pod adresem **support.euro.dell.com**.

[Powrót do Spisu treś](file:///C:/data/systems/ws350/po/ug/index.htm)ci

## **Akumulator**

**Przewodnik użytkownika komputera Dell Precision™ Workstation 350**

OSTROŻNIE: Przed rozpoczęciem dowolnej z procedur opisanych w tej sekcji należy zapoznać się z instrukcjami bezpieczeństwa w Przewodniku *z informacjami o systemie***.**

Akumulator zapewnia przechowywanie informacji o konfiguracji komputera oraz dacie i godzinie. Akumulator może działać przez kilka lat.

Akumulator należy wymienić, jeśli po każdym włączeniu komputera przywracane są domyślne wartości czasu i daty lub jeśli wyświetlany jest jeden z<br>następujących komunikatów:

Time-of-day not set – please run SETUP program (Nie ustawiono godziny – należy uruchomić program konfiguracji systemu)

lub

Invalid configuration information – please run SETUP program (Nieprawidłowe informacje o konfiguracji – należy uruchomić program konfiguracji systemu)

lub

Strike the F1 key to continue, F2 to run the setup utility (Naciśnij klawisz F1, aby kontynuować lub klawisz F2, aby uruchomić narzędzie konfiguracji systemu)

Aby określić, czy zachodzi konieczność wymiany akumulatora, należy wprowadzić ponownie godzinę i datę w programie konfiguracji systemu i zamknąć go, aby zapisać informacje. Należy wyłączyć komputer i odłączyć go od gniazda elektrycznego na kilka godzin. Następnie należy ponownie podłączyć komputer,<br>włączyć go i uruchomić program konfiguracji systemu. Jeżeli data i godzina

Komputera można używa**ć bez akumulatora, jednak wówczas w momencie wyłą**czenia komputera lub odłączenia go od gniazda elektrycznego usuwane są<br>informacje o konfiguracji. W tym przypadku konieczne jest uruchomienie programu

OSTROZNIE: Jeżeli nowy akumulator zostanie nieprawidłowo zainstalowany, istnieje niebezpieczeństwo jego wybuchu. Akumulator należy<br>zastąpić tylko akumulatorem tego samego typu lub jego odpowiednikiem zalecanym przez produc **zgodnie z instrukcjami producenta.**

Aby wymienić akumulator:

**UWAGA:** Jeśli jeszcze tego nie zrobiono, należy wykonać kopię informacji konfiguracyjnych, znajdujących się w [programie konfiguracji systemu](file:///C:/data/systems/ws350/po/ug/advfeat.htm#1101572).

- 1. Za pomocą menu **Start** zamknij system operacyjny i wyłącz komputer.
- 2. Upewnij się, że komputer i podłączone urządzenia są wyłączone. Jeśli komputer i podłączone urządzenia nie wyłączyły się automatycznie po wyłączeniu komputera, wyłącz je teraz.

**PRZYPOMNIENIE:** Aby odłączyć kabel sieciowy, należy najpierw odłączyć kabel od komputera, a następnie odłączyć go od gniazda sieciowego w ścianie.

- 3. Odłącz od komputera wszelkie linie telefoniczne i telekomunikacyjne.
- 4. Odłącz komputer i podłączone urządzenia od gniazd elektrycznych, a następnie naciśnij przycisk zasilania, aby usunąć ładunki z płyty systemowej.
- 5. Jeśli zainstalowana została blokada na pierścieniu blokady na tylnym panelu, usuń blokadę.

OSTRO**Z**NIE: Aby ustrzec si**ę** przed porażeniem pr**ą**dem elektrycznym, przed otwarciem pokrywy należy zawsze od**łą**czać komputer od gniazda<br>elektrycznego.

**PRZYPOMNIENIE:** Przed dotknięciem dowolnego elementu wewnątrz komputera należy usunąć ładunki elektryczne, dotykając niemalowanej<br>powierzchni metalowej, na przykład metalu z tyłu komputera. W trakcie pracy należy od czasu aby rozproszyć ładunki elektrostatyczne, które mogłyby uszkodzić wewnętrzne podzespoły.

6. [Otwórz pokrywę](file:///C:/data/systems/ws350/po/ug/mtcvrop.htm#1105303) komputera.

7. Znajdź gniazdo akumulatora oznaczone napisem BATTERY.

- **PRZYPOMNIENIE:** Podczas wyjmowania akumulatora z gniazda za pomocą tępego narzędzia, należy uważać, aby nie dotknąć tym narzędziem płyty<br>systemowej. Przed rozpoczęciem wyjmowania akumulatora należy upewnić się, że narzędz
- 8. Wyjmij akumulator z gniazda podważając go delikatnie palcami lub tępym, nieprzewodzącym narzędziem, takim jak plastikowy śrubokręt.
- 9. Włóż do gniazda nowy akumulator stroną oznaczoną znakiem "+" do góry i umocuj go.

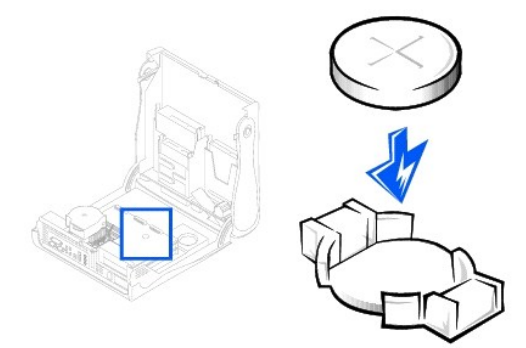

- **PRZYPOMNIENIE:** Aby podłączyć kabel sieciowy, należy najpierw podłączyć go do gniazda sieciowego w ścianie, a następnie do komputera.
- 10. [Zamknij pokryw](file:///C:/data/systems/ws350/po/ug/mtclose.htm#1105253)ę komputera i podłącz komputer oraz urządzenia do gniazd elektrycznych.
- 11. [Uruchom program konfiguracji systemu](file:///C:/data/systems/ws350/po/ug/advfeat.htm#1101572) i przywróć ustawienia zapisane przed rozpoczęciem tej procedury.
- 12. Zutylizuj w odpowiedni sposób stary akumulator. Więcej informacji znajduje się w *Przewodniku z informacjami o systemie*.

### **Czyszczenie komputera**

**Przewodnik użytkownika komputera Dell Precision™ Workstation 350**

- Przed rozpoczę[ciem czyszczenia komputera](#page-28-0)
- [Komputer, klawiatura i monitor](#page-28-1)
- **O** [Mysz](#page-28-2)
- **O** Naped dyskietek
- O [Dyski CD i DVD](#page-29-0)

# <span id="page-28-0"></span>**Przed rozpoczęciem czyszczenia komputera**

△ OSTROŻNIE: Przed rozpoczęciem dowolnej z procedur opisanych w tej sekcji należy zapoznać się z instrukcjami bezpieczeństwa w Przewodniku *z informacjami o systemie***.**

- 1. Za pomocą menu **Start** zamknij system operacyjny i wyłącz komputer.
- 2. Upewnij się, że komputer i podłączone urządzenia są wyłączone. Jeśli komputer i podłączone urządzenia nie wyłączyły się automatycznie po wyłączeniu komputera, wyłącz je teraz.

**PRZYPOMNIENIE:** Aby odłączyć kabel sieciowy, należy najpierw odłączyć kabel od komputera, a następnie odłączyć go od gniazda sieciowego w ścianie.

- 3. Odłącz od komputera wszelkie linie telefoniczne i telekomunikacyjne.
- 4. Odłącz komputer i podłączone urządzenia od gniazd elektrycznych, a następnie naciśnij przycisk zasilania, aby usunąć ładunki z płyty systemowej.

### <span id="page-28-1"></span>**Komputer, klawiatura i monitor**

l Do usuwania kurzu z gniazd i otworów w komputerze oraz spomiędzy klawiszy na klawiaturze należy użyć odkurzacza ze szczotką.

**PRZYPOMNIENIE:** Nie należy wycierać ekranu monitora roztworem mydła ani alkoholu. Może spowodować to uszkodzenie powłoki antyrefleksyjnej.

- l Do czyszczenia ekranu monitora należy używać zwilżonej wodą, miękkiej i czystej szmatki. Jeśli jest to możliwe, należy używać specjalnej chusteczki do czyszczenia ekranu lub roztworu przeznaczonego do czyszczenia powłoki antystatycznej monitora.
- ı Klawiaturę, komputer i plastikowe części monitora należy wycierać miękką szmatką zwilżoną roztworem złożonym z trzech części wody i jednej części<br>płynu do mycia naczyń. Trudne do usunięcia plamy należy wytrzeć szmatką le

Nie należy nasączać szmatki roztworem, ani dopuścić do przeniknięcia roztworu do wnętrza komputera lub klawiatury.

## <span id="page-28-2"></span>**Mysz**

Jeżeli kursor na ekranie przeskakuje lub przesuwa się inaczej, niż powinien, należy wyczyścić mysz. Aby wyczyścić mysz nieoptyczną:

- 1. Przekręć w kierunku przeciwnym do ruchu wskazówek zegara pierścień podtrzymujący u dołu myszy i wyjmij kulkę.
- 2. Wyczyść kulkę miękką, nie pozostawiającą włókien szmatką.
- 3. Dmuchnij delikatnie w otwór na kulkę, aby usunąć kurz i włókna.
- 4. Jeśli na rolkach wewnątrz otworu na kulkę znajduje się warstwa brudu, wyczyść rolki wacikiem delikatnie zwilżonym alkoholem izopropylowym.
- 5. Wyśrodkuj rolki w kanałach, jeśli nie są rozmieszczone prawidłowo. Upewnij się, że na rolkach nie pozostały włókna z wacika.
- 6. Włóż z powrotem kulkę i pierścień podtrzymujący. Przekręć pierścień podtrzymujący zgodnie z ruchem wskazówek zegara, tak aby znalazł się na właściwym miejscu.

# <span id="page-28-3"></span>**Napęd dyskietek**

**PRZYPOMNIENIE:** Głowic napędu nie wolno czyścić wacikiem. Może to spowodować przypadkowe przemieszczenie głowic względem siebie, przez co napęd nie będzie działać.

Napęd dyskietek należy czyścić, używając dostępnego w sprzedaży zestawu czyszczącego. Zestawy takie zawierają specjalne dyskietki, które usuwają zabrudzenia gromadzące się podczas normalnej pracy napędu.

# <span id="page-29-0"></span>**Dyski CD i DVD**

1. Dysk należy zawsze trzymać za jego krawędzie. Można dotykać wewnętrznej krawędzi otworu na środku dysku.

PRZYPOMNIENIE: Aby zapobiec uszkodzeniu powierzchni, nie należy czyścić płyty, wykonując ruchy okrężne na jej powierzchni.

2. Miękką, nie pozostawiającą włókien szmatką delikatnie oczyść spodnią część dysku (bez etykiety), wykonując ruchy w linii prostej od środka dysku ku<br>jego krawędzi.

Trudny do usunięcia brud można czyścić wodą lub rozcieńczonym roztworem wody i delikatnego mydła. Moż**na również** zakupić dostępne w sprzedaży<br>produkty przeznaczone do czyszczenia płyt, które zapewniają pewną ochronę p**rze** 

[Powrót do Spisu treś](file:///C:/data/systems/ws350/po/ug/index.htm)ci

# **Kontakt z firmą Dell**

# **Przewodnik użytkownika komputera Dell Precision™ Workstation 350**

Aby skontaktować się elektronicznie z firmą Dell, można skorzystać z poniższych witryn sieci Web:

- l **www.dell.com**
- l **support.euro.dell.com** (pomoc techniczna)
- l **premiersupport.dell.com** (pomoc techniczna dla klientów związanych z edukacją, rządem, służbą zdrowia oraz średnich i dużych przedsiębiorstw, w tym klientów o statusie Premier, Platinum i Gold)

Konkretne adresy w sieci Web dla określonego kraju można znaleźć w sekcji dotyczącej odpowiedniego kraju w poniższej tabeli.

**UWAGA:** Z numerów bezpłatnych można korzystać w kraju, dla którego zostały wymienione.

Jeżeli wystąpi potrzeba skontaktowania się z firmą Dell, należy skorzystać **z adresów elektronicznych, numerów kleronów i numerów kierunkowych, które**<br>wymieniono w poniższej tabeli. Jeżeli potrzebna jest pomoc w określeniu

align="right">0800 441 566

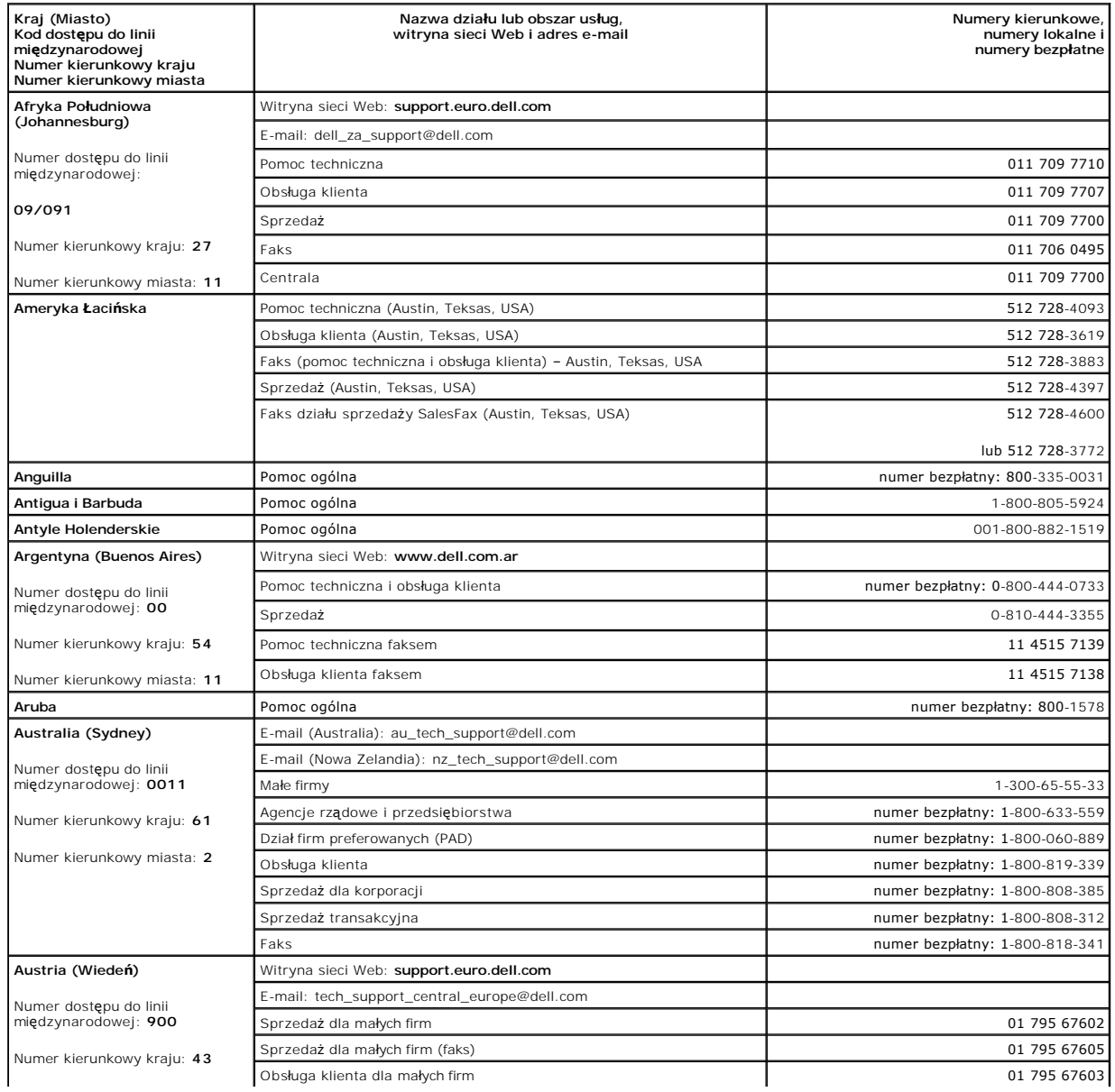

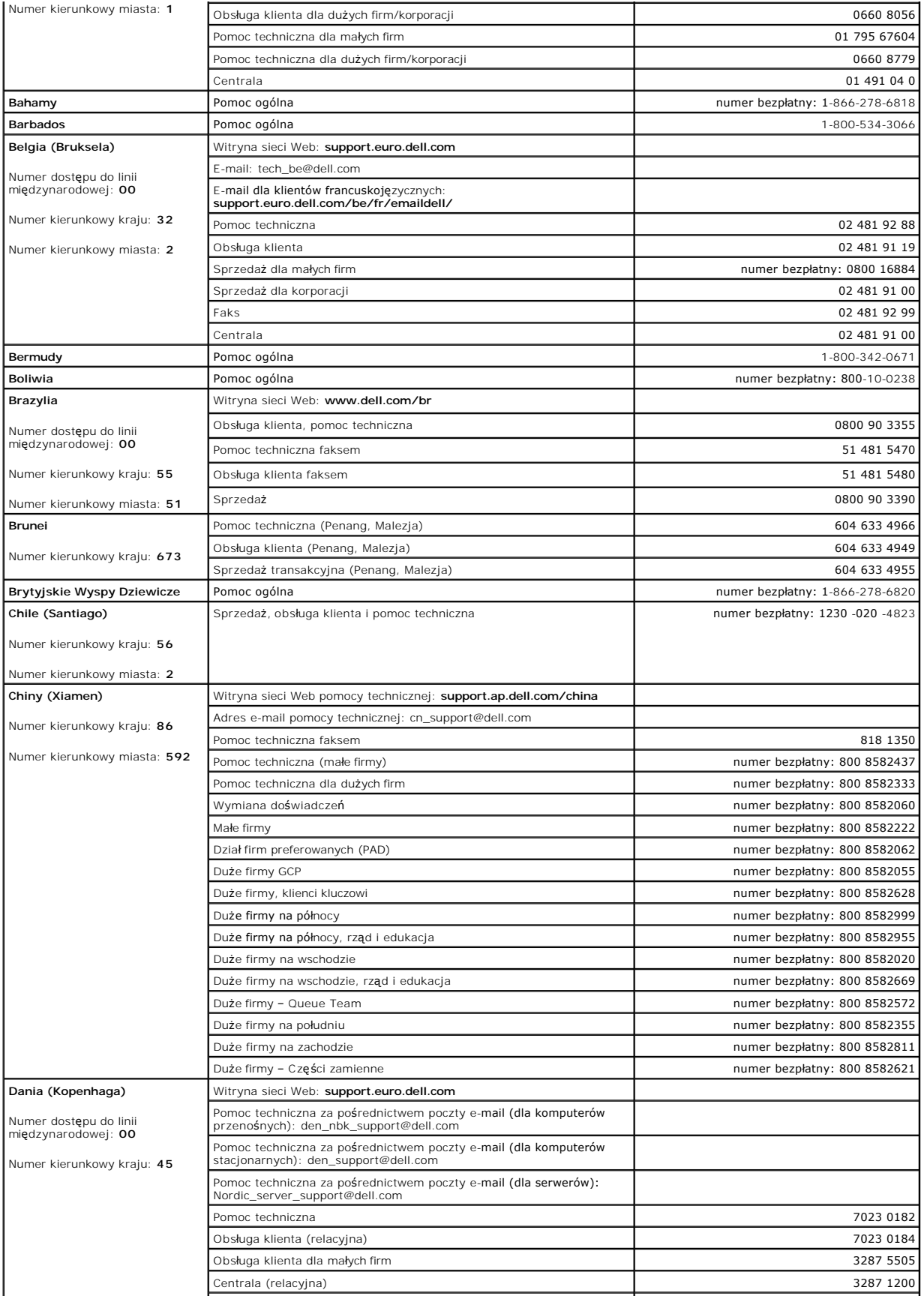

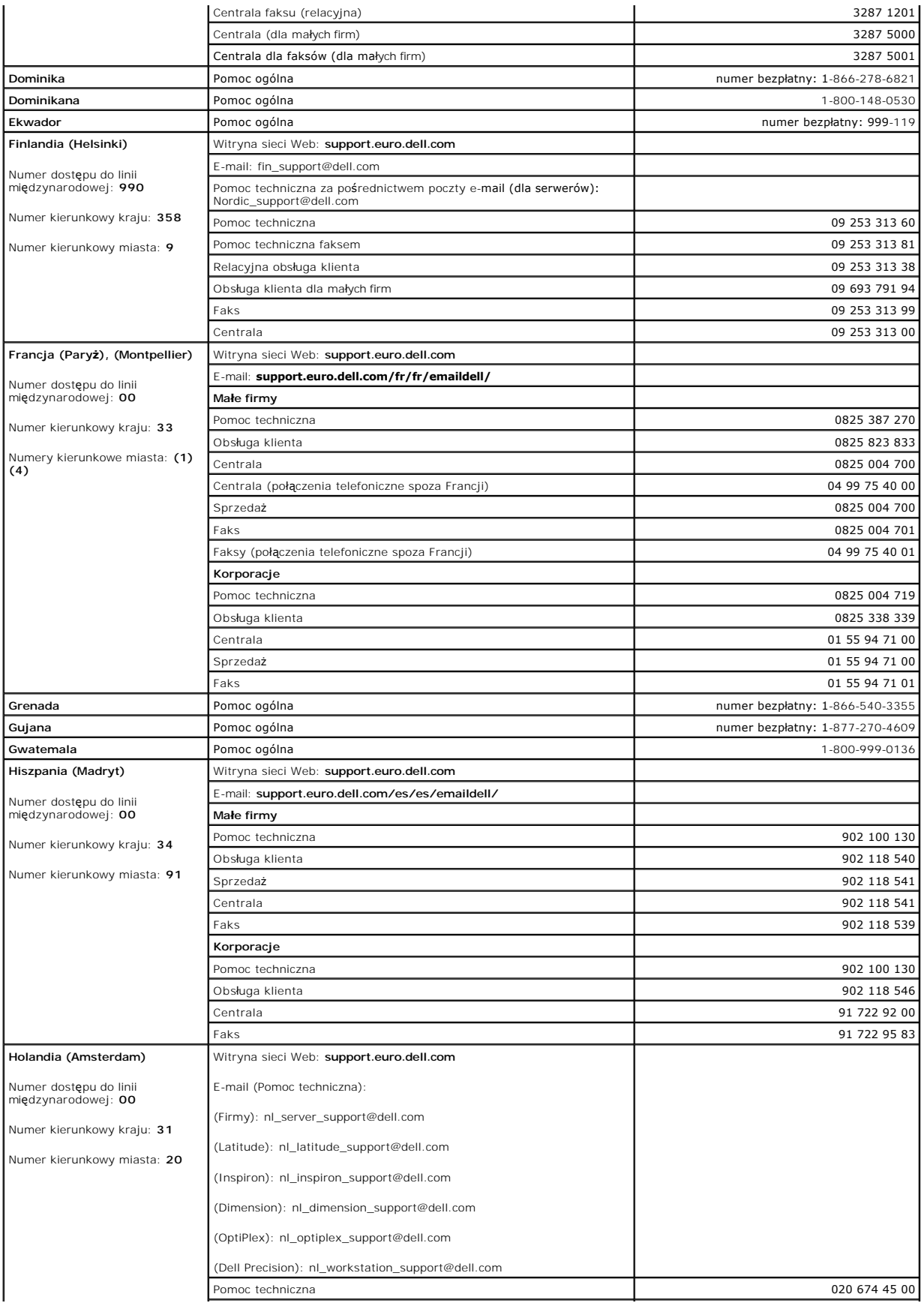

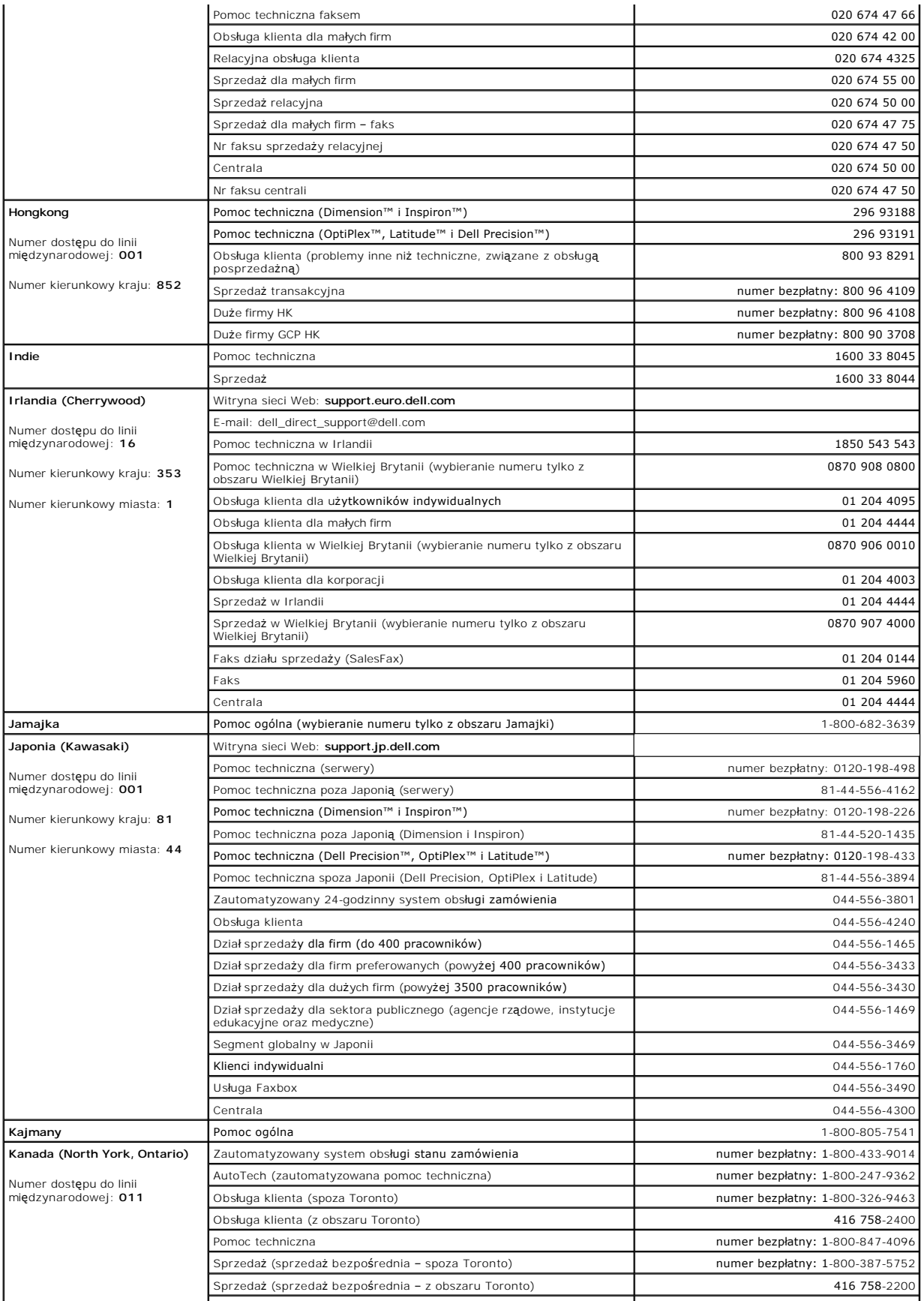

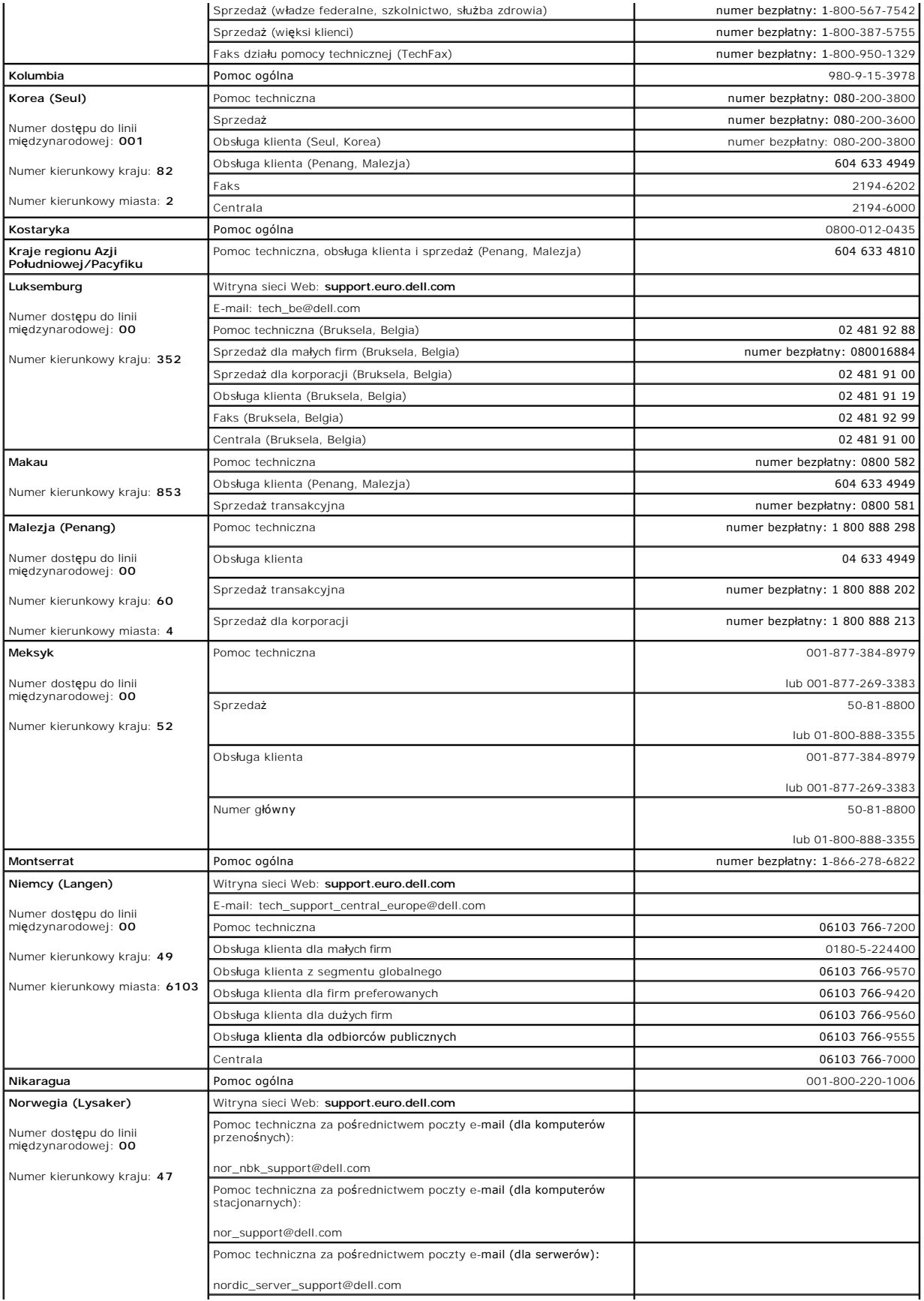

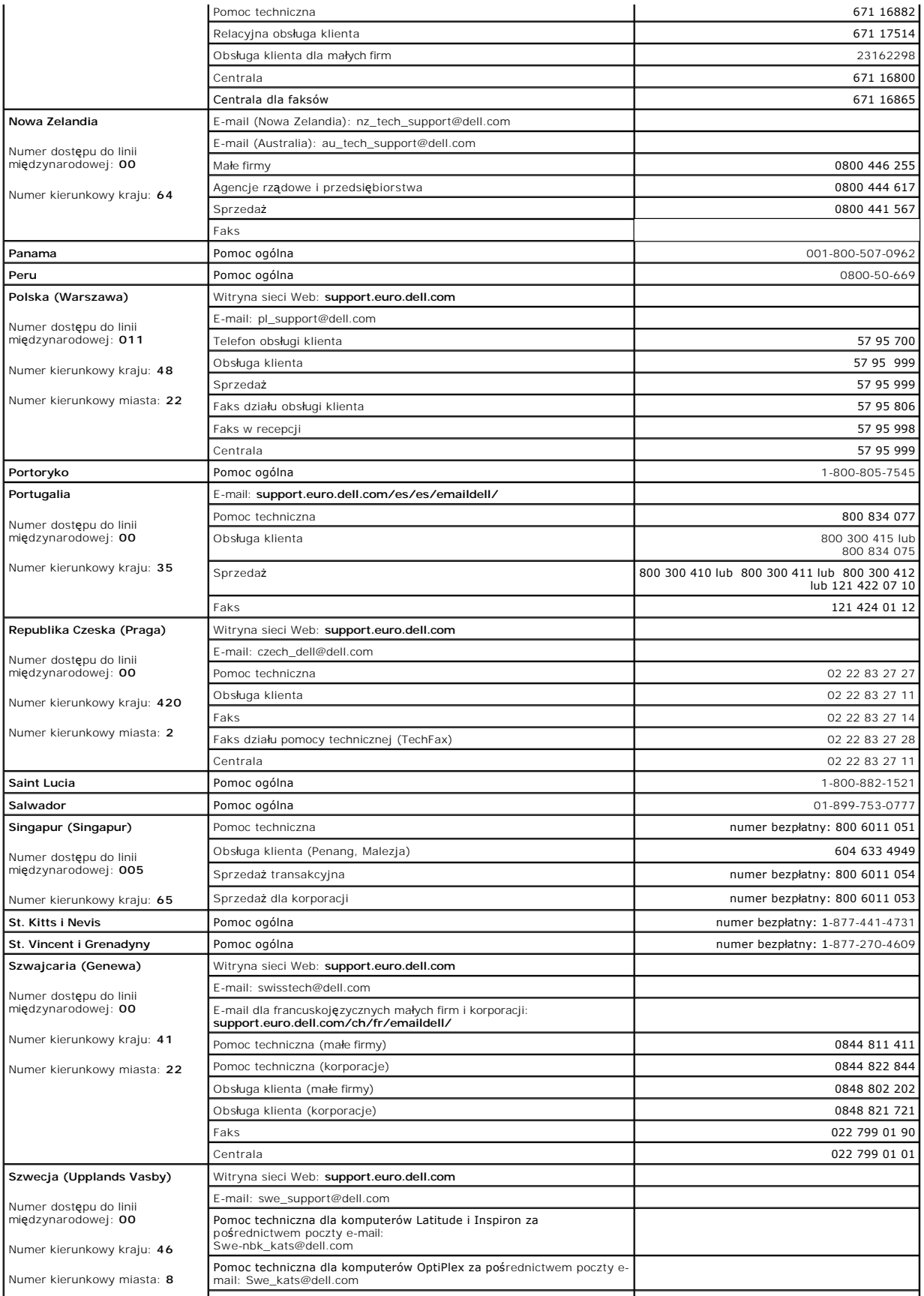
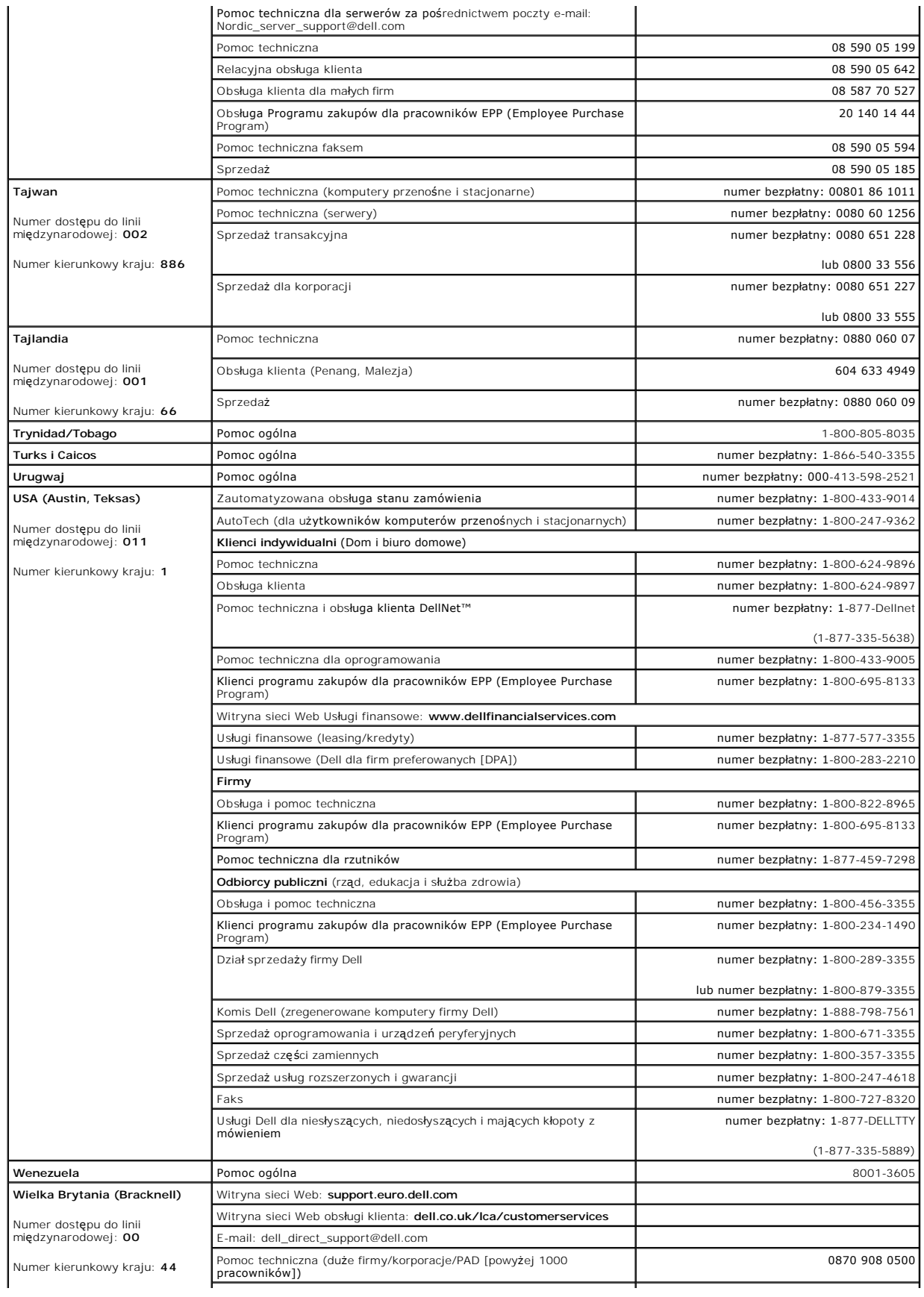

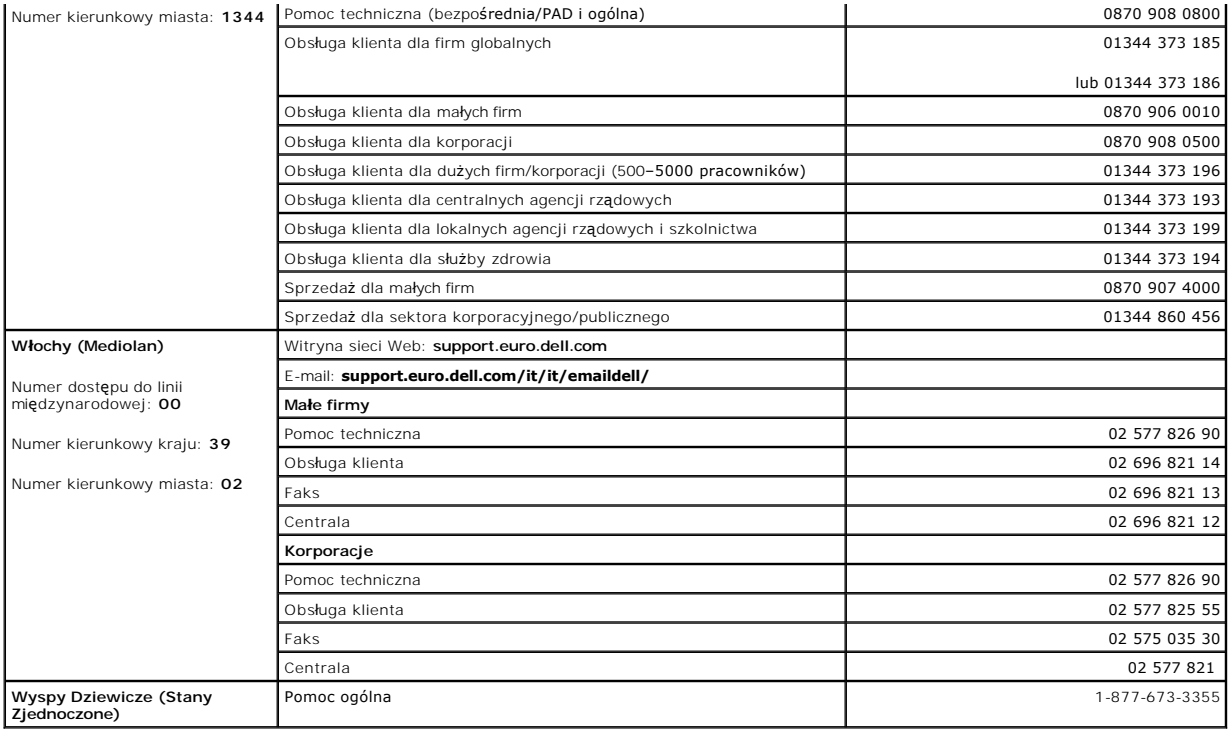

# **Uzyskiwanie pomocy**

## **Przewodnik użytkownika komputera Dell Precision™ Workstation 350**

- **[Pomoc techniczna](#page-38-0)**
- **Problemy z zamówie**
- **O** [Informacje o produkcie](#page-39-1)
- 
- Zwrot urządzeń [w celu dokonania naprawy gwarancyjnej lub zwrotu pieni](#page-39-2)ędzy
- [Zanim zadzwonisz](#page-39-3)

# <span id="page-38-0"></span>**Pomoc techniczna**

Jeżeli użytkownik potrzebuje pomocy w rozwiązaniu problemu technicznego, firma Dell jest gotowa do udzielenia takiej pomocy.

### △ OSTROŻNIE: Jeżeli zajdzie potrzeba ściągnięcia pokrywy komputera, należy najpierw odłączyć kable zasilania komputera oraz modemu od **gniazd elektrycznych.**

- 1. Wykonaj procedury opisane w sekcji "Rozwi[ązywanie problemów"](file:///C:/data/systems/ws350/po/ug/solve.htm#1211513).
- 2. Uruchom program Dell Diagnostics.
- 3. Wykonaj kopię [Diagnostycznej listy kontrolnej](#page-40-0), a następnie wypełnij ją.
- 4. Skorzystaj z obszernego pakietu usług elektronicznych firmy Dell dostępnego w witrynie Dell Support (**support.euro.dell.com**) w celu uzyskania pomocy dotyczącej instalacji i rozwiązywania problemów.
- 5. Jeśli wykonanie powyższych czynności nie rozwiązało problemu, skontaktuj się z firmą Dell.

**UWAGA**: Do działu pomocy technicznej należy dzwonić z telefonu położonego niedaleko komputera lub bezpośrednio przy nim, aby pracownik pomocy<br>**technicznej mógł** przeprowadzić użytkownika przez wszelkie niezb**ę**dne procedu

**UWAGA:** System kodów Express Service Code (Kod ekspresowej obsługi) firmy Dell może nie być dostępny we wszystkich krajach.

Po usłyszeniu sygnału z automatycznego systemu telefonicznego firmy Dell należy wprowadzi**ć swój kod Express Service Code (Kod ekspresowej**<br>obsługi), aby przekierować połączenie bezpośrednio do właściwego personelu obsługi wskazówkami.

Aby uzyskać informacje na temat korzystania z pomocy technicznej, należy zapoznać się z sekcją "Usł[uga pomocy technicznej](#page-39-4)"

**UWAGA: Niektóre z poniż**ej wymienionych usług nie s**ą** zawsze dostępne we wszystkich miejscach poza kontynentalnym obszarem USA. Aby uzyskać<br>informacje na temat dostępności tych usług, należy skontaktować się z lokalnym p

### **Usługi elektroniczne**

Pomoc techniczna firmy Dell dostępna jest pod adresem **support.euro.dell.com**. Na stronie **WELCOME TO DELL SUPPORT** należy wybrać odpowiedni region i<br>podać wymagane informacje, aby uzyskać dostęp do narzędzi pomocy i infor

Z firmą Dell można skontaktować się elektronicznie, korzystając z poniższych adresów:

l Sieć Web

**www.dell.com/** 

**www.dell.com/ap/** (tylko dla krajów regionu Azji/Pacyfiku)

**www.euro.dell.com** (tylko dla Europy)

**www.dell.com/la/** (dla krajów Ameryki Łacińskiej)

l Anonimowy serwer FTP (file transfer protocol)

**ftp.dell.com/**

Logowanie jako użytkownik: anonymous. Jako hasła należy użyć własnego adresu e-mail.

l Electronic Support Service (Elektroniczna usługa pomocy)

mobile\_support@us.dell.com

support@us.dell.com

apsupport@dell.com (tylko dla krajów regionu Azji/Pacyfiku)

**support.euro.dell.com** (tylko dla Europy)

l Electronic Quote Service (Elektroniczna usługa informacji o cenach)

sales@dell.com

apmarketing@dell.com (tylko dla krajów regionu Azji/Pacyfiku)

l Electronic Information Service (Elektroniczna usługa informacyjna)

info@dell.com

### **Usługa AutoTech**

Zautomatyzowana pomoc techniczna firmy Dell – AutoTech – zawiera zebrane odpowiedzi na najczęściej zadawane pytania klientów firmy Dell dotyczące komputerów przenośnych i stacjonarnych.

W przypadku kontaktowania się z usługą AutoTech należy użyć telefonu z wybieraniem tonowym, aby wybrać tematy odpowiadające pytaniom użytkownika.

Usługa AutoTech jest dost**ę**pna 24 godziny na dob**ę**, przez 7 dni w tygodniu. Dostęp do tej usługi jest możliw**y również** za pośrednictwem pomocy technicznej.<br>W celu uzyskania numeru telefonicznego, należy zapoznać się z <u></u>

### **Zautomatyzowana obsługa stanu zamówienia**

Aby sprawdzić stan dowolnego zamówionego produktu firmy Dell, można przejść do witryny **support.euro.dell.com** lub skontaktować się ze zautomatyzowaną usługą obsługi stanu zamówienia. Automat prosi użytkownika o podanie informacji potrzebnych do zlokalizowania zamówienia i dostarczenia sprawozdania na<br>jego temat. W celu uzyskania numeru telefonicznego, należy zapoznać si

### <span id="page-39-4"></span>**Usługa pomocy technicznej**

Usługa pomocy technicznej firmy Dell jest dostępna 24 godziny na dobę, przez 7 dni w tygodniu. Za jej pomocą można uzyskać odpowiedzi na pytania<br>dotyczące sprzętu firmy Dell. Personel pomocy technicznej wykorzystuje komput

Aby skontaktować się z pomocą techniczną, należy zapoznać się z sekcją "[Pomoc techniczna](#page-38-0)", a następnie zadzwonić pod numer właściwy dla kraju użytkownika, zamieszczony w sekcji "Kontakt z firn

# <span id="page-39-0"></span>**Problemy z zamówieniem**

Jeżeli występują problemy z zamówieniem, takie jak brak części, niewłaściwe części lub błędy na fakturze, należy skontaktować się z firmą Dell w celu uzyskania pomocy. Przed wybraniem numeru należy przygotować fakturę lub kwit opakowania. W celu uzyskania numeru telefonicznego, należy zapoznać się<br>z <u>numerami kontaktowymi</u> dla regionu użytkownika.

# <span id="page-39-1"></span>**Informacje o produkcie**

W witrynie sieci Web firmy Dell, pod adresem **www.dell.com**, można znaleźć informacje dotycz**ące dodatkowych produktów firmy Dell, a tak**że złożyć<br>zamówienie. Aby uzyskać numer telefoniczny do specjalisty ds. sprzedaży, na

## <span id="page-39-2"></span>**Zwrot urządzeń w celu dokonania naprawy gwarancyjnej lub zwrotu pieniędzy**

Należy przygotować wszystkie elementy, które mają być oddane zarówno do naprawy, jak i do zwrotu, zgodnie z poniższymi wskazówkami:

1. Zadzwoń do firmy Dell, aby uzyskać numer usługi Return Material Authorization Number (Autoryzacja zwrotu materiałów), a następnie napisz go wyraźnie w widocznym miejscu na zewnętrznej stronie pudełka.

W celu uzyskania numeru telefonicznego, należy zapoznać się z [numerami kontaktowymi](file:///C:/data/systems/ws350/po/ug/contact.htm#1013676) dla regionu użytkownika.

- 2. Dołącz kopię faktury oraz list opisujący powód zwrotu.
- 3. Dołącz kopię [diagnostycznej listy kontrolnej](#page-40-0) określającej wykonane testy oraz opisującej komunikaty błędu wyświetlone w programie Dell Diagnostics.
- 4. W przypadku zwrotu dołącz wszystkie akcesoria, które należą do zwracanych urządzeń (kable zasilania, dyskietki z oprogramowaniem, przewodniki itd.).
- 5. Zapakuj sprzęt, który ma być zwrócony w oryginalne (lub odpowiadające oryginalnemu) opakowanie.

Użytkownik jest odpowiedzialny za pokrycie kosztów wysyłki. Użytkownik jest również odpowiedzialny za ubezpieczenie każdego zwracanego produktu i<br>bierze na siebie ryzyko ewentualnej jego utraty podczas wysyłki do firmy Del nie są akceptowane.

Zwroty, przy których nie zostało spełnione dowolne z powyżej wymienionych wymagań, będą odrzucane przez firmę Dell i zwracane użytkownikowi.

## <span id="page-39-3"></span>**Zanim zadzwonisz**

**UWAGA:** Przed wybraniem numeru należy przygotować swój kod ESC (Express Service Code). Dzięki niemu automatyczny system telefoniczny firmy Dell może sprawniej obsługiwać odbierane połączenia.

Należy pamiętać o wypełnieniu <u>diagnostycznej listy kontrolnei</u>. Jeżeli jest to możliwe, należy uruchomić komputer przed kontaktem z firmą Dell w celu<br>uzyskania pomocy technicznej oraz połączyć się z aparatu telefonicznego proszony o wpisanie kilku poleceń na klawiaturze, przekazanie szczegółowych informacji podczas wykonywania operacji lub wykonanie innych czynności związanych z rozwiąz**ywaniem problemów, które moż**na przeprowadzić tylko na samym komputerze. Należy upewnić się, że dokumentacja komputera<br>znajduje się w pobliżu.

OSTROZNIE: Przed rozpoczęciem pracy wewnątrz komputera należy przeczytać sekcję instrukcji bezpieczeństwa zawartą w Przewodniku<br>użytkownika.

<span id="page-40-0"></span>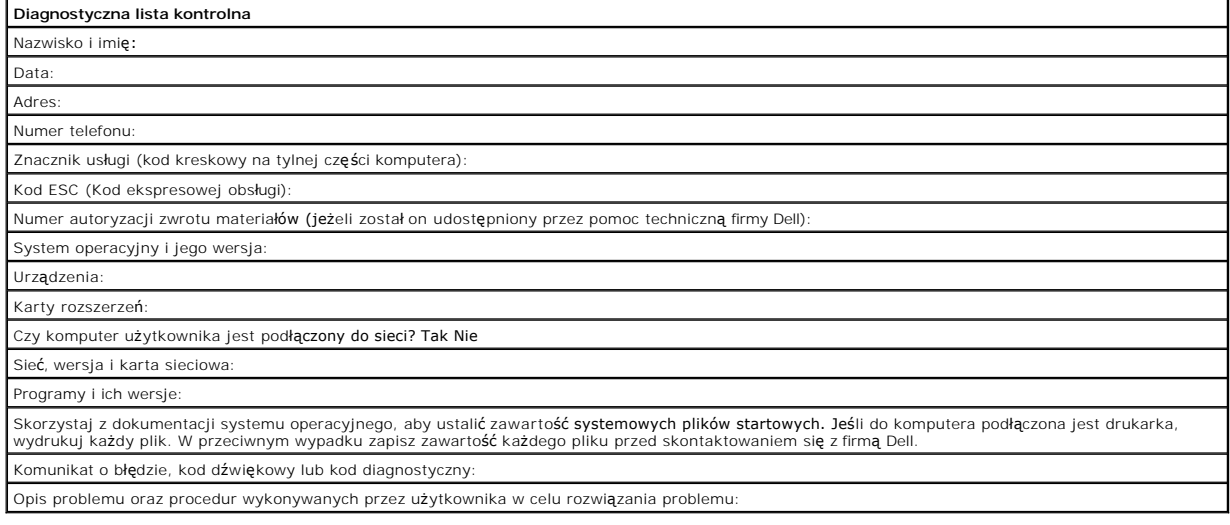

## **Ergonomiczne korzystanie z komputera Przewodnik użytkownika komputera Dell Precision™ Workstation 350**

**OSTROŻNIE: Niewłaściwe lub zbyt długie używanie klawiatury może spowodować uszkodzenia ciała.**

**OSTROŻNIE: Patrzenie na ekran monitora przez długi czas może powodować zmęczenie wzroku.**

Aby zapewnić wygodę i wydajność pracy, podczas konfiguracji i korzystania z komputera należy stosować się do następujących wskazówek dotyczących ergonomii:

- ı Komputer należy ustawić tak, aby monitor i klawiatura podczas pracy znajdowały się bezpośrednio przed użytkownikiem. Dostępne są specjalne półki<br>Gerowane przez firmę Dell i innych producentów), które pomagają w prawidłow
- l Należy ustawić monitor w odpowiedniej odległości (zwykle jest to 510 do 610 mm [20 do 24 cali] od oczu).
- l Należy upewnić się, że monitor znajduje się na poziomie oczu lub nieznacznie poniżej, gdy użytkownik siedzi naprzeciwko monitora.
- ι Należy dostosować kąt nachylenia monitora, ustawienia kontrastu i jaskrawości oraz dostosować warunki oświetleniowe w miejscu pracy (takie jak<br>światł**o górne, lampy biurkowe, zasł**ony lub żaluzje w oknach), aby zminima
- l Należy używać krzesła, które zapewnia dobre oparcie dla dolnej części pleców.
- l Podczas korzystania z klawiatury lub myszy należy trzymać przedramiona w pozycji poziomej, z nadgarstkami w neutralnej, wygodnej pozycji.
- l Podczas korzystania z klawiatury lub myszy należy zawsze pozostawić miejsce na oparcie rąk.
- l Ramiona powinny zwisać swobodnie wzdłuż tułowia.
- l Należy siedzieć w pozycji wyprostowanej, z nogami opartymi na podłodze i udami ułożonymi w pozycji poziomej.
- i Należy upewnić się, że podczas siedzenia cięż**ar nóg spoczywa na stopach, a nie na przedniej częś**ci siedziska krzesła. Należy dostosować wysoko**ść**<br>Krzesła lub, jeżeli jest to konieczne, używa**ć podnó**żka, aby zachować
- l Należy urozmaicać wykonywane czynności. Należy zorganizować pracę tak, aby nie trzeba było pisać na klawiaturze przez dłuższy czas. Po zakończeniu pisania, wykonuj czynności, które wymagają użycia obu rąk.

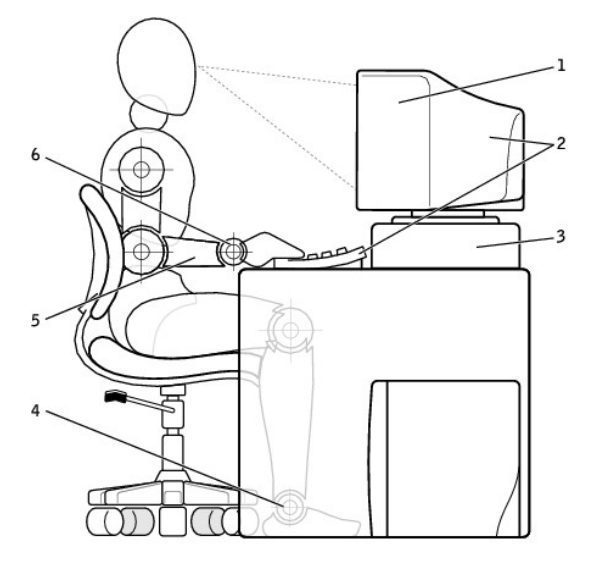

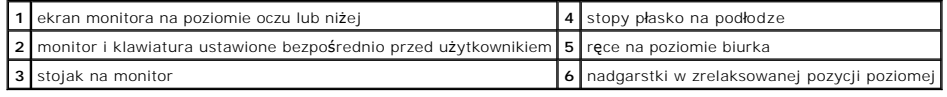

**Słowniczek** 

**Przewodnik użytkownika komputera Dell Precision™ Workstation 350**

[A](#page-42-0) [B](#page-42-1) [C](#page-42-2) [D](#page-43-0) [E](#page-43-1) E [G](#page-44-1) [H](#page-44-2) [I](#page-45-0) [K](#page-45-1) [L](#page-46-0) [M](#page-46-1) [N](#page-47-0) Q [P](#page-47-2) [R](#page-49-0) [S](#page-50-0) I [U](#page-51-0) [V](#page-51-1) [W](#page-51-2) [Z](#page-51-3)

<span id="page-42-0"></span>**A**

**AC –** prąd zmienny – Rodzaj prądu zasilającego komputer, po podłączeniu kabla zasilacza do gniazda elektrycznego.

**ACPI –** zaawansowany interfejs konfiguracji i zasilania – Narzędzie systemu operacyjnego Microsoft® Windows®, **które moż**na tak skonfigurować, aby<br>komputer przechodził w tryb gotowości lub hibernacji w celu oszczędzania e

**Adres pamięci –** Określone miejsce w pamięci RAM, w którym dane są tymczasowo przechowywane.

**adres We/Wy –** Adres w pamięci RAM związany z określonym urządzeniem (takim jak złącze szeregowe, złącze równoległe lub gniazdo rozszerzeń) umożliwiający komunikowanie się procesora z tym urządzeniem.

**AGP –** przyspieszony port graficzny – Dedykowany port graficzny umożliwiający wykorzystanie pamięci systemowej podczas wykonywania zadań związanych<br>z grafiką. Dzięki AGP uzyskuje się płynny, pełnobarwny obraz wideo, ponie jest szybszy interfejs.

**ASF –** format standardów alertów (alert standard format) – Standard definiujący mechanizm raportowania alertów dotyczących sprzętu i oprogramowania do konsoli zarządzania. Standard ASF zaprojektowano tak, aby był niezależny od platformy i systemu operacyjnego.

## <span id="page-42-1"></span>**B**

**b/s –** bity na sekundę – Standardowa jednostka pomiaru prędkości transmisji danych.

**Bajt –** Podstawowa jednostka danych używana przez komputer. Bajt jest zazwyczaj równy 8 bitom.

**BIOS (basic input/output system) –** podstawowy system wejścia/wyjścia – Program (lub narzędzie) stanowiące interfejs pomiędzy sprzętem komputera a<br>systemem operacyjnym. Jeśli nie wiadomo jaki efekt w komputerze wywoła zmi jest również programem konfiguracji systemu.

**Bit –** Najmniejsza jednostka danych interpretowana przez komputer.

**BTU –** brytyjska jednostka ciepła – Miara wydzielania ciepła.

# <span id="page-42-2"></span>**C**

**C –** stopnie Celsjusza – System pomiaru temperatury, w którym 0° odpowiada punktowi zamarzania wody, a 100° punktowi wrzenia wody.

**Chroniony przed zapisem –** Pliki lub nośniki, które nie mogą zostać zmienione. Ochrony przed zapisem należy użyć do zabezpieczenia danych przed zmianą lub zniszczeniem. Aby ochronić przed zapisem dyskietkę 3,5 cala, należy przesunąć blokadę zabezpieczającą przed zapisem na pozycję otwartą.

**COA –** certyfikat autentyczności (Certificate of Authenticity) – Kod alfanumeryczny systemu Windows znajdujący się na naklejce na komputerze. Certyfikat<br>autentyczności może by**ć potrzebny przy instalacji lub ponownej inst** 

#### identyfikatorem produktu.

**CRIMM –** moduł pamięci z ciągłą łączówką typu rambus – Specjalny moduł pozbawiony układów scalonych pamięci służący do wypełniania nieużywanych gniazd RIMM.

**Częstotliwość odświeżania –** Częstotliwość, mierzona w Hz, z jaką odświeżane są poziome linie ekranu (czasami jest ona określana jako częstotliwość pionowa). Im wyższa jest częstotliwość odświeżania, tym mniejsze migotanie jest widziane przez ludzkie oko.

### <span id="page-43-0"></span>**D**

**DDR SDRAM –** pamięć SDRAM o podwójnej przepustowości – Typ pamięci SDRAM, który podwaja liczbę cykli przetwarzania pakietów danych, zwiększając wydajność systemu.

**DMA –** bezpośredni dostęp do pamięci – Kanał umożliwiający przesyłanie danych określonego typu pomiędzy pamięcią RAM a urządzeniem, z pominięciem procesora.

**DMTF –** Distributed Management Task Force – Konsorcjum producentów sprzętu i oprogramowania, zajmujące się projektowaniem standardów zarządzania środowiskami rozproszonych stacji roboczych, sieci, przedsiębiorstw i Internetu.

**DRAM –** Pamięć przechowująca informacje w układach scalonych zawierających kondensatory.

**DSL –** cyfrowa linia abonencka (Digital Subscriber Line) – Technologia umożliwiająca stałe połączenie internetowe o dużej szybkości poprzez analogową linię telefoniczną.

**DVD –** uniwersalny dysk cyfrowy – Dysk zazwyczaj używany do przechowywania filmów. Dyski DVD są dwustronne, podczas gdy dyski CD są jednostronne. Napędy DVD odczytują również większość nośników CD.

**DVI –** cyfrowy interfejs wideo – Standard transmisji cyfrowej pomiędzy komputerem a cyfrowym wyświetlaczem wideo; adapter DVI korzysta ze zintegrowanej karty graficznej komputera.

**dysk CD –** dysk kompaktowy – Optyczny rodzaj nośnika do przechowywania danych, zazwyczaj używany do przechowywania oprogramowania lub muzyki.

**dysk CD-R –** dysk CD jednokrotnego zapisu – Dysk CD, na którym można nagrywać dane. Na dysku CD-R dane można zapisać tylko raz. Po zapisaniu danych nie można ich usunąć ani nadpisać.

**dysk CD-RW –** dysk CD wielokrotnego zapisu – Dysk CD, na którym można wielokrotnie zapisywać dane. Na dysku CD-RW można zapisać dane, a następnie usunąć je i zapisać inne dane (zapisać go ponownie).

**Dysk rozruchowy –** Dysk, którego można użyć do uruchomienia komputera. W przypadku uszkodzenia dysku twardego lub zainfekowania komputera wirusem, należy upewnić się, że zawsze dostępny jest dysk rozruchowy lub rozruchowy dysk CD.

## <span id="page-43-1"></span>**E**

**ECC –** sprawdzanie błędów i korekcja – Typ pamięci zawierający specjalne układy testujące poprawność danych podczas ich przesyłania do i z pamięci.

**ECP –** port o rozszerzonych możliwościach – Złącze równoległe zapewniające ulepszoną dwukierunkową transmisję danych. Podobnie do EPP, podczas transferu danych wykorzystuje bezpośredni dostęp do pamięci, przez co zwiększa się wydajność.

**Edytor tekstu –** Program używany do tworzenia i edycji plików zawierających tylko tekst, na przykład Notatnik w systemie Windows wykorzystuje edytor

tekstu. Edytory tekstu nie oferują zazwyczaj możliwości zawijania wierszy czy formatowania tekstu (podkreślania, zmiany czcionek itp.).

**EIDE –** udoskonalona zintegrowana elektronika urządzeń – Ulepszona wersja interfejsu IDE dla dysków twardych i napędów CD.

**EMI –** zakłócenia elektromagnetyczne – Zakłócenia elektryczne powodowane przez promieniowanie elektromagnetyczne.

**Energy Star® –** Wymagania organizacji EPA dotyczące zmniejszania całkowitego zużycia energii.

**EPP –** udoskonalony port równoległy – Złącze równoległe zapewniające dwukierunkową transmisję danych.

**ESD –** wyładowania elektrostatyczne – Gwałtowne wyładowanie elektryczności statycznej. Wyładowanie elektrostatyczne może spowodować uszkodzenie<br>obwodów scalonych znajdujących się w komputerze i sprzęcie komunikacyjnym.

# <span id="page-44-0"></span>**F**

**F –** Fahrenheit – System pomiaru temperatury, w którym 32° odpowiada punktowi zamarzania wody, a 212° punktowi wrzenia wody.

FCC – Federalna komisja komunikacji (Federal Communications Commission) – Agencja rządu USA odpowiedzialna za wprowadzanie w życie przepisów<br>związanych z komunikacją i określających ilość promieniowania, jakie mogą emitowa

Folder – Miejsce na dysku lub w napędzie służące do organizowania i grupowania plików. Pliki w folderze mogą być przeglądane i porządkowane na wiele<br>sposobów, na przykład alfabetycznie, według daty lub według rozmiaru.

**Formatowanie –** Proces przygotowania napędu lub dysku do przechowywania plików. Podczas formatowania napędu lub dysku znajdujące się na nim informacje są tracone.

**FTP –** protokół przesyłania plików – Standardowy protokół internetowy używany do wymiany plików między komputerami podłączonymi do sieci Internet.

# <span id="page-44-1"></span>**G**

**G –** grawitacja – Miara wagi i siły.

GB **–** gigabajt – W przypadku pamięci gigabajt jest to jednostka danych równa 1024 MB (1 073 741 824 bajty); w przypadku pamięci masowej gigabajt równy<br>jest 16 Mb lub 1 miliardowi bajtów.

**GHz –** gigaherc – Jednostka częstotliwości równa miliardowi Hz, czyli tysiącowi MHz.

**Gniazdo rozszerzeń –** Złącze na płycie systemowej komputera połączone z magistralą systemową, do którego wkłada się karty rozszerzeń.

**GUI –** graficzny interfejs użytkownika – Oprogramowanie komunikujące się z użytkownikiem za pomocą menu, okien i ikon. Większość programów działających w systemie operacyjnym Microsoft Windows posiada interfejs GUI.

# <span id="page-44-2"></span>**H**

**HTML –** język hipertekstowego znakowania informacji – Zestaw kodów wstawianych do strony sieci Web, umożliwiający wyświetlenie jej w przeglądarce

internetowej.

**HTTP –** protokół przesyłania hipertekstu – Protokół umożliwiający wymianę plików pomiędzy komputerami podłączonymi do Internetu.

Hz – herc – Jednostka miary częstotliwości odpowiadająca 1 cyklowi na sekundę. Komputery i urządzenia elektroniczne często mierzone są za pomocą<br>kiloherców (kHz), megaherców (MHz), gigaherców (GHz) oraz teraherców (THz).

<span id="page-45-0"></span>**I**

**IC –** Industry Canada – Kanadyjski urząd odpowiedzialny za kontrolę emisji promieniowania urządzeń elektronicznych, podobnie jak FCC w Stanach Zjednoczonych.

**IDE –** zintegrowana elektronika urządzeń – Interfejs urządzeń pamięci masowej, w których kontroler zintegrowany jest z dyskiem twardym lub napędem CD.

**IEEE 1394 – I**nstitute of Electrical and Electronics Engineers, Inc. – Magistrala szeregowa o wysokiej wydajności używana do podłączania do komputera<br>urządzeń zgodnych ze standardem IEEE 1394, takich jak aparaty cyfrowe i

**ISP –** usługodawca internetowy – Firma oferująca dostęp do swojego serwera w celu bezpośredniego połączenia się z siecią Internet, wysyłania i odbierania<br>poczty e-mail oraz przeglądania witryn sieci Web. Zazwyczaj ISP ofe dostępowe.

# <span id="page-45-1"></span>**K**

**Karta rozszerzeń –** Płytka drukowana instalowana w gnieździe rozszerzeń na płycie systemowej komputera, rozszerzająca możliwości komputera. Przykładowe karty rozszerzeń to karta graficzna, karta modemu czy karta dźwiękowa.

**Karta sieciowa –** Układ umożliwiający pracę w sieci. Komputer może posiadać kartę sieciową na płycie systemowej lub kartę PC zawierającą w sobie kartę sieciową. Karta sieciowa nazywana jest również kontrolerem NIC (Network Interface Controller).

**Kb –** kilobit – Jednostka danych równa 1024 bajty. Jest to miara pojemności układów scalonych pamięci.

**KB –** kilobajt – Jednostka danych równa 1 024 bajtom, często określana jest jako 1 000 bajtów.

**kHz –** kiloherc – Jednostka częstotliwości równa 1 000 Hz.

**Kod ekspresowej usługi –** Kod numeryczny znajdujący się na naklejce na komputerze firmy Dell™. Z kodu ESC korzysta się, kontaktując się z firmą Dell w celu uzyskania pomocy technicznej.

**Kontroler –** Układ scalony sterujący przepływem danych pomiędzy mikroprocesorem a pamięcią lub pomiędzy mikroprocesorem a urządzeniami.

**Kontroler grafiki –** Obwód w karcie graficznej lub na płycie systemowej (w komputerach ze zintegrowanym kontrolerem grafiki), który w połączeniu z monitorem umożliwia komputerowi wyświetlanie grafiki.

**Kopia zapasowa –** Kopia pliku programu lub danych na dyskietce, dysku CD lub dysku twardym. Dla bezpieczeństwa należy regularnie wykonywać kopie zapasowe plików danych z dysku twardego.

**Kursor –** Znacznik na wyświetlaczu lub ekranie określaj**ący, w którym miejscu wykonana zostanie czynność** pochodz**ą**ca z klawiatury lub myszy. Często jest to<br>migająca ciągła linia, znak podkreślenia albo mała strzałka.

# <span id="page-46-0"></span>**L**

**LAN –** sieć lokalna – Sieć komputerowa obejmująca niewielki obszar. Sieć LAN jest zazwyczaj ograniczona do budynku lub kilku sąsiednich budynków. Sieć LAN<br>może być podłączona do innej sieci LAN na dowolną odległość za pom

**LED –** dioda świecąca – Element elektroniczny emitujący światło, wskazujący stan komputera.

**LPT –** terminal drukowania wierszowego – Oznaczenie dla połączenia równoległego do drukarki lub innego urządzenia równoległego.

## <span id="page-46-1"></span>**M**

**Magistrala –** Ścieżka komunikacyjna pomiędzy elementami komputera.

**magistrala FSB –** Ścieżka transmisji danych i interfejs fizyczny pomiędzy mikroprocesorem, a pamięcią RAM.

**Magistrala lokalna –** Magistrala danych, która zapewnia szybkie wykonywanie operacji przesyłania danych pomiędzy urządzeniami a mikroprocesorem.

**Mapowanie pamięci –** Proces wykonywany podczas uruchamiania komputera, powoduj**ący przypisanie adresów pamię**ci do fizycznych lokalizacji. Następnie<br>urządzenia i oprogramowanie mogą zidentyfikowa**ć** informacje udostępnian

**Mb –** megabit – Miara pojemności pamięci układu scalonego równa 1024 KB.

**MB –** megabajt – Jednostka ilości danych równa 1 048 576 bajtów. 1 MB j**est** równy 1024 KB. W odniesieniu do danych przechowywanych na dysku twardym<br>termin ten po zaokrągleniu oznacza cz**ęsto 1000000 bajtów.** 

**MB/s –** megabajty na sekundę – Milion bajtów na sekundę. Miara ta jest zazwyczaj wykorzystywana do określania prędkości przesyłu danych.

**Mbps –** megabit na sekundę – Milion bitów na sekundę. Miara ta jest zazwyczaj wykorzystywana do określania prędkości transmisji modemów i sieci.

**MHz –** megaherc – Miara częstotliwości odpowiadająca 1 milionowi cykli na sekundę. Prędkość mikroprocesorów, magistrali i interfejsów jest zazwyczaj<br>mierzona w MHz.

**Mikroprocesor –** Układ scalony komputera, który interpretuje i wykonuje instrukcje programów. Czasami mikroprocesor nazywany jest procesorem lub CPU.

Modem – Urządzenie umożliwiające komputerowi komunikowanie się z innymi komputerami za pośrednictwem analogowych linii telefonicznych. Wyróżnia się<br>trzy typy modemów: zewnętrzne, karty PC oraz wewnętrzne. Modemu używa się

**Monitor –** Podobne do telewizora wysokiej rozdzielczości urządzenie, na którym wyświetlane są efekty działania komputera.

**ms –** milisekunda – Miara czasu odpowiadająca jednej tysięcznej części sekundy. W milisekundach mierzy się czasy dostępu urządzeń pamięci masowej.

**Mysz –** Urządzenie wskazując**e, które steruje ruchem kursora na ekranie. Zazwyczaj aby przesunąć wskaźnik lub kursor na ekranie, przesuwa się mysz po<br>twardej, płaskiej powierzchni.** 

#### <span id="page-47-0"></span>**N**

**napęd CD –** Napęd wykorzystujący optyczną technologię odczytu danych z dysków CD.

**napęd CD-RW –** Napęd mogący odczytywać dyski CD oraz zapisywać dyski CD-RW (wielokrotnego zapisu) i CD-R (jednokrotnego zapisu). Dyski CD-RW zapisywać można wielokrotnie, natomiast dyski CD-R zapisać można tylko raz.

**napęd DVD –** Napęd wykorzystujący optyczną technologię odczytu danych z dysków DVD i CD.

**napęd DVD+RW –** Napęd mogący odczytywać dyski DVD i większość nośników CD, oraz zapisywać dyski DVD+RW (DVD wielokrotnego zapisu).

**Napęd dyskietek –** Napęd, który może odczytywać i zapisywać dyskietki.

**Napęd dysku twardego –** Napęd odczytujący i zapisujący dane na dysku twardym. Terminy napęd dysku twardego i dysk twardy są często stosowane zamiennie.

**napęd Zip –** Napęd dyskietek o wysokiej pojemności opracowany przez firmę Iomega Corporation, wykorzystujący 3,5-calowe dyski wymienne, nazwane<br>dyskami Zip. Dyski Zip są nieco większe niż zwykłe dyskietki, około dwa razy

**NIC –** Patrz karta sieciowa.

**ns –** nanosekunda – Miara czasu odpowiadająca jednej miliardowej części sekundy.

**NVRAM –** nieulotna pamięć o dostępnie swobodnym – Typ pamięci, który przechowuje dane, gdy komputer jest wyłączony lub utraci zewnętrzne źródło<br>zasilania. Pamięć NVRAM jest stosowana do przechowywania informacji dotyczący użytkownika opcje konfiguracji systemu.

## <span id="page-47-1"></span>**O**

**Obszar powiadomień –** Część paska zadań systemu Windows zawierająca ikony umożliwiające szybki dostęp do programów i funkcji komputera, takich jak zegar, regulacja głośności i stan drukowania. Nosi również nazwę paska zadań.

**odtwarzacz CD –** Oprogramowanie wykorzystywane do odtwarzania muzycznych dysków CD. Odtwarzacz CD wyświetla okno zawierające przyciski sterowania odtwarzaniem dysku CD.

**odtwarzacz DVD –** Oprogramowanie wykorzystywane do oglądania filmów DVD. Odtwarzacz DVD wyświetla okno zawierające przyciski do sterowania odtwarzaniem filmu.

**Oprogramowanie –** Dowolny element, który może być przechowywany w formie elektronicznej, np. pliki lub programy komputerowe.

**Oprogramowanie antywirusowe –** Program zaprojektowany do identyfikowania wirusów, poddawania ich kwarantannie i/lub usuwania ich z komputera.

### <span id="page-47-2"></span>**P**

**Pamięć –** Obszar tymczasowego przechowywania danych znajdujący się wewnątrz komputera. Ponieważ dane w pamięci nie są trwałe, firma Dell zaleca, aby<br>często zapisywać pliki podczas pracy nad nimi i aby zapisywać pliki prze RAM, ROM i pamięć graficzna. Często słowo pamięć jest używane jako synonim RAM.

**Pamięć podręczna –** Specjalny mechanizm przechowywania o dużej prędkości, **który mo**że być zarezerwowaną sekcją pamięci głównej lub niezależnym<br>urządzeniem przechowywania o dużej prędkości. Pamięć podręczna zwiększa efekt

Pamięć podręczna pierwszego poziomu (L1 cache) – Podstawowa pamięć podręczna, znajdująca się wewnątrz mikroprocesora.

Pamięć podręczna drugiego poziomu (L2 cache) – Dodatkowa pamięć podręczna, która może znajdować się na zewnątrz mikroprocesora lub może być częścią jego architektury

**Pamięć wideo –** Pamięć składająca się z układów pamięci, przeznaczona dla funkcji wideo. Pamięć wideo jest zazwyczaj szybsza niż pamięć systemowa. Ilość zainstalowanej pamięci wideo ma głównie wpływ na ilość kolorów, jakie program może wyświetlić.

**Panel sterowania –** Narzędzie systemu Windows, które umożliwia modyfikowanie ustawień systemu operacyjnego i sprzętu, takich jak ustawienia wyświetlania.

**Panel systemowy –** Część paska zadań systemu Windows zawierająca ikony umożliwiające szybki dostęp do programów i funkcji komputera, takich jak<br>zegar, regulacja głośności i stan drukowania. Nosi ona również nazwę obszaru

**Partycja – Fizyczny obszar na dysku twardym, który jest przyporządkowany do jednego lub kilku obszarów logicznych<br>Każda partycja może zawierać wiele dysków logicznych.** 

**PCI –** połączenie elementów zewnętrznych (Peripheral Component Interconnect) – PCI to magistrala lokalna obsługująca 32- i 64-bitowe ścieżki danych. Zapewnia ścieżki danych o wysokiej prędkości pomiędzy procesorem a urządzeniami, takimi jak karty graficzne, napędy i urządzenia sieciowe.

Piksel - Pojedynczy punkt na ekranie wyświetlacza, który ułożony w wierszach i kolumnach tworzy obraz. Rozdzielczość graficzna, taka jak 800 x 600, wyrażana jest przez liczbę pikseli w poziomie i w pionie.

**PIO –** programowane wejście/wyjście – Metoda przesyłania danych pomiędzy dwoma urządzeniami, w której mikroprocesor jest częścią ścieżki danych.

**Plik readme –** Plik tekstowy dołączony do pakietu oprogramowania lub urządzenia. Zazwyczaj plik readme zawiera informacje dotyczące instalacji oraz opis<br>n**owych cech produktu oraz poprawek, które nie zostały umi**eszczone

**Plug and Play –** Technologia umożliwiająca automatyczne konfigurowanie urządzeń przez komputer. Technologia Plug and Play zapewnia automatyczną<br>instalację, konfigurację i zgodność z istniejącym sprzętem, jeżeli system BIO

**Płyta systemowa –** Główna płytka drukowana w komputerze. Nosi również nazwę płyty głównej.

POST – autotest po włączeniu (power-on self-test) – Programy diagnostyczne ładowane automatycznie przez system BIOS, które wykonują podstawowe<br>testy głównych podzespołów komputera, takich jak pamięć, dyski twarde i karty g jest kontynuowane.

**Prędkość magistrali –** Prędkość (w MHz), która wskazuje jak szybko magistrala może przesyłać informacje.

**Prędkość zegara –** Prędkość (w MHz), która wskazuje jak szybko działają podzespoły komputera podłączone do magistrali systemowej.

**Program –** Oprogramowanie przetwarzaj**ące dane, takie jak arkusz kalkulacyjny, edytor tekstu, baza danych czy gra. Do uruchamiania programów wymagany<br>jest system operacyjny.** 

**Program instalacyjny –** Program wykorzystywany do instalowania i konfigurowania sprzętu oraz oprogramowania. Programy **setup.exe** oraz **install.exe**<br>zawarte są w większości pakietów oprogramowania Windows. Program instala

**Program konfiguracji systemu –** Narzędzie stanowiące interfejs pomiędzy sprzętem komputera a systemem operacyjnym. Program konfiguracji systemu<br>umożliwia skonfigurowanie opcji systemu BIOS dostępnych dla użytkownika, taki

**Przeplot pamięci dyskowej –** Technika rozkładania danych na wielu napędach dyskowych. Przeplot pamięci dyskowej może przyspieszyć wykonywanie **operacji, przy których pobierane są** dane przechowywane na dysku. Komputery używające przeplotu pamięci dyskowej zazwyczaj umożliwiają wybranie<br>rozmiaru jednostki danych lub zakresu rozkładania danych.

**przerwanie IRQ – żą**danie przerwania – Scieżka elektroniczna przypisana określonemu urządzeniu, za pomoc**ą której urz**ądzenie to może się komunikować z<br>mikroprocesorem. Do każdego podłączonego urządzenia musi być przypisa urządzenia, lecz nie mogą one działać jednocześnie.

**PS/2 –** personal system/2 – Typ złącza służącego do podłączania klawiatury, myszy lub klawiatury numerycznej zgodnej z PS/2.

**PXE –** przedrozruchowe środowisko wykonawcze – Standard WfM (Wired for Management), który umożliwia zdalną konfigurację i uruchomienie podłączonych do sieci komputerów nie mających systemu operacyjnego.

## <span id="page-49-0"></span>**R**

**Radiator –** Metalowa płytka umieszczona na niektórych mikroprocesorach pomagająca rozproszyć ciepło.

**RAID –** nadmiarowa macierz niezależnych dysków – System dwóch lub większej liczby napędów działających wspólnie w celu zwiększenia wydajności i odporności na błędy. Napędy RAID są zwykle stosowane w serwerach i profesjonalnych komputerach PC.

Trzy najczęściej występujące poziomy RAID to 0, 3 i 5:

- l Poziom 0: Umożliwia rozkładanie danych bez nadmiarowości. Poziom 0 zwiększa wydajność, ale nie oferuje odporności na błędy.
- l Poziom 3: Podobny do poziomu 0, ale rezerwuje określony napęd na dane korekcji błędów, oferując dobrą wydajność i pewien poziom odporności na błędy.
- l Poziom 5: Umożliwia rozkładanie danych na poziomie bajtów, a także rozkłada informacje korekcji błędów, oferując doskonałą wydajność i wysoką odporność na błędy.

**RAM –** pamięć o dostępie swobodnym – Gł**ówny obszar, w którym tymczasowo przechowywane są** instrukcje i dane programu. Wszystkie informacje<br>znajdujące się w pamięci RAM są tracone w momencie wyłączenia komputera.

**RFI –** zakłócenia na częstotliwościach radiowych – Zakłócenia generowane na typowych częstotliwościach radiowych, w zakresie od 10 kHz do 100 000 MHz. Częstotliwości radiowe zajmują niższą część spektrum częstotliwości elektromagnetycznych i znacznie częściej są zakłócane niż częstotliwości wyższe, takie<br>jak fale podczerwone i świetlne.

**ROM –** pamięć stała – Pamięć przechowuj**ąca dane i programy, której zawartość** nie może być usunięta lub zapisana przez komputer. Pamięć ROM, w<br>przeciwieństwie do RAM, zachowuje swoj**ą** zawartość po wyłączeniu komputera. znajdują się w pamięci ROM.

**Rozdzielczość –** Ostrość lub przejrzystość obrazu wydrukowanego przez drukarkę lub wyświetlanego na monitorze. Im wyższa rozdzielczość, tym ostrzejszy obraz.

**Rozdzielczość graficzna –** Patrz rozdzielczość.

**Rozruchowy dysk CD – Dysk CD, którego moż**na użyć do uruchomienia komputera. W przypadku uszkodzenia dysku twardego lub zainfekowania komputera<br>wirusem, należy upewnić się, że zawsze dostępny jest rozruchowy dysk CD lub i CD.

**Rozszerzona karta PC –** Karta PC, która po zainstalowaniu wystaje poza krawędź gniazda kart PC.

**RPM –** obroty na minutę – Liczba obrotów wykonywanych w ciągu minuty.

**RTC –** zegar czasu rzeczywistego – Zasilany z akumulatora zegar na płycie systemowej, który utrzymuje datę i czas po wyłączeniu komputera.

**RTCRST –** resetowanie zegara czasu rzeczywistego – Zworka na płycie systemowej, która jest często używana w celu rozwiązywania problemów.

# <span id="page-50-0"></span>**S**

**ScanDisk –** Narzędzie firmy Microsoft sprawdzające czy pliki, foldery i powierzchnia dysku twardego nie zawierają błędó**w. ScanDisk uruchamiany jest cz**ęsto<br>po zablokowaniu się komputera.

**SDRAM –** synchroniczna dynamiczna pamięć o dostępnie swobodnym – Typ pamięci DRAM, która jest synchronizowana z optymalną prędkością zegara mikroprocesora.

**Sekwencja rozruchowa –** Określa kolejność urządzeń, z których komputer podejmuje próby dokonania rozruchu.

**Skrót –** Ikona umożliwiająca szybki dostęp do często używanych programów, plików, folderów lub napędów. Umieszczając na pulpicie systemu Windows skrót<br>i klikając dwukrotnie jego ikonę, można otworzyć odpowiadający mu fold

**Sterownik –** Oprogramowanie umożliwiające systemowi operacyjnemu sterowanie urządzeniami, takimi jak drukarka. Wiele urządzeń nie działa poprawnie,<br>jeśli w komputerze nie ma zainstalowanego prawidłowego sterownika.

**Sterownik urządzenia –** Patrz sterownik.

## <span id="page-50-1"></span>**T**

**Tapeta –** Wzór tła lub obrazek umieszczony na pulpicie systemu Windows. Tapetę można zmienić za pomocą funkcji Control Panel (Panel sterowania) systemu Windows. Można również zeskanować ulubione zdjęcie i utworzyć z niego tapetę.

**TAPI –** interfejs programistyczny aplikacji telefonicznych – Umożliwia programom systemu Microsoft Windows działanie z wieloma urządzeniami telefonicznymi, w tym z urządzeniami do przesyłania głosu, danych lub obrazu, faksami, itp.

**Tryb gotowości –** Tryb zarządzania energią, w którym w celu oszczędzenia energii wyłączane są wszystkie niepotrzebne operacje komputera.

**Tryb graficzny –** Tryb graficzny, który zdefiniować można jako *x* pikseli w poziomie na *y* pikseli w pionie na *z* kolorów. Tryby graficzne mogą wyświetlać nieograniczoną liczbę kształtów i czcionek.

**Tryb hibernacji –** Tryb zarządzania energią, który z**apisuje dane zawarte w pamię**ci w zarezerwowanym miejscu na dysku twardym, a następnie wyłącza<br>komputer. Po ponownym rozruchu komputera informacje z pamięci**, które zos** 

**Tryb wideo –** Tryb określający sposób, w jaki tekst i grafika są wyświetlane na monitorze. Oprogramowanie oparte na grafice, takie jak system operacyjny<br>Windows, działa w trybach graficznych, które zdefiniować można jako

**Tryb wyświetlania dualnego –** Ustawienie wyświetlania umożliwiające użycie drugiego monitora jako rozszerzenia wyświetlacza. Nosi również nazwę trybu wyświetlania rozszerzonego.

**Tryb wyświetlania rozszerzonego –** Ustawienie wyświetlania umożliwiające użycie drugiego monitora jako rozszerzenia wyświetlacza. Nosi również nazwę trybu wyświetlania dualnego.

**Tylko do odczytu –** Dane lub pliki, które można przeglądać, ale których nie można edytować ani usuwać. Plik może mieć status tylko do odczytu, jeśli:

l Znajduje się na dyskietce chronionej przed zapisem.

l Jest umieszczony w sieci w katalogu, do którego administrator udzielił uprawnień tylko określonym osobom.

### <span id="page-51-0"></span>**U**

**UPS –** zasilacz awaryjny – Zapasowe **źródł**o zasilania używane podczas awarii zasilania lub zbyt dużego spadku napięcia. UPS podtrzymuje działanie<br>komputera przez ograniczony czas, kiedy brak zasilania w sieci. Systemy UP

**Urządzenie –** Sprzęt taki jak napęd dyskietek, drukarka czy klawiatura, który jest zainstalowany w komputerze lub do niego podłączony.

**USB –** uniwersalna magistrala szeregowa – Interfejs sprzętowy przeznaczony dla urządzeń o niskiej szybkości, takich jak zgodna z USB klawiatura, mysz, joystick, skaner, zestaw gło**śników czy drukarka. Urzą**dzenia podłączane są bezpośrednio do 4-pinowego złącza w komputerze lub do wieloportowego<br>koncentratora, który podłącza się do komputera. Urządzenia USB można podłącza

### <span id="page-51-1"></span>**V**

**V –** wolt – Miara potencjału elektrycznego lub siły elektromotorycznej. Napięcie 1 V występuje, gdy prąd o natężeniu 1 ampera przepływa przez przewodnik o oporze 1 oma.

## <span id="page-51-2"></span>**W**

**W –** wat – Jednostka mocy elektrycznej. Jeden W to 1 amper prądu o napięciu 1 wolta.

**We/Wy –** wejście/wyjście – Czynność lub urządzenie wprowadzające i pobierające dane z komputera. Klawiatury i drukarki są urządzeniami wejścia/wyjścia.

**Wh –** watogodzina – Jednostka miary używana do określania przybliżonej pojemności akumulatora. Na przykład akumulator o pojemności 66 Wh może<br>dostarczać pr**ą**d o mocy 66 W przez 1 godzinę lub prąd o mocy 33 W przez 2 godz

**Wirus –** Program zaprojektowany do utrudniania pracy lub niszczenia danych przechowywanych na komputerze. Wirus przenosi się z jednego komputera do<br>drugiego za pomocą zainfekowanego dysku, oprogramowania pobranego z sieci zainfekowany program, uruchamiany jest również wbudowany wirus.

Popularnym typem wirusa jest wirus sektora rozruchowego, przechowywany w sektorze rozruchowym dyskietki. Jeśli dyskietka będzie pozostawiona w napędzie, gdy komputer jest wyłączony, to przy włączaniu komputera zostanie on zainfekowany, gdy odczyta sektor rozruchowy dyskietki, w którym powinien<br>znajdować się system operacyjny. Jeśli komputer zostanie zainfekowany, będą odczytywane lub zapisywane, do chwili, gdy wirus zostanie usunięty.

# <span id="page-51-3"></span>**Z**

**Zabezpieczenia antyprzepięciowe –** Zabezpieczaj**ą** przed skokami napięcia występującymi podczas burzy, które mogłyby przejść do komputera z gniazda<br>elektrycznego. Nie chronią systemu przed uderzeniem pioruna ani przed spa porównaniu z normalnym poziomem napięcia w sieci prądu zmiennego.

Połączenia sieciowe nie mogą być chronione przez zabezpieczenia antyprzepięciowe. W czasie burzy zawsze należy odłączać kabel sieciowy od złącza karty sieciowej.

**Zamknięcie systemu –** Proces polegający na zamknięciu okien i programów, zamknięciu systemu operacyjnego i wyłączeniu komputera. Jeśli komputer zostanie wyłączony zanim system zostanie zamknięty, może to spowodować utratę danych.

**ZIF –** bez nacisku – Typ gniazda lub złącza umożliwiający zainstalowanie lub wyjęcie układu komputera bez stosowania nacisku na układ lub jego gniazdo.

**Zintegrowany –** Zazwyczaj odnosi się do podzespołów fizycznie umieszczonych na płycie systemowej komputera. Zamiennie używany jest termin "wbudowany".

**Zip –** Popularny format kompresji danych. Pliki skompresowane przy pomocy formatu Zip nazywane są plikami Zip i zazwyczaj mają rozszerzenie .**zip**.<br>Specjalnym rodzajem skompresowanych plików są pliki samorozpakowujące się

**Złącze DIN –** Okrągłe, 6-cio stykowe złącze odpowiadające standardom DIN (Deutsche Industrinorm); zazwyczaj jest używane do podłączania kabli klawiatury lub myszy typu PS/2.

**Złącze równoległe –** Port we/wy często wykorzystywany do podłączania drukarki do komputera. Nazywane jest również portem LPT.

**Złącze szeregowe –** Port we/wy często używany do podłączania do komputera urządzeń, takich jak cyfrowe urządzenia przenośne lub aparaty cyfrowe.

**Znaczniki usługi –** Etykieta z kodem paskowym na komputerze, identyfikująca go podczas korzystania z sekcji Dell | Support pod adresem<br>**support.euro.dell.com** lub podczas telefonowania do biura obsługi klienta lub pomocy

# **Informacje na temat komputera**

**Przewodnik użytkownika komputera Dell Precision™ Workstation 350**

[Wyszukiwanie informacji na temat komputera](#page-53-0)

[Dane techniczne](#page-54-0)

# <span id="page-53-0"></span>**Wyszukiwanie informacji na temat komputera**

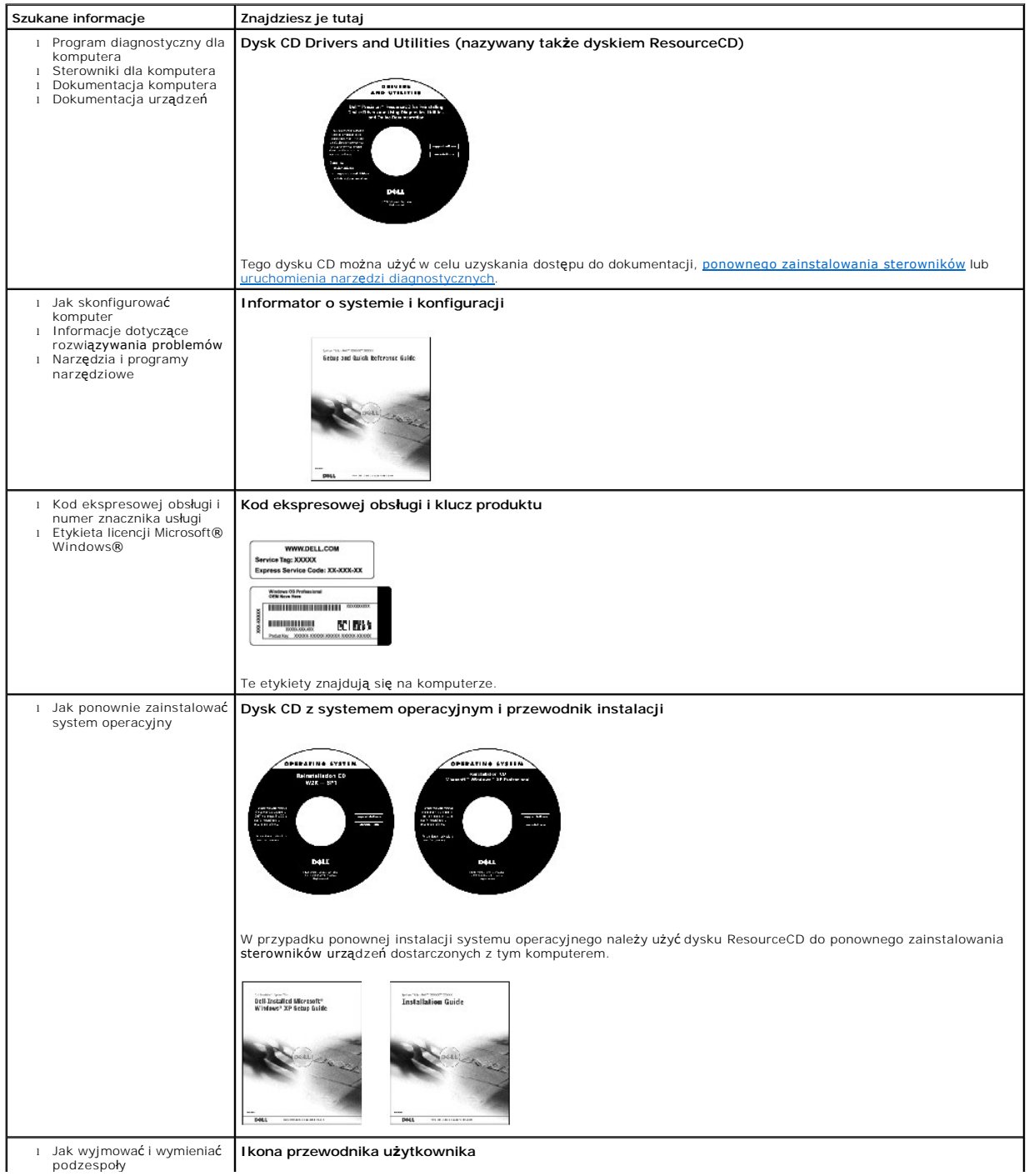

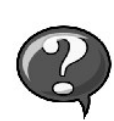

l Parametry techniczne l Jak konfigurować ustawienia systemowe l Jak rozwiązywać problemy

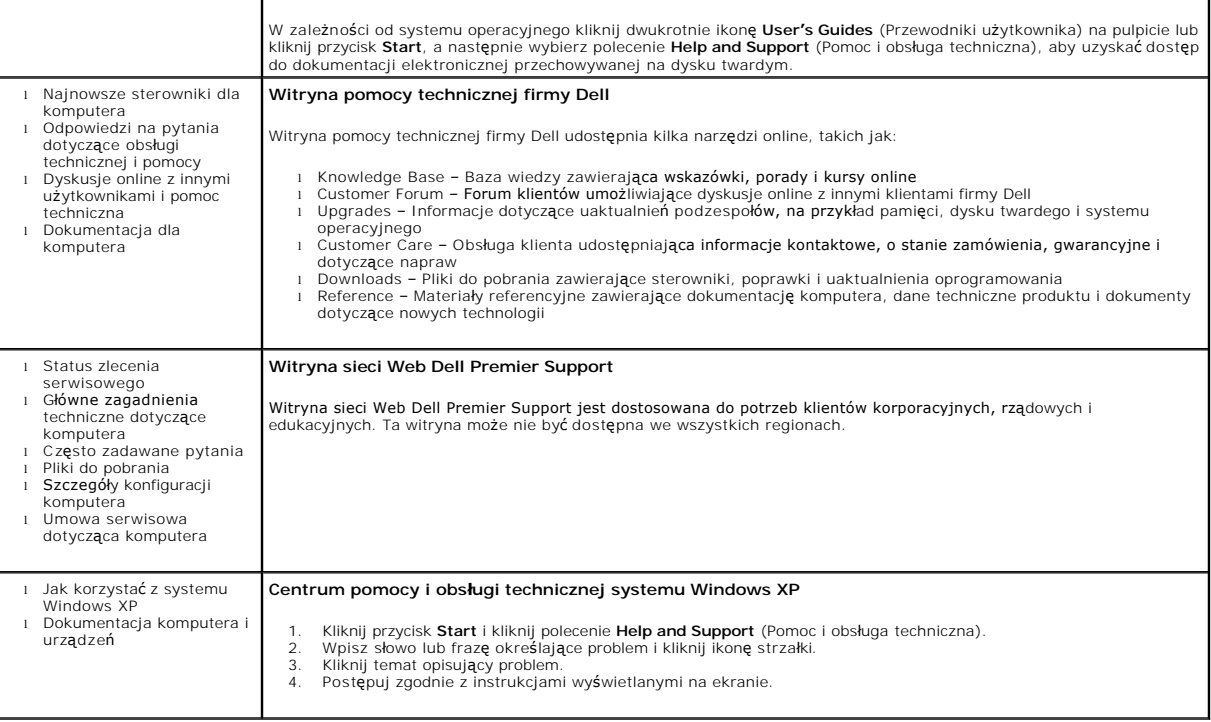

# <span id="page-54-0"></span>**Dane techniczne**

- **O** Mikroprocesor
- **[Pami](#page-54-2)eć**
- **O** [Informacje dotycz](#page-54-3)ące komputera
- **O** [Grafika](#page-55-3)
- **O** Dź[wi](#page-55-4)ęk
- [Magistrala rozszerze](#page-55-5)ń
- **O** [Nap](#page-55-6)edy
- **O** Złą[cza](#page-55-0)
- **O** [Kombinacje klawiszy](#page-55-1)
- [Elementy steruj](#page-55-2)ące i lampki
- **O** [Zasilanie](#page-56-0)
- [Wymiary i masa](#page-56-1)
- $\bullet$  Ś[rodowisko pracy](#page-56-2)

<span id="page-54-3"></span><span id="page-54-2"></span><span id="page-54-1"></span>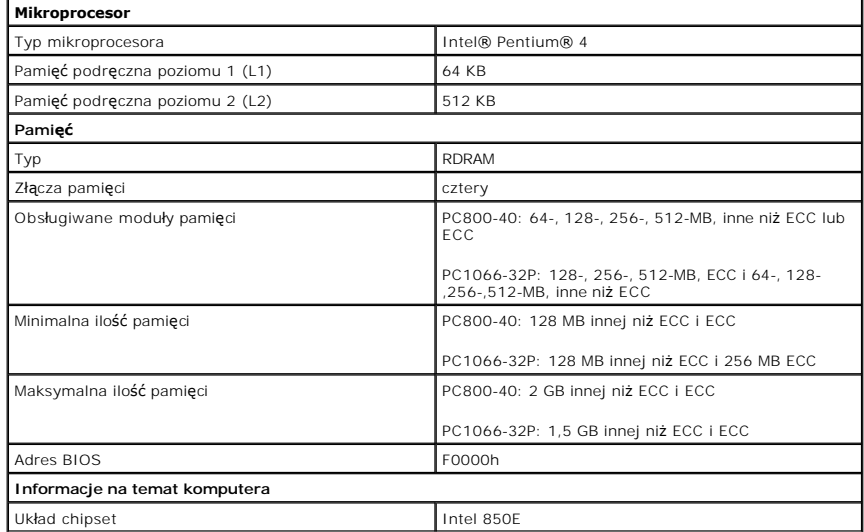

<span id="page-55-6"></span><span id="page-55-5"></span><span id="page-55-4"></span><span id="page-55-3"></span><span id="page-55-2"></span><span id="page-55-1"></span><span id="page-55-0"></span>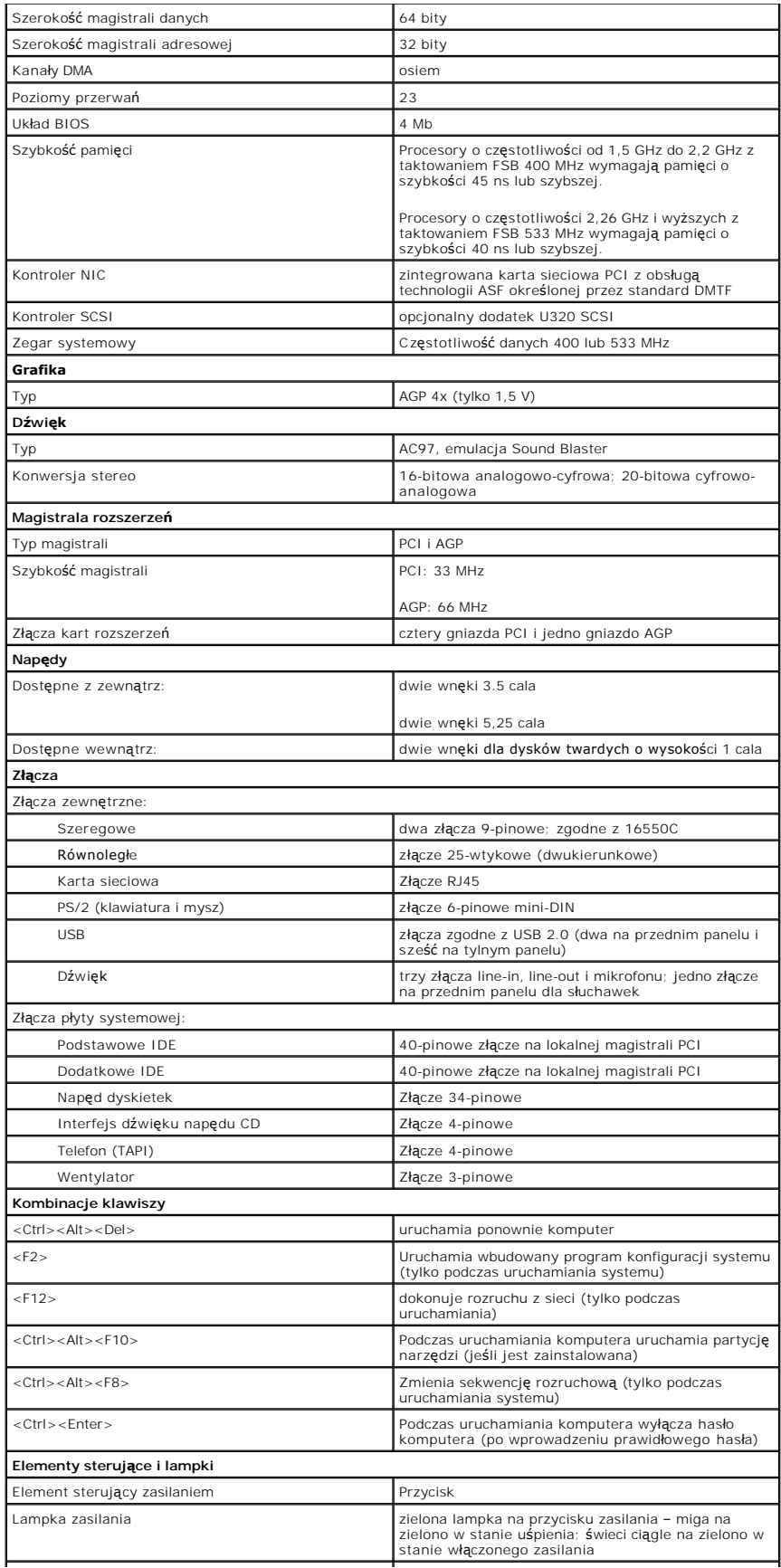

<span id="page-56-2"></span><span id="page-56-1"></span><span id="page-56-0"></span>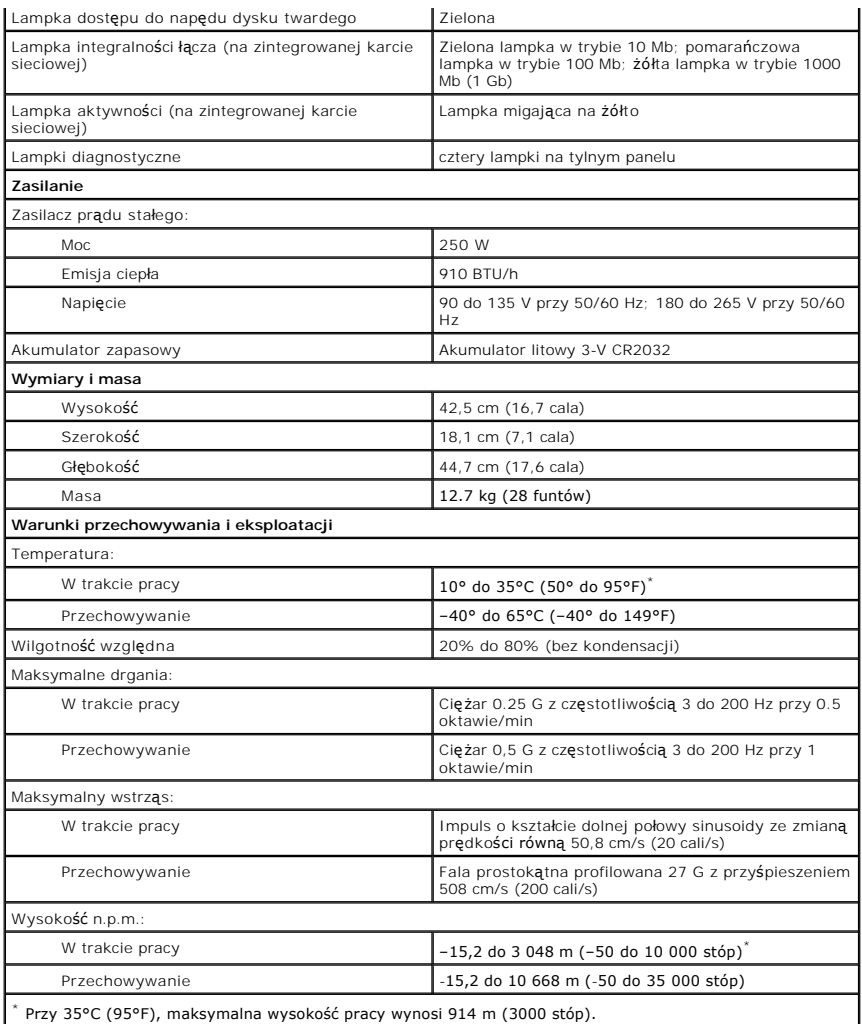

## **Pamięć**

**Przewodnik użytkownika komputera Dell Precision™ Workstation 350**

△ OSTROŻNIE: Przed rozpoczęciem dowolnej z procedur opisanych w tej sekcji należy zapoznać się z instrukcjami bezpieczeństwa w Przewodniku *z informacjami o systemie***.**

Pamięć komputera można zwiększyć przez zainstalowanie na płycie systemowej modułów pamięci. Informacje dotyczące typów pamięci obsługiwanej przez ten komputer znajdują się w sekcji "<u>[Pami](file:///C:/data/systems/ws350/po/ug/info.htm#1172786)ęć</u>" w części "<u>Para</u>

## **Zalecenia dotyczące instalowania pamięci**

- l Przed zainstalowaniem nowych modułów pamięci należy pobrać najnowszą wersję systemu BIOS dla tego komputera z witryny pomocy technicznej firmy Dell pod adresem **support.euro.dell.com**.
- PRZYPOMNIENIE: W złączach modułów pamięci nr 3 i 4 można umieścić jedynie moduł[y CRIMM. Aby zlokalizowa](file:///C:/data/systems/ws350/po/ug/aboutmt.htm#1108230)ć te złącza, patrz sekcja "Elementy płyty systemowej".
	- l Każde gniazdo na płycie systemowej powinno być zajęte przez moduł pamięci RIMM lub CRIMM.

### **Moduły pamięci**

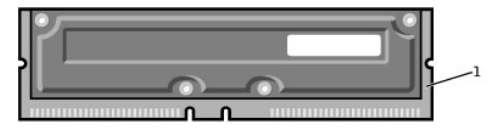

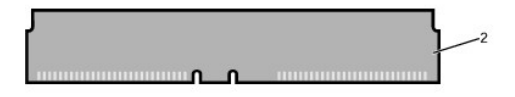

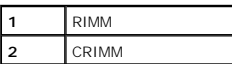

- 0 **PRZYPOMNIENIE:** Jeśli podczas dokonywania rozbudowy pamięci oryginalne moduły zostan**ą** wyjęte z komputera, należy przechowywać je oddzielnie<br>od nowych modułó**w, nawet jeś**li zostały one zakupione od firmy Dell. Oryginaln
	- i Moduły w gniazdach pamięci należy wymienia**ć zgodnymi parami. Mówią**c inaczej, dwa gniazda w parze muszą zawierać moduły pamięci o takiej samej<br>pojemności, z taką samą liczbą elementów i o takiej samej prędkości. Aby zlo Elementy pł[yty systemowej](file:///C:/data/systems/ws350/po/ug/aboutmt.htm#1108230)"

#### **Etykieta modułu pamięci**

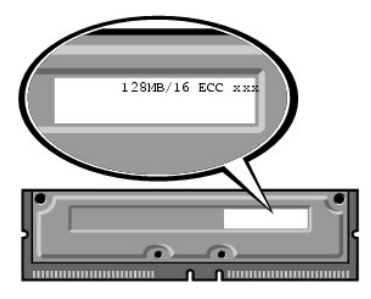

- l Mieszane pary modułów typu ECC i innego niż ECC działają jak moduły innego typu niż ECC.
- l Mieszane pary modułów typu PC1066 i PC800 działają jak moduły typu PC800.
- l Moduły RIMM należy najpierw instalować w gnieździe 1 (najbliżej procesora), a dopiero później w pozostałych gniazdach.

# **Przed wyjęciem lub instalacją modułu pamięci**

1. Wyłącz komputer przez menu **Start**.

2. Upewnij się, że komputer i podłączone urządzenia są wyłączone. Jeśli komputer i podłączone urządzenia nie wyłączyły się automatycznie po wyłączeniu komputera, wyłącz je teraz.

**PRZYPOMNIENIE:** Aby odłączyć kabel sieciowy, należy najpierw odłączyć kabel od komputera, a następnie odłączyć go od gniazda sieciowego w ścianie.

- 3. Odłącz od komputera wszelkie linie telefoniczne i telekomunikacyjne.
- 4. Odłącz komputer i podłączone urządzenia od gniazd elektrycznych, a następnie naciśnij przycisk zasilania, aby usunąć ładunki z płyty systemowej.
- 5. Jeśli na tylnym panelu na pierścieniu blokady została zainstalowana blokada, usuń ją.
- OSTRO**Z**NIE: Aby ustrzec si**ę** przed porażeniem pr**ą**dem elektrycznym, przed otwarciem pokrywy należy zawsze od**łą**czać komputer od gniazda<br>elektrycznego.

**PRZYPOMNIENIE:** Przed dotknięciem dowolnego elementu wewnątrz komputera należy usunąć ładunki elektryczne, dotykając niemalowanej<br>powierzchni metalowej, na przykład metalu z tyłu komputera. W trakcie pracy należy od czasu

6. [Otwórz pokrywę](file:///C:/data/systems/ws350/po/ug/mtcvrop.htm#1105303) komputera.

## **Wyjmowanie modułu pamięci**

- 1. Odchyl zatrzask zabezpieczający na każdym końcu złącza modułu pamięci.
- 2. Chwyć moduł i wyjmij go.

Jeśli nie można wyjąć modułu, należy go zwolnić, delikatnie poruszając nim w przód i w tył, aż do wyjęcia ze złącza.

### **Instalowanie modułu pamięci**

1. Odchyl zatrzask zabezpieczający na każdym końcu złącza modułu pamięci.

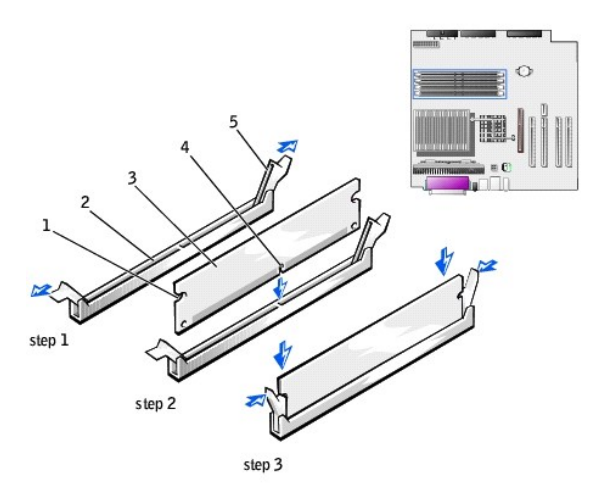

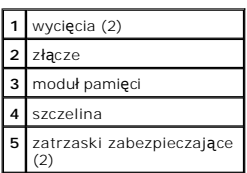

2. Umieść wycięcie w dolnej części modułu nad poprzeczką złącza.

**PRZYPOMNIENIE:** Aby zapobiec uszkodzeniu modułu pamięci, należy go wciskać do gniazda z jednakową siłą na każdym końcu modułu.

3. Wsuń moduł prosto do złącza, upewniając się, że jest dopasowany do pionowych prowadnic po obu stronach złącza. Naciśnij zdecydowanie końce modułu aż do zatrzaśnięcia we właściwym miejscu.

Jeśli moduł zostanie włożony prawidłowo, zatrzaski zabezpieczające zaczepią się na wycięciach na obu końcach modułu.

4. [Zamknij pokryw](file:///C:/data/systems/ws350/po/ug/mtclose.htm#1105253)ę komputera.

**PRZYPOMNIENIE:** Aby podłączyć kabel sieciowy, należy najpierw podłączyć go do gniazda sieciowego w ścianie, a następnie do komputera.

5. Podłącz komputer i pozostałe urządzenia do gniazd elektrycznych i włącz ich zasilanie.

6. Naciśnij klawisz <F2>, aby uruchomić program konfiguracji systemu i sprawdź wartość opcji **System Memory** (Pamięć systemowa).

Warto**ść** opcji **System Memory** (Pamięć systemowa) powinna się zmienić, aby uwzględniać nowo zainstalowaną pamięć. Należy sprawdzić nową<br>całkowitą ilość pamięci. Jeśli jest prawidłowa, należy przejść do <u>[punktu 8](#page-59-0)</u>.

- 7. Jeśli ilość pamięci jest nieprawidłowa, wyłącz komputer oraz inne urządzenia i wyłącz je z gniazd elektrycznych. <u>Otwórz pokrywe komputera</u> i sprawdź<br>zainstalowane moduły pamięci, aby się upewnić, że są właściwie zainst
- <span id="page-59-0"></span>8. Jeśli wartość opcji **System Memory** (Pamięć systemowa) jest prawidłowa, naciśnij klawisz <Esc>, aby zamknąć program konfiguracji systemu.
- 9. Uruchom program **Dell Diagnostics**, aby sprawdzić, czy moduły pamięci działają prawidłowo.

## **Karta AGP**

**Przewodnik użytkownika komputera Dell Precision™ Workstation 350**

OSTROŻNIE: Przed rozpoczęciem dowolnej z procedur opisanych w tej sekcji należy zapoznać się z instrukcjami bezpieczeństwa w Przewodniku *z informacjami o systemie***.**

Komputer wyposażony jest w złącze karty AGP.

- 1. Jeśli wymieniasz napęd zawierający dane, które chcesz zachować, sporządź kopię zapasową swoich plików przed rozpoczęciem tej procedury.
- 2. Wyłącz komputer przez menu **Start**.
- 3. Upewnij się, że komputer i podłączone urządzenia są wyłączone. Jeśli komputer i podłączone urządzenia nie wyłączyły się automatycznie po wyłączeniu<br>komputera, wyłącz je teraz.

**PRZYPOMNIENIE:** Aby odłączyć kabel sieciowy, należy najpierw odłączyć kabel od komputera, a następnie odłączyć go od gniazda sieciowego w ścianie.

- 4. Odłącz od komputera wszelkie linie telefoniczne i telekomunikacyjne.
- 5. Odłącz komputer i podłączone urządzenia od gniazd elektrycznych, a następnie naciśnij przycisk zasilania, aby usunąć ładunki z płyty systemowej.
- 6. Jeśli na tylnym panelu na pierścieniu blokady została zainstalowana blokada, usuń ją.

△ OSTROŻNIE: Aby ustrzec się przed porażeniem prądem elektrycznym, przed otwarciem pokrywy należy zawsze odłączać komputer od gniazda **elektrycznego.**

**PRZYPOMNIENIE:** Przed dotknięciem dowolnego elementu wewnątrz komputera należy usunąć ładunki elektryczne, dotykając niemalowanej<br>powierzchni metalowej, na przykład metalu z tyłu komputera. W trakcie pracy należy od czasu

7. [Otwórz pokrywę](file:///C:/data/systems/ws350/po/ug/mtcvrop.htm#1105303) komputera.

# **Wyjmowanie karty AGP**

1. Wyjmij element zaślepiający, unosząc dźwignię i podnosząc element do góry.

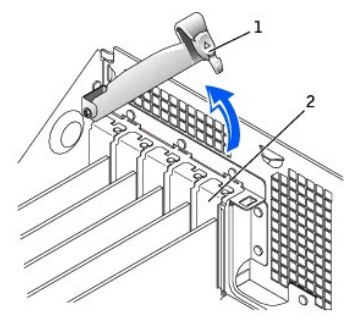

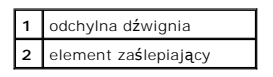

- 2. Naciśnij dźwignię karty w kierunku złącza PCI.
- 3. Pociągnij kartę do góry i wyjmij ją z uchwytu karty.

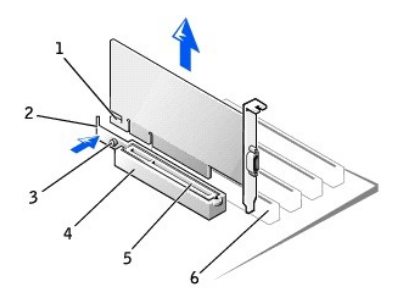

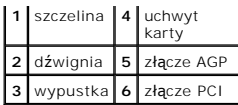

# **Instalowanie karty AGP**

- 1. Aby dodać lub wymienić kartę, naciśnij dźwignę karty w kierunku złącza PCI i delikatnie wciśnij kartę w złącze AGP, aż wskoczy na właściwe miejsce.
- 2. Zwolnij dźwignię karty, upewniając się, że wypustka jest dopasowana do wycięcia na przedniej części karty.
- 3. Zabezpiecz kartę opuszczając odchylną dźwignię na tylnym panelu.
- 4. [Zamknij pokryw](file:///C:/data/systems/ws350/po/ug/mtclose.htm#1105253)ę komputera.
- 5. Podłącz kabel monitora do złącza wideo karty.

**PRZYPOMNIENIE:** Aby podłączyć kabel sieciowy, należy najpierw podłączyć go do gniazda sieciowego w ścianie, a następnie do komputera.

6. Podłącz komputer i pozostałe urządzenia do gniazd elektrycznych i włącz ich zasilanie.

# **Karty PCI**

**Przewodnik użytkownika komputera Dell Precision™ Workstation 350**

- **O** [Instalowanie karty](#page-62-0)
- [Wyjmowanie karty](#page-64-0)

OSTROZNIE: Przed rozpoczęciem dowolnej z procedur opisanych w tej sekcji należy zapoznać się z instrukcjami bezpieczeństwa w *Przewodniku*<br>*z informacjami o systemie.* 

W komputerze znajdują się cztery porty dla 32-bitowych kart o taktowaniu 33 MHz. Więcej informacji znajduje się w sekcjach "[Parametry techniczne](file:///C:/data/systems/ws350/po/ug/info.htm#1170063)" lub . Elementy płyty

**UWAGA:** Aby zachować zgodność z wymaganiami specyfikacji PC99, w komputerze Dell wykorzystywane są jedynie gniazda PCI. Karty ISA nie są obsługiwane.

Podczas instalowania lub wymiany karty należy postępować zgodnie z procedurami w następnej sekcji. Jeśli karta jest wyjmowana, a nie wymieniana, patrz sekcja "Wyjmow

# <span id="page-62-0"></span>**Instalowanie karty**

- 1. Jeśli wymieniasz kartę, usuń z systemu operacyjnego bieżący sterownik karty.
- 2. Jeśli wymieniasz napęd zawierający dane, które chcesz zachować, sporządź kopię zapasową swoich plików przed rozpoczęciem tej procedury.
- 3. Za pomocą menu **Start** zamknij system operacyjny i wyłącz komputer.
- 4. Upewnij się, że komputer i podłączone urządzenia są wyłączone. Jeśli komputer i podłączone urządzenia nie wyłączyły się automatycznie po wyłączeniu komputera, wyłącz je teraz.

**PRZYPOMNIENIE:** Aby odłączyć kabel sieciowy, należy najpierw odłączyć kabel od komputera, a następnie odłączyć go od gniazda sieciowego w ścianie.

- 5. Odłącz od komputera wszelkie linie telefoniczne i telekomunikacyjne.
- 6. Odłącz komputer i podłączone urządzenia od gniazd elektrycznych, a następnie naciśnij przycisk zasilania, aby usunąć ładunki z płyty systemowej.
- 7. Jeśli na tylnym panelu na pierścieniu blokady została zainstalowana blokada, usuń ją.
- △ OSTROŻNIE: Aby ustrzec się przed porażeniem prądem elektrycznym, przed otwarciem pokrywy należy zawsze odłączać komputer od gniazda **elektrycznego.**
- **PRZYPOMNIENIE:** Przed dotknięciem dowolnego elementu wewnątrz komputera należy usunąć ładunki elektryczne, dotykając niemalowanej<br>powierzchni metalowej, na przykład metalu z tyłu komputera. W trakcie pracy należy od czasu
- 8. [Otwórz pokrywę](file:///C:/data/systems/ws350/po/ug/mtcvrop.htm#1105303) komputera.
- 9. Naciśnij dźwignię na ramieniu utrzymującym kartę i podnieś ramię utrzymujące.

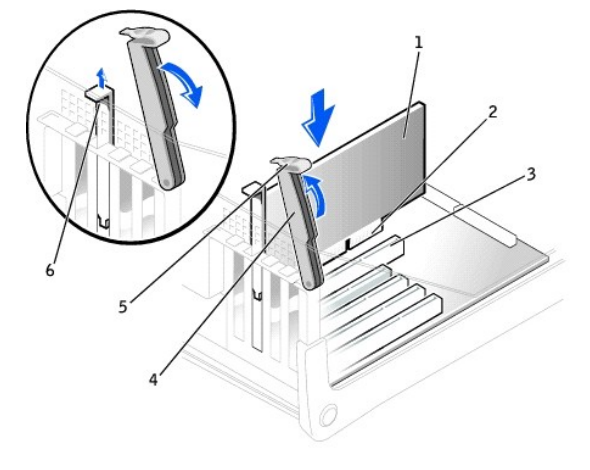

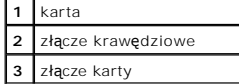

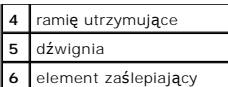

- 10. Jeśli instalujesz nową kartę, usuń element zaślepiający, aby utworzyć otwór gniazda karty. Następnie przejdź do [kroku 12](#page-63-0).
- 11. Jeśli wymieniasz kartę już zainstalowaną w komputerze, wyjmij kartę.
	- W razie potrzeby odłącz wszystkie kable podłączone do karty. Chwyć kartę za górne rogi i wysuń ją ze złącza.
- 12. Przygotuj kartę do instalacji.

<span id="page-63-0"></span>Informacje dotyczące konfigurowania karty, wykonywania wewnętrznych połączeń lub innego przystosowywania jej do komputera znajdują się w<br>dokumentacji dołączonej do karty.

- OSTRO**Z**NIE: **Niektóre karty sieciowe automatycznie uruchamiają** komputer po podłączeniu do sieci. Aby ustrzec się przed porażeniem prądem<br>elektrycznym, przed instalowaniem kart należy zawsze wyłączać komputer z gniazda el
- 13. Umieść kartę w złączu i zdecydowanie dociśnij. Upewnij się, czy karta jest dokładnie osadzona w gnieździe.

Jeśli karta jest standardowej długości, obniżając kartę w kierunku złącza na płycie systemowej włóż koniec karty do uchwytu prowadnicy karty. Zdecydowanie wsuń kartę do złącza karty na płycie systemowej.

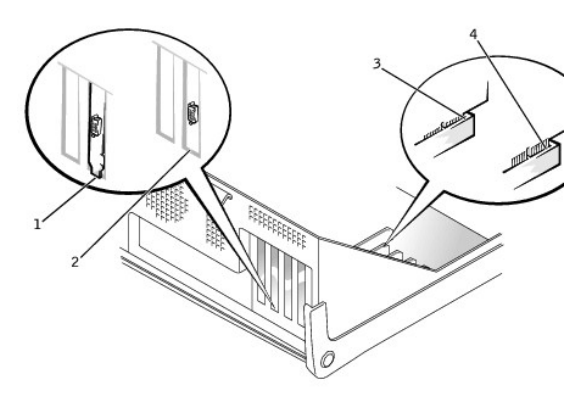

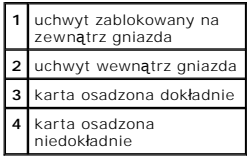

- 14. Przed obniżeniem ramienia utrzymującego upewnij się, że:
	- l Górne krawędzie wszystkich kart i elementów zaślepiających są ułożone równo z linią wyrównania
	- l Wycięcie u góry karty lub elementu zaślepiającego jest osadzone na prowadnicy wyrównującej

Dociśnij ramię we właściwym miejscu i zabezpiecz kartę w komputerze.

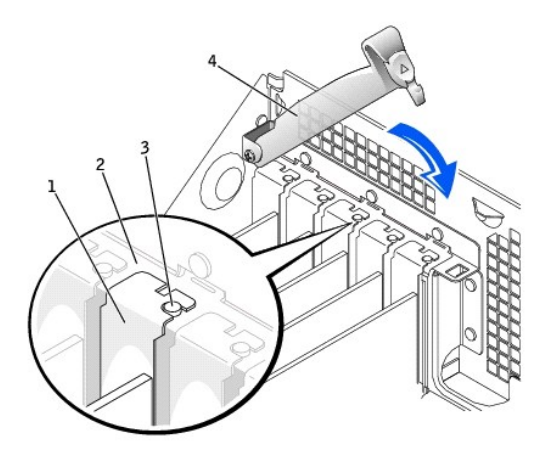

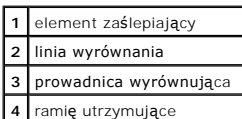

**PRZYPOMNIENIE:** Nie należy prowadzić kabli karty nad lub za kartami. Kable przeprowadzone nad kartami mogą uniemożliwić właściwe zamknięcie pokrywy komputera lub spowodować uszkodzenie sprzętu.

15. Podłącz wszystkie kable, które powinny być podłączone do karty.

Informacje dotyczące podłączania kabli karty znajdują się w dokumentacji karty.

PRZYPOMNIENIE: Aby podłączyć kabel sieciowy, należy najpierw podłączyć go do gniazda sieciowego w ścianie, a następnie do komputera.

- 16. [Zamknij pokryw](file:///C:/data/systems/ws350/po/ug/mtclose.htm#1105253)ę komputera, ponownie podłącz komputer i pozostałe urządzenia do gniazd elektrycznych i włącz je.
- 17. Po zainstalowaniu karty muzycznej:
	- a. [Uruchom program konfiguracji systemu,](file:///C:/data/systems/ws350/po/ug/advfeat.htm#1101572) przejdź do opcji **Integrated Devices** (Zintegrowane urządzenia) i zmień ustawienie opcji **Sound** (Dźwięk) na **Off** (Wyłączony).
	- b. Podłącz zewnętrzne urządzenia audio do złączy karty dźwiękowej komputera. Nie podłączaj zewnętrznych urządzeń audio do złącza mikrofonu,<br>głośników/słuchawek lub wejścia liniowego na tylnym panelu.
- 18. Po zainstalowaniu dodatkowej karty sieciowej:
	- a. [Uruchom program konfiguracji systemu,](file:///C:/data/systems/ws350/po/ug/advfeat.htm#1101572) przejdź do opcji **Integrated Devices** (Zintegrowane urządzenia) i zmień ustawienie opcji **Network Interface Card** (Karta sieciowa) na **Off** (Wyłączona).
	- b. Podłącz kabel sieciowy do złączy dodatkowej karty sieciowej. Nie podłączaj kabla sieciowego do zintegrowanego złącza na tylnym panelu.
- 19. Zainstaluj wszystkie sterowniki wymagane dla karty, jak to opisano w dokumentacji karty.

# <span id="page-64-0"></span>**Wyjmowanie karty**

- A OSTROŻNIE: Przed rozpoczęciem dowolnej z procedur opisanych w tej sekcji należy zapoznać się z instrukcjami bezpieczeństwa w Przewodniku *z informacjami o systemie***.**
- 1. Jeśli wymieniasz napęd zawierający dane, które chcesz zachować, sporządź kopię zapasową swoich plików przed rozpoczęciem tej procedury.
- 2. Za pomocą menu **Start** zamknij system operacyjny i wyłącz komputer.
- 3. Upewnij się, że komputer i podłączone urządzenia są wyłączone. Jeśli komputer i podłączone urządzenia nie wyłączyły się automatycznie po wyłączeniu<br>komputera, wyłącz je teraz.

**PRZYPOMNIENIE:** Aby odłączyć kabel sieciowy, należy najpierw odłączyć kabel od komputera, a następnie odłączyć go od gniazda sieciowego w ścianie.

- 4. Odłącz od komputera wszelkie linie telefoniczne i telekomunikacyjne.
- 5. Odłącz komputer i podłączone urządzenia od gniazd elektrycznych, a następnie naciśnij przycisk zasilania, aby usunąć ładunki z płyty systemowej.
- 6. Jeśli na tylnym panelu na pierścieniu blokady została zainstalowana blokada, usuń ją.

△ OSTROŻNIE: Aby ustrzec się przed porażeniem prądem elektrycznym, przed otwarciem pokrywy należy zawsze odłączać komputer od gniazda elektryczneg

**PRZYPOMNIENIE:** Przed dotknięciem dowolnego elementu wewnątrz komputera należy usunąć ładunki elektryczne, dotykając niemalowanej powierzchni metalowej, na przykład metalu z tyłu komputera. W trakcie pracy należy od czasu do czasu dotykać niemalowanej powierzchni metalowej,<br>aby rozproszyć ł**adunki elektrostatyczne, które mogł**yby uszkodzić wewnętrzne

- 7. [Otwórz pokrywę](file:///C:/data/systems/ws350/po/ug/mtcvrop.htm#1105303) komputera.
- 8. Naciśnij dźwignię na ramieniu utrzymującym kartę i podnieś ramię utrzymujące (patrz sekcja "[Instalowanie karty](#page-62-0)").
- 9. W razie potrzeby odłącz wszystkie kable podłączone do karty.
- 10. Chwyć kartę za górne rogi i wysuń ją ze złącza.
- 11. Jeśli wyjmujesz kartę na stałe, zainstaluj element zaślepiający w pustym otworze gniazda karty.

Jeśli potrzebujesz elementu zaślepiającego, [skontaktuj si](file:///C:/data/systems/ws350/po/ug/contact.htm#1013676)ę z firmą Dell.

**UWAGA:** Instalowanie elementu zaślepiającego w pustych otworach gniazd kart jest konieczne, aby zachować zgodność komputera z certyfikatami<br>FCC. Elementy te uniemożliwiają przedostanie się do komputera kurzu i brudu.

12. Opuść ramię utrzymujące, dociśnij je we właściwym miejscu i zabezpiecz kartę w komputerze.

**PRZYPOMNIENIE:** Aby podłączyć kabel sieciowy, należy najpierw podłączyć go do gniazda sieciowego w ścianie, a następnie do komputera.

- 13. [Zamknij pokryw](file:///C:/data/systems/ws350/po/ug/mtclose.htm#1105253)ę komputera, ponownie podłącz komputer i pozostałe urządzenia do gniazd elektrycznych i włącz je.
- 14. Usuń sterownik karty z systemu operacyjnego.
- 15. Po wyjęciu karty dźwiękowej:
	- a. [Uruchom program konfiguracji systemu,](file:///C:/data/systems/ws350/po/ug/advfeat.htm#1101572) przejdź do opcji **Integrated Devices** (Zintegrowane urządzenia) i zmień ustawienie opcji **Sound** (Dźwięk) na **On** (Włączony).
	- b. Podłącz zewnętrzne urządzenia audio do złączy audio na tylnym panelu komputera.
- 16. W przypadku wyjęcia dodatkowej karty sieciowej:
	-
	- a. <u>[Uruchom program konfiguracji systemu,](file:///C:/data/systems/ws350/po/ug/advfeat.htm#1101572)</u> przejdź do opcji<br>Integrated Devices (Zintegrowane urządzenia) i zmień ustawienie opcji Network Interface Card (Karta sieciowa) na On (Włączona).
- 17. Podłącz kabel sieciowy do zintegrowanego złącza na tylnym panelu komputera.

# **Zamykanie pokrywy komputera Przewodnik użytkownika komputera Dell Precision™ Workstation 350**

1. Upewnij się, że kable są podłączone, i przesuń kable na bok.

Delikatnie pociągnij kable zasilające do siebie, aby nie zablokowały się pod napędami.

- 2. Upewnij się, że wewnątrz komputera nie zostały narzędzia ani inne elementy.
- 3. Zamknij pokrywę komputera:
	- a. Obróć pokrywę w dół.
	- b. Naciśnij pokrywę z prawej strony aż do jej zamknięcia.
	- c. Naciśnij pokrywę z lewej strony aż do jej zamknięcia.
	- d. Upewnij się, że obie strony pokrywy są zamknięte. Jeśli nie, powtórz krok 3.

**PRZYPOMNIENIE:** Aby podłączyć kabel sieciowy, należy najpierw podłączyć go do gniazda sieciowego w ścianie, a następnie do komputera.

4. Podłącz komputer i pozostałe urządzenia do gniazd elektrycznych i włącz ich zasilanie.

# **Otwieranie pokrywy komputera**

**Przewodnik użytkownika komputera Dell Precision™ Workstation 350**

A OSTROŻNIE: Przed rozpoczęciem dowolnej z procedur opisanych w tej sekcji należy zapoznać się z instrukcjami bezpieczeństwa w Przewodniku *z informacjami o systemie***.**

- 1. Za pomocą menu **Start** zamknij system operacyjny i wyłącz komputer.
- 2. Upewnij się, że komputer i podłączone urządzenia są wyłączone. Jeśli komputer i podłączone urządzenia nie wyłączyły się automatycznie po wyłączeniu komputera, wyłącz je teraz.

**PRZYPOMNIENIE:** Aby odłączyć kabel sieciowy, należy najpierw odłączyć kabel od komputera, a następnie odłączyć go od gniazda sieciowego w ścianie.

- 3. Odłącz od komputera wszelkie linie telefoniczne i telekomunikacyjne.
- 4. Odłącz komputer i podłączone urządzenia od gniazd elektrycznych, a następnie naciśnij przycisk zasilania, aby usunąć ładunki z płyty systemowej.
- 5. Jeśli na tylnym panelu na pierścieniu blokady została zainstalowana blokada, usuń ją.

OSTRO**Z**NIE: Aby ustrzec si**ę** przed porażeniem pr**ą**dem elektrycznym, przed otwarciem pokrywy należy zawsze od**łą**czać komputer od gniazda<br>elektrycznego.

6. Połóż komputer na boku, tak jak pokazano na ilustracji.

**PRZYPOMNIENIE:** Upewnij się, że dostępna jest wystarczająca ilość miejsca do podtrzymania otwartej pokrywy – co najmniej 30 cm (1 stopa) miejsca na biurku.

- 7. Otwórz pokrywę:
	- a. Znajdując się za komputerem, jedną ręką naciśnij przycisk zwalniający po prawej stronie komputera, a drugą ręką pociągnij za górną część pokrywy.
	- b. Naciśnij przycisk zwalniający po lewej stronie komputera, a drugą ręką pociągnij za górną część pokrywy.
	- c. Przytrzymaj spód komputera jedną ręką, a następnie drugą ręką otwórz pokrywę

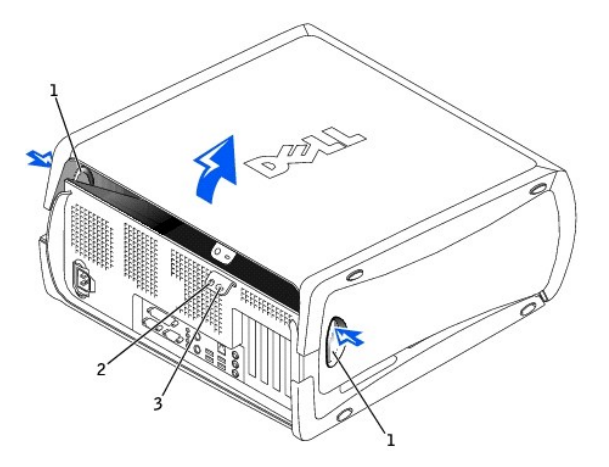

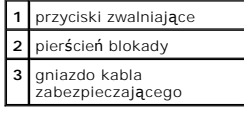

# **Napędy**

**Przewodnik użytkownika komputera Dell Precision™ Workstation 350**

- $\bullet$  [Opis](#page-68-0)
- Napę[d dysku twardego](#page-69-0)
- Zaś[lepki panelu przedniego](#page-73-0)
- Napę[d dyskietek](#page-74-0)
- Napę[d CD/DVD](#page-76-0)

# <span id="page-68-0"></span>**Przegląd**

Ten komputer obsługuje:

- l [Dwa dyski twarde](#page-69-0)
- l Dwa napę[dy dyskietek](#page-74-0)
- l Dwa napę[dy CD lub DVD](#page-76-0)

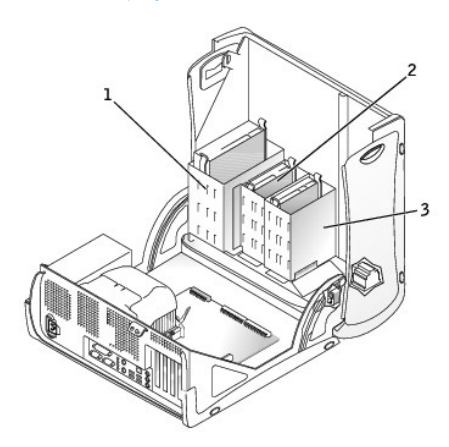

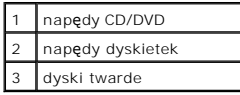

## **Adresowanie napędu IDE**

Jeśli do jednego kabla interfejsu IDE podłączane są dwa urządzenia IDE skonfigurowane jako "cable select setting", to urządzenie podłączone do ostatniego<br>złącza kabla interfejsu będzie urządzeniem master lub rozruchowym (n

Ten komputer obsłu**guje do dwóch urzą**dzeń IDE. Dyski twarde powinny być podłączane do złącza oznaczonego etykietą "IDE1", a napędy CD/DVD powinny<br>być podłączane do złącza oznaczonego etykietą "IDE2".

### **Podłączanie kabli napędów**

Podczas instalowania napędu z tyłu napędu podłączane są dwa kable – kabel zasilania prądu stałego i kabel interfejsu.

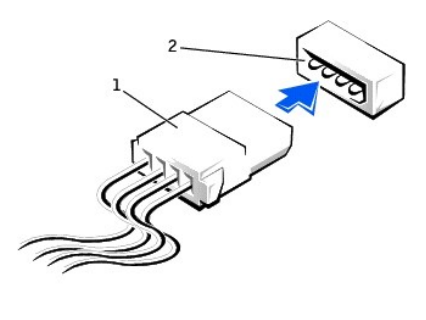

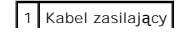

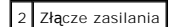

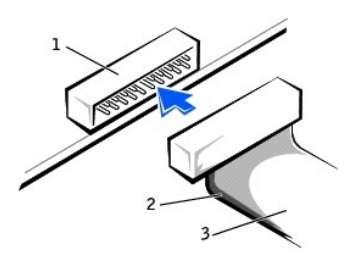

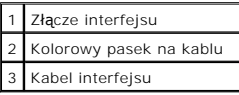

Budowa złączy interfejsu uniemożliwia nieprawidłowe włożenie; to znaczy wycięcie lub brakujący pin w jednym złączu pasuje do karbu lub wypełnionego<br>otworu w drugim. Takie złącza zapewniają, że przewód z pinem nr 1 w kablu dla pinu nr 1 w złączu. Końcówka dla pinu nr 1 w złączu na płycie systemowej lub na karcie jest zazwyczaj oznaczona cyfrą "1" nadrukowaną bezpośrednio na płycie lub na karcie.

Ο **PRZYPOMNIENIE:** Podłączając kabel interfejsu nie należy umieszczać kolorowego paska w innym miejscu niż przy pinie nr 1 złą**cza. Odwrócenie kabla**<br>uniemożliwi działanie napędu i może doprowadzić do uszkodzenia kontrolera,

# <span id="page-69-0"></span>**Napęd dysku twardego**

- OSTROŻNIE: Przed rozpoczęciem dowolnej z procedur opisanych w tej sekcji należy zapoznać się z instrukcjami bezpieczeństwa w Przewodniku *z informacjami o systemie***.**
- **PRZYPOMNIENIE:** Aby zapobiec uszkodzeniu napędu, nie należy kłaść go na twardej powierzchni. Napęd należy kłaść na powierzchni, która nie spowoduje uszkodzeń, na przykład na podkładce z gąbki.
- 1. Jeśli wymieniasz napęd zawierający dane, które chcesz zachować, sporządź kopię zapasową swoich plików przed rozpoczęciem tej procedury.
- 2. Wyłącz komputer przez menu **Start**.
- 3. Upewnij się, że komputer i podłączone urządzenia są wyłączone. Jeśli komputer i podłączone urządzenia nie wyłączyły się automatycznie po wyłączeniu<br>komputera, wyłącz je teraz.

**PRZYPOMNIENIE:** Aby odłączyć kabel sieciowy, należy najpierw odłączyć kabel od komputera, a następnie odłączyć go od gniazda sieciowego w ścianie.

- 4. Odłącz od komputera wszelkie linie telefoniczne i telekomunikacyjne.
- 5. Odłącz komputer i podłączone urządzenia od gniazd elektrycznych, a następnie naciśnij przycisk zasilania, aby usunąć ładunki z płyty systemowej.
- 6. Jeśli na tylnym panelu na pierścieniu blokady została zainstalowana blokada, usuń ją.

△ OSTROŻNIE: Aby ustrzec się przed porażeniem prądem elektrycznym, przed otwarciem pokrywy należy zawsze odłączać komputer od gniazda **elektrycznego.**

**PRZYPOMNIENIE:** Przed dotknięciem dowolnego elementu wewnątrz komputera należy usunąć ładunki elektryczne, dotykając niemalowanej<br>powierzchni metalowej, na przykład metalu z tyłu komputera. W trakcie pracy należy od czasu

7. [Otwórz pokrywę](file:///C:/data/systems/ws350/po/ug/mtcvrop.htm#1105303) komputera.

### **Wyjmowanie dysku twardego**

1. Odłącz od napędu kable zasilania i dysku twardego.

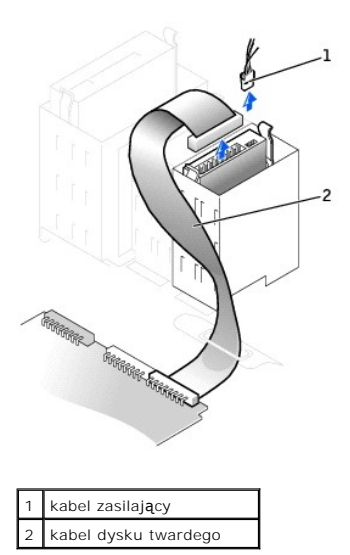

2. Naciśnij zatrzaski po obu stronach napędu i wysuń napęd do góry.

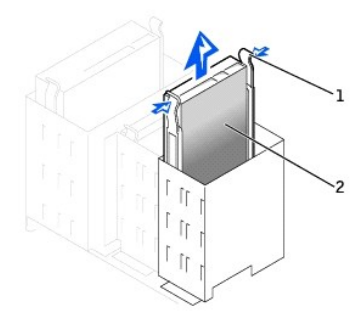

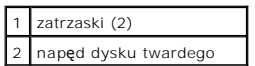

## **Instalowanie dysku twardego**

- 1. Rozpakuj nowy dysk twardy i przygotuj go do instalacji.
- 2. Sprawdź w dokumentacji napędu, czy jest skonfigurowany odpowiednio dla tego komputera.
- 3. Jeśli w nowym dysku twardym nie są zainstalowane prowadnice uchwytu, odłącz je od poprzednio używanego napędu, odkręcając dwie śruby<br>mocujące każdą prowadnicę do napędu. Przymocuj prowadnice uchwytu do nowego napędu, wy

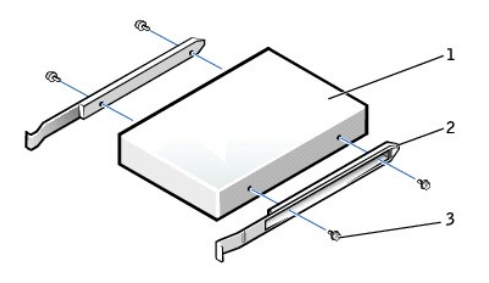

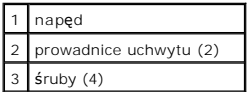

4. Delikatnie wsuń napęd na miejsce, aż zatrzaski znajdą się we właściwej pozycji.

PRZYPOMNIENIE: Kolorowy pasek na kablu powinien znajdować się przy pinie nr 1 w napędzie (pin nr 1 jest oznaczony jako "1").

5. Podłącz do napędu kable zasilający i dysku twardego.

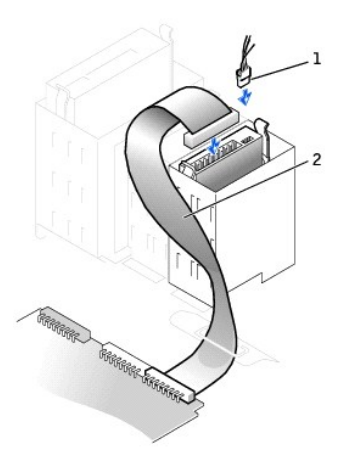

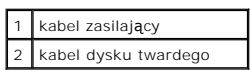

- 6. Sprawdź wszystkie połączenia, aby się upewnić, że kable są właściwie i pewnie podłączone.
- 7. [Zamknij pokryw](file:///C:/data/systems/ws350/po/ug/mtclose.htm#1105253)ę komputera.
- **PRZYPOMNIENIE:** Aby podłączyć kabel sieciowy, należy najpierw podłączyć go do gniazda sieciowego w ścianie, a następnie do komputera.
- 8. Podłącz komputer i pozostałe urządzenia do gniazd elektrycznych i włącz ich zasilanie.

Instrukcje dotyczące instalowania oprogramowania wymaganego do pracy napędu znajdują się w dokumentacji napędu.

- 9. Jeśli zainstalowany napęd jest dyskiem podstawowym, do napędu A włóż dyskietkę rozruchową.
- 10. Włącz komputer.
- 11. [Uruchom program konfiguracji systemu](file:///C:/data/systems/ws350/po/ug/advfeat.htm#1101572) i ustaw właściwą opcję **Primary Drive** (Dysk główny) (**0** lub **1**).
- 12. Zamknij program konfiguracji systemu i ponownie uruchom komputer.
- 13. Przed przejściem do kolejnego punktu podziel dysk twardy na partycje i sformatuj go logicznie.

Instrukcje znajdują się w dokumentacji systemu operacyjnego.

- 14. Przeprowadź testy dysku twardego, uruchamiając program [Dell Diagnostics](file:///C:/data/systems/ws350/po/ug/advanced.htm#1183535).
- 15. Jeśli zainstalowany dysk jest dyskiem głównym, zainstaluj na dysku twardym system operacyjny.
- 16. Ustaw czujnik naruszenia obudowy, zmieniając opcję **Chassis Intrusion** (Naruszenie obudowy) na **Enabled** (Włączone) lub **Enabled-Silent** (Włączone-Bez reakcji).

**UWAGA:** Jeśli hasło konfiguracji zostało ustawione przez kogoś innego, należy skontaktować się z administratorem systemu, aby uzyskać informacje na temat zmiany ustawień czujnika naruszenia obudowy.

### **Dodawanie drugiego dysku twardego**

△ OSTROŻNIE: Przed rozpoczęciem dowolnej z procedur opisanych w tej sekcji należy zapoznać się z instrukcjami bezpieczeństwa w Przewodniku *z informacjami o systemie***.**

**PRZYPOMNIENIE:** Aby zapobiec uszkodzeniu napędu, nie należy kłaść go na twardej powierzchni. Napęd należy kłaść na powierzchni, która nie spowoduje uszkodzeń, na przykład na podkładce z gąbki.

- 1. Sprawdź w dokumentacji napędu, czy jest skonfigurowany odpowiednio dla tego komputera.
- 2. Wyłącz komputer przez menu **Start**.
- 3. Upewnij się, że komputer i podłączone urządzenia są wyłączone. Jeśli komputer i podłączone urządzenia nie wyłączyły się automatycznie po wyłączeniu<br>komputera, wyłącz je teraz.

**PRZYPOMNIENIE:** Aby odłączyć kabel sieciowy, należy najpierw odłączyć kabel od komputera, a następnie odłączyć go od gniazda sieciowego w ścianie.

- 4. Odłącz od komputera wszelkie linie telefoniczne i telekomunikacyjne.
- 5. Odłącz komputer i podłączone urządzenia od gniazd elektrycznych, a następnie naciśnij przycisk zasilania, aby usunąć ładunki z płyty systemowej.
- 6. Jeśli na tylnym panelu na pierścieniu blokady została zainstalowana blokada, usuń ją.
OSTROŻNIE: Aby ustrzec się przed porażeniem prądem elektrycznym, przed otwarciem pokrywy należy zawsze odłączać komputer od gniazda  $\triangle$ **elektrycznego.**

**PRZYPOMNIENIE:** Przed dotknięciem dowolnego elementu wewnątrz komputera należy usunąć ładunki elektryczne, dotykając niemalowanej<br>powierzchni metalowej, na przykład metalu z tyłu komputera. W trakcie pracy należy od czasu

- 7. [Otwórz pokrywę](file:///C:/data/systems/ws350/po/ug/mtcvrop.htm#1105303) komputera.
- 8. Usuń dwie plastikowe prowadnice z wnęki dysku twardego, delikatnie pociągając je do góry i wyjmując z wnęki.
- 9. Przymocuj prowadnice do dysku twardego, korzystając z dwóch śrub dołączonych do prowadnic.

Upewnij się, że zatrzaski prowadnic znajdują się z tyłu dysku twardego.

**PRZYPOMNIENIE:** Nie należy instalować dysku w dolnej wnęce dysku twardego, jeśli nie usunięto z wnęki zielonych prowadnic dysku.

- 10. Wyjmij pierwszy dysk twardy z górnej wnęki i zainstaluj go w dolnej wnęce:
	- a. Odłącz kabel zasilający i dysku twardego z tyłu pierwszego dysku twardego.
	- b. Wciśnij dwa zielone zatrzaski prowadnic i wyjmij pierwszy dysk twardy z górnej wnęki.
	- c. Delikatnie wsuwaj pierwszy dysk twardy do dolnej wnęki, aż usłyszysz kliknięcie.
	- d. Podłącz ponownie kabel zasilania i kabel dysku twardego z tyłu pierwszego dysku twardego.
- 11. Delikatnie wsuń nowy dysk twardy do górnej wnęki, aż usłyszysz kliknięcie.

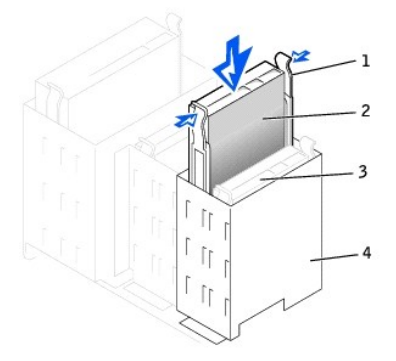

| zatrzaski prowadnic (2)                |
|----------------------------------------|
| drugi dysk twardy w<br>górnej wnęce    |
| pierwszy dysk twardy w<br>dolnej wnęce |
| wnęka dysku twardego                   |

12. Podłącz kabel zasilający do napędu.

**PRZYPOMNIENIE:** Kolorowy pasek na kablu powinien znajdować się przy styku nr 1 w napędzie.

13. Znajdź dodatkowe złącze na kablu napędu podłączonym do pierwszego dysku twardego i podłącz złącze do drugiego dysku twardego.

W komputerze wykorzystywane są kable dysku typu cable-select. Oznacza to, że urządzenie podłączone do złącza na końcu kabla napędu jest urządzeniem master, a urządzenie podłączone do środkowego złącza jest urządzeniem slave. Należy się upewnić, że ustawienie zworek w nowym<br>urządzeniu oznacza opcję "cable select" (informacje znajdują się w dokumentacji dołą

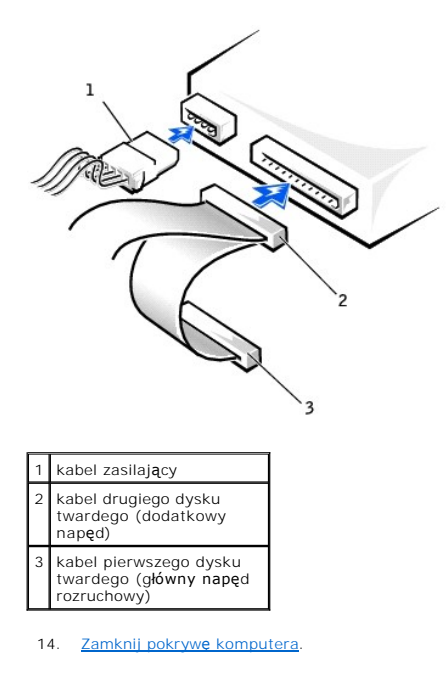

**PRZYPOMNIENIE:** Aby podłączyć kabel sieciowy, należy najpierw podłączyć go do gniazda sieciowego w ścianie, a następnie do komputera.

- 15. Podłącz komputer i pozostałe urządzenia do gniazd elektrycznych i włącz ich zasilanie.
- 16. Instrukcje dotyczące instalowania oprogramowania wymaganego do pracy napędu znajdują się w dokumentacji napędu.

# <span id="page-73-0"></span>**Zaślepki panelu przedniego**

Jeśli zamiast wymiany instalowany jest nowy napęd dyskietek lub CD/DVD, należy usunąć zaślepki panelu przedniego.

1. [Otwórz pokrywę](file:///C:/data/systems/ws350/po/ug/mtcvrop.htm#1105303) komputera do pozycji 90 stopni i od środka komputera zwolnij zatrzaski zaślepek.

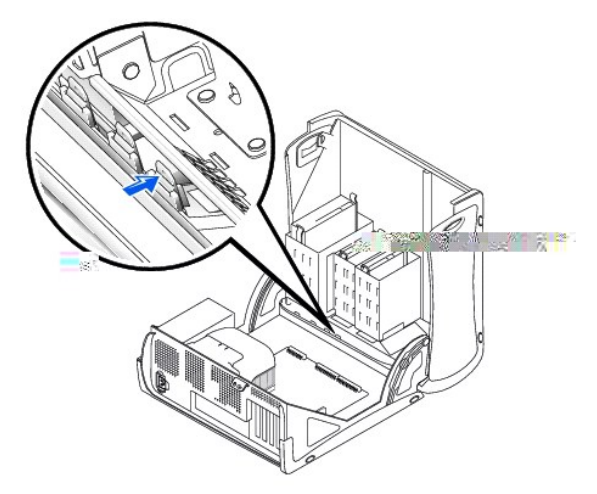

2. Naciskaj na zaślepkę, aż wysunie się z pokrywy panelu przedniego.

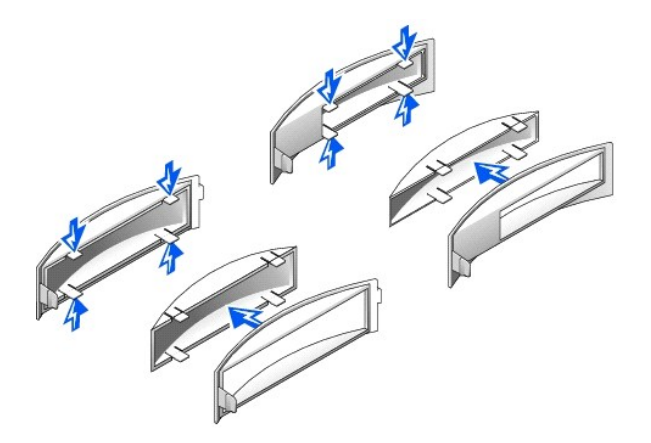

# **Napęd dyskietek**

OSTROZNIE: Przed rozpoczęciem dowolnej z procedur opisanych w tej sekcji należy zapoznać się z instrukcjami bezpieczeństwa w *Przewodniku*<br>*z informacjami o systemie.* 

1. Wyłącz komputer przez menu **Start**.

2. Upewnij się, że komputer i podłączone urządzenia są wyłączone. Jeśli komputer i podłączone urządzenia nie wyłączyły się automatycznie po wyłączeniu komputera, wyłącz je teraz.

**PRZYPOMNIENIE:** Aby odłączyć kabel sieciowy, należy najpierw odłączyć kabel od komputera, a następnie odłączyć go od gniazda sieciowego w ścianie.

- 3. Odłącz od komputera wszelkie linie telefoniczne i telekomunikacyjne.
- 4. Odłącz komputer i podłączone urządzenia od gniazd elektrycznych, a następnie naciśnij przycisk zasilania, aby usunąć ładunki z płyty systemowej.
- 5. Jeśli na tylnym panelu na pierścieniu blokady została zainstalowana blokada, usuń ją.

OSTRO**Z**NIE: Aby ustrzec si**ę** przed porażeniem pr**ą**dem elektrycznym, przed otwarciem pokrywy należy zawsze od**łą**czać komputer od gniazda<br>elektrycznego.

**PRZYPOMNIENIE:** Przed dotknięciem dowolnego elementu wewnątrz komputera należy usunąć ładunki elektryczne, dotykając niemalowanej<br>powierzchni metalowej, na przykład metalu z tyłu komputera. W trakcie pracy należy od czasu

6. [Otwórz pokrywę](file:///C:/data/systems/ws350/po/ug/mtcvrop.htm#1105303) komputera.

#### **Wyjmowanie napędu dyskietek**

- 1. Odłącz kabel zasilający i napędu dyskietek z tyłu napędu dyskietek.
- 2. Odłącz drugi koniec kabla napędu dyskietek od płyty systemowej (oznaczony DSKT).

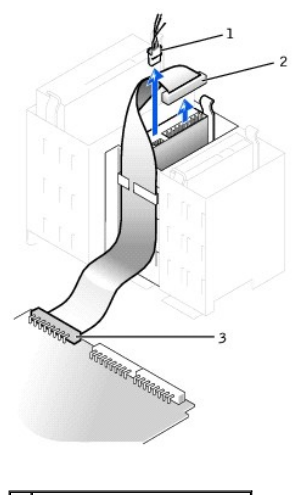

1 kabel zasilający

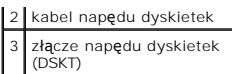

3. Naciśnij dwa zatrzaski po bokach napędu, przesuń napęd do góry i wyjmij go z wnęki napędu dyskietek.

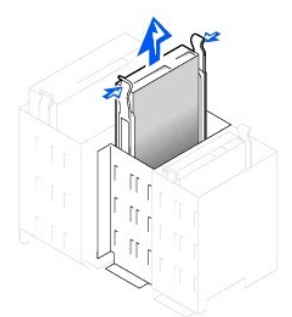

## **Instalowanie napędu dyskietek**

1. Jeśli wymieniasz napęd i w nowym napędzie nie są zainstalowane prowadnice uchwytu, odłącz je ze starego napędu odkręcając dwie śruby mocujące<br>każdą prowadnicę. Przymocuj prowadnicę do nowego napędu, wyrównując otwory na

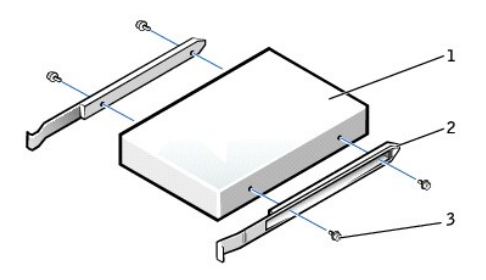

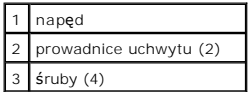

- 2. Delikatnie wsuń napęd na miejsce, aż zatrzaski znajdą się we właściwej pozycji.
- 3. Podłącz do napędu kable zasilający i napędu dyskietek.
- 4. Podłącz drugi koniec kabla napędu dyskietek do złącza oznaczonego "DSKT" na pł[ycie systemowej](file:///C:/data/systems/ws350/po/ug/aboutmt.htm#1108230).

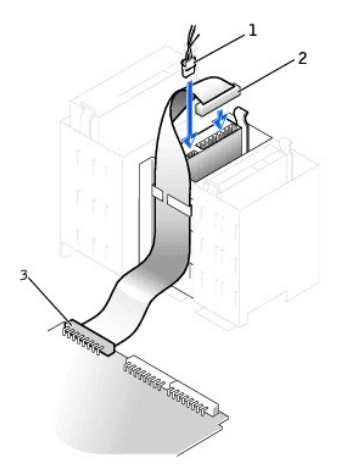

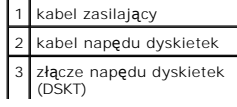

- 5. Jeśli nie jest przeprowadzana wymiana, a instalacja nowego napędu dyskietek, usuń zaś[lepki panelu przedniego](#page-73-0).
- 6. Sprawdź połączenia kabli i przesuń kable, aby umożliwić przepływ powietrza w wentylatorze i otworach wentylacyjnych.
- 7. [Zamknij pokryw](file:///C:/data/systems/ws350/po/ug/mtclose.htm#1105253)e komputera.

**PRZYPOMNIENIE:** Aby podłączyć kabel sieciowy, należy najpierw podłączyć go do gniazda sieciowego w ścianie, a następnie do komputera.

8. Podłącz komputer i pozostałe urządzenia do gniazd elektrycznych i włącz ich zasilanie.

Instrukcje dotyczące instalowania oprogramowania wymaganego do pracy napędu znajdują się w dokumentacji napędu.

9. [Uruchom program konfiguracji systemu](file:///C:/data/systems/ws350/po/ug/advfeat.htm#1101572) i zmień odpowiednio opcję **Diskette Drive A** (Napęd dyskietki A), aby odpowiadała rozmiarowi i pojemności nowego napędu dyskietek.

10. Sprawdź, czy komputer działa prawidłowo, uruchamiając program [Dell Diagnostics.](file:///C:/data/systems/ws350/po/ug/advanced.htm#1183535)

# **Napęd CD/DVD**

- A OSTROŻNIE: Przed rozpoczęciem dowolnej z procedur opisanych w tej sekcji należy zapoznać się z instrukcjami bezpieczeństwa w Przewodniku *z informacjami o systemie***.**
- 1. Wyłącz komputer przez menu **Start**.
- 2. Upewnij się, że komputer i podłączone urządzenia są wyłączone. Jeśli komputer i podłączone urządzenia nie wyłączyły się automatycznie po wyłączeniu komputera, wyłącz je teraz.

**PRZYPOMNIENIE:** Aby odłączyć kabel sieciowy, należy najpierw odłączyć kabel od komputera, a następnie odłączyć go od gniazda sieciowego w ścianie.

- 3. Odłącz od komputera wszelkie linie telefoniczne i telekomunikacyjne.
- 4. Odłącz komputer i podłączone urządzenia od gniazd elektrycznych, a następnie naciśnij przycisk zasilania, aby usunąć ładunki z płyty systemowej.
- 5. Jeśli na tylnym panelu na pierścieniu blokady została zainstalowana blokada, usuń ją.

△ OSTROŻNIE: Aby ustrzec się przed porażeniem prądem elektrycznym, przed otwarciem pokrywy należy zawsze odłączać komputer od gniazda **elektrycznego.**

**PRZYPOMNIENIE:** Przed dotknięciem dowolnego elementu wewnątrz komputera należy usunąć ładunki elektryczne, dotykając niemalowanej<br>powierzchni metalowej, na przykład metalu z tyłu komputera. W trakcie pracy należy od czasu aby rozproszyć ładunki elektrostatyczne, które mogłyby uszkodzić wewnętrzne podzespoły.

6. [Otwórz pokrywę](file:///C:/data/systems/ws350/po/ug/mtcvrop.htm#1105303) komputera.

#### **Wyjmowanie napędu CD/DVD**

1. Odłącz kabel zasilający, audio i napędu CD/DVD z tyłu napędu.

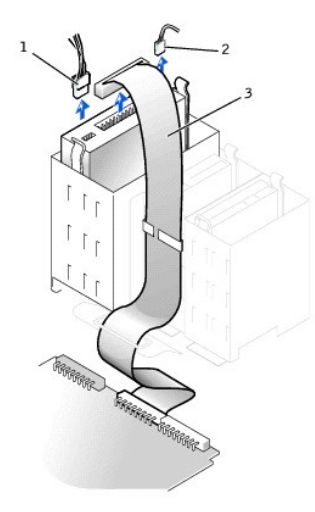

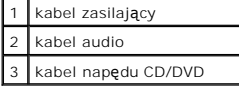

2. Naciśnij dwa zatrzaski po bokach napędu, przesuń napęd do góry i wyjmij go z wnęki napędu.

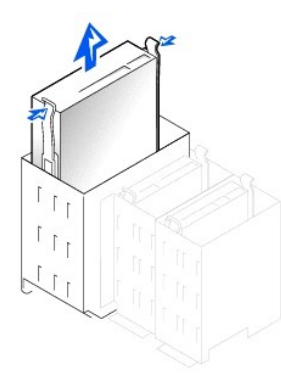

#### **Instalowanie napędu CD/DVD**

1. Jeśli instalujesz nowy napęd, rozpakuj go i przygotuj do instalacji.

Sprawdź w dokumentacji napędu, czy jest on skonfigurowany odpowiednio dla tego komputera. Jeśli instalujesz napęd IDE skonfiguruj w napędzie<br>ustawienie "cable select".

- 2. Podłącz nowy napęd do zestawu prowadnic znajdujących się wewnątrz pokrywy. Jeśli zestaw prowadnic nie jest zamontowany wewnątrz pokrywy, [skontaktuj si](file:///C:/data/systems/ws350/po/ug/contact.htm#1013676)ę z firmą Dell.
- 3. Jeśli instalujesz zastępczy napęd i w nowym napędzie nie są zainstalowane prowadnice uchwytu, odłącz je ze starego napędu odkręcając dwie śruby mocujące każdą prowadnicę. Przymocuj prowadnicę do nowego napędu, wyrównując otwory na śruby w napędzie z otworami w prowadnicy, a<br>następnie wkładając i mocno przykręcając wszystkie cztery śruby (po dwie na każdą prowadnic

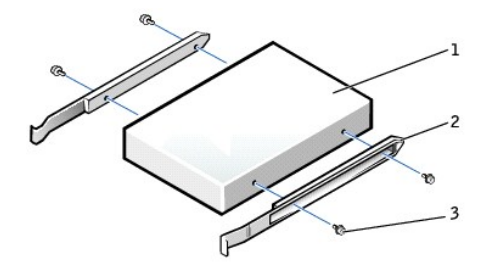

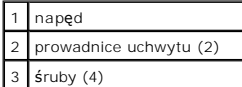

- 4. Delikatnie wsuń napęd na miejsce, aż zatrzaski znajdą się we właściwej pozycji.
- 5. Jeśli instalujesz napęd, który ma własną kartę kontrolera, zainstaluj ją w gnieździe karty.

Aby sprawdzić, czy konfiguracja jest właściwa dla tego komputera, należy zapoznać się z dokumentacją dołączoną do napędu i karty kontrolera. Należy<br>zmienić wszystkie ustawienia potrzebne do właściwej konfiguracji.

6. Podłącz do napędu kabel zasilający, audio i napędu CD/DVD.

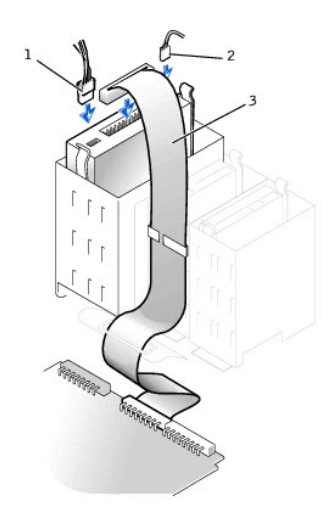

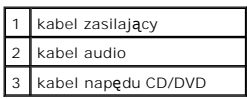

- 7. W przypadku, gdy dokonywana jest nie wymiana, a instalacja nowego napędu CD/DVD, usuń zaślepki panelu przednie
- 8. Sprawdź połączenia kabli i przesuń kable, aby umożliwić przepływ powietrza w wentylatorze i otworach wentylacyjnych.
- 9. [Zamknij pokryw](file:///C:/data/systems/ws350/po/ug/mtclose.htm#1105253)ę komputera.

**PRZYPOMNIENIE:** Aby podłączyć kabel sieciowy, należy najpierw podłączyć go do gniazda sieciowego w ścianie, a następnie do komputera.

10. Podłącz komputer i pozostałe urządzenia do gniazd elektrycznych i włącz ich zasilanie.

Instrukcje dotyczące instalowania oprogramowania wymaganego do pracy napędu znajdują się w dokumentacji napędu.

- 11. Zaktualizuj informacje konfiguracyjne, ustawiając odpowiednio opcj**ę Drive** (Naped) (**O lub 1**) w menu **Drives** (Napedy): **Secondary** (Dodatkowy) na Auto. Węcej informacji znajduje się w sekcji "<u>Primary Drive n (Podst</u>
- 12. Sprawdź, czy komputer działa prawidłowo, uruchamiając program [Dell Diagnostics.](file:///C:/data/systems/ws350/po/ug/advanced.htm#1183535)

[Powrót do Spisu treś](file:///C:/data/systems/ws350/po/ug/index.htm)ci

[Powrót do Spisu treś](file:///C:/data/systems/ws350/po/ug/index.htm)ci

## **Wyjmowanie i instalowanie podzespołów komputera Przewodnik użytkownika komputera Dell Precision™ Workstation 350**

[Otwieranie pokrywy komputera](file:///C:/data/systems/ws350/po/ug/mtcvrop.htm#1105303) [Nap](file:///C:/data/systems/ws350/po/ug/mtdrvs.htm#1152103)ędy [Karty PCI](file:///C:/data/systems/ws350/po/ug/mtcards.htm#1112854) [Karta AGP](file:///C:/data/systems/ws350/po/ug/mtagp.htm#1105394)<br><u>[Mikroprocesor](file:///C:/data/systems/ws350/po/ug/mtprcsr.htm#1131296)</u><br>[Pami](file:///C:/data/systems/ws350/po/ug/memory.htm#1106077)ęć<br>[Akumulator](file:///C:/data/systems/ws350/po/ug/battery.htm#1105367)<br>[Zamykanie pokrywy komputera](file:///C:/data/systems/ws350/po/ug/mtclose.htm#1105253)

[Powrót do Spisu treś](file:///C:/data/systems/ws350/po/ug/index.htm)ci

[Powrót do Spisu treś](file:///C:/data/systems/ws350/po/ug/index.htm)ci

## **Mikroprocesor**

**Przewodnik użytkownika komputera Dell Precision™ Workstation 350**

A OSTROŻNIE: Przed rozpoczęciem dowolnej z procedur opisanych w tej sekcji należy zapoznać się z instrukcjami bezpieczeństwa w Przewodniku *z informacjami o systemie***.**

- 1. Jeśli wymieniasz napęd zawierający dane, które chcesz zachować, sporządź kopię zapasową swoich plików przed rozpoczęciem tej procedury.
- 2. Za pomocą menu **Start** zamknij system operacyjny i wyłącz komputer.
- 3. Upewnij się, że komputer i podłączone urządzenia są wyłączone. Jeśli komputer i podłączone urządzenia nie wyłączyły się automatycznie po wyłączeniu<br>komputera, wyłącz je teraz.

**PRZYPOMNIENIE:** Aby odłączyć kabel sieciowy, należy najpierw odłączyć kabel od komputera, a następnie odłączyć go od gniazda sieciowego w **ś**cianie

- 4. Odłącz od komputera wszelkie linie telefoniczne i telekomunikacyjne.
- 5. Odłącz komputer i podłączone urządzenia od gniazd elektrycznych, a następnie naciśnij przycisk zasilania, aby usunąć ładunki z płyty systemowej.
- 6. Jeśli na tylnym panelu na pierścieniu blokady została zainstalowana blokada, usuń ją.

A OSTROŻNIE: Aby ustrzec się przed porażeniem prądem elektrycznym, przed otwarciem pokrywy należy zawsze odłączać komputer od gniazda **elektrycznego.**

**PRZYPOMNIENIE:** Przed dotknięciem dowolnego elementu wewnątrz komputera należy usunąć ładunki elektryczne, dotykając niemalowanej powierzchni metalowej, na przykład metalu z tyłu komputera. W trakcie pracy należy od czasu do czasu dotykać niemalowanej powierzchni metalowej,<br>aby rozproszyć ładunki elektrostatyczne, które mogłyby uszkodzić wewnętrzne p

- 7. [Otwórz pokrywę](file:///C:/data/systems/ws350/po/ug/mtcvrop.htm#1105303) komputera
- 8. Odłącz kabel zasilający wentylatora chłodzącego od złącza FAN na płycie systemowej.
- 9. Odłącz kabel zasilający od złącza POWER na płycie systemowej.
- 10. Unieś układ zapewniający przepływ powietrza.

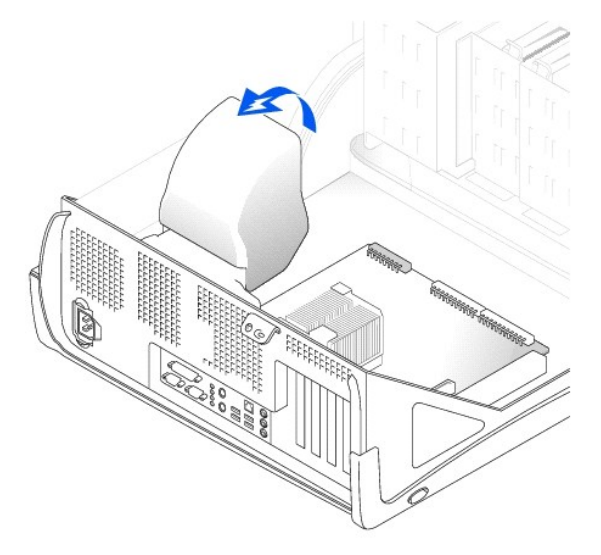

- 11. Zdejmij radiator mikroprocesora:
	- a. W przypadku każdego metalowego zacisku zabezpieczającego radiator na mikroprocesorze przyciśnij zatrzask zacisku, aby zwolnić go z podstawy utrzymującej radiator. Następnie zdejmij zacisk z radiatora.
	- b. Podnieś radiator z mikroprocesora.

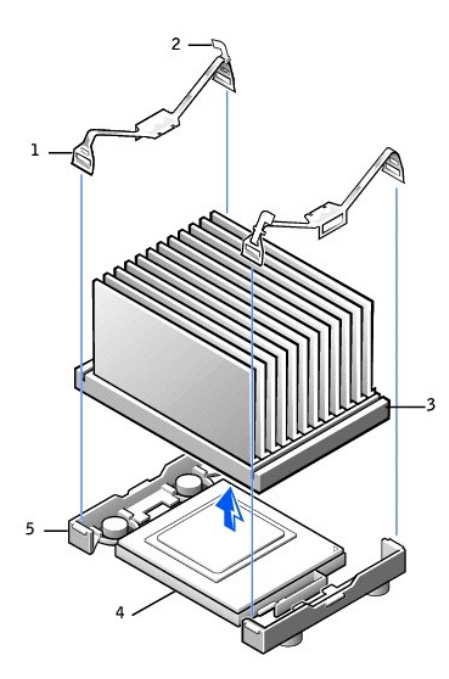

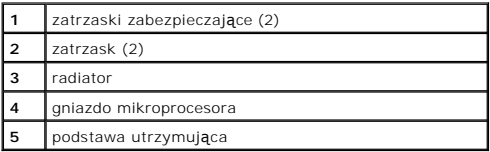

**PRZYPOMNIENIE:** Radiator należy odkładać pastą termoprzewodzącą skierowaną do góry.

**PRZYPOMNIENIE:** Jeśli instalowany jest zestaw aktualizacji mikroprocesora firmy Dell, należy pozbyć się oryginalnego radiatora. Jeśli *nie* jest<br>instalowany zestaw aktualizacji mikroprocesora firmy Dell, podczas instalacj wentylator.

12. Unieś dźwignię zwalniającą aż do zwolnienia mikroprocesora.

**PRZYPOMNIENIE:** Należy uważać, aby nie zgiąć żadnego z pinów podczas wyjmowania mikroprocesora z gniazda. Zagięcie pinów może trwale uszkodzić mikroprocesor.

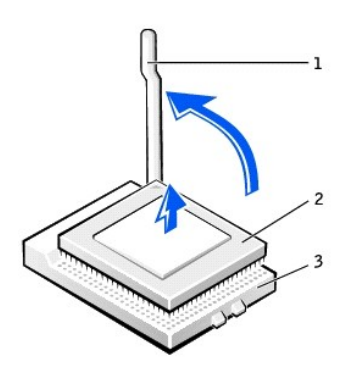

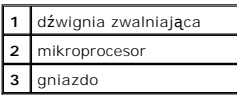

13. Wyjmij mikroprocesor z gniazda.

Pozostaw dźwignię zwalniającą w pozycji otwartej, aby w gnieździe można było zainstalować nowy mikroprocesor.

# **Instalowanie mikroprocesora**

**PRZYPOMNIENIE:** Mikroprocesor należy prawidłowo umieścić w gnieździe, aby zapobiec stałemu uszkodzeniu mikroprocesora i komputera.

- 1. Jeśli dźwignia zwalniająca nie znajduje się w pozycji otwartej, przestaw ją w tę pozycję.
- 2. Dopasuj styk nr 1 (oznaczony róg) mikroprocesora do styku nr 1 gniazda.

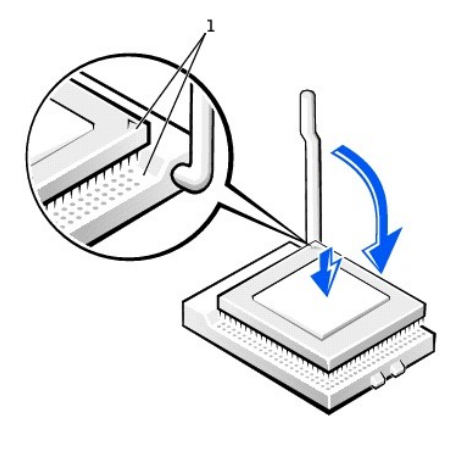

**1** wyrównane narożniki mikroprocesora i gniazda ze stykiem 1

**PRZYPOMNIENIE:** Piny mikroprocesora są delikatne. Aby zapobiec uszkodzeniu, należy zapewnić właściwe dopasowanie mikroprocesora do gniazda i nie używać nadmiernej siły do zainstalowania procesora.

- 3. Ostrożnie umieść mikroprocesor w gnieździe i lekko go dociśnij, aby go osadzić.
- 4. Obróć dźwignię zwalniającą z powrotem do płyty systemowej aż znajdzie się na właściwym miejscu i zabezpieczy procesor.
- 5. Umieść radiator na podstawie.
- 6. Aby wymienić zaciski zabezpieczające:
	- a. Dopasuj koniec zacisku, który *nie* ma zatrzasku nad wypustką na podstawie utrzymującej.
	- b. Dopasuj środek zacisku do środkowej wypustki na podstawie utrzymującej.
	- c. Dociśnij zatrzask zacisku, aby umieścić go na wypustce i zabezpieczyć zacisk na podstawie utrzymującej.
- 7. Opuść układ zapewniający przepływ powietrza nad radiator.

Po zainstalowaniu zestawu wymiany mikroprocesora firmy Dell, oryginalny radiator i mikroprocesor należy zwrócić w firmie Dell w tym samym<br>**opakowaniu, w którym został** przysłany zestaw wymiany.

- 8. Podłącz ponownie kabel zasilający wentylatora chłodzącego do złącza FAN na płycie systemowej.
- 9. Podłącz ponownie kabel zasilający do złącza 12VPOWER na płycie systemowej.
- 10. [Zamknij pokryw](file:///C:/data/systems/ws350/po/ug/mtclose.htm#1105253)ę komputera.

**PRZYPOMNIENIE:** Aby podłączyć kabel sieciowy, należy najpierw podłączyć go do gniazda sieciowego w ścianie, a następnie do komputera.

11. Podłącz komputer i pozostałe urządzenia do gniazd elektrycznych i włącz ich zasilanie.

[Powrót do Spisu treś](file:///C:/data/systems/ws350/po/ug/index.htm)ci

[Powrót do Spisu treś](file:///C:/data/systems/ws350/po/ug/index.htm)ci

# **Zgodność z normami**

#### **Przewodnik użytkownika komputera Dell Precision™ Workstation 350**

- **O** [Normy FCC \(tylko USA\)](#page-83-0)
- [Normy IC \(tylko Kanada\)](#page-84-0)
- [Normy CE \(Unia Europejska\)](#page-84-1)
- Zgodność z normą [ENERGY STAR](#page-85-1)®
- [Nota ostrzegawcza dotycz](#page-85-2)ąca klasy A w języku chińskim uproszczonym (tylko Chiny)
- Zgodność [z EN 55022 \(tylko Republika Czeska\)](#page-85-3)
- [Normy VCCI \(tylko Japonia\)](#page-85-0)
- [Normy MIC \(tylko Republika Korei\)](#page-86-0)
- [Wymagania Polskiego Centrum Bada](#page-87-0)ń i **Certyfikacji**
- [Normy BSMI \(tylko Tajwan\)](#page-88-0)
- O [Normy NOM \(tylko Meksyk\)](#page-89-0)

Zakłócenia elektromagnetyczne wywoływane są emisją sygnałów rozsyłanych do otoczenia lub wysyłanych wzdłuż połączeń zasilających lub sygnałowych.<br>Zakłóca ona działanie urządzeń radionawigacyjnych lub innego sprzętu, od któ przerywa funkcjonowanie koncesjonowanych usług komunikacji radiowej. Usługi komunikacji radiowej obejmują w szczególności emisję programów<br>telewizyjnych i radiowych, usługi telefonii komórkowej, skanowanie radarowe, kontro osobistej PCS (Personal Communication Services). Wszystkie te licencjonowane usługi oraz przypadkowe źr**ódł**a promieniowania, takie jak urz**ą**dzenia cyfrowe,<br>w tym systemy komputerowe, tworz**ą łą**cznie środowisko elektroma

Zgodność elektromagnetyczna jest to zdolność urządzeń elektronicznych do prawidłowego funkcjonowania w środowisku elektromagnetycznym. Mimo że<br>niniejszy system komputerowy został zaprojektowany i wykonany zgodnie z prawnym elektromagnetycznych, nie istnieje żadna gwarancja, że zak**łócenia nie wystą**pią przy określonej instalacji. Jeśli okaże się, że sprzęt ten powoduje zak**łócenia**<br>radiowych usług komunikacyjnych, co można ustalić włączając sposobów:

- l Zmienić ustawienie anteny odbiorczej.
- l Zmienić położenie komputera względem odbiornika.
- l Odsunąć komputer od odbiornika.
- l Podłączyć komputer do innego gniazda elektrycznego, tak aby komputer i odbiornik znajdowały się w osobnych odgałęzieniach sieci elektrycznej.

W razie konieczności można zasięgnąć dodatkowej porady u pracownika pomocy technicznej firmy Dell lub u doświadczonego technika radiowo-telewizyjnego.

Systemy komputerowe firmy Dell™ są projektowane, testowane i klasyfikowane pod względem charakterystyki docelowego środowiska elektromagnetycznego. Klasyfikacje środowiska elektromagnetycznego zazwyczaj odwołują się do poniższych określeń:

- l Klasa A jest zazwyczaj przeznaczona dla środowisk biurowych lub przemysłowych.
- l Klasa B jest zazwyczaj przeznaczona dla środowisk domowych.

Podłączany lub włączany do systemu sprzęt komputerowy, łącznie z urządzeniami peryferyjnymi, kartami rozszerzeń, drukarkami, urządzeniami<br>wejścia/wyjścia, monitorami itd., powinien odpowiadać systemowi komputerowemu pod wz elektromagnetycznego.

Uwaga dotycząca ekranowanych przewodów sygnałowych: Podłączanie urządzeń peryferyjnych do urządzeń firmy Dell powinno się odbywać wyłącznie za pomocą kabli ekranowanych, aby zmniejszyć prawdopodobieństwo interferencji z usługami komunikacji radiowej. Korzystanie z kabli<br>ekranowanych pozwala zagwarantować, że używane urządzenia rzeczywiście będą funkc elektromagnetycznego. Kabel połączeniowy dla drukarek podłą**czanych do portu równoległ**ego znajduje się w ofercie firmy Dell. Kabel można zamówić<br>w firmie Dell za pośrednictwem sieci Web, pod adresem accessories.us.dell.co

Większość systemów komputerowych firmy Dell jest przeznaczonych do użytku w środowiskach klasy B. Jednak wyposażenie w pewne funkcje opcjonalne<br>może spowodować zmianę kategorii urządzenia na klasę A. Aby ustalić klasyfikac

# <span id="page-83-0"></span>**Normy FCC (tylko USA)**

Zgodnie z klasyfikacją Federalnej Komisji Komunikacji (Federal Communications Commission – FCC) większość systemów komputerowych firmy Dell to urządzenia cyfrowe klasy B. Aby określić, **do której klasy należ**y dany system komputerowy, należy odczytać wszystkie etykiety rejestracyjne FCC umieszczone<br>na dolnej, bocznej lub tylnej ściance obudowy komputera, na uchw

Po ustaleniu przynależności systemu do klasy FCC należy odczytać treść stosownych norm FCC. Należy pamiętać, że zgodnie z przepisami FCC, wszelkie<br>zmiany lub modyfikacje, które nie zostały zatwierdzone przez firmę Dell, mo

Niniejsze urządzenie spełnia wymogi zawarte w Części 15 przepisów FCC. Korzystanie z niego jest możliwe pod dwoma warunkami:

- l Urządzenie nie może powodować szkodliwych zakłóceń.
- l Urządzenie musi być zdolne do przyjmowania zakłóceń, nawet takich, które mogą powodować nieprawidłowości funkcjonowania.

#### **Klasa A**

Niniejszy sprzęt przeszedł pomyślnie testy zgodności z wymogami dla urządzeń cyfrowych klasy A, w rozumieniu Części 15 przepisów FCC. Wymogi stawiane<br>sprzętowi tej klasy mają zapewniać należytą ochronę przeciwko zakłócenio generuje, wykorzystuje i może emitować sygnały o częstotliwości radiowej. W przypadku instalacji i korzystania niezgodnego z zaleceniami producenta<br>promieniowanie to może powodować zakłócenia komunikacji radiowej. Korzysta

#### **Klasa B**

Niniejszy sprzęt przeszedł pomyślnie testy zgodności z wymogami dla urządzeń cyfrowych klasy B, w rozumieniu Części 15 przepisów FCC. Wymagania<br>stawiane urządzeniom tej klasy mają zapewniać należytą ochronę przeciwko zakłó

- l Zmienić położenie lub ustawienie anteny odbiorczej.
- l Zwiększyć odległość między sprzętem a odbiornikiem.
- l Podłączyć urządzenie do gniazda zasilającego znajdującego się w innym obwodzie niż ten, do którego podłączony jest odbiornik.
- l W razie konieczności można zasięgnąć dodatkowej porady u sprzedawcy lub u doświadczonego technika radiowo-telewizyjnego.

Poniższe informacje są umieszczane na urządzeniu lub urządzeniach opisywanych w tym dokumencie stosownie do przepisów FCC:

- l Numer modelu: DHM
- l Nazwa firmy:

Dell Computer Corporation One Dell Way Round Rock, Texas 78682 USA 512-338-4400

# <span id="page-84-0"></span>**Normy IC (tylko Kanada)**

Większość systemów komputerowych i innych urządzeń cyfrowych firmy Dell zalicza się do urządzeń cyfrowych klasy B, zgodnie z noma Interference-Causing<br>Equipment Standard #3 (ICES-003) Industry Canada (IC). Aby ustalić, do ze sprzętu.

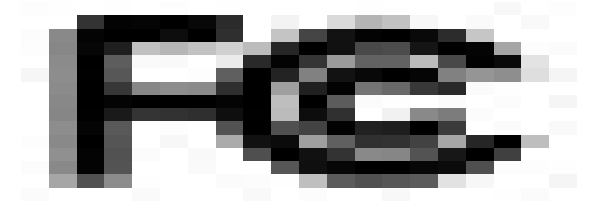

# <span id="page-84-1"></span>**Normy CE (Unia Europejska)**

Oznakowanie symbolem — oznacza zgodność niniejszego komputera firmy Dell z Dyrektywami EMC i Low Voltage Directive obowiązującymi w obrębie Unii<br>Europejskiej. Takie oznakowanie świadczy o spełnianiu przez system Dell poniż

- 1 EN 55022 "Information technology equipment Radio Disturbance Characteristics Limits and methods of measurement" (Sprzęt komputerowy -<br>Charakterystyka zakł**ócania pracy odbiorników fal radiowych** Limity i metody p
- ı EN 55024 "Information Technology Equipment Immunity Characteristics Limits and Methods of Measurement" (Sprzęt komputerowy –<br>Charakterystyka odporności Limity i metody pomiaru).
- ı EN 61000-2-3 "Electromagnetic Compatibility (EMC) Part 3 (Kompatybilność elektromagnetyczna EMC Część 3): Limits Section 2 (Limity –<br>sekcja 3): Limits for Harmonic Current Emissions (Equipment Input Current Up wejściowy urządzenia do 16 A na fazę]).
- ı EN 61000-3-3 "Electromagnetic Compatibility (EMC) Part 3 (Kompatybilność elektromagnetyczna EMC Część 3): Limits **Section 3 (Limity –**<br>sekcja 3): Limitation of Voltage Fluctuations and Flicker in Low-Voltage S natężeniu do 16 A).
- l EN 60950 "Safety of Information Technology Equipment" (Bezpieczeństwo sprzętu komputerowego).

**UWAGA:** Zawarte w normie EN 55022 wymagania dotyczące emisji fal radiowych przewidują podział na dwie kategorie sprzętu:

- l Klasa A dla typowych środowisk komercyjnych.
- l Klasa B dla typowych środowisk domowych.

OSTRZEZENIE O INTERFERENCJI RF: Niniejsze urządzenie jest produktem klasy A. W środowisku domowym produkt ten może powodować zak**łócenia**<br>w odbiorze fal radiowych. W takim przypadku może być konieczne podjęcie odpowiednich

Stosownie do wymogów powyższych norm sporządzono dokument z deklaracją zgodności ("Declaration of Conformity"). Dokument ten dostępny jest do wglądu w firmie Dell Products Europe BV w Limerick, Irlandia.

## <span id="page-85-1"></span>**Zgodność z normą ENERGY STAR®**

Niektóre komputery firmy Dell spełniają wymogi podane przez agencję Environmental Protection Agency (EPA) dotyczące komputerów optymalnie wykorzystujących energię. Jeżeli na przednim panelu komputera znajduje się symbol ENERGY STAR®, urządzenie to spełnia te wymagania i wszystkie funkcje<br>tego komputera dotyczące zarządzania energią zgodne z normą ENERGY STAR

**UWAGA:** Każdy komputer firmy Dell oznaczony symbolem ENERGY STAR® posiada certyfikat zgodności z wymaganiami normy EPA ENERGY STAR® i jest<br>skonfigurowany przed dostarczeniem przez firmę Dell. Wszelkie zmiany dokonane w te

# この歯道は、情報処理指導等電波障害自主想制協議会 (KO) (の<br>基準に基づくクラス & 情報投資報道です。この装置を実施環境で<br>使用すると電波論書を引き起こすことがあります。この場合には<br>使用機が複雑な対策を請するよう要素されることがあります。

## **Symbol ENERGY STAR®**

Program ENERGY STAR® jest wspólnym przedsięwzięciem organizacji EPA i producentów sprzętu komputerowego, zmierzającym do redukcji zanieczyszczenia<br>powietrza poprzez promowanie produktów zapewniających optymalne wykorzystan tlenków azotu, głównych przyczyn powstawania kwaśnych deszczów.

Do obniżenia zużycia energii i związanych z tym efektów ubocznych można się przyczynić, wyłączając komputer, gdy nie jest on używany przez dłuższy czas – w szczególności w nocy i w weekendy

## <span id="page-85-2"></span>**Nota ostrzegawcza dotycząca klasy A w języku chińskim uproszczonym (tylko Chiny)**

W systemach klasy A, obok oznaczenia podane jest następujące ostrzeżenie:

Ostrzeżenie: Niniejsze urządzenie jest produktem klasy A. W środowisku domowym produkt ten może powodować powstawanie zakłóceń radiowych. **W takim przypadku może być konieczne podjęcie odpowiednich działań.**

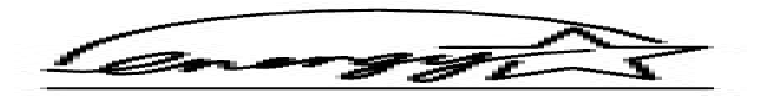

# <span id="page-85-3"></span>**Zgodność z normą EN 55022 (tylko Republika Czeska)**

This device belongs to Class B devices as described in EN 55022, unless it is specifically stated that it is a Class A device on the specification label. The following applies to devices in Class A of EN 55022 (radius of protection up to 30 meters). The user of the device is obliged to take all steps necessary to remove sources of interference to telecommunication or other devices

Pokud není na typovém štitku počítače uvedeno, že spadá do třídy A podle EN 55022, spadá automaticky do třídy B podle EN 55022. Pro zařízení zařazená do třídy A (ochranné pásmo 30m) podle EN 55022 platí následující. Dojde-li k rušení telekomunikačních nebo jinych zařízení, je uživatel povinen provést taková opatření, aby rušení odstranil.

# <span id="page-85-0"></span>**Normy VCCI (tylko Japonia)**

Zgodnie z klasyfikacją Ochotniczej Komisji d/s Zakłóceń (Voluntary Control Council for Interference – VCCI), większość systemów komputerowych firmy Dell zalicza się do sprzętu komputerowego klasy B. Jednak wyposażenie w pewne funkcje opcjonalne może spowodować przekwalifikowanie urządzenia do klasy<br>A. Podłączany lub włączany do systemu sprzęt komputerowy, łącznie z urządze elektromagnetycznego (A lub B).

Aby określić, do której klasy należy dany system komputerowy, należy odczytać wszystkie etykiety i oznaczenia rejestracyjne (patrz sekcja "Oznakowanie<br>urządzeń klasy A ITE VCCI" oraz "Oznakowanie urządzeń klasy B ITE VCCI"

#### **Klasa A ITE**

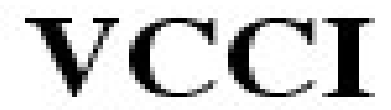

Zgodnie z klasyfikacją sprzętu komputerowego Ochotniczej Komisji Kontrolnej d/s Zakłóceń (Voluntary Control Council for Interference, VCCI), niniejszy<br>produkt zalicza się do klasy A. Korzystanie z tego urządzenia w budynka przypadku zaistnienia takich problemów użytkownik będzie zobowiązany do podjęcia kroków zaradczych.

#### **Oznakowanie urządzeń klasy A ITE VCCI**

Jeżeli na etykiecie rejestracyjnej zawarto poniższe oznaczenie, dany komputer jest produktem klasy A:

この教養は、供給も相当を考案には家族のことを利用者<br>本当に基づくううえる当時試験的に対することには国の主なので、<br>実現することを回的としていますが、ラジオやクレビジョン性現地<br>に否则対象者に従ってましい取り加いをしてください。<br>取到対象者に従ってましい取り加いをしてください。

#### **Klasa B ITE**

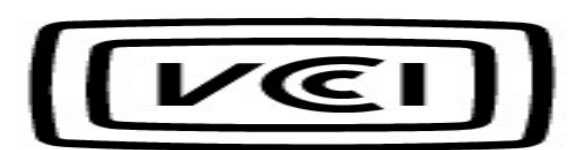

Zgodnie z klasyfikacją sprzętu komputerowego Ochotniczej Komisji d/s Zakłóceń (Voluntary Control Council for Interference, VCCI) niniejsze urządzenie zalicza<br>się do klasy B. Sprzęt ten, używany w pobliżu **odbiorników radio** radiowych. Instalacja sprzętu i korzystanie z niego powinno się odbywać ściśle według wskazówek z podręcznika.

#### **Oznakowanie urządzeń klasy B ITE VCCI**

Jeżeli na etykiecie rejestracyjnej zawarto następujące oznaczenie, dany komputer jest produktem klasy B:

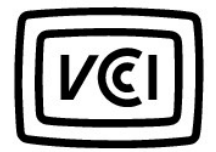

# <span id="page-86-0"></span>**Normy MIC (tylko Republika Korei)**

Aby określić, **do której klasy (A lub B) należ**y dany komputer (lub inne urządzenie cyfrowe firmy Dell), należy odczytać wszystkie etykiety rejestracyjne<br>Ministerstwa informacji i komunikacji Republiki Korei, umieszczone n

**UWAGA:** Normy emisji fal radiowych, określone przez Ministerstwo informacji i komunikacji, przewidują klasyfikację urządzeń do dwóch grup:

- l Urządzenia klasy A służą do zastosowań biurowych.
- l Urządzenia klasy B służą do zastosowań nieprofesjonalnych.

#### **Urządzenie klasy A**

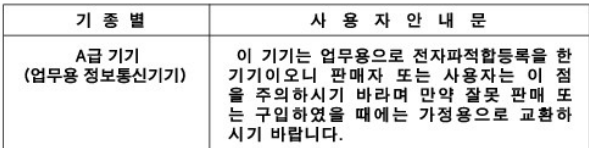

Należy zwrócić uwagę, że niniejsze urządzenie, pod względem generowanych zakłóceń elektromagnetycznych, zostało dopuszczone do użytku do<br>zastosowań biurowych. W przypadku stwierdzenia, że nie odpowiada ono wymaganiom użytk nieprofesjonalnego.

#### **Oznaczenie Ministerstwa informacji i komunikacji dla urządzeń klasy A**

Jeżeli na etykiecie rejestracyjnej zawarto poniższe oznaczenie, dany komputer jest produktem klasy A:

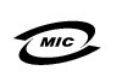

1. 기기의 명칭(모델명): 2. 인증번호: (A) 3. 인증받은 자의 상호: 4. 제조년월일: 5. 제조자/제조국가:

#### **Urządzenie klasy B**

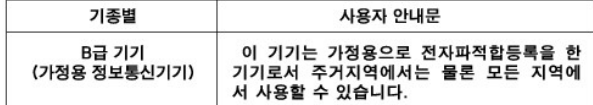

Należ**y zwrócić** uwagę, że niniejsze urządzenie zostało dopuszczone do użytku nieprofesjonalnego i może być stosowane w dowolnym środowisku, także w<br>budynkach mieszkalnych.

#### **Oznaczenie Ministerstwa informacji i komunikacji dla urządzeń klasy B**

Jeżeli na etykiecie rejestracyjnej zawarto poniższe oznaczenie, dany komputer jest produktem klasy B.

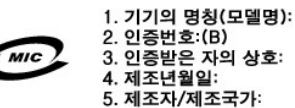

## <span id="page-87-0"></span>**Wymagania Polskiego Centrum Badań i Certyfikacji**

Urządzenie powinno być zasilane z gniazda z przyłączonym obwodem ochronnym (gniazdo z bolcem uziemiającym). Współpracujące ze sobą urządzenia (komputer, monitor, drukarka) powinny być zasilane z tego samego źródła.

Instalacja elektryczna pomieszczenia powinna zawierać w przewodzie fazowym rezerwową ochronę przed zwarciami, w postaci bezpiecznika o wartości<br>znamionowej nie większej niż 16A (amperów).

W celu całkowitego wyłączenia urządzenia z sieci zasilania, należy wyjąć wtyczkę kabla zasilającego z gniazda, które powinno znajdować się w pobliżu<br>urządzenia i byćłatwo dostępne.

Znak bezpieczeństwa "B" potwierdza zgodność urządzenia z wymaganiami bezpieczeństwa użytkowania zawartymi w normach PN-93/T-42107 i PN-EN<br>55022: 1996.

#### Wymagania Polskiego Centrum Badań i Certyfikacji

Urządzenie powinno być zasilane z gniazda z przyłączonym obwodem ochronnym (gniazdo z kołkiem). Współpracujące ze sobą urządzenia (komputer, monitor, drukarka) powinny być zasilane z tego samego źródła.

Instalacja elektryczna pomieszczenia powinna zawierać w przewodzie fazowym rezerwową ochronę przed zwarciami, w postaci bezpiecznika<br>o wartości znamionowej nie większej niż 16A (amperów).

W celu całkowitego wyłączenia urządzenia z sieci zasilania, należy wyjąć wtyczkę kabla zasilającego z gniazdka, które powinno<br>znajdować się w pobliżu urządzenia i być łatwo dostępne. Znak bezpieczeństwa "B" potwierdza zgodność urządzenia z wymaganiami bezpieczeństwa użytkowania zawartymi w<br>PN-93/T-42107 i PN-EN 55022:1996.

Jeźeli na tabliczce znamionowej umieszczono informację, że urządzenie jest klasy A, to oznacza to, że urządzenie w środowisku mieszkalnym może powodować zaklócenia radioelektryczne. W takich przypadkach moźna żądać od jego użytkownika zastosowania odpowiednich úrodków zaradczych.

#### Pozostałe instrukcje bezpieczeństwa

- Nie należy używać wtyczek adapterowych lub usuwać kołka obwodu ochronnego z wtyczki. Jeżeli konieczne jest użycie przedłużacza to należy użyć przedłużacza 3-żyłowego z prawidłowo połączonym przewodem ochronnym.
- System komputerowy należy zabezpieczyć przed nagłymi, chwilowymi wzrostami lub spadkami napięcia, używając eliminatora przepięć, urządzenia dopasowującego lub bezzakłóceniowego źródła zasilania.
- Należy upewnić się, aby nic nie leżało na kablach systemu komputerowego, oraz aby kable nie były umieszczone w miejscu,<br>gdzie można byłoby na nie nadeptywać lub potykać się o nie.
- · Nie należy rozlewać napojów ani innych płynów na system komputerowy.
- · Nie należy wpychać żadnych przedmiotów do otworów systemu komputerowego, gdyż może to spowodować pożar lub porażenie prądem, poprzez zwarcie elementów wewnętrznych.
- System komputerowy powinien znajdować się z dala od grzejników i źródeł ciepła. Ponadto, nie należy blokować otworów wentylacyjnych. Należy unikać kładzenia luźnych papierów pod komputer oraz umieszczania komputera w ciasnym miejscu bez możliwości cyrkulacji powietrza wokół niego.

# <span id="page-88-0"></span>**Normy BSMI (tylko Tajwan)**

Jeżeli na etykiecie rejestracyjnej, umieszczonej na dolnej, bocznej lub tylnej ścianie obudowy komputera znajduje się oznaczenie lub

<u>ing programment</u>

, do komputera odnoszą się poniższe sekcje:

## BSMI 通告 (僅限於台灣)

大多數的 Dell 電腦系統被 BSMI (經濟部標準檢驗局) 劃分為乙類數位裝置・但是,使用 某些選件會使有些組態的等級變成甲類。若要確定您的電腦系統適用等級,請檢查所有位 於電腦底部或背面板、擴充卡安裝托架,以及擴充卡上的 BSMI 註冊標籤。如果其中有一 甲類標籤,即表示您的系統為甲類數位裝置。如果只有 BSMI 的檢磁號碼標籤,則表示您 的系統為乙類數位裝置。

一旦確定了系統的 BSMI 等級,請閱讀相關的 BSMI 通告・請注意,BSMI 通告規定凡是 未經 Dell Computer Corporation 明確批准的擅自變更或修改,將導致您失去此設備的使用 棚,

此裝置符合 BSMI (經濟部標準檢驗局)的規定, 使用時須符合以下兩項條件:

- 此裝置不會產生有害干擾。
- 此裝置必須能接受所接收到的干擾,包括可能導致無法正常作業的干擾。

#### 甲類

此設備經測試證明符合 BSMI (經濟部標準檢驗局) 之甲類數位裝置的限制規定,這些限制 的目的是為了在商業環境中使用此設備時,能提供合理的保護以防止有害的干擾,此設備 會產生、使用並散發射頻能量;如果未遵照製造廠商的指導手冊來安裝和使用,可能會干 擾無線電通訊。請勿在住宅區使用此設備。

#### 警告使用者:

這是甲類的資訊產品,在居住的環境中使用時, 可能會造成射頻干擾,在這種情況下,使用者會 被要求採取某些適當的對策。

# 乙類

此設偷經測試證明符合 BSM (經濟部標準檢驗局) 之乙類數位裝置的限制規定。這些限制的目的是為了在住宅區安裝時,能防止有害的干擾,提供合理的保護。此設備會產生、使用並散發財頻能量;如果未遵照製造版固的指導手册來安裝和使用,可能會干擾無意識,但是,這並不保證在個別的安裝中不會產生干擾。您可以透過關閉和<br>期啓此設備來判斷它是否會對層推和電視收試進成干擾:如果確實如此,我們建議您<br>開啓此設備來判斷它是否會對層推和電視收試進成干擾:如果

- 重新調整大線的接收方向或重新放置接收天線。
- 增加設備與接收器的距離。
- 將設備連接至不同的挿座,使設備與接收器連接在不同的電路上。
- 請向經銷商或有經驗的無線電/電視技術入員查詢,以獲得幫助。

# <span id="page-89-0"></span>**Normy NOM (tylko Meksyk)**

Poniższe informacje s**ą** umieszczane na urządzeniu opisywanym w tym dokumencie, stosownie do wymagań oficjalnych norm obowiązujących w Meksyku<br>(NOM):

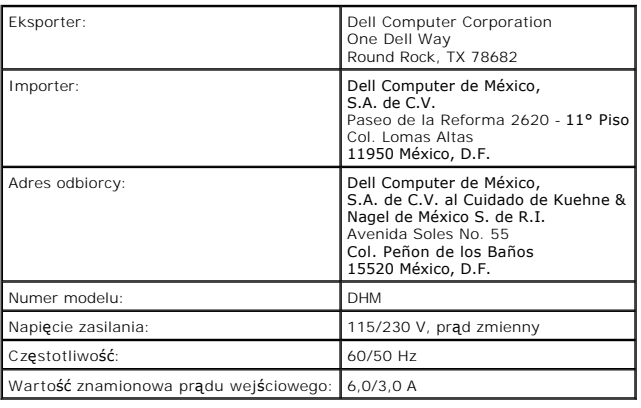

[Powrót do Spisu treś](file:///C:/data/systems/ws350/po/ug/index.htm)ci

[Powrót do Spisu treś](file:///C:/data/systems/ws350/po/ug/index.htm)ci

# **Rozwiązywanie problemów**

**Przewodnik użytkownika komputera Dell Precision™ Workstation 350**

- **[Problemy z akumulatorem](#page-90-0)**
- **[Problemy z kartami](#page-90-1)**
- **[Problemy z nap](#page-91-0)ędem**
- Komputer został [upuszczony na ziemi](#page-93-0)ę lub uszkodzony
- Problemy z pocztą [e-mail, modemem i sieci](#page-93-1)ą Internet
- **O** [Komunikaty o b](#page-94-0)łędach
- **Problemy ogólne**
- 
- Problemy z urzą[dzeniami IEEE 1394](#page-100-0) **[Problemy z klawiatur](#page-100-1)ą**
- [Problemy z d](#page-105-0)źwiękiem i głośnikami

**[Problemy z pami](#page-101-0)ęcia P** [Problemy z mysz](#page-101-1)ą **[Problemy z sieci](#page-102-0)ą** 

**[Problemy z p](#page-106-0)łytą systemową** 

**Problemy zwią[zane z zasilaniem](#page-102-1) [Problemy z drukark](#page-103-0)ą** 

**Problemy z urz[ądzeniem szeregowym lub równoległ](#page-104-0)ym** 

**[Problemy z grafik](#page-106-1)ą i monitorem** 

#### <span id="page-90-0"></span>**Problemy z akumulatorem**

Wypełnij [Diagnostyczn](file:///C:/data/systems/ws350/po/ug/cpg_help.htm#1107623)ą listę kontrolną, wykonując poniższe czynności.

- **OSTROŻNIE: W przypadku, gdy nowy akumulator zostanie nieprawidłowo zainstalowany, istnieje niebezpieczeństwo jego wybuchu. Akumulator**  należy zast**ą**pić tylko akumulatorem tego samego typu lub jego odpowiednikiem zalecanym przez producenta. Zużyte akumulatory należy<br>utylizować zgodnie z instrukcjami producenta.
- OSTROŻNIE: Przed rozpoczęciem dowolnej z procedur opisanych w tej sekcji należy zapoznać się z instrukcjami bezpieczeństwa w Przewodniku  $\mathbb{A}$ *z informacjami o systemie***.**

**Wymień akumulator –** Jeśli po każdym włączeniu komputera trzeba ponownie ustawić godzinę i datę lub jeśli podczas uruchamiania wyświetlana jest nieprawidł[owa data lub czas, wymie](file:///C:/data/systems/ws350/po/ug/contact.htm#1013676)ń [akumulator](file:///C:/data/systems/ws350/po/ug/battery.htm#1105367). Jeżeli akumulator wciąż nie działa prawidłowo, skontaktuj się z firmą Dell.

# <span id="page-90-1"></span>**Problemy z kartami**

Wypełnij [Diagnostyczn](file:///C:/data/systems/ws350/po/ug/cpg_help.htm#1107623)ą listę kontrolną, wykonując poniższe czynności.

△ OSTROŻNIE: Przed rozpoczęciem dowolnej z procedur opisanych w tej sekcji należy zapoznać się z instrukcjami bezpieczeństwa w Przewodniku *z informacjami o systemie***.**

**Sprawdź umocowanie karty i kabla –**

- Wyłącz komputer i urządzenia, odłącz je od gniazd elektrycznych, odczekaj 10 do 20 sekund i [otwórz pokrywę](file:///C:/data/systems/ws350/po/ug/mtcvrop.htm#1105303) komputera.
- 2. Upewnij się, że wszystkie karty są solidnie osadzone w swoich złączach. Osadź ponownie wszystkie obluzowane karty. Upewnij się, że wszystkie kable są solidnie podłączone do odpowiadających im złączy na kartach. Jeśli kable wydają się obluzowane, podłącz je ponownie.

Instrukcje informujące, które kable należy podłączyć do określonych złączy na karcie, znajdują się w dokumentacji karty.

4. [Zamknij pokryw](file:///C:/data/systems/ws350/po/ug/mtclose.htm#1105253)ę komputera, ponownie podłącz komputer i pozostałe urządzenia do gniazd elektrycznych i włącz je.

#### **Sprawdź kartę graficzną –**

Wyłącz komputer i urządzenia, odłącz je od gniazd elektrycznych, odczekaj 10 do 20 sekund i [otwórz pokrywę](file:///C:/data/systems/ws350/po/ug/mtcvrop.htm#1105303) kom 2. Wyjmij wszystkie karty, z wyjątkiem karty graficznej.

Jeśli podstawowy dysk twardy jest podłączony do karty kontrolera napędów, a nie do jednego ze złączy IDE na płycie systemowej, to zostaw zainstalowaną w komputerze kartę kontrolera napędów.

[Zamknij pokryw](file:///C:/data/systems/ws350/po/ug/mtclose.htm#1105253)ę komputera, ponownie podłącz komputer i pozostałe urządzenia do gniazd elektrycznych i włącz je. 4. Uruchom program Dell Diagnostics

Jeżeli dowolny z testów nie zakończy się pomyślnie, [skontaktuj si](file:///C:/data/systems/ws350/po/ug/contact.htm#1013676)ę z firmą Dell.

#### **Sprawdź karty –**

- 1. Wyłącz komputer i urządzenia, odłącz je od gniazd elektrycznych, odczekaj 10 do 20 sekund i <u>[otwórz pokrywę](file:///C:/data/systems/ws350/po/ug/mtcvrop.htm#1105303) komputera</u>.<br>2. Zajnstaluj ponownie jedna z poprzednio wyj**e**tych kart
- 2. Zainstaluj ponownie jedną z poprzednio wyjętych kart.<br>3. <u>[Zamknij pokryw](file:///C:/data/systems/ws350/po/ug/mtclose.htm#1105253)e komputera,</u> ponownie podłącz komputer i pozostałe urządzenia do gniazd elektrycznych i włącz je.<br>4. Uruchom program <u>Dell Diagnostics</u>.
- 

Jeśli dowolny test diagnostyczny zakończy się niepowodzeniem, oznacza to, że zainstalowana ponownie karta jest uszkodzona i należy ją wymienić.

5. Powtarzaj tę procedurę, dopóki wszystkie karty nie zostaną zainstalowane ponownie.

Jeśli wszystkie karty zostały zainstalowane ponownie, a problem nie został rozwiązany, [skontaktuj si](file:///C:/data/systems/ws350/po/ug/contact.htm#1013676)ę z firmą Dell.

# <span id="page-91-0"></span>**Problemy z napędami**

Wypełnij [Diagnostyczn](file:///C:/data/systems/ws350/po/ug/cpg_help.htm#1107623)ą listę kontrolną, wykonując poniższe czynności.

#### <span id="page-91-1"></span>**Problemy z napędem dyskietek**

**Upewnij się, że system Windows® rozpoznaje napęd –** Kliknij przycisk **Start** i kliknij opcję **My Computer (**Mój komputer). Jeśli napędu<br>dyskietek nie ma na liście, wykonaj pełne sprawdzanie programem antywirusowym, aby wy

**Sprawdź napęd –**

l Włóż inną dyskietkę, aby upewnić się, czy oryginalna dyskietka nie jest uszkodzona. l Włóż dyskietkę rozruchową i uruchom ponownie komputer.

**Upewnij się, że dyskietka nie jest pełna lub chroniona przed zapisem –** Upewnij się, że na dyskietce jest wolne miejsce i nie jest ona<br>chroniona przed zapisem (zablokowana). Patrz ilustracja poniżej.

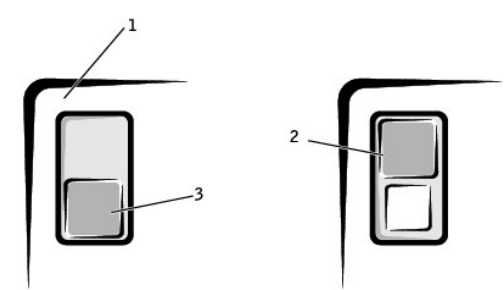

tylna cz**ęść** dyskietki

chroniona przed zapisem

nie chroniona przed zapisem

**Sprawdź lampkę napędu dyskietek –**

*System MS-DOS®*

napędu**.** 

Włóż dyskietkę, a następnie wpisz dir a: w wierszu polecenia systemu DOS, a następnie naciśnij klawisz <Enter>.

**Wyczyść napęd –** Użyj dostępnego w sprzedaży zestawu czyszczącego.

Włóż dyskietkę, kliknij przycisk **Start**, kliknij polecenie **My Computer** (Mój komputer), a następnie kliknij dwukrotnie ikonę napędu dyskietek.

**PRZYPOMNIENIE:** Głowic napędu nie wolno czyścić wacikiem. Można przypadkowo przemieścić głowice względem siebie, powodując uszkodzenie

**Uruchom program [Dell Diagnostics](file:///C:/data/systems/ws350/po/ug/advanced.htm#1183535) –** Jeżeli dowolny z testów nie zakończy się pomyślnie, [skontaktuj si](file:///C:/data/systems/ws350/po/ug/contact.htm#1013676)ę z firmą Dell.

*Systemy operacyjne Microsoft Windows*

 $\triangle$ OSTROŻNIE: Przed rozpoczeciem dowolnej z procedur opisanych w tej sekcji należy zapoznać się z instrukcjami bezpieczeństwa w Przewodniku *z informacjami o systemie***.**

Wyjmij i zainstaluj ponownie napęd dyskietek - Informacje dotyczą[ce wykonania tej procedury znajduj](file:///C:/data/systems/ws350/po/ug/mtdrvs.htm#1145323)ą się w sekcji "Wyjmowanie napędu dyskietek".

Jeśli komputer wyświetli komunikat o błędzie napędu, to wyjaśnienie błędu znajduje się w sekcji <mark>"[Komunikaty o b](#page-94-0)łedach</mark>".

## **Problemy z napędem CD**

**UWAGA:** Wibracje napędów CD o wysokiej prędkości są normalne i mogą powodować hałas. Nie wskazuje to na uszkodzenie napędu lub dysku CD.

**Dostosuj regulację głośności w systemie Windows –** Kliknij ikonę głośnika znajdującą się w prawym dolnym rogu ekranu.

l Upewnij się, że poziom głośności jest zwiększony, klikając suwak i przeciągając go w górę. l Upewnij się, że dźwięk nie jest wyciszony, klikając zaznaczone pola wyboru.

**Sprawdź napęd za pomocą innego dysku CD –** Włóż inny dysk CD, aby upewnić się, że oryginalny dysk CD nie jest uszkodzony.

**Sprawdź głośniki i głośnik niskotonowy –** Patrz sekcja "[Problemy z d](#page-105-0)źwiękiem i głośnikami".

**Upewnij się, że system Windows rozpoznaje napęd –** Kliknij przycisk **Start** i kliknij opcję **My Computer (**Mój komputer). Jeśli napędu CD nie<br>ma na liście, wykonaj pełne sprawdzenie programem antywirusowym, aby wyszukać i

**Wyczyść dysk –** Użyj dostępnego w sprzedaży zestawu czyszczącego.

## **Problemy z zapisem przez napęd CD-RW**

**Zamknij inne programy –** Napęd CD-RW musi podczas zapisywania odbierać ciągły strumień danych. Jeżeli strumień zostanie przerwany, występuje błąd. Przed zapisem na dysku CD-RW zamknij wszystkie programy.

#### **Problemy z napędem DVD**

**UWAGA:** Ponieważ na świecie stosuje się różne typy plików, nie wszystkie tytuły DVD działają ze wszystkimi napędami DVD.

**Sprawdź napęd za pomocą innego dysku DVD –** Włóż inny dysk DVD, aby upewnić się, że oryginalny dysk DVD nie jest uszkodzony. **Upewnij się, że system Windows rozpoznaje napęd –** Kliknij przycisk **Start** i kliknij opcję **My Computer** (Mój komputer). Jeśli napędu DVD<br>nie ma na liście, wykonaj pełne sprawdzenie programem antywirusowym, aby wyszukać **Wyczyść dysk –** Użyj dostępnego w sprzedaży zestawu czyszczącego. **Sprawdź, czy występują konflikty żądania przerwania –** Patrz sekcja "Rozwi[ązywanie problemów dotyczą](file:///C:/data/systems/ws350/po/ug/advanced.htm#1183784)cych niezgodności

# <span id="page-92-0"></span>**Problemy z dyskiem twardym**

**Sprawdź dysk twardy –**

oprogramowania i sprzętu".

System *Windows XP* – Uruchom narzędzie chkdsk:

1. Kliknij przycisk **Start**, wybierz polecenie **Shutdown** (Zamknij), a następnie wskaż polecenie **Restart the Computer** (Uruchom ponownie

komputer). 2. W wierszu poleceń napędu C: wpisz CD\Windows\Command i naciśnij klawisz <Enter>.

3. Wpisz chkdsk i naciśnij klawisz <Enter>.

Program narzędziowy utworzy i wyświetli raport o stanie oraz wyświetli listę błędów na dysku i usunie je. System *Windows 2000 –* Uruchom narzędzie ScanDisk: Kliknij przycisk **Start**, wskaż opcję **Run** (Uruchom), wpisz scandskw, a następnie kliknij przycisk **OK**. *System MS-DOS* W wierszu poleceń systemu MS-DOS wpisz scandisk *x*:, gdzie *x* jest literą napędu, a następnie naciśnij klawisz <Enter>. **Uruchom program Dell Diagnostics – U**ruchom testy grupy urządzeń **IDE Devices** (Urządzenia IDE). Jeżeli testy wykażą awarię napędu lub<br>kontrolera napędu, <u>skontaktuj się z firmą Dell</u>. **Sprawdź połączenia kabli –** 1. – Upewnij si**ę,** że kable prądu stałego z zasilacza są solidnie podłączone do złączy na każdym napędzie.<br>2. – Sprawdź, czy wszystkie kable interfejsu każdego napędu są solidnie podłączone do napędu i płyty systemowej.<br>3 Jeżeli lampka aktywności dysku twardego nie miga podczas procedury rozruchowej, [skontaktuj si](file:///C:/data/systems/ws350/po/ug/contact.htm#1013676)ę z firmą Dell. Je<mark>śli wyświetlony zostanie komunikat o błędzie napędu, to jego wyjaśnienie znaleźć można w sekcji "<u>[Komunikaty o b](#page-94-0)łędach</u>".</mark> Jeżeli podstawowy dysk twardy, na którym znajduje się system operacyjny, nie uruchamia się, pliki w systemie operacyjnym mogą być<br>uszkodzone. Więcej informacji można znaleźć w dokumentacji systemu operacyjnego.

# <span id="page-93-0"></span>**Komputer został upuszczony na ziemię lub uszkodzony**

OSTROZNIE: Przed rozpoczęciem dowolnej z procedur opisanych w tej sekcji należy zapoznać się z instrukcjami bezpieczeństwa w *Przewodniku*<br>*z informacjami o systemie*.

#### **Sprawdź połączenia kart i kabli –**

- 1. Wyłącz komputer i urządzenia, odłącz je od gniazd elektrycznych, odczekaj 10 do 20 sekund, a następnie otwórz pokrywe komputera. 2. Sprawdź wszystkie połączenia kart w komputerze i osadź ponownie wszystkie obluzowane karty.<br>3. Upewnij się, że wszystkie kable są prawidłowo podłączone i że wszystkie elementy są prawidłowo osadzone w swoich złączach i
- gniazdach.<br>4. Z<u>amknij pokrywę komputera,</u> ponownie podłącz komputer i pozostałe urządzenia do gniazd elektrycznych i włącz je.
- 5. Uruchom program Dell D

Jeżeli dowolny z testów diagnostycznych nie zakończy się pomyślnie, [skontaktuj si](file:///C:/data/systems/ws350/po/ug/contact.htm#1013676)ę z firmą Dell.

# <span id="page-93-1"></span>**Problemy z pocztą e-mail, modemem i siecią Internet**

**Sprawdź połączenie linii telefonicznej –** Sprawdź, czy linia telefoniczna jest podłączona do gniazda w modemie. (Obok gniazda znajduje<br>się zielona etykieta lub ikona o kształcie złącza). Upewnij się, że przy włożeniu złąc **Sprawdź gniazdo telefoniczne –** Odłącz linię telefoniczną od modemu i podłącz ją do telefonu. Sprawdź, czy słychać sygnał wybierania. **Podłącz modem bezpośrednio do gniazda telefonicznego na ścianie –** Jeśli z linii korzysta inne urządzenie telefoniczne, takie jak<br>automatyczna sekretarka, faks, zabezpieczenie antyprzepięciowe lub rozdzielacz linii, omiń bezpośrednio do gniazda telefonicznego na ścianie. **Użyj innego kabla linii telefonicznej –** Jeżeli korzystasz z kabla dłuższego niż 3 metry (10 stóp), spróbuj użyć krótszego. **Uruchom program diagnostyczny Modem Helper –** Kliknij przycisk **Start**, wskaż opcję **All Programs** (Wszystkie programy), a następnie kliknij opcj**ę Modem Helper**. Aby zidentyfikować i rozwiązać problemy z modemem, postępuj zgodnie z instrukcjami wyświetlanymi na<br>ekranie. (Program Modem Helper nie jest dostępny na wszystkich komputerach.) **Sprawdź, czy modem komunikuje się z systemem Windows® –**

- 1. Kliknij przycisk **Start**, a następnie kliknij pozycję **Control Panel** (Panel sterowania).<br>2. Kliknij pozycję **Printers and Other Hardware** (Drukarki i inny sprzęt).<br>3. Kliknij ikonę **Phone and Modem Options** (Opcje tele
- 
- 
- 

6. Kliknij pozycję **Properties** (Właściwości), potem wybierz kartę **Diagnostics** (Diagnostyka), a następnie kliknij **Query Modem** (Sprawdź modem), aby sprawdzić, czy modem komunikuje się z systemem Windows.

Jeśli na wszystkie polecenia uzyskano odpowiedź, oznacza to, że modem działa prawidłowo.

**Wyłącz usługę połączeń oczekujących –** Instrukcje dotyczące wyłączania tej funkcji znajdują się w książce telefonicznej. Następnie<br>dostosuj właściwości połączenia Dial-Up Networking.

- 
- 1. Kliknij przycisk **Start**, a następnie kliknij polecenie **Control Panel** (Panel sterowania).<br>2. Kliknij pozycj**ę Printers and Other Hardware** (Drukarki i inny sprzęt), a następnie kliknij ikonę **Phone and Modem Options**
- 
- 3. Kliknij typ używanego połączenia, aby go zaznaczyć<br>4. Kliknij kart**ę Dialing Rules** (Reguły wybierania numeru), a następnie kliknij przycisk **Edit** (Edytuj).<br>5. Kliknij pole **To Disable Call Waiting** (Aby wyłączyć
- 
- 

**Upewnij się, że komputer jest połączony z siecią Internet –** Po otwarciu programu do obsługi poczty e-mail Outlook Express kliknij menu<br>File (Piik). Jeśli opcja **Work Offline** (Pracuj w trybie offline) jest zaznaczona, kl

**Upewnij się, że posiadasz aktualny abonament u usługodawcy internetowego –** Skontaktuj się z usługodawcą internetowym w sprawie abonamentu.

**Skontaktuj się z usługodawcą internetowym –** Skontaktuj się z usługodawcą internetowym w celu uzyskania pomocy.

# <span id="page-94-0"></span>**Komunikaty o błędach**

Jeśli komunikatu nie ma na liście, należy zapoznać się z dokumentacją systemu operacyjnego lub programu, który był uruchomiony w momencie wyświetlenia komunikatu.

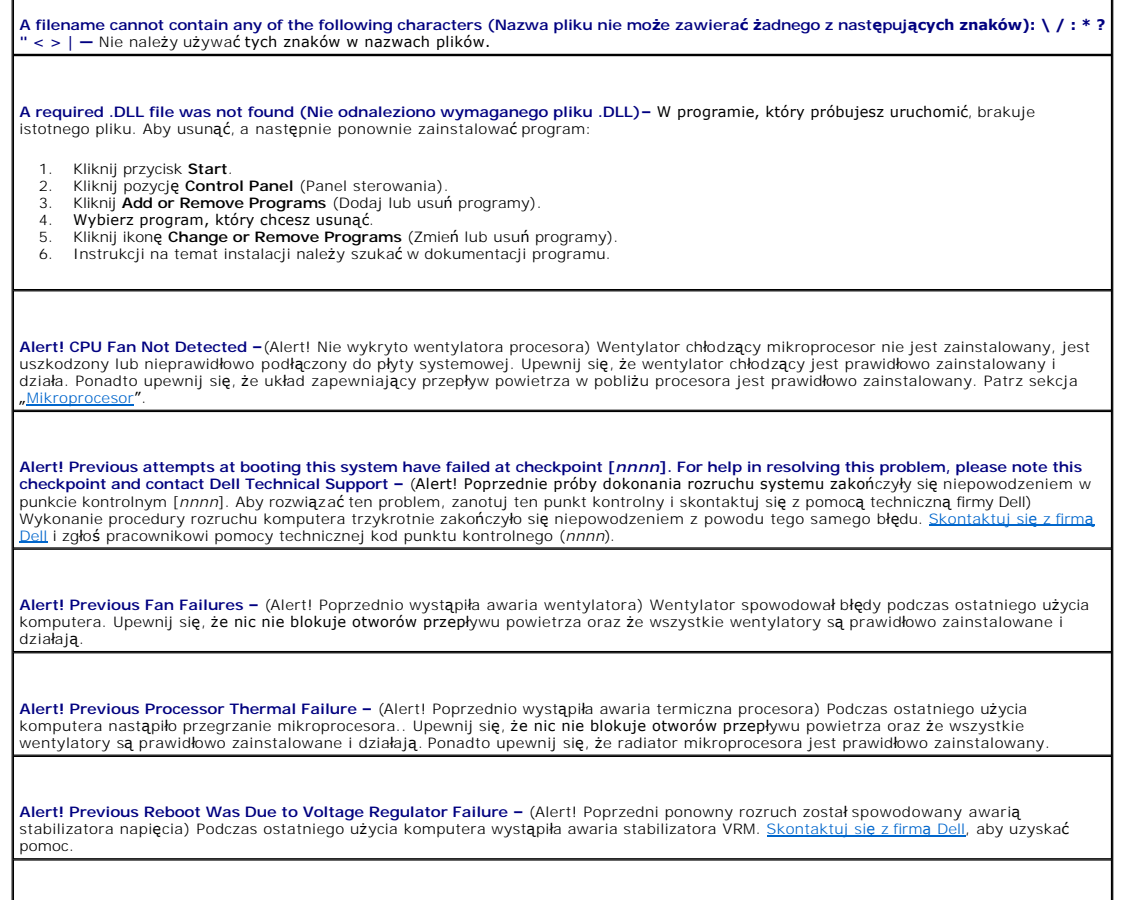

**Alert! Previous Shutdown Due to Thermal Event –** (Alert! Poprzednie zamknięcie systemu nastąpiło z powodu zdarzenia termicznego) Podczas ostatniego użycia komputera nastąpiło przegrzanie mikroprocesora. Upewnij się, że nic nie blokuje otworów przepływu powietrza, oraz że wszystkie wentylatory działają prawidłowo. Ponadto upewnij się, że radiator mikroprocesora jest prawidłowo zainstalowany. **Alert! Previous Voltage Failure –** (Alert! Poprzednio nastąpiła awaria zasilania) Napięcie elektryczne używane przez komputer przekroczyło lub spadło poniżej akceptowalnych wartości. Patrz sekcje "[Problemy z zasilaniem](#page-102-1)" i "[Problemy z p](#page-106-0)łytą systemową **Alert! System Battery Voltage is Low –** (Alert! Niskie napięcie akumulatora systemowego) [Akumulator](file:///C:/data/systems/ws350/po/ug/battery.htm#1105367) komputera podaje zbyt niskie<br>napięcie. Patrz sekcja "<u>Akumulator</u>". **Alert! Unable to Initialize all Installed Memory –** (Alert! Nie można zainicjować całej zainstalowanej pamięci) Jeden lub kilka modułów<br>pamięci może być nieprawidłowo osadzony lub uszkodzony. Patrz sekcja "<u>Problemy z pam</u> **Alert! Uncorrectable Memory Error Previously Detected... Address** *xxxxxxxx***h Device RIMM\_Y –** (Alert! Poprzednio wykryto nieusuwalny błąd pamięci… Adres xxxxxxxxh urządzenie RIMM\_Y) – urządzenie RIMM\_Y) Jeden lub kilka modułów może być nieprawidłowo osadzonych lub |<br>uszkodzonych, lub uszkodzona jest płyta systemowa. Patrz sekcje "<u>[Problemy z pami](#page-101-0)ecia</u>" **Attachment failed to respond –** (Dołączone urządzenie nie odpowiada) Kontroler napędu dyskietek lub dysku twardego nie może wysyłać<br>[danych do odpowiedniego nap](#page-91-1)ędu. Propozycje dotyczące rozwiązywania problemów można znaleź dyskietek" lub "[Problemy z dyskiem twardym](#page-92-0) Bad command or file name – (Nieprawidłowa nazwa polecenia lub pliku) Upewnij się, że polecenie zostało wpisane prawidłowo, ze spacjami **przesz**<br>w odpowiednich miejscach i z prawidłową nazwą ścieżki. **Bad error-correction code (ECC) on disk read –** (Błędny kod korekcji błędów [ECC] podczas odczytu z dysku) Kontroler napędu dyskietek<br>lub dysku twardego wykrył nieusuwalny błą[d odczytu. Propozycje dotycz](#page-91-1)ące rozwiązywania **Controller has failed –** (Awaria kontrolera) Nast**ą**piła awaria dysku twardego lub skojarzonego z nim kontrolera. Propozycje dotycz**ą**ce<br>rozwi**ązywania problemów moż**na znaleźć w sekcji "Problemy z napędem dyskietek" lub **Data error –** (Błąd danych) Nie jest możliwy odczyt danych z dyskietki lub z dysku twardego. l W systemie operacyjnym Microsoft® Windows® uruchom narzędzie chkdsk, aby sprawdzić strukturę plików na dyskietce lub dysku twardym. l W innym systemie operacyjnym uruchom odpowiednie narzędzie o podobnej funkcji. Informacje na temat uruchamiania tych narzędzi znajdują się w dokumentacji systemu operacyjnego. **Decreasing available memory –** (Zmniejszenie ilości dostępnej pamięci) Co najmniej jeden z modułów pamięci może być uszkodzony lub nieprawidłowo osadzony. Ponownie zainstaluj moduły pamięci i, jeżeli jest to konieczne, dokonaj ich wymiany. l Dodatkowe propozycje dotyczące rozwiązywania problemów znajdują się w sekcji "<u>[Problemy z pami](#page-101-0)ęcia</u>". **Diskette drive 0 seek failure –** (Wyszukanie napędu dyskietek 0 nie powiodło się) Kabel może być obluzowany lub informacje o konfiguracji<br>komputera mogą nie odpowiadać konfiguracji sprzętu. Propozycje dotyczące rozwiązywa dyskietek" **Diskette read failure –** (Odczyt z dyskietki nie powiódł się) Dyskietka może być uszkodzona lub kabel może być obluzowany. Jeśli lampka dostępu do napędu dyskietek włączy się, spróbuj użyć innej dyskietki. 1 Propozycje dotyczące rozwiązywania problemów znajdują się w sekcji "[Problemy z nap](#page-91-1)ędem dyskietek". **Diskette subsystem reset failed –** (Resetowanie podsystemu dyskietek nie powiodło się) Kontroler napędu dyskietek może być uszkodzony. Uruchom program Dell Diagn **Diskette write protected –** (Dyskietka chroniona przez zapisem) Dyskietka jest chroniona przed zapisem. Przesuń blokadę zabezpieczającą przed zapisem do pozycji otwartej. **Drive not ready –** (Napęd nie jest gotowy) Brak dyskietki w napędzie. Włóż dyskietkę do napędu. **Gate A20 failure –** (Błąd bramy A20) Co najmniej jeden z modułów pamięci może być uszkodzony lub nieprawidłowo osadzony.

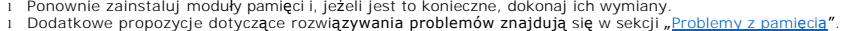

**General failure –** (Bł**ąd ogólny) System operacyjny nie moż**e wykonać polecenia. Temu komunikatowi zazwyczaj towarzysz**ą szczegół**owe<br>informacje – na przykład Printer out of paper (W drukarce zabrakło papieru). Wykonaj od problemu.

**Hard-disk configuration error –** (Błąd konfiguracji dysku twardego)

**Hard-disk controller failure –** (Awaria kontrolera dysku twardego)

**Hard-disk drive failure –** (Awaria dysku twardego)

Inicjalizacja dysku twardego nie powiodła się.

i Uruchom program <u>Dell Diagnostics</u>.<br>i Propozycje dotycz**ą**ce rozwi**ązywania problemów znajdują** się w sekcji "<u>[Problemy z dyskiem twardym](#page-92-0)</u>".

**Insert bootable media –** (Włóż nośnik rozruchowy) Nastąpiła próba uruchomienia systemu z dyskietki lub płyty CD nie będącej nośnikiem rozruchowym. Włóż dyskietkę rozruchową lub rozruchowy dysk CD.

**Invalid configuration information - please run SETUP program –** (Nieprawidłowe informacje o konfiguracji – uruchom program konfiguracji systemu) Informacje o konfiguracji komputera nie odpowiadają konfiguracji sprzętu. [Uruchom program konfiguracji systemu](file:///C:/data/systems/ws350/po/ug/advfeat.htm#1101572) i popraw informacje o konfiguracji komputera.

**Keyboard Controller Failure –** (Awaria kontrolera klawiatury)

**KeyBoard Stuck Key Failure –**(Zablokowanie klawisza na klawiaturze)

**Keyboard failure –** (Awaria klawiatury)

Kabel lub złącze mogą być [obluzowane lub klawiatura, kontroler klawiatury/myszy mog](#page-100-1)ą być uszkodzone. Patrz sekcja "Problemy z **klawiatura** 

**Memory address line failure at** *address***, read** *value* **expecting** *value* **–** (Błąd w linii adresu pamięci w adresie, funkcja odczytu wartości oczekuje wartości) Modułpamięci może być uszkodzony lub nieprawidłowo osadzony. Ponownie zainstaluj modułypamięci i, jeżeli jest to<br>konieczne, dokonaj ich wymiany. Dodatkowe propozycje dotycz**ą**ce rozwi**ązywania problemów** 

**Memory allocation error – (Błą**d przydziału pamięci) Występuje konflikt między oprogramowaniem, które próbujesz uruchomić, a systemem<br>operacyjnym, innym programem lub narzędziem.

- 1. Wyłącz komputer, odczekaj 30 sekund i uruchom ponownie komputer. 2. Spróbuj ponownie uruchomić program.
- 3. Jeżeli komunikat o błędzie zostanie wyświetlony ponownie, w dokumentacji oprogramowania poszukaj dodatkowych propozycji dotyczących rozwiązywania problemów.

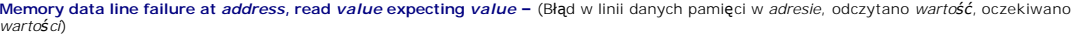

**Memory double word logic failure at** *address***, read** *value* **expecting** *value* **–** (Błąd logiczny podwójnego słowa w *adresie*, odczytano *wartość* oczekiwno *wartości*)

**Memory odd/even logic failure at** *address***, read** *value* **expecting** *value* **–** (Błąd logiczny parzystości w *adresie*, odczytano *wartość* oczekiwano *wartości*)

**Memory write/read failure at** *address***, read** *value* **expecting** *value* **–** (Błąd zapisu/odczytu pamięci w *adresie*, odczytano *wartość*, oczekiwano *wartości*)

Moduł pamięci może być uszkodzony lub nieprawidłowo osadzony. Ponownie zainstaluj moduły pamięci i, jeżeli jest to konieczne, dokonaj ich wymiany. Dodatkowe propozycje dotycz<mark>ą</mark>ce rozwi**ązywania problemów znajdują** się w sekcji "<u>Problemy z</u>

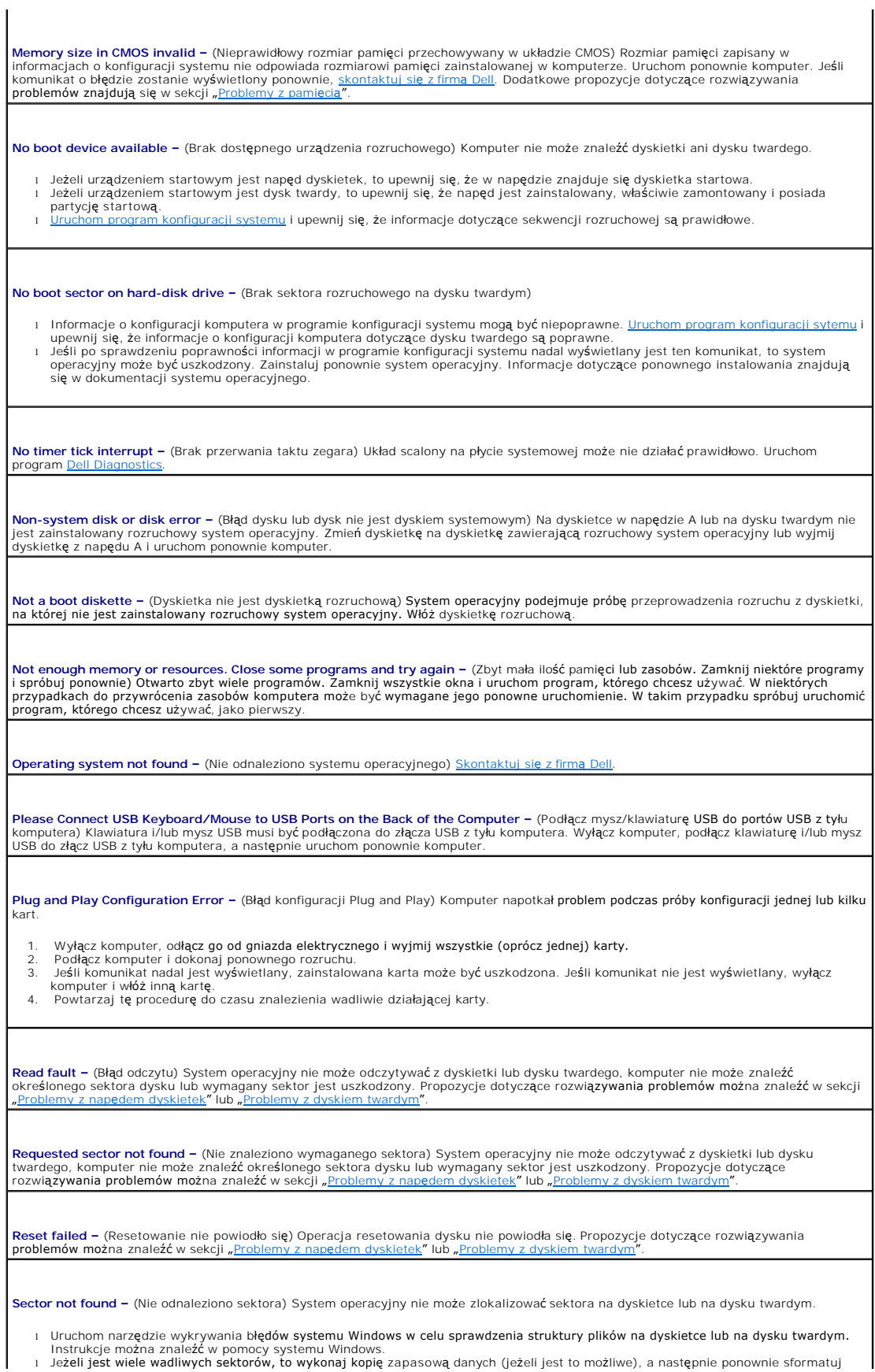

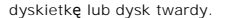

**Seek error –** (Błąd wyszukiwania) System operacyjny nie mógł odnaleźć konkretnej ścieżki na dyskietce lub na dysku twardym. Propozycje<br>dotyczące rozwiązywania problemów można znaleźć w sekcji "<u>[Problemy z nap](#page-91-1)edem dyskiete</u>

**Shutdown failure –** (Błąd przy zamykaniu) Układ scalony na płycie systemowej może nie działać prawidł[owo. Uruchom program Dell](file:///C:/data/systems/ws350/po/ug/advanced.htm#1183535)  Diagnostics.

**The file being copied is too large for the destination drive –** (Kopiowany plik jest zbyt duży dla napędu docelowego) Kopiowany plik jest zbyt duży, aby zmieścić się na dysku. Spróbuj skopiować plik na pusty dysk lub użyć dysku o większej pojemności.

Time-of-day clock stopped – (Zatrzymanie zegara) Akumulator mógł się wyładować. <u>Uruchom program konfiguracji systemu</u> i popraw datę<br>lub godzinę. Jeśli problem nie został usunięty, <u>skontaktuj sie z firma Dell</u>. Dodatkowe

**Time-of-day not set –** (Nie ustawiono godziny) Czas lub data przechowywane w programie konfiguracji systemu nie odpowiadają zegarowi am konfiguracji systemu i popraw ustawienia opcji Date (Data) i Time (Godzina)

**Timer chip counter 2 failed –** (Awaria układu licznika zegara 2) Układ scalony na płycie systemowej może nie działać prawidłowo. Uruchom program D

**Unexpected interrupt in protected mode -** (Nieoczekiwane przerwanie w trybie chronionym) Kontroler klawiatury może funkcjonować<br>nieprawidłowo lub moduł pamięci może być obluzowany. Uruchom program <u>Dell Diagnostics</u>.

**WARNING: Dell's Disk Monitoring System has detected that drive [0/1] on the [primary/secondary] EIDE controller is operating**  outside of normal specifications. It is advisable to immediately back up your data and replace your hard drive by calling your support<br>desk or Dell – (OSTRZEŻENIE: System monitorowania dysku komputera Dell wykrył, że napęd [nadrzędnego/podrzędnego] kontrolera EIDE działa niezgodnie z normalnymi parametrami technicznymi. Zaleca się natychmiastowe<br>wykonanie kopii zapasowej danych i wymianę dysku twardego po skontaktowaniu się z własną obsługą

- 
- ı Po zakończeniu rozruchu, natychmiast wykonaj kopię zapasową danych i wyjmij dysk twardy.<br>ι Jeżeli nie można dokonać natychmiastowej wymiany napędu, a zainstalowany napęd nie jest jedynym napędem rozruchowym,<br>- <u>uruchom </u>

Write fault **-** (Błąd zapisu) System operacyjny nie może zapisywać na dyskietce lub dysku twardym. Propozycje dotyczące rozwiązywania<br>problemów można znaleźć w sekcji "Problemy z napędem dyskietek" lub "Problemy z dyskiem z napędem dyskietek" lub "Problemy z dyskiem twa

<mark>Write fault on selected drive – (Błą</mark>d zapisu na wybranym napędzie) System operacyjny nie może zapisywać na dyskietce lub dysku<br>twardym. Propozycje dotycz<mark>ą</mark>ce rozwi**ązywania problemów moż**na znaleźć w sekcji "<u>Problemy z</u> [twardym. Propozycje dotycz](#page-92-0)ące rozwiązywania problemów można znaleźć w sekcji "<u>[Problemy z nap](#page-91-1)ędem dyskietek</u>" lub "<u>Problemy z dyskiem latwa.</u><br>twardym"

*x***:\ is not accessible. The device is not ready –** (Brak dostępu do x:\. Urządzenie nie jest gotowe) Napęd dyskietek nie może odczytywać z dyskietki. Włóż dyskietkę do napędu i spróbuj ponownie.

# <span id="page-98-0"></span>**Problemy ogólne**

## **Komputer przestaje odpowiadać**

**Wyłącz komputer –** Jeśli komputer blokuje się i nie reaguje na naciśnięcie klawisza klawiatury lub ruch myszy, naciśnij i przytrzymaj przez co |<br>najmniej 8 do 10 sekund przycisk zasilania, aż komputer wyłączy się. Następn Jeśli nie można zamknąć systemu operacyjnego, może nastąpić utrata danych.

## **Program nie odpowiada**

#### **Zakończ działanie programu –**

Systemy *Windows*® *XP, Windows 2000*

- Naciśnij jednocześnie klawisze <Ctrl><Shift><Esc>.
- 2. Kliknij kartę **Applications** (Aplikacje).
- 3. Kliknij nazwę programu, który nie odpowiada. 4. Kliknij przycisk **End Task** (Zakończ zadanie).
- 

#### **Powtarzają się awarie programu**

**UWAGA:** Instrukcje dotyczące instalowania są zazwyczaj dołączane do oprogramowania w jego dokumentacji lub na dyskietce (lub dysku CD).

**Przejrzyj dokumentację oprogramowania –** Wielu producentów oprogramowania posiada witryny sieci Web zawierające informacje, które mog**ą pomóc w rozwią**zaniu problemu. Upewnij si**ę**, że program został poprawnie zainstalowany i skonfigurowany. Jeżeli jest to konieczne,<br>odinstaluj i zainstaluj ponownie program.

## **Program został zaprojektowany dla wcześniejszej wersji systemu operacyjnego Windows**

**Jeśli używasz systemu Windows XP, uruchom Program Compatibility Wizard (Kreator zgodności programów) –**

W skład systemu Windows XP wchodzi Program Compatibility Wizard (Kreator zgodno**ści programów), który konfiguruje program tak, ż**e<br>działa on w **ś**rodowisku podobnym do środowisk innych niż system operacyjny Windows XP.

- 1. Kliknij przycisk **Start**, wskaż opcj**ę Ali Programs** (Wszystkie programy)–> **Accessories** (Akcesoria), a następnie kliknij opcję **Program**<br>C**ompatibility Wizard** (Kreator zgodności programów).<br>2. Na ekranie powitalnym k
- 
- 

## **Został wyświetlony niebieski ekran**

**Wyłącz komputer –** Jeśli komputer nie odpowiada na naciśnięcie klawisza lub nie może właściwie zamknąć systemu, przytrzymaj przycisk<br>zasilania przez co najmniej 8 do 10 sekund, aż komputer wyłączy się. Ponownie naciśnij p

#### **Inne problemy z oprogramowaniem**

**Sprawdź dokumentację dostarczoną wraz z oprogramowaniem lub skontaktuj się z producentem oprogramowania w celu uzyskania informacji na temat rozwiązywania problemów**

**Natychmiast wykonaj kopię zapasową plików –** Jeśli w komputerze jest zainstalowany napęd CD-RW lub ZIP, instrukcje znajdują się w dokumentacji napędu.

**Upewnij się, że podczas wprowadzania danych nie popełniono błędu –** Sprawdź w dokumentacji programu, czy wprowadzone wartości lub znaki są prawidłowe.

**Sprawdź, czy w komputerze nie ma wirusów –** Użyj programu antywirusowego, aby sprawdzić dysk twardy, dyskietki i dyski CD.

**Uruchom ponownie komputer –** Zapisz i zamknij wszystkie otwarte pliki, zamknij wszystkie otwarte programy, a następnie zamknij system<br>operacyjny za pomocą menu **Start**, zamiast naciskać przycisk zasilania. W przeciwnym pr

**Sprawdź zgodność –**

I Upewnij się, że program jest zgodny z systemem operacyjnym zainstalowanym na komputerze oraz że komputer spełnia minimalne<br>wymagania sprzętowe potrzebne do uruchomienia oprogramowania. Zapoznaj się z dokumentacją oprogra l Jeżeli jest to konieczne, odinstaluj i zainstaluj ponownie program.

**Upewnij się, że program został prawidłowo zainstalowany i skonfigurowany –** Informacje znajdują się w dokumentacji oprogramowania. Jeżeli jest to konieczne, odinstaluj i zainstaluj ponownie program.

**Uruchom program Dell Diagnostics – U**ruchom testy System Board Devices (Urządzenia płyty systemowej). Jeżeli wszystkie testy zakończą<br>się pomyślnie, zaistniały błąd jest związany z oprogramowaniem.

#### **Sprawdź, czy występują konflikty sterowników urządzeń –**

l Sprawdź, czy sterowniki urządzeń danego programu nie powodują konfliktów z niektórymi programami. l W celu uzyskania pomocy technicznej skontaktuj się z producentem oprogramowania.

## **Inne problemy techniczne**

#### **Przejdź do witryny sieci Web pomocy technicznej firmy Dell –**

Przejdź pod adres **support.euro.dell.com**, aby uzyskać odpowiedzi na ogólne pytania związane z użytkowaniem, instalacją i rozwiązywaniem problemów. W witrynie sieci Web pomocy technicznej dostępnych jest kilka różnych narzędzi pomocy, takich jak Dell Forum – strona pogaw**ędek sieciowych, na której moż**na porozmawia**ć z innymi klientami firmy Dell na temat ich komputerów oraz uzyskać pomoc<br>techniczną za pośrednictwem poczty e-mail. Więcej informacji o tej witrynie sieci Web z** temat komputera".

**Zadzwoń do firmy Dell – Jeś**li problemu nie można rozwiązać za pośrednictwem witryny sieci Web pomocy technicznej firmy Dell lub usługi e-<br>mail, skontaktuj się z firma Dell, aby uzyskać pomoc techniczną. z firma Dell, aby uzyskać pomoc techniczną.

## **Ogólne problemy ze sprzętem**

Jeżeli w komputerze występuje jeden lub więcej poniższych objawów, może istnieć konflikt urządzeń:

- l Komputer blokuje się, zwłaszcza podczas korzystania z określonego urządzenia.
- l Ostatnio dodane urządzenie nie działa.
- l Występują błędy parzystości pamięci na komputerze z włączoną kontrolą parzystości.
- l Karta dźwiękowa emituje hałas lub sprawia inne problemy.
- l Znaki na wydruku z drukarki są nieczytelne.
- 1 Wskaźnik myszy nie przesuwa się lub "zacina się" przy przesuwaniu.
- l Wyświetlane są komunikaty informujące, że komputer nie pracuje z maksymalną wydajnością.
- l Występują błędy i awarie programów bez wyraźnych przyczyn.
- l Monitor nie wyświetla obrazu.

**Wyjmij ostatnio dodany sprzęt, aby sprawdzić czy usunie to konflikt –** Jeśli wyjęcie sprzętu usuwa konflikt, to w dokumentacji sprzętu<br>wyszukaj instrukcje dotycz**ą**ce konfiguracji i rozwi**ązywania problemów. Jeż**eli probl sprzętu w celu uzyskania pomocy technicznej.

**Zapoznaj się z dokumentacją systemu operacyjnego w celu uzyskania dodatkowych informacji na temat rozwiązywania problemów**

**Sprawdź, czy występują konflikty żądania przerwania –** Patrz sekcja "Rozwi[ązywanie problemów dotyczą](file:///C:/data/systems/ws350/po/ug/advanced.htm#1183784)cych niezgodności oprogramowania i sprzętu".

# <span id="page-100-0"></span>**Problemy z urządzeniami IEEE 1394**

**ZA UWAGA:** Za pomocą programu Windows Explorer (Eksplorator Windows) sprawdź, czy urządzenie znajduje się na liście napędów.

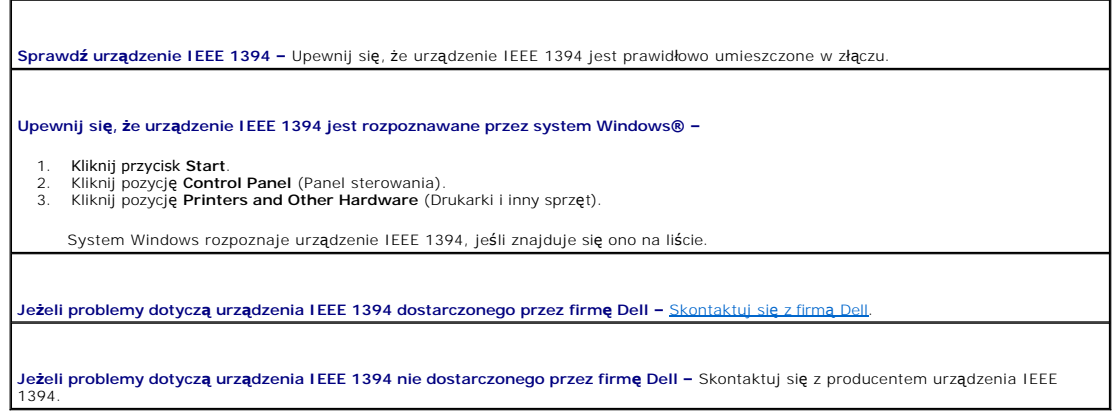

<span id="page-100-1"></span>**Problemy z klawiaturą**

Wypełnij [Diagnostyczn](file:///C:/data/systems/ws350/po/ug/cpg_help.htm#1107623)ą listę kontrolną, wykonując poniższe czynności.

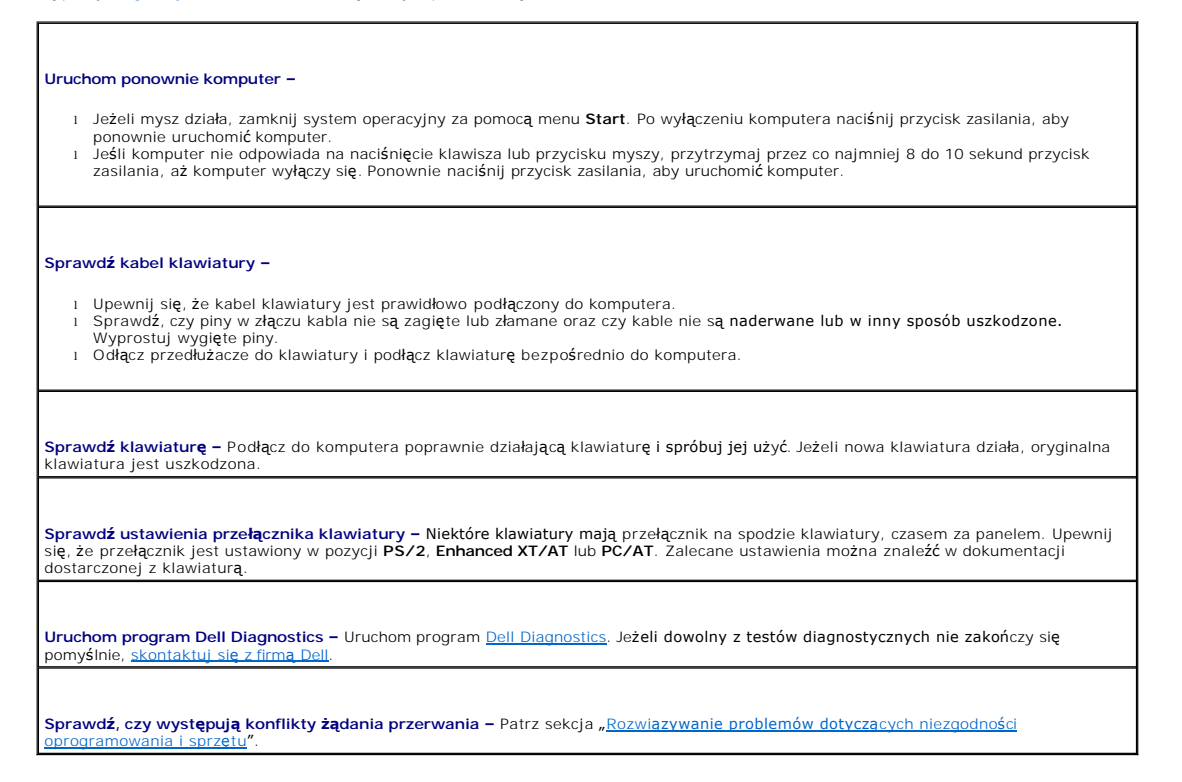

# <span id="page-101-0"></span>**Problemy z pamięcią**

OSTROZNIE: Przed rozpoczęciem dowolnej z procedur opisanych w tej sekcji należy zapoznać się z instrukcjami bezpieczeństwa w *Przewodniku*<br>*z informacjami o systemie*.

# <span id="page-101-1"></span>**Problemy z myszą**

Wypełnij [Diagnostyczn](file:///C:/data/systems/ws350/po/ug/cpg_help.htm#1107623)ą listę kontrolną, wykonując poniższe czynności.

**Uruchom ponownie komputer –**

- 
- 1. Naciśnij jednocześnie klawisze <Ctrl><Esc>, aby wyświetlić menu **Start**. 2. Wpisz u, za pomocą klawiszy strzałek na klawiaturze zaznacz pozycję **Shut down** (Zamknij) lub **Turn Off** (Wyłącz), a następnie naciśnij klawisz <Enter>.
- 3. Po wyłączeniu komputera naciśnij przycisk zasilania, aby ponownie uruchomić komputer.

#### **Sprawdź kabel myszy –**

- l Sprawdź, czy piny w złączu kabla nie są zagięte lub złamane oraz czy kable nie są naderwane lub w inny sposób uszkodzone.
- Wyprostuj wygięte piny.<br>1 Upewnij się, że kabel jest prawidłowo podłączony do komputera.

**Sprawdź <b>mysz –** Podłącz do komputera poprawnie działającą **mysz i spróbuj jej uży**ć. Jeżeli nowa mysz działa, oryginalna mysz jest<br>uszkodzona.

#### **Sprawdź ustawienia myszy –**

*Windows*® *XP*

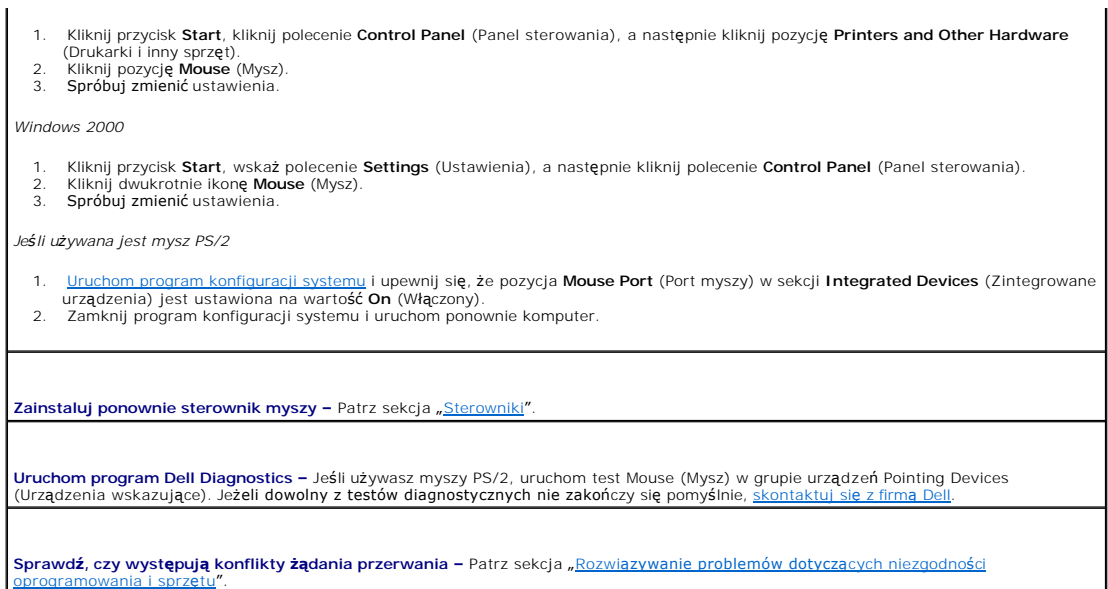

# <span id="page-102-0"></span>**Problemy z siecią**

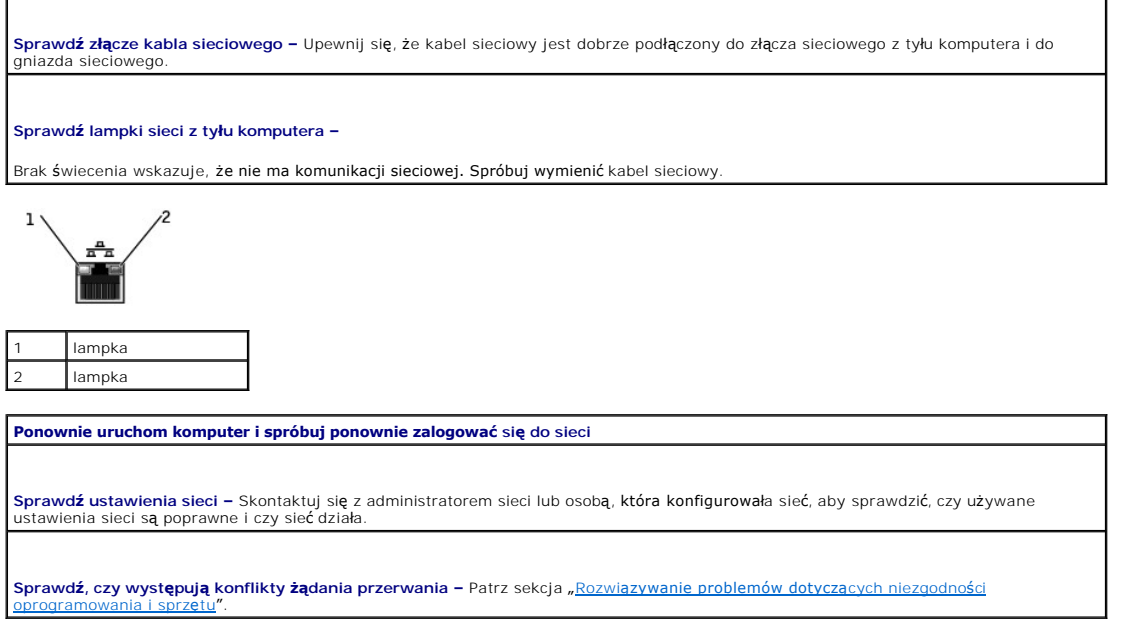

٦

# <span id="page-102-1"></span>**Problemy z zasilaniem**

OSTROZNIE: Przed rozpoczęciem dowolnej z procedur opisanych w tej sekcji należy zapoznać się z instrukcjami bezpieczeństwa w *Przewodniku*<br>*z informacjami o systemie.* 

Wypełnij [Diagnostyczn](file:///C:/data/systems/ws350/po/ug/cpg_help.htm#1107623)ą listę kontrolną, wykonując poniższe czynności.

**Dostosuj właściwości zarządzania energią –** Komputer może być w trybie gotowości lub wstrzymania. Więcej informacji na temat trybów<br>oszczędzania energii można znaleźć w dokumentacji systemu operacyjnego.

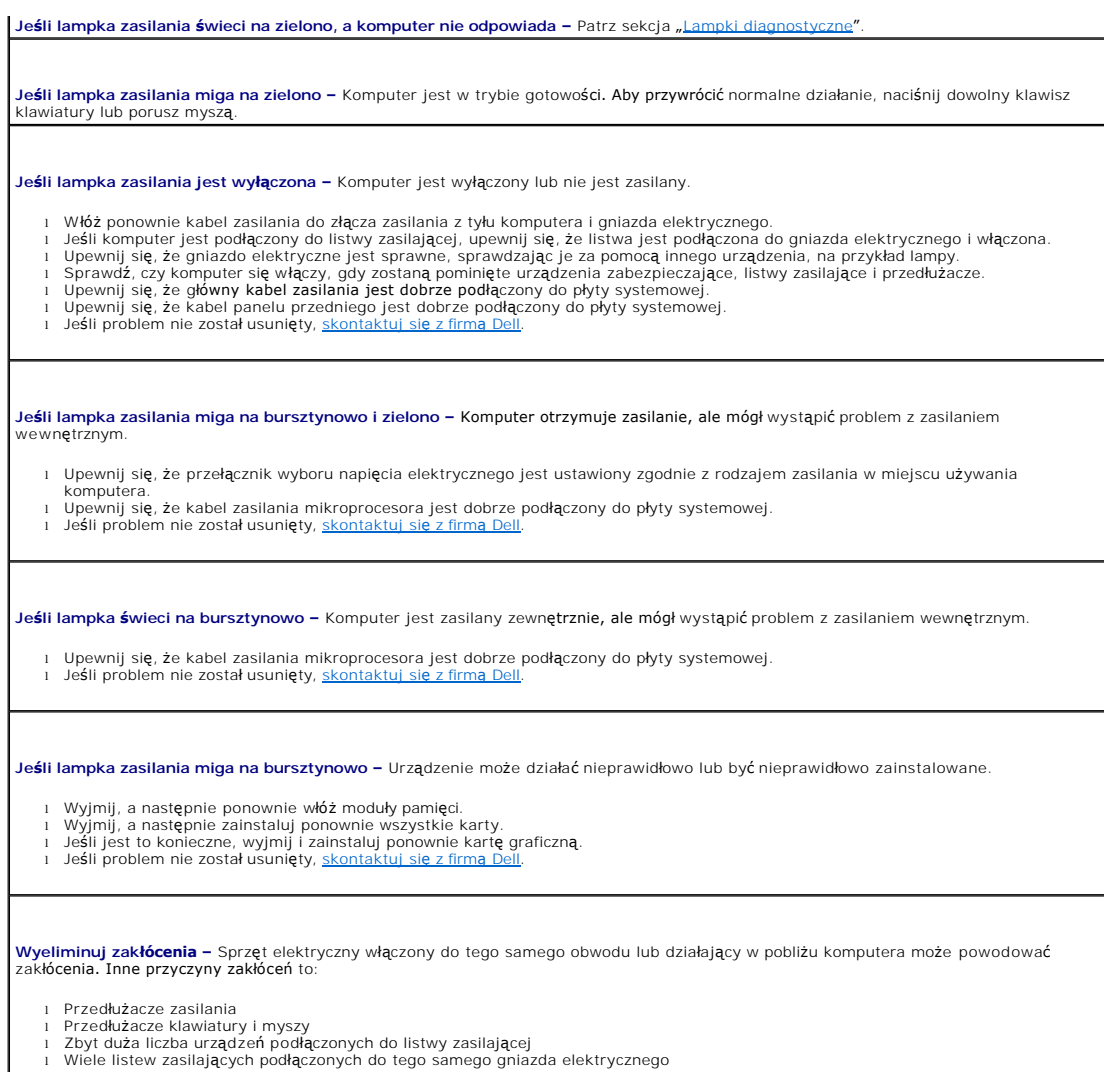

# <span id="page-103-0"></span>**Problemy z drukarką**

**UWAGA:** Firma Dell nie udziela gwarancji na drukarki. Jeżeli potrzebna jest pomoc techniczna dotycząca drukarki, należy zadzwoni**ć** do producenta<br>drukarki. Odpowiedni numer telefonu można znaleźć w dokumentacji dostarczon

**Przejrzyj dokumentację drukarki –** W dokumentacji drukarki znajdują się informacje dotyczące konfiguracji i rozwiązywania problemów.

**Upewnij się, że drukarka jest włączona –** Informacje dotyczące przycisku zasilania znajdują się w dokumentacji drukarki.

## **Sprawdź połączenia kabla drukarki –**

ı Informacje dotycz**ą**ce połączeń kabla znajdują się w dokumentacji drukarki.<br>ı Upewnij się, że kable drukarki są prawidłowo podłączone do drukarki i do komputera.

**Sprawdź gniazdo elektryczne –** Upewnij się, że gniazdo elektryczne jest sprawne, sprawdzając je za pomocą innego urządzenia, na<br>przykład lampy.

**Upewnij się, że drukarka jest rozpoznawana przez system Windows® –**

*Windows XP*

- 1. Kliknij przycisk **Start**.
- 
- 2. Kliknij pozycj**ę Control Panel** (Panel sterowania).<br>3. Kliknij pozycję **Printers and Other Hardware** (Drukarki i inny sprzęt).<br>4. Kliknij opcję View installed printers or fax printers (Wyświetl zainstalowane druka
- 
- Jeśli drukarka wymieniona jest na liście, prawym przyciskiem myszy kliknij jej ikonę.
- 5. Kliknij Properties (Właściwości), a następnie wybierz kartę Ports (Porty). W przypadku drukarki równoległej upewnij się, że opcja<br>Print to the following port(s): (Drukuj do następujących portów) ustawiona jest na LPT1 (

*Windows 2000*

- 1. Kliknij przycisk **Start**, wskaż polecenie **Settings** (Ustawienia), a następnie kliknij polecenie **Printers** (Drukarki).
	- Jeśli drukarka wymieniona jest na liście, prawym przyciskiem myszy kliknij jej ikonę.
- 2. Kliknij Properties (Właściwości), a następnie wybierz kartę Ports (Porty). W przypadku drukarki równoległej upewnij się, że opcja<br>Print to the following port(s): (Drukuj do następujących portów) ustawiona jest na LPT1 (

**Zainstaluj ponownie sterownik drukarki –** Instrukcje znajdują się w dokumentacji drukarki.

# <span id="page-104-0"></span>**Problemy z urządzeniem szeregowym lub równoległym**

Wypełnij [Diagnostyczn](file:///C:/data/systems/ws350/po/ug/cpg_help.htm#1107623)ą listę kontrolną, wykonując poniższe czynności.

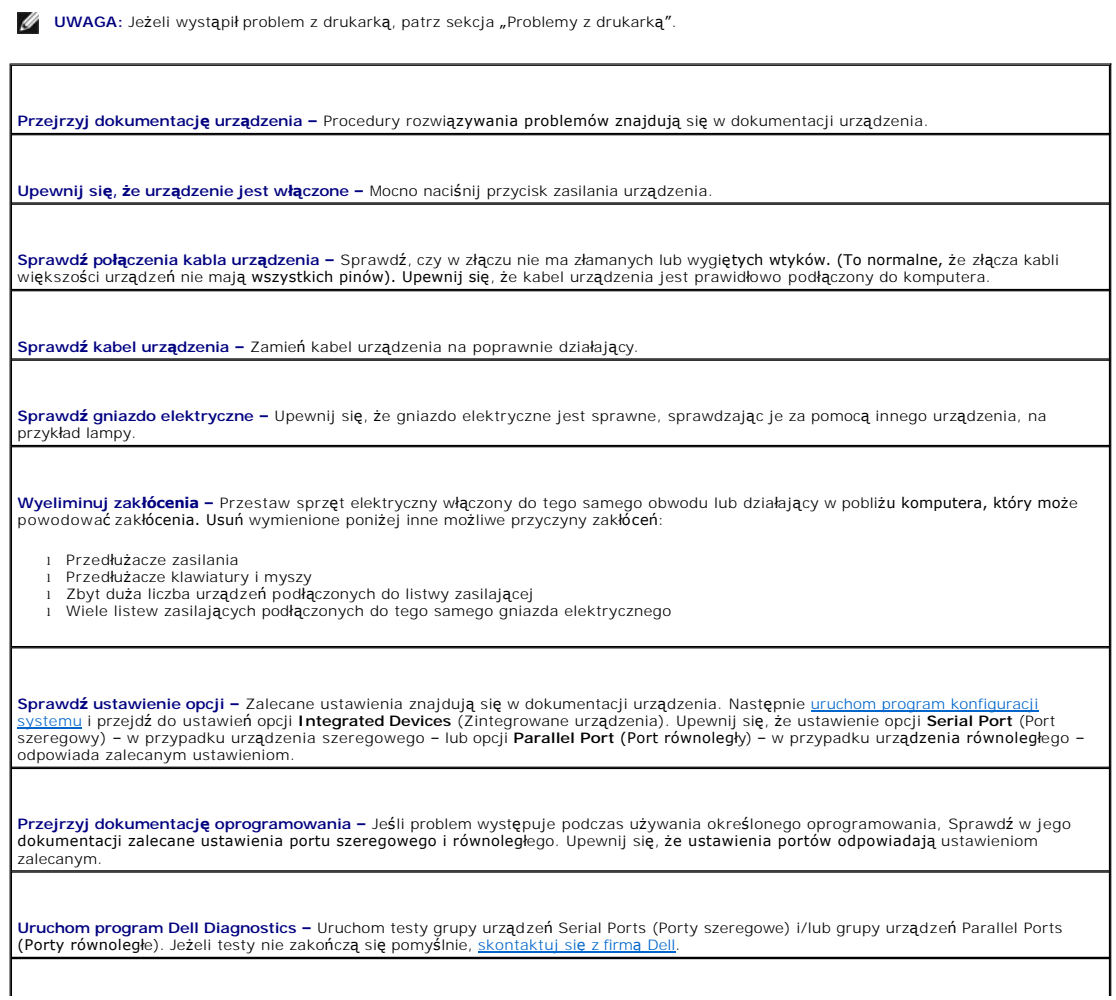

## <span id="page-105-0"></span>**Problemy z dźwiękiem i głośnikami**

Wypełnij [Diagnostyczn](file:///C:/data/systems/ws350/po/ug/cpg_help.htm#1107623)ą listę kontrolną, wykonując poniższe czynności.

## **Brak dźwięku z głośników**

**UWAGA:** Regulacja głośności w **niektórych odtwarzaczach MP3 zastę**puje ustawienie głośności systemu Windows®. Jeśli były odtwarzane utwory MP3,<br>upewnij się, że głośność w odtwarzaczu nie została zmniejszona ani wyłączona.

**Sprawdź połączenia kabli głośników –** Upewnij się, że głośniki są podłączone, tak jak to pokazano na schemacie konfiguracyjnym dołączonym do głośników. **Upewnij się, że głośniki i głośnik niskotonowy są włączone –** Patrz schemat konfiguracyjny dostarczony razem z głośnikami. Jeżeli głośniki<br>są wyposażone w regulatory głośności, dostosuj poziom głośności, tony niskie i wys **Dostosuj regulację głośności w systemie Windows –** Kliknij raz lub kliknij dwukrotnie ikonę głośnika znajdującą się w prawym dolnym rogu<br>ekranu. Upewnij się, że głośność jest zwiększona i dźwięk nie jest wyciszony. **Odłącz słuchawki od złącza słuchawek –** Dźwięk w głośnikach jest automatycznie wyłączany, gdy słuchawki są podłączone do złącza<br>słuchawek na panelu przednim komputera. **Sprawdź gniazdo elektryczne –** Upewnij się, że gniazdo elektryczne jest sprawne, sprawdzając je za pomocą innego urządzenia, na<br>przykład lampy. **Wyeliminuj potencjalne zakłócenia –** Wyłącz znajdujące się blisko wentylatory, lampy fluorescencyjne lub halogenowe, aby sprawdzić, czy<br>zakłócenia pochodzą od tych urządzeń. **Uruchom system diagnostyczny głośnika – Niektóre głośniki posiadają systemy autodiagnostyczne. Instrukcje dotyczące funkcji<br>diagnostycznych znajdują się w dokumentacji głośników<b>.** Zainstaluj ponownie sterownik karty dźwiękowej - Patrz sekcja "[Sterowniki](file:///C:/data/systems/ws350/po/ug/advanced.htm#1189266)". Sprawdź ustawienie opcji urządzenia – <u>[Uruchom program konfiguracji systemu](file:///C:/data/systems/ws350/po/ug/advfeat.htm#1101572)</u> i upewnij się, że opcja Sound (Dźwięk) w opcji Integrated<br>Devices (Zintegrowane urządzenia) jest ustawiona na On (Włączone). Zamknij program konf **Uruchom program Dell Diagnostics –** Uruchom test Misc. PCI Devices (Różne urządzenia PCI). i Jeśli testy zostan**ą** pomyślnie zakończone, oznacza to, że kontroler funkcjonuje poprawnie.<br>i Jeśli problem nie zostanie rozwiązany lub jeśli testy nie zostaną pomyślnie zakończone, należy <u>skontaktować się z firmą Dell</u>

**Sprawdź, czy występują konflikty żądania przerwania –** Patrz sekcja "Rozwi[ązywanie problemów dotyczą](file:///C:/data/systems/ws350/po/ug/advanced.htm#1183784)cych niezgodności oprogramowania i sprzętu".

#### **Brak dźwięku w słuchawkach**

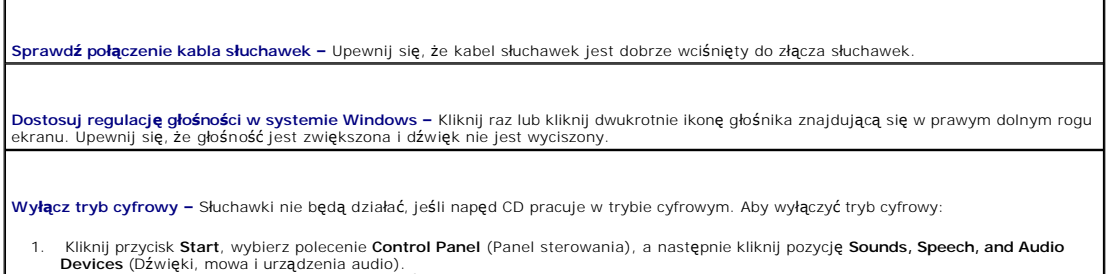

- **Devices** (Dźwięki, mowa i urządzenia audio). 2. Kliknij pozycję **Sounds and Audio Devices** (Dźwięki i urządzenia audio). 3. Kliknij kartę **Sprzęt**.
- 
- 4. Kliknij dwukrotnie nazwę napędu CD. 5. Kliknij kartę **Properties** (Właściwości).
- 6. Usuń zaznaczenie pola **Enable digital CD audio for this CD-ROM device** (Włącz cyfrowe odtwarzanie dźwięku dla tego urządzenia CD-ROM).

# <span id="page-106-0"></span>**Problemy z płytą systemową**

Wypełnij <u>Diagnostyczną listę kontrolną</u>, wykonując poniższe czynno

**Uruchom program Dell Diagnostics –**

Dell.

[Uruchom ponownie komputer i uruchom program](file:///C:/data/systems/ws350/po/ug/contact.htm#1013676) [Dell Diagnostics](file:///C:/data/systems/ws350/po/ug/advanced.htm#1183535)[. Je](file:///C:/data/systems/ws350/po/ug/contact.htm#1013676)żeli dowolny z testów nie zakończy się pomyślnie, skontaktuj się z firm

OSTROŻNIE: Przed rozpoczęciem dowolnej z procedur opisanych w tej sekcji należy zapoznać się z instrukcjami bezpieczeństwa w Przewodniku *z informacjami o systemie***.**

**Sprawdź podłączenie kabla zasilania –**

1. – Wyłącz komputer i urządzenia, odłącz je od gniazd elektrycznych, odczekaj 10 do 20 sekund i <u>[otwórz pokrywę](file:///C:/data/systems/ws350/po/ug/mtcvrop.htm#1105303) komputera</u>.<br>2. – Upewnij się, że kable zasilające z zasilacza są solidnie podłączone do złączy na płycie syst

**Wykonaj wszystkie testy opisane w sekcji "[Problemy z kartami](#page-90-1)"** Wykonaj wszystkie czynności kontrolne opisane w sekcji "[Problemy z klawiatur](#page-100-1)a"

A OSTROŻNIE: Przed rozpoczęciem dowolnej z procedur opisanych w tej sekcji należy zapoznać się z instrukcjami bezpieczeństwa w Przewodniku *z informacjami o systemie***.**

#### **Zainstaluj ponownie akumulator –**

- 1. Wyłącz komputer i urządzenia, odłącz je od gniazd elektrycznych, odczekaj 10 do 20 sekund i otwórz komputer. 2. Wyjmij akumulator, odczekaj 5 minut i zainstaluj akumulator ponownie.
- 3. Zamknij pokrywę komputera, ponownie podłącz komputer i pozostałe urządzenia do gniazd elektrycznych i włącz je.

e<mark>ś</mark>li problem nie został usuni<mark>ę</mark>ty, <u>sk</u>o

A OSTROŻNIE: Przed rozpoczęciem dowolnej z procedur opisanych w tej sekcji należy zapoznać się z instrukcjami bezpieczeństwa w Przewodniku *z informacjami o systemie***.**

#### **Ponownie zamontuj moduły pamięci –**

- Wyłącz komputer i urządzenia, odłącz je od gniazd elektrycznych, odczekaj 10 do 20 sekund i [otwórz pokrywę](file:///C:/data/systems/ws350/po/ug/mtcvrop.htm#1105303) komputera.
- 2. Odłącz zasilacz od płyty systemowej.
- 3. Ponownie zamontuj moduł(y) pamięci.<br>4. <u>[Zamknij pokryw](file:///C:/data/systems/ws350/po/ug/mtclose.htm#1105253)ę komputera,</u> ponownie podłącz komputer i pozostałe urządzenia do gniazd elektrycznych i włącz je.

Jeśli wyświetlana ilość pamięci RAM nie zgadza się z faktyczn<mark>ą ilością</mark> pamięci zainstalowanej w komputerze, <u>[skontaktuj si](file:///C:/data/systems/ws350/po/ug/contact.htm#1013676)ę z firmą Dell</u>.

## <span id="page-106-1"></span>**Problemy z obrazem i monitorem**

Wypełnij [Diagnostyczn](file:///C:/data/systems/ws350/po/ug/cpg_help.htm#1107623)ą listę kontrolną, wykonując poniższe czynności.

## **Jeżeli na ekranie nie ma obrazu**

**UWAGA:** Procedury rozwiązywania problemów można znaleźć w dokumentacji dostarczonej z monitorem.

**Sprawdź lampkę zasilania monitora –** Jeśli lampka zasilania jest wyłączona, mocno naciśnij przycisk, aby upewnić się, że monitor jest<br>włączony. Jeżeli lampka zasilania świeci lub miga, monitor otrzymuje zasilanie. Jeżeli

**Sprawdź połączenia kabla monitora –** Sprawdź, czy w złączu nie ma złamanych lub wygiętych wtyków. (To normalne, że złącze kabla

monitora nie ma wszystkich pinów.)

**Sprawdź gniazdo elektryczne –** Upewnij się, że gniazdo elektryczne jest sprawne, sprawdzając je za pomocą innego urządzenia, na przykład lampy.

**Zamień kable zasilania –** Zamień kable zasilania komputera i monitora, aby sprawdzić, czy kabel zasilania jest uszkodzony.

**Sprawdź przedłużacz kabla wideo (jeśli jest używany) –** Jeśli używasz przedłużacza kabla wideo i jego usunięcie rozwiązuje problem, oznacza to, że przedłużacz jest uszkodzony.

**Sprawdź inny monitor –** Jeśli dostępny jest inny monitor, podłącz go do komputera.

Sprawdź lampki diagnostyczne - Patrz sekcja "[Lampki diagnostyczne](file:///C:/data/systems/ws350/po/ug/advanced.htm#1182473)".

**Sprawdź ustawienie karty –** <u>[Uruchom program konfiguracji systemu](file:///C:/data/systems/ws350/po/ug/advfeat.htm#1101572)</u> i upewnij się, że opcja **Primary Video Controller** (Podstawowy<br>kontroler wideo) w opcj**i Integrated Devices** (Zintegrowane urządzenia) jest ustawiona popr

**Uruchom program Dell Diagnostics –**

Uruchom testy VESA/VGA Interface (Interfejs VESA/VGA). Jeżeli dowolny z testów nie zakończy się pomyślnie, [skontaktuj si](file:///C:/data/systems/ws350/po/ug/contact.htm#1013676)ę z firmą Dell.

## **Jeżeli obraz na ekranie jest mało czytelny**

**Sprawdź ustawienia monitora –** W dokumentacji monitora znajduj**ą** się informacje na temat dostosowywania kontrastu i jaskrawości,<br>rozmagnesowywania (degaussing) monitora i uruchamiania autotestu monitora.

**UWAGA:** Obraz na wyświetlaczu ciekłokrystalicznym może być rozmazany, jeśli rozdzielczość nie jest poprawnie ustawiona. Instrukcje<br>dotyczące ustawiania rozdzielczości wyświetlacza znajdują się w dokumentacji monitora.

**Odsuń głośnik niskotonowy od monitora –** Jeśli w zestawie głośników znajduje się głośnik niskotonowy, upewnij się, że stoi on w odległości co najmniej 60 cm (2 stopy) od monitora.

**Odsuń monitor od zewnętrznych źródeł zasilania –** Wentylatory, lampy fluorescencyjne lub halogenowe i inne urządzenia elektryczne<br>mogą powodować, że obraz na monitorze będzie "rozedrgany". Wyłącz znajdujące się w pobliżu

**Dostosuj ustawienia wyświetlania w systemie Windows® –**

*Windows XP*

- 
- 
- 1. Kliknij przycisk **Start**, a następnie kliknij pozycj**ę Control Panel** (Panel sterowania).<br>2. Kliknij pozycj**ę Appearance and Themes** (Wygląd i kompozycje).<br>3. Kliknij pozycj**ę Display** (Ekran), a następnie kliknij kartę
- 

*Windows 2000*

1. – Kliknij przycisk **Start**, wskaż polecenie **Settings** (Ustawienia), a następnie kliknij polecenie **Control Panel** (Panel sterowania).<br>2. – Kliknij dwukrotnie ikon**ę Display (E**kran), a następnie kliknij kartę **Settings** 

**Przywróć zalecane ustawienia – Przywró**ć oryginalne ustawienia rozdzielczości i odświeżania. Instrukcje znajdują się w pliku pomocy *Tell*<br>*Me How (*Powiedz mi jak). Aby uzyskać dostęp do plików pomocy, patrz strona 4.

[Powrót do Spisu treś](file:///C:/data/systems/ws350/po/ug/index.htm)ci
### [Powrót do Spisu treś](file:///C:/data/systems/ws350/po/ug/index.htm)ci

**Przewodnik użytkownika komputera Dell Precision™ Workstation 350**

- [Uwagi, przypomnienia i ostrze](#page-108-0)żenia
- [Skróty i skrótowce](#page-108-1)
- 

## <span id="page-108-0"></span>**Uwagi, przypomnienia i ostrzeżenia**

**W UWAGA:** UWAGA oznacza ważną informację, pozwalającą lepiej wykorzystać posiadany komputer.

PRZYPOMNIENIE: PRZYPOMNIENIE informuje o sytuacjach, w których występuje ryzyko uszkodzenia sprzętu lub utraty danych i przedstawia sposoby Ο niknięcia problemu

**OSTROŻNIE: Sekcja OSTROŻNIE informuje o sytuacjach, w których występuje ryzyko uszkodzenia sprzętu, uszkodzenia ciała lub śmierci.**

# <span id="page-108-1"></span>**Skróty i skrótowce**

\_\_\_\_\_\_\_\_\_\_\_\_\_\_\_\_\_\_\_\_

Pełną listę skrótów i skrótowców można znaleźć w sekcji "Sł[owniczek](file:///C:/data/systems/ws350/po/ug/glossary.htm#1108624)".

## **Informacje zawarte w tym dokumencie mogą ulec zmianie bez uprzedzenia. © 2002 Dell Computer Corporation. Wszelkie prawa zastrzeżone.**

Powielanie w jakikolwiek sposób bez pisemnego zezwolenia od firmy Dell Computer Corporation jest surowo zabronione.

Znaki towarowe użyte w tekście: *Dell,* logo *DELL, Inspiron, Dell Precision, Dimension, OptiPlex, Dell CorpenManage, DellNet oraz Latitude są znakami towarowymi firmy Dell Computer<br>Corporation: <i>Intel, Pentium* oraz *Cele* 

Tekst może zawierać także inne znaki towarowe i nazwy towarowe, odnoszące się do podmiotów posiadających prawa do tych produktów. Pirma Dell<br>Computer Corporation nie rości sobie praw do jakichkolwiek znaków towarowych i na

#### **Model DHM**

**Styczeń 2003 Nr kat. 3T439 Wersja A01**

[Powrót do Spisu treś](file:///C:/data/systems/ws350/po/ug/index.htm)ci

[Powrót do Spisu treś](file:///C:/data/systems/ws350/po/ug/index.htm)ci

## **Gwarancja i postępowanie ze zwrotami Przewodnik użytkownika komputera Dell Precision™ Workstation 350**

Firma Dell Computer Corporation ("Dell") produkuje sprzęt komputerowy z części i **elementów, które są** nowe lub odpowiadają nowym zgodnie z praktykami<br>powszechnie stosowanymi w branży. Więcej i**nformacji na temat warunków** 

[Powrót do Spisu treś](file:///C:/data/systems/ws350/po/ug/index.htm)ci

#### [Powrót do Spisu treś](file:///C:/data/systems/ws350/po/ug/index.htm)ci

## **Funkcje systemu Microsoft® Windows® XP Przewodnik użytkownika komputera Dell Precision™ Workstation 350**

- **[Przegl](#page-110-0)ąd**
- **O** [Nowy interfejs u](#page-110-1)żytko
- **[Kreator transferu plików i ustawień](#page-111-0)**
- **O** Zgodność [aplikacji i urz](#page-112-0)ądzeń
- **[Przywracanie systemu](#page-112-1)**
- Funkcje User Account (Konto uż[ytkownika\) i Fast User Switching \(Szybkie prze](#page-114-0)łączanie użytkowników)
- Sieć [w domu i ma](#page-115-0)łym biurze
- **•** Funkcia Internet Connection Firewall (Zapora połączenia internetowego)

## <span id="page-110-0"></span>**Przegląd**

Oparty na ulepszonej wersji systemu operacyjnego Windows 2000, system Windows XP dostępny jest w wersji dla użytk**owników indywidualnych i**<br>przeznaczonej do zastosowań biurowych: Windows XP Home Edition oraz Windows XP Pro obsługę sieci i zarządzania.

System Windows XP oferuje użytkownikom indywidualnym cechy przejęte z systemu operacyjnego Windows 2000®, czyli znacznie zwiększona stabilność<br>systemu i bezpiecze**ństwo. Zapewnia również** lepszą obsług**ę komputerów przenoś** 

- l Ulepszony pulpit i interfejs użytkownika
- l Kreator transferu plików i ustawień
- l Ulepszoną zgodność aplikacji
- l Przywracanie systemu
- l Szybkie przełączanie użytkowników\*
- l Rozszerzone funkcje sieci domowej i w małym biurze\*
- l Osobista zapora dla stałych połączeń internetowych\*

\*Funkcje dla domu i małego biura

### **Funkcja Help and Support Center (Centrum pomocy i obsługi technicznej)**

Pomoc systemu Windows z wcześniejszych wersji systemu operacyjnego zostaje zastąpiona przez wprowadzoną w systemie Microsoft Windows Millennium<br>Edition (Me) opcję Help and Support Center (Centrum pomocy i obsługi techniczn technicznej) oferują rozszerzone możliwości wyszukiwania, w tym wyszukiwania pełnotekstowego oraz możliwości przeszukiwania wielu witryn zdalnych, a<br>ni**e tylko plików znajdują**cych się na dysku twardym. Aby wydrukować cały

Aby otworzyć funkcję Help and Support Center (Centrum pomocy i obsługi technicznej), należy kliknąć przycisk **Start**, a następnie kliknąć pozycję **Help and**<br>**Support** (Pomoc i obsługa techniczna). Ze strony głównej można

## <span id="page-110-1"></span>**Nowy interfejs użytkownika**

System Windows XP charakteryzuje się przeprojektowanym interfejsem użytkownika z nowym stylem wizualizacji, bardziej uporządkowanym pulpitem oraz<br>wbudowanymi funkcjami czyszczenia pulpitu. W celu podkreślenia prezentacji z to miejsce w przypadku okna **Control Panel** (Panel sterowania). Ponownie zaprojektowane zostało menu **Star**t. Lewa połowa nowego menu **Start** zawiera<br>najczęściej używane ikony. W miarę używania komputera, ikony znajdujące **to Start menu** (Wstaw do menu Start).

Aby uzyskać dostęp do wszystkich programów zainstalowanych w komputerze, należy kliknąć pozycję **All Programs** (Wszystkie programy) u dołu menu **Start**.<br>Prawa połowa nowego menu **Start** zawiera pomocne ikony umożliwiające uzyskiwanie pomocy. Ikona **Dell Solution Center** (Centrum rozwiązań firmy Dell) otwiera portal usług i aplikacji zainstalowanych na komputerze firmy Dell.

## **Przełączanie na widok klasyczny**

Możliwa jest zmiana wyglądu menu **Start**, pulpitu, okien lub okna **Control Panel** (Panel sterowania), na charakterystyczny dla wcześniejszych wersji systemów operacyjnych Windows. Te opcje widoku klasycznego są niezależne względem siebie.

Można łatwo przełączać się pomiędzy nowym widokiem kategorii okna **Control Panel** (Panel sterowania) a klasycznym widokiem ikon, klikając **Switch to**  Classic View (Przełącz do widoku klasycznego) lub **Switch to Category View** (Przełącz do widoku kategorii) w górnym lewym obszarze okna Control Panel<br>(Panel sterowania). Może być to pomocne, w przypadku, gdy użytkownik chc

Aby zmienić wygląd menu **Start** na widok klasyczny, należy wykonać następujące czynności:

- 1. Kliknij prawym przyciskiem myszy pusty obszar na pasku zadań.
- 2. Kliknij **Properties** (Właściwości).
- 3. Kliknij kartę **Start Menu** (Menu start).
- 4. Wybierz **Classic Start Menu** (Klasyczne menu Start) i kliknij przycisk **OK**.

Jeśli preferowany jest klasyczny wygląd okien i przycisków, należy wykonać następujące czynności:

- 1. Kliknij prawym przyciskiem myszy dowolne miejsce na ekranie głównego pulpitu i kliknij **Properties** (Właściwości).
- 2. Kliknij kartę **Appearance** (Wygląd).
- 3. Z pola rozwijanego **Windows and buttons** (Okna i przyciski) wybierz **Windows Classic style** (Klasyczny styl Windows).
- 4. Aby określić kolor, rodzaj czcionki i inne opcje pulpitu klasycznego, kliknij **Advanced** (Zaawansowane).
- 5. Po zakończeniu wybierania opcji wyglądu kliknij przycisk **OK**.

## **Program Clean Desktop Wizard (Kreator czyszczenia pulpitu)**

Kolejną funkcją systemu Windows XP jest Desktop Cleanup Wizard (Kreator oczyszczania pulpitu). Kreator uruchamia się 7 dni po pierwszym uruchomieniu komputera, a potem co 60 dni. Kreator oczyszczania pulpitu najpierw otwiera okno dialogowe informujące, że na pulpicie znajdują się nieużywane ikony i<br>wyświetla pytanie, czy uruchomić kreatora. Jeśli użytkownik wybierze ur **Icons**.

Domyślnie Kreator oczyszczania pulpitu jest włączony. Aby wyłączyć kreatora:

- 1. Kliknij prawym przyciskiem myszy dowolne miejsce na ekranie głównego pulpitu i kliknij **Properties** (Właściwości).
- 2. Wybierz kartę **Desktop** (Pulpit) i kliknij **Customize Desktop** (Dostosowywanie pulpitu).
- 3. W opcjach **Desktop cleanup** (Czyszczenie pulpitu) upewnij się, że pole **Run Desktop Cleanup Wizard every 60 days** (Uruchom Kreatora czyszczenia pulpitu co 60 dni), nie jest zaznaczone.

Kreator oczyszczania pulpitu można uruchomić w dowolnej chwili, wykonując następujące czynności:

- 1. Kliknij prawym przyciskiem myszy w dowolne miejsca na ekranie głównego pulpitu i wybierz **Properties** (Właściwości).
- 2. Kliknij kartę **Desktop** (Pulpit) i kliknij **Customize Desktop** (Dostosowywanie pulpitu).
- 3. Kliknij **Clean Desktop Now** (Wyczyść pulpit teraz).
- 4. Gdy zostanie wyświetlone ekran powitalny **Desktop Cleanup Wizard** (Kreator czyszczenia pulpitu), kliknij przycisk **Next>** (Dalej>).
- 5. Na liście **Shortcuts** (Skróty), odznacz wszystkie skróty, które chcesz zostawić na pulpicie, a następnie kliknij przycisk **Next>** (Dalej>).
- 6. Kliknij przycisk **Finish** (Zakończ), aby usunąć skróty i zamknąć kreatora.

Skróty zostaną przeniesione do foldera **C:\Desktop Icons**.

Aby uzyskać dostęp do ikon usuniętych przez system Windows XP, należy kliknąć przycisk **Start**, a następnie kliknąć **Dell Solution Center** (Centrum rozwiązań firmy Dell).

### **Grupowanie na pasku zadań**

Pasek zadań systemu Windows jest rz**ędem przycisków, który zazwyczaj wyś**wietlany jest u dołu ekranu. Na pasku zadań znajduje się przycisk menu **Start**<br>oraz przyciski dla każdej otwartej aplikacji. (Na pasku zadań znajdują system Windows XP łączy wszystkie przyciski aplikacji Internet Explorer w jeden pojedynczy przycisk. Po kliknięciu tego przycisku, rozwija się menu z<br>sześcioma aktywnymi sesjami programu Internet Explorer.

### **Oczyszczanie obszaru powiadamiania**

W miarę upływu czasu, ikony programów wykazują tendencję do rozpowszechniania się w obszarze powiadamiania, obszarze znajdującym się w prawym dolnym rogu pulpitu Windows. System Windows XP wykrywa, kiedy ikony w obszarze powiadamiania nie są używane i ukrywa je. Wyświetlenie przycisku ze<br>znakiem daszka lub cudzysłowu ostrokątn**ego wskazuje na istnienie ukrytych** skonfigurować obszar powiadamiania. W tym celu należy prawym klawiszem myszy kliknąć pasek zadań, wybrać opcję **Properties** (Właściwości), a następnie<br>kliknąć **Customize…** (Dostosuj) w oknie **Taskbar and Start Menu Propert** zdecydować się na ukrycie rzadko używanej ikony programu antywirusowego, a wyświetlić ikonę regulacji głośności dźwięków, z której często korzysta.<br>Funkcja oczyszczania obszaru powiadamiania jest automatycznie włączona po

# <span id="page-111-0"></span>**Program Files and Settings Transfer Wizard (Kreator transferu plików i ustawień)**

Kreator transferu plików i ustawień używany jest do migracji osobistych plików i ustawień z jednego komputera na drugi (na przykład podczas uaktualniania<br>na nowym komputerze). Pojęcie osobistych plików obejmuje dokumenty, (starym) w celu zebrania danych, a następnie na komputerze docelowym (nowym) celem ich zaimportowania. Jeśli stary komputer korzysta z wcześniejszej<br>wersji systemu operacyjnego, kreator może zostać uruchomiony z płyty CD W

Aby użyć kreatora Files and Settings Transfer Wizard (Kreator transferu plików i ustawień), należy wykonać następujące czynności:

- 1. Na komputerze z nowym systemem Windows XP kliknij przycisk Start, wskaż opcję All Programs → Accessories → System Tools (Wszystkie programy<br>->Akcesoria ->Narzędzia systemowe) i kliknij pozycję Files and Settings Transf
- 2. Na ekranie powitalnym **Files and Settings Transfer Wizard** (Kreatora transferu plików i ustawień), kliknij przycisk **Next>** (Dalej>).
- 3. Na ekranie **Which computer is this?** (Który to komputer?) zaznacz opcję **New Computer** (Nowy komputer), a następnie kliknij przycisk **Next>** (Dalej>).
- 4. Wyświetlone zostanie pytanie **Do you have a Windows XP CD?** (Czy masz dysk CD z systemem Windows XP?)

Kreator transferu plików i ustawień przeprowadza użytkownika przez wszystkie kroki niezbędne do przeniesienia jego osobistych plików oraz ustawień do<br>nowego komputera. Jeśli napęd CD nie jest dostępny, kreator umożliwia st użytkownika.

**UWAGA:** Czas wymagany na zebranie i przeniesienie danych zależy od ilości zebranych danych. Czas ten może się wahać od kilku minut do kilku godzin.

# <span id="page-112-0"></span>**Zgodność aplikacji i urządzeń**

Chociaż system Windows XP zaprojektowany został **w taki sposób, aby zachować** zgodno**ść** z szeroką gamą aplikacji i urządzeń, może się zdarzyć, że nie<br>będzie można skorzysta**ć z niektórych starszych programów i urzą**dzeń. sprawdzić listę urządzeń, o których wiadomo, że są zgodne z systemem. Przy zakupie nowego oprogramowania lub urządzeń, należy wybierać produkty<br>oznaczone jako przygotowane do systemu Windows XP. W przypadku napotkania prob wcześniejszych wersji systemu operacyjnego Windows, w systemie Windows można skorzystać z funkcji trybu zgodności (należy zapoznać się z sekcją<br>"Program Compatibility Wizard [Kreator zgodności programów]"). Jeśli próba ins zwrócić się do producenta produktu.

**System Windows XP zawiera również** nową technologię rozwiązującą problemy spotykane czasem w poprzednich wersjach systemu operacyjnego z<br>aplikacjami systemu Windows. W przypadku zainstalowania tej technologii bieżące **wer** wersji. Taka sytuacja może spowodować nieprawidłowe dział**anie nowszych aplikacji, które bazują** na zastąpionych plikach. Aby wyeliminować ten problem i<br>poprawić stabilność systemu operacyjnego, system Windows XP zarz**ądza** 

**UWAGA:** Jeśli po wykonaniu instalacji wystąpią problemy z systemem operacyjnym lub z innymi aplikacjami, można skorzystać z funkcji System Restore<br>(Przywracanie systemu), aby przywrócić komputer do wcześniejszego, stabiln

## **Program Compatibility Wizard (Kreator zgodności programów)**

Funkcja zgodności aplikacji jest udostępniana w systemie Windows XP, w celu rozwiązywania niektórych problemów, które mogą wystąpić podczas próby uruchamiania starszych aplikacji. Korzystając z kreatora Program Compatibility Wizard (Kreator zgodno**ści programów), moż**na tak skonfigurowa**ć** program, aby<br>był uruchamiany w środowisku bliższym systemowi Windows 95, Wind

Aby skorzystać z kreatora zgodności aplikacji, należy wykonać następujące czynności:

- 1. Kliknij przycisk **Start**, wskaż opcj**ę All Programs → Accessories** (Wszystkie programy →Akcesoria), a następnie kliknij opcj**ę Program Compatibility**<br>Wizard (Kreator zgodności programów).
- 2. Gdy zostanie wyświetlony ekran powitalny, kliknij przycisk **Next>** (Dalej>).
- 3. Wybierz w jaki sposób chcesz zlokalizować program, który ma być uruchomiony z ustawieniami zgodności: z listy, z dysku CD lub zlokalizowany ręcznie. Następnie kliknij przycisk **Next>** (Dalej>).
- 4. Wybierz rodzaj systemu operacyjnego, dla którego program został zaprojektowany lub na którym uruchamiał się bezproblemowo, a następnie kliknij przycisk **Next>**(Dalej>).
- 5. Jeśli jest to konieczne, tak jak w przypadku niektórych gier, wybierz dla tego programu opcje ustawienia wyświetlania.
- 6. Kliknij przycisk **Next>**(Dalej>).
- 7. Aby przetestować ustawienia zgodności dla programu, kliknij przycisk **Next>**(Dalej>).

Po określeniu, czy program uruchamia się prawidłowo, powróć do okna **Program Compatibility Wizard** (Kreator zgodności programów).

- 8. Wybierz Yes (Tak) jeśli program uruchomił się prawidłowo, **No, try different compatibility settings (Nie, spróbuj innych ustawień** zgodności) lub **No, I**<br>a**m finished trying compatibility settings** (Nie, zakończ próby u
- 9. Wybierz opcję: **Yes** (Tak), aby wysłać informacje o wykorzystanych ustawieniach i czy rozwiązały one problem lub wybierz **No** (Nie), a następnie kliknij przycisk **Next>**(Dalej>).
- 10. Kliknij przycisk **Finish** (Zakończ), aby zamknąć kreatora.

## <span id="page-112-1"></span>**Przywracanie systemu**

Funkcja przywracania systemu, zawarta w systemie Windows XP, umożliwia w przypadku wyst**ąpienia problemu przywrócenie systemu operacyjnego do**<br>poprzedniego stanu, bez utraty plików osobistych (takich jak dokumenty Word, ry

Funkcja przywracania systemu aktywnie monitoruje zmiany w plikach systemowych oraz plikach niektórych aplikacji w celu zapisania lub przechowania<br>poprzednich wersji przed wystąpieniem zmian. Funkcja przywracania systemu za

W przypadku wyst**ą**pienia poważnego problemu z systemem operacyjnym, funkcja przywracania systemu może być wykorzystana w trybie awaryjnym lub w<br>**trybie normalnym, aby przywrócić** poprzedni stan systemu, odtwarzając optyma

**UWAGA:** Funkcja przywracania systemu nie przywraca danych użytkownika lub dokumentów, tak więc przywracanie nie powoduje utraty pracy, wiadomości e-mail lub możliwości przeglądania historii lub ulubionych miejsc.

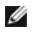

**UWAGA:** Firma Dell zaleca regularne tworzenie kopii zapasowej plików danych użytkownika. Funkcja przywracania systemu nie monitoruje zmian w plikach danych użytkownika, a także nie przywraca ich. W przypadku gdy oryginalne dane na dysku twardym zostały przypadkowo usunięte lub<br>nadpisane, albo gdy stały się niedostępne z powodu awarii dysku twardego, aby odzyska zapasowa plików.

## **Korzystanie z funkcji przywracania systemu**

Funkcja przywracania systemu monitoruje główny zestaw plików systemowych oraz aplikacji, zapisując, a czasami kopiując stany tych plików, zanim zostaną dokonane w nich zmiany. Funkcja przywracania systemu automatycznie tworzy punkty przywracania; w tym przypadku nie jest wymagana żadna interwencja<br>użytkownika. Ponadto, jeśli jest to konieczne, punkty przywracania można st

Punkty przywracania są tworzone w celu umożliwienia wyboru poprzednich stanów systemu. Każdy punkt przywracania gromadzi niezbędne informacje, które<br>wymagane są do przywrócenia ściśle określonego stanu systemu. Rozróżnia s

- l Systemowe (tworzone automatycznie) punkty przywracania (zaplanowane przez komputer)
- l Instalacyjne (wywoływane zdarzeniem) punkty przywracania (gdy instalowany jest program)
- l Ręczne punkty przywracania (tworzone według potrzeb użytkownika)

### **Zaplanowane automatyczne tworzenie punktów przywracania**

Domyślnie funkcja przywracania systemu tworzy punkty przywracania każdego dnia, kiedy komputer jest uruchamiany. Jeśli komputer jest wyłączony przez czas dłuższy niż jeden dzień, nowy punkt przywracania tworzony jest następnym razem, gdy komputer jest włączany.

#### **Punkty przywracania wywoływane przez zdarzenie**

Punkty przywracania wywoływane przez zdarzenie tworzone są przed dokonaniem istotnych zmian w systemie. Funkcja przywracania systemu automatycznie tworzy punkt przywracania przed następującymi zdarzeniami:

- l *Instalacja aplikacji*  Funkcja przywracania systemu tworzy punkt przywracania przed instalacją aplikacji zaprojektowanej dla systemu Windows XP. Można utworzyć ręczny punkt przywracania przed przystąpieniem do instalacji starszego programu.
- l *Automatyczna instalacja aktualizacji* Kiedy wybrana zostaje instalacja aktualizacji, funkcja przywracania systemu tworzy punkt przywracania, zanim rozpocznie się rzeczywista instalacja aktualizacji.
- l *Operacja przywracania*  Operacja przywracania sama tworzy także punkt przywracania, w celu wykonania operacji cofnięcia.
- ı *Odzyskiwanie przez program Microsoft Backup Utility –* Zanim narzędzie Microsoft Backup Utility (dostępne tylko w systemie Windows XP Professional)<br>przeprowadzi odzyskiwanie danych z kopii zapasowej, funkcja przywracani
- l *Instalacja sterownika bez podpisu* Instalator INF w systemie Windows wykrywa instalacje sterownika urządzenia bez podpisu. Sterowniki, które są podpisane (posiadają elektroniczny certyfikat producenta urządzenia), nie generują punktu przywracania.

#### **Ręczne punkty przywracania**

Jeśli użytkownik jest zalogowany jako administrator komputera lub jako użytkownik z prawami administratora, może stworzyć i nadać nazwę tworzonemu na<br>żądanie punktowi przywracania. (Wi**ęcej informacji na temat typów kont u** stworzenie punktu kontrolnego, w szczególnym, uważanym za optymalny stanie, aby móc powrócić do stanu sprzed dokonania szczególnie ryzykownych<br>zmian lub przed pozostawieniem innym użytkownikom współdzielonego systemu.

Aby utworzyć punkt przywracania:

- 1. Kliknij przycisk **Start**, wskaż polecenie **All Programs** (Wszystkie programy)® **Accessories** (Akcesoria)® **System Tools** (Narzędzia systemowe), a następnie kliknij polecenie **System Restore** (Przywracanie systemu).
- 2. Wybierz **Create a restore point** (Utwórz punkt przywracania) i kliknij przycisk **Next>**(Dalej>).
- 3. Podaj opis punktu przywracania i kliknij przycisk **Create** (Utwórz).

Do opisu nowego punktu przywracania dodawane są automatycznie data i czas.

### **Proces przywracania**

W miarę używania komputera, punkty przywracania zbierane są w archiwum bez jakiegokolwiek zarządzania lub interwencji. Jeśli wystąpią problemy z<br>systemem operacyjnym, można skorzystać z funkcji przywracania systemu, w celu pośrednictwem kreatora przywracania systemu.

Jeśli problem wystąpił po instalacji sterownika urządzenia, najpierw powinno się skorzystać z funkcji wycofywania sterownika. Dopiero jeżeli nie przyniesie to<br>oczekiwanego rezultatu, należy użyć funkcji przywracania system

Aby przywrócić komputer do poprzedniego, stabilnego stanu:

- 1. Kliknij przycisk Start, wskaż opcję All Programs (Wszystkie programy) > Accessories (Akcesoria) > System Tools (Narzędzia systemowe), a następnie kliknij **System Restore** (Przywracanie systemu).
- 2. Wybierz **Restore my computer to an earlier time** (Przywróć mój komputer do poprzedniego stanu) i kliknij przycisk **Next>**(Dalej>).

Zostanie wyświetlone okno **Select a Restore Point** (Wybieranie punktu przywracania). Znajdujący się po lewej stronie kalendarz wskazuje pogrubioną czcionką daty, kiedy utworzone zostały punkty przywracania.

- 3. Kliknij datę, następnie punkt przywracania dla danej daty, a potem przycisk **Next>**(Dalej>).
- 4. Kliknij przycisk **Next>** (Dalej>), aby potwierdzić wybór punktu przywracania oraz zakończyć proces przywracania.

Po tym, jak funkcja przywracania systemu zakończy zbieranie danych, komputer automatycznie uruchomi się ponownie i zostanie wyświetlone okno **Restoration Complete** (Przywracanie zakończone).

5. Kliknij przycisk **OK**.

Jeśli rezultaty przywracania nie są zadowalające, poprzednie kroki można powtórzyć, korzystając z innego punktu przywracania lub można cofnąć operację przywracania.

Aby cofnąć przywracanie:

- 1. Kliknij przycisk Start, wskaż polecenie All Programs (Wszystkie programy)→ Accessories (Akcesoria)→ System Tools (Narzędzia systemowe), a następnie kliknij polecenie **System Restore** (Przywracanie systemu).
- 2. Wybierz **Undo my last restoration>** (Cofnij moje ostatnie przywracanie) i kliknij przycisk **Next>**(Dalej>).
- 3. Kliknij przycisk **Next>** (Dalej>), aby potwierdzić cofnięcie operacji przywracania.

Po tym jak funkcja przywracania systemu zakończy zbieranie danych, komputer automatycznie uruchomi się ponownie i zostanie wyświetlone okno **Undo Complete** (Cofanie ukończone).

4. Kliknij przycisk **OK**.

## **Przywracanie poprzedniej wersji sterownika**

Funkcja Driver Rollback narzędzi systemu Windows XP może zastąpić sterownik urządzenia przy pomocy wcześniej zainstalowanej wersji. Kiedy nowo<br>zainstalowany sterownik urządzenia powoduje, że system jest niestabilny, aby po

Aby użyć funkcji przywracania sterowników:

- 1. Kliknij przycisk **Start**, a następnie prawym przyciskiem myszy kliknij **My Computer** (Mój komputer).
- 2. Kliknij **Properties** (Właściwości).
- 3. Kliknij kartę **Hardware** (Sprzęt), a następnie kliknij pozycję **Device Manager** (Menedżer urządzeń).
- 4. W oknie **Device Manager** (Menedżer urządzeń) kliknij prawym przyciskiem myszy urządzenie, dla którego został zainstalowany nowy sterownik, a następnie kliknij **Properties** (Właściwości).
- 5. Kliknij kartę **Drivers** (Sterowniki), a następnie kliknij **Roll Back Driver** (Przywróć poprzednią wersję sterownika).

## <span id="page-114-0"></span>**Funkcje User Account (Konto użytkownika) i Fast User Switching (Szybkie przełączanie użytkowników)**

**UWAGA:** Funkcja szybkiego przełączania użytkowników jest domyślnym ekranem użytkownika w obu edycjach: Home i Professional, ale jest wyłączona w systemie Windows XP Professional, kiedy komputer należy do domeny.

System Microsoft Windows XP zawiera nową funkcję, która zapewnia dostęp wielu użytkowników do pojedynczego komputera. Szybkie przełączanie użytkowników, dostępne w obu edycjach: Home i Professional, pozwala użytkownikom na dostęp do komputera z wykorzystaniem ich własnych określonych<br>ustawień, takich jak ustawienia pulpitu i różnych aplikacji, bez potrzeby wy związanych z indywidualnym wylogowywaniem się użytkowników.

Podczas konfiguracji, administrator komputera tworzy wszystkie konta, które będą wykorzystywane na danym komputerze. (Więcej informacji na temat typów kont i dodawania nowych kont zawiera sekcja "Dodawanie uż**ytkowników"**.) W momencie uruchamiania się komputera, zostaje wyświetlony ekran powitalny<br>ze wszystkimi nazwami uż**ytkowników. Z tego ekranu u**żytkownik wybiera kon

## **Jak korzystać z funkcji szybkiego przełączania użytkowników**

Aby uzyskać dostęp do funkcji szybkiego przełączania użytkowników:

- 1. Kliknij przycisk **Start**, a następnie **Log Off** (Wyloguj).
- 2. Kiedy zostanie wyświetlone okno **Wylogowanie z systemu Windows**, kliknij dowolną opcję: **Przełącz użytkownika** lub **Wyloguj**.
- 3. Jeśli wybrana zostanie funkcja **Switch User** (Przełącz użytkownika), zostanie wyświetlony ekran powitalny głównego użytkownika. Możesz wtedy wybrać nazwę swojego konta i zalogować się.

Wyświetlony zostanie osobisty pulpit.

### **Co się dzieje kiedy zostaje włączona funkcja szybkiego przełączania użytkowników?**

Kiedy zostanie włączona funkcja szybkiego przełączania użytkowników, początkowy użytkownik nie jest wylogowywany z komputera tak, jak to pierwotnie miało to miejsce w innych systemach operacyjnych firmy Microsoft. W systemie Windows XP nazwa logowania użytkownika pozostaje aktywna, niemniej jest<br>zastępowana przez nowego użytkownika. Użytkownicy mogą dowolną ilość razy

Jednak aplikacje użytkownika, aktywne podczas przełączania użytkownika, pozostają aktywne i pracują w tle, podczas pracy nowego użytkownika; może to<br>powodować spowolnienie komputera do momentu zakończenia się procesu. Na p

Podczas, gdy większość aplikacji w czasie korzystania z funkcji szybkiego przełączania użytkownika, kontynuuje swoje działanie w tle, aplikacje multimedialne nie robią tego. Ponieważ aplikacje multimedialne korzystają z zasobów, które nie mogą byćłatwo współużytkowane przez różnych użytkowników na<br>pojedynczym komputerze, podczas przełączania użytkowników działanie aplikacji jes wszystkich możliwości multimedialnych.

## **Specjalne uwagi na temat funkcji szybkiego przełączania użytkowników**

Podczas korzystania z funkcji Fast User Switching (Szybkie przełączanie użytkowników) należy mieć na uwadze, że:

- l Niektóre starsze gry systemu Windows mogą nie działać z funkcją szybkiego przełączania użytkowników.
- l Przy szybkim przełączaniu użytkowników może dochodzić do wyłączania się gier multimedialnych.
- l W momencie powrotu użytkownika programy odtwarzające filmy DVD wyłączają się i wymagają ponownego uruchomienia.
- i Na komputerach z małą ilością pamięci mogą występować problemy. Komputer korzysta z pamięci, aby programy pierwszego użytkownika mogły<br>pracować w tle, podczas gdy zalogowany jest drugi użytkownik. Na komputerach z ograni

Funkcja Fast User Switching (Szybkie przełączanie użytkowników) jest niedostępna, jeśli na komputerze zainstalowany jest system Windows XP Professional i jest on częścią domeny komputerowej.

## **W jaki sposób można wyłączyć funkcję szybkiego przełączania użytkowników**

Aby wyłączyć funkcję szybkiego przełączania użytkowników), użytkownik musi posiadać uprawnienia administratora komputera. (Więcej informacji na temat<br>typów kont zawiera sekcja "Dodawanie użytkowników".)

Aby wyłączyć funkcję szybkiego przełączania użytkowników:

- 1. Kliknij przycisk **Start**, a następnie kliknij pozycję **Control Panel** (Panel sterowania).
- 2. W oknie **Control Panel** (Panel sterowania) kliknij ikonę **User Accounts** (Konta użytkowników).
- 3. W obszarze **Pick a task** (Wybierz zadanie) kliknij pozycję **Change the way users log on or off** (Zmień sposób logowania i wylogowywania użytkowników) i wykonaj jedną z następujących czynności:
	- l Zaznacz pole wyboru **Use Fast User Switching to log off** (Używaj szybkiego przełączania użytkowników), aby włączyć funkcję Fast User Switching (Szybkie przełączanie użytkowników).
	- l Usuń zaznaczenie pola wyboru **Use Fast User Switching to log off** (Używaj szybkiego przełączania użytkowników), aby wyłączyć funkcję szybkiego przełączania użytkowników.
- 4. Kliknij przycisk **Apply Options** (Zastosuj opcje).

### **Dodawanie użytkowników**

Tylko administrator komputera lub użytkownik z uprawnieniami administratora może tworzyć wiele kont użytkowników. Osoba przeprowadzająca wstępną konfigurację systemu operacyjnego, tworzy konto administratora komputera i może dodawać dowolną liczbę użytkowników podczas tej konfiguracji.<br>Wszystkie konta użytkowników, które tworzone są podczas konfiguracji posiadają p

Po wstępnej konfiguracji systemu operacyjnego, administrator komputera lub użytkownik z prawami administratora może tworzyć dodatkowe konta użytkowników.

Aby dodać nowych użytkowników, należy wykonać następujące czynności:

- 1. Kliknij przycisk **Start**, a następnie kliknij pozycję **Control Panel** (Panel sterowania).
- 2. W oknie **Control Panel** (Panel sterowania) kliknij ikonę **User Accounts** (Konta użytkowników).
- 3. W oknie **User Accounts** (Konta użytkowników), w obszarze **Pick a Task** (Wybierz zadanie) kliknij pozycję **Create a new account** (Utwórz nowe konto).
- 4. W polu **Name the new account** (Nadawanie nazwy nowemu kontu) wpisz nazwę nowego użytkownika. Kliknij przycisk **Next>** (Dalej>).
- 5. W obszarze **Pick an account type (**Wybieranie typu konta) kliknij punktor obok typu konta, które zamierzasz utworzyć Computer administrator<br>(Administrator komputera), Standard (Standardowe) lub Limited (Z ograniczenia
	- l Administrator komputera może zmieniać wszystkie ustawienia komputera.
	- l Użytkownicy kont standardowych (tylko w systemie Windows XP Professional) mogą instalować niektóre programy oraz sprzęt.
	- l Użytkownicy posiadający konta ograniczone mogą zmieniać jedynie kilka ustawień, takich jak ich własne hasła.
- 6. Kliknij przycisk **Create Account** (Utwórz konto).

Po utworzeniu kont, każde z nich wyświetlane jest na ekranie **powitalnym** funkcji szybkiego przełączania użytkowników.

## <span id="page-115-0"></span>**Sieć w domu i małym biurze**

Program Network Setup Wizard (Kreator konfiguracji sieci) zawiera listę kontrolną **oraz kroki, ze wskazówkami dotyczą**cymi udostępniania innym komputerom<br>w sieci domowej lub biurowej, takich zasobów jak pidkarki lub połącz systemu operacyjnego wchodzi obsługa protokołu Point-to-Point Protocol over Ethernet (PPPoE) oraz wbudowana zapora.

## **Program Network Setup Wizard (Kreator konfiguracji sieci)**

Kreator Home Network Wizard (Kreator sieci domowej) wprowadzono w systemie Windows Me. W celu ułatwienia konfiguracji sieci w domu i małym biurze<br>firma Microsoft opracowała ulepszonego kreatora konfiguracji sieci dla syste obsługę konfigurowania sieci w domu i małym biurze. Nowy kreator automatycznie uaktywnia osobistą zaporę, która omówiona zostanie później w tej sekcji<br>(patrz sekcja "Zapora internetowa").

Aby użyć kreatora:

1. Kliknij przycisk Start, wskaż pozycję All Programs (Wszystkie programy)→ Accessories (Akcesoria)→ Communications (Komunikacja) i kliknij opcję **Network Setup Wizard** (Kreator konfiguracji sieci).

- 2. Gdy pojawi się ekran powitalny, kliknij przycisk **Next>** (Dalej>).
- 3. Kliknij **listę kontrolną tworzenia sieci**.

Lista kontrolna pomaga wykonać czynności niezbędne do skonfigurowania sieci w domu i małym biurze oraz zapewnia obszerne referencje dla każdego kroku. Po wykonaniu niezbędnych połączeń i przygotowań, należy powrócić do **kreatora konfiguracji sieci**.

- 4. Wybierz metodę połączenia internetowego i kliknij przycisk **Next>** (Dalej>).
- 5. Wybierz połączenie internetowe i kliknij przycisk **Next>** (Dalej>).
- 6. Wpisz opis komputera oraz jego nazwę i kliknij przycisk **Next>**(Dalej>).
- 7. Przejrzyj ustawienia sieci i kliknij przycisk **Next>**(Dalej>), aby zakończyć konfigurację.
- 8. Po zakończeniu procesu konfiguracji kliknij przycisk **Finish** (Zakończ), aby zamknąć kreatora.

# <span id="page-116-0"></span>**Funkcja Internet Connection Firewall (Zapora połączenia internetowego)**

Dzisiejsze, podłączone na stałe modemy kablowe oraz połączenia internetowe z dostępem za pomocą linii DSL oferują nie spotykany wcześniej szerokopasmowy dostęp z domu, niemniej narażając przy tym podłączony komputer lub sieć domową na ataki hakerów. Natura tych ataków jest różna, ale ich<br>wspólnym celem jest uzyskanie dostępu do indywidualnych komputerów podł twardy, dodawać lub usuwać pliki, odnajdywać hasła i numery kart kredytowych oraz tak konfigurować system, aby mieć moty pomocy apartama ataków<br>na inne systemy lub witryny sieci Web. W rezultacie, wzrastają wymagania zabez

**UWAGA:** Włączenie funkcji Internet Connection Firewall (Zapora połączenia internetowego) nie zmniejsza potrzeby stosowania oprogramowania antywirusowego.

Podczas uruchamiania kreatora Network Setup Wizard (Kreator konfiguracji sieci) zapora jest włączana automatycznie. Kiedy podczas połączenia sieciowego<br>czerwonym tle. Funkcja Internet Connection Firewall może być włączana zarejestrowanych wiele różnych typów nieszkodliwych zdarzeń, takich jak procedury sprawdzania przez dostawcę usług internetowych obecności komputera (ping).

Zapora jest konfigurowana w oknie dialogowym **Properties** (Właściwości), które związane jest z każdym połączeniem internetowym, w oknie **Control Panel**<br>(Panel sterowania). Zapora może być włączana lub wyłączana. Dodatkowe żądań dostępu do określonego portu przez zaporę (na przykład do portu 80, czyli portu serwera sieci Web) na inny komputer w sieci lokalnej. Ta możliwość<br>umożliwia ochronę serwera sieci Web w sieci domowej przez zaporę brze

[Powrót do Spisu treś](file:///C:/data/systems/ws350/po/ug/index.htm)ci